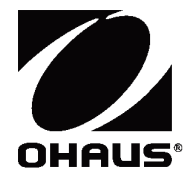

# **Explorer**® **Balances**

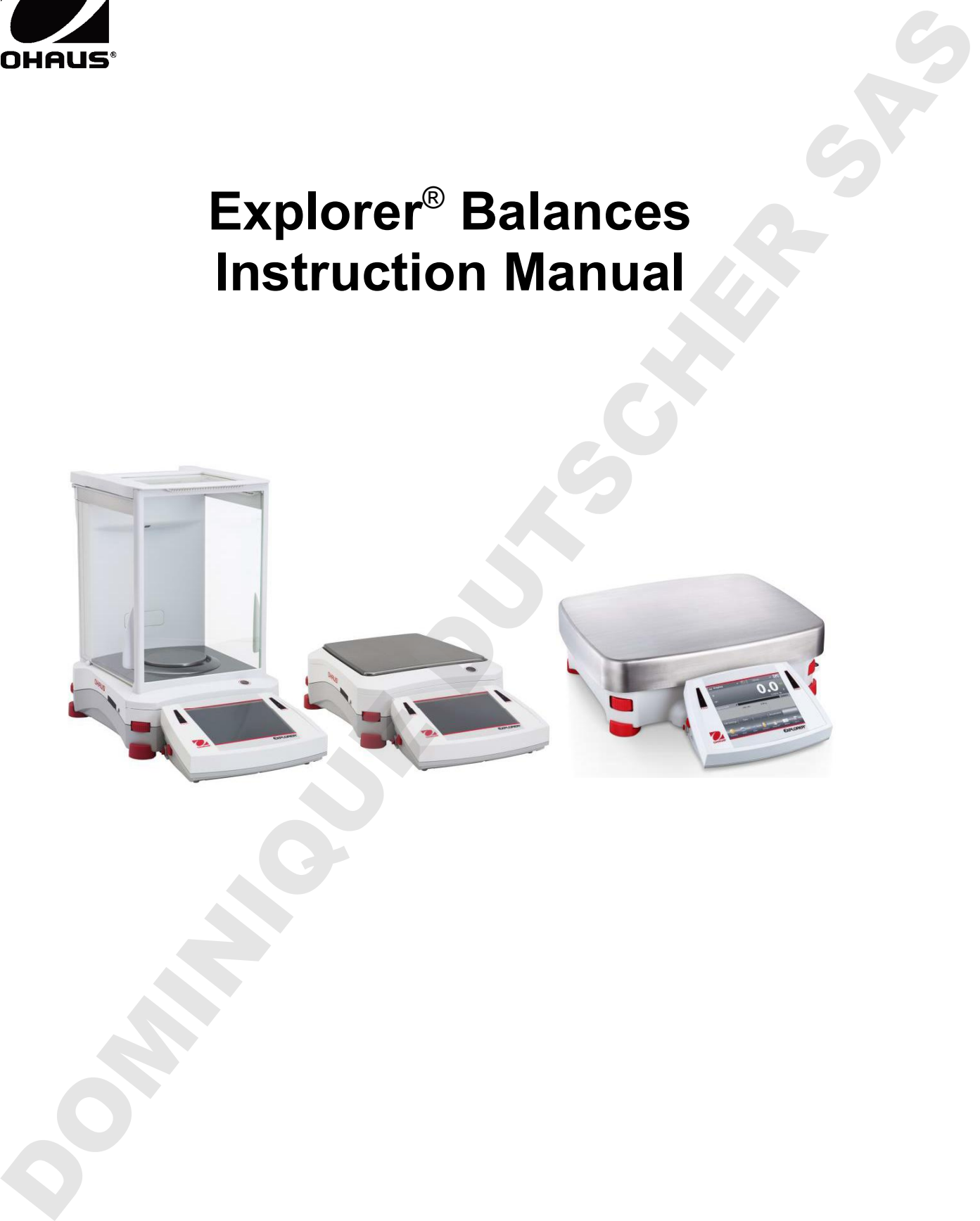

DOMINIQUE DU SIGUE DU SIE

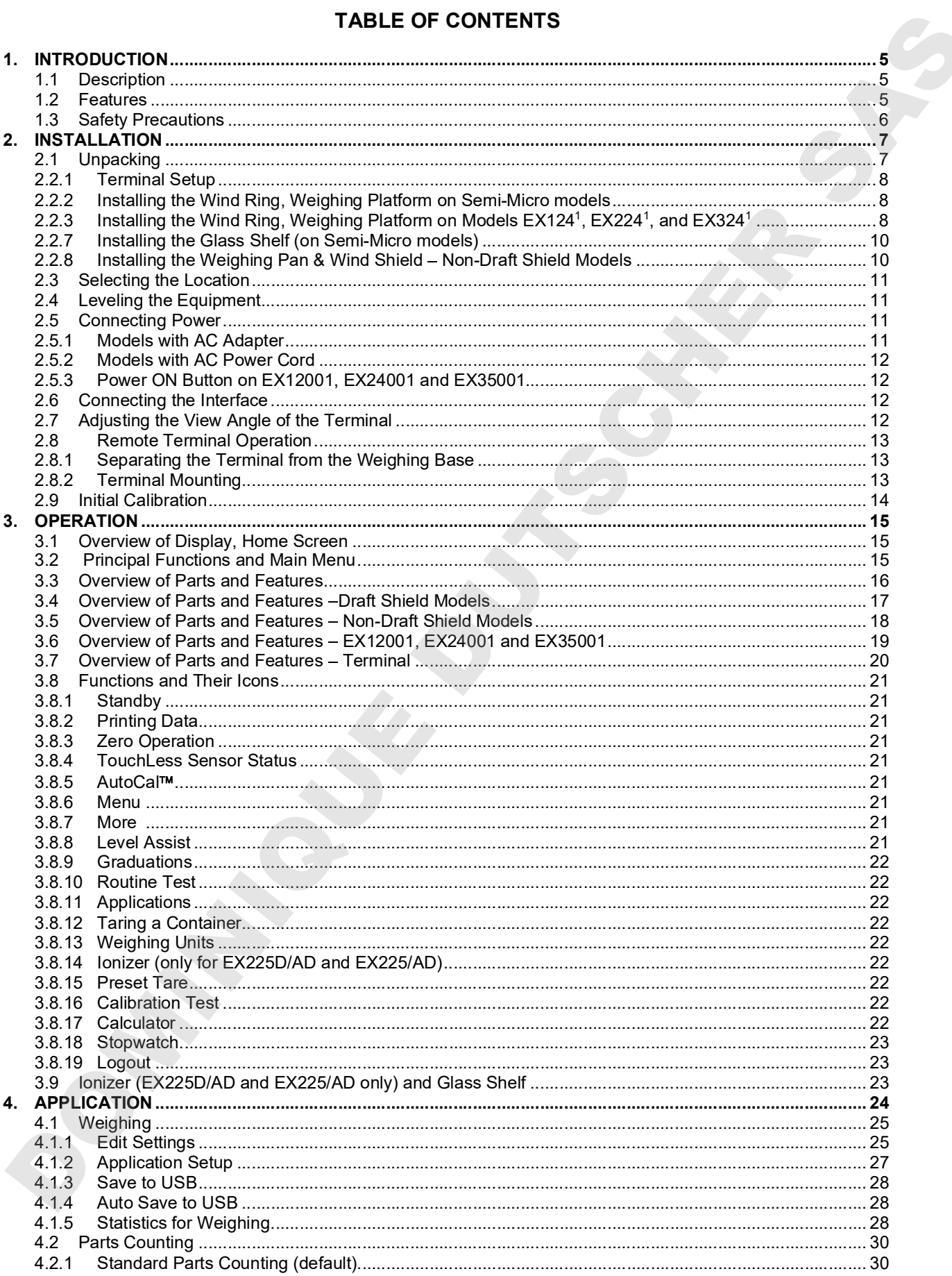

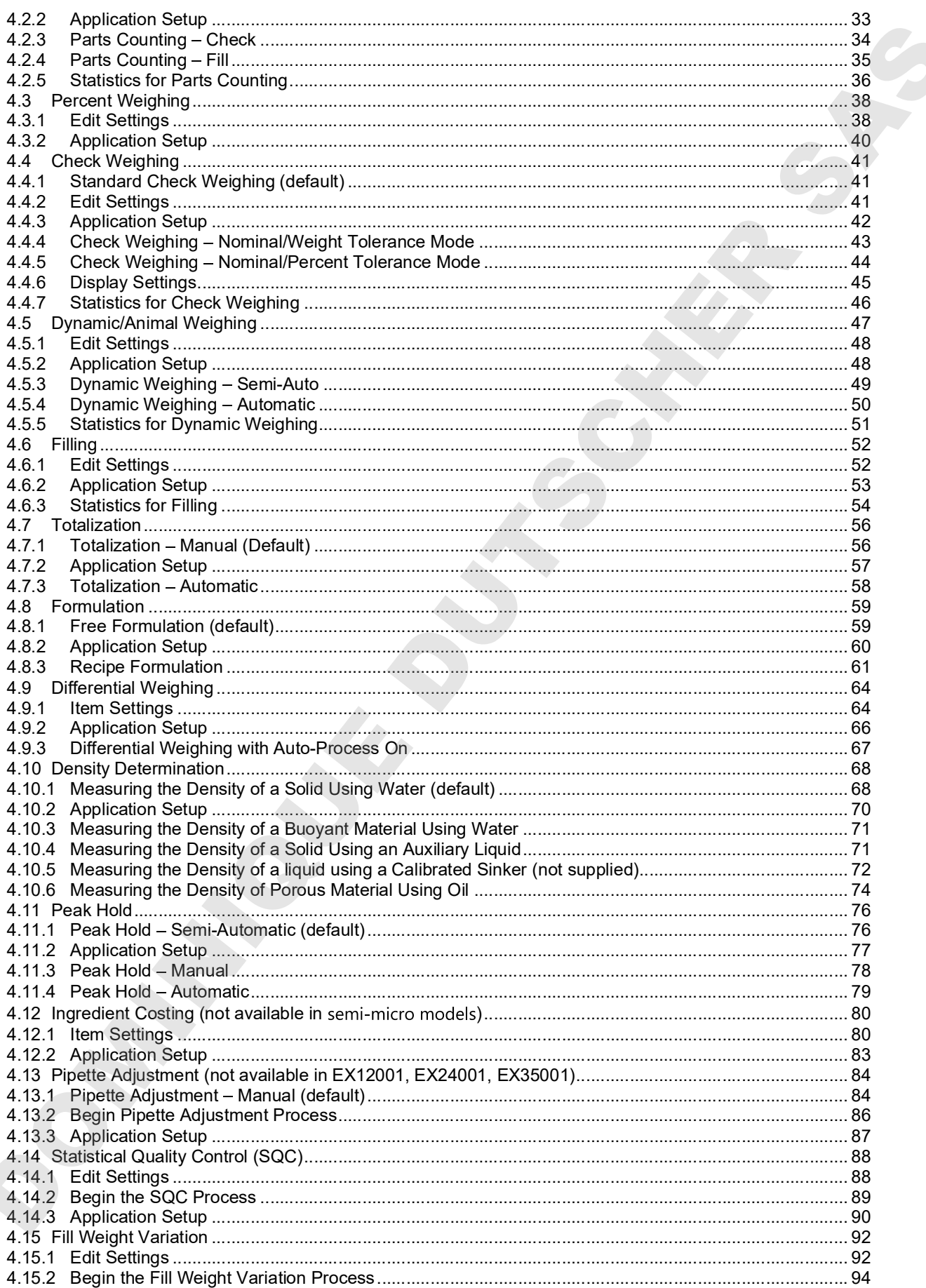

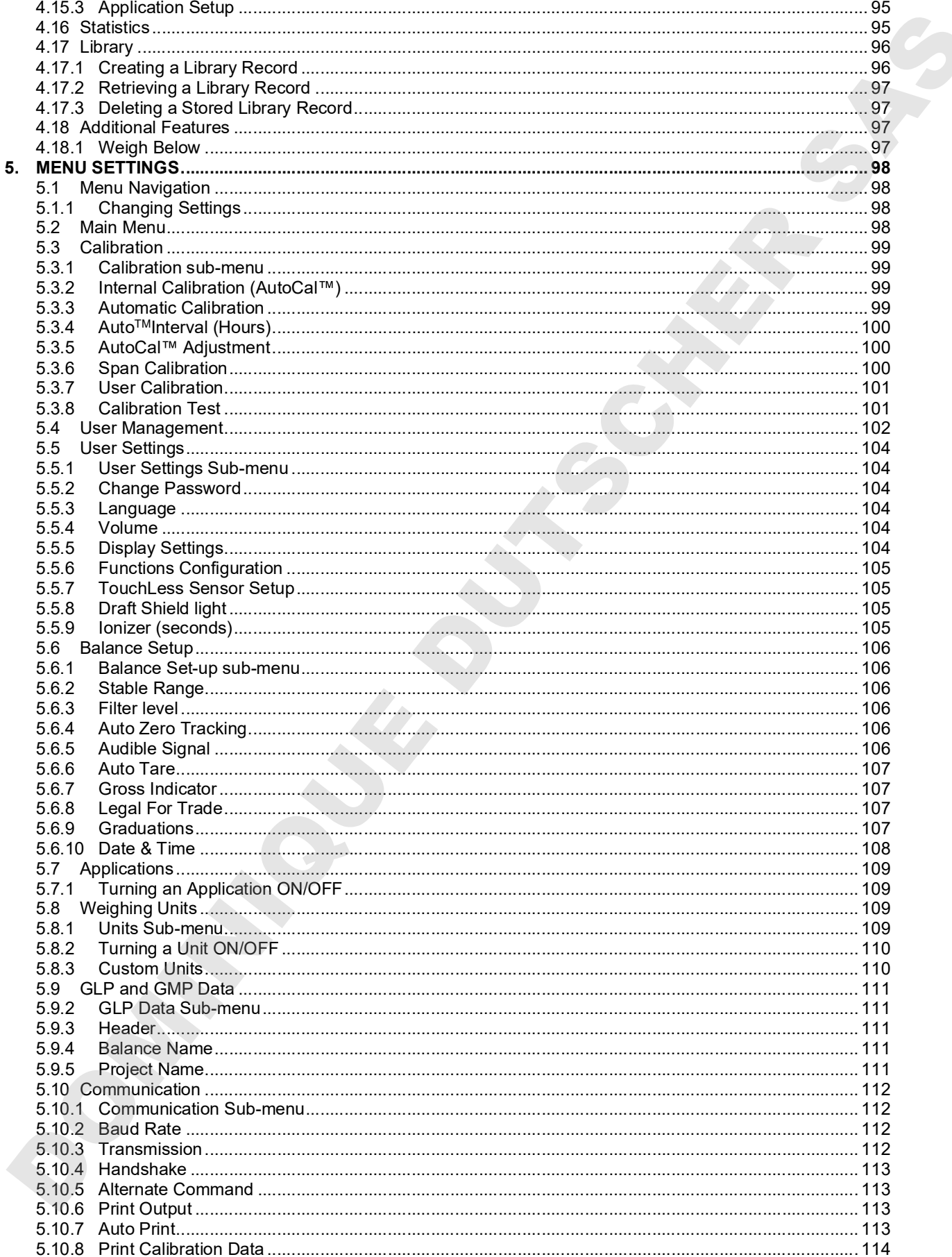

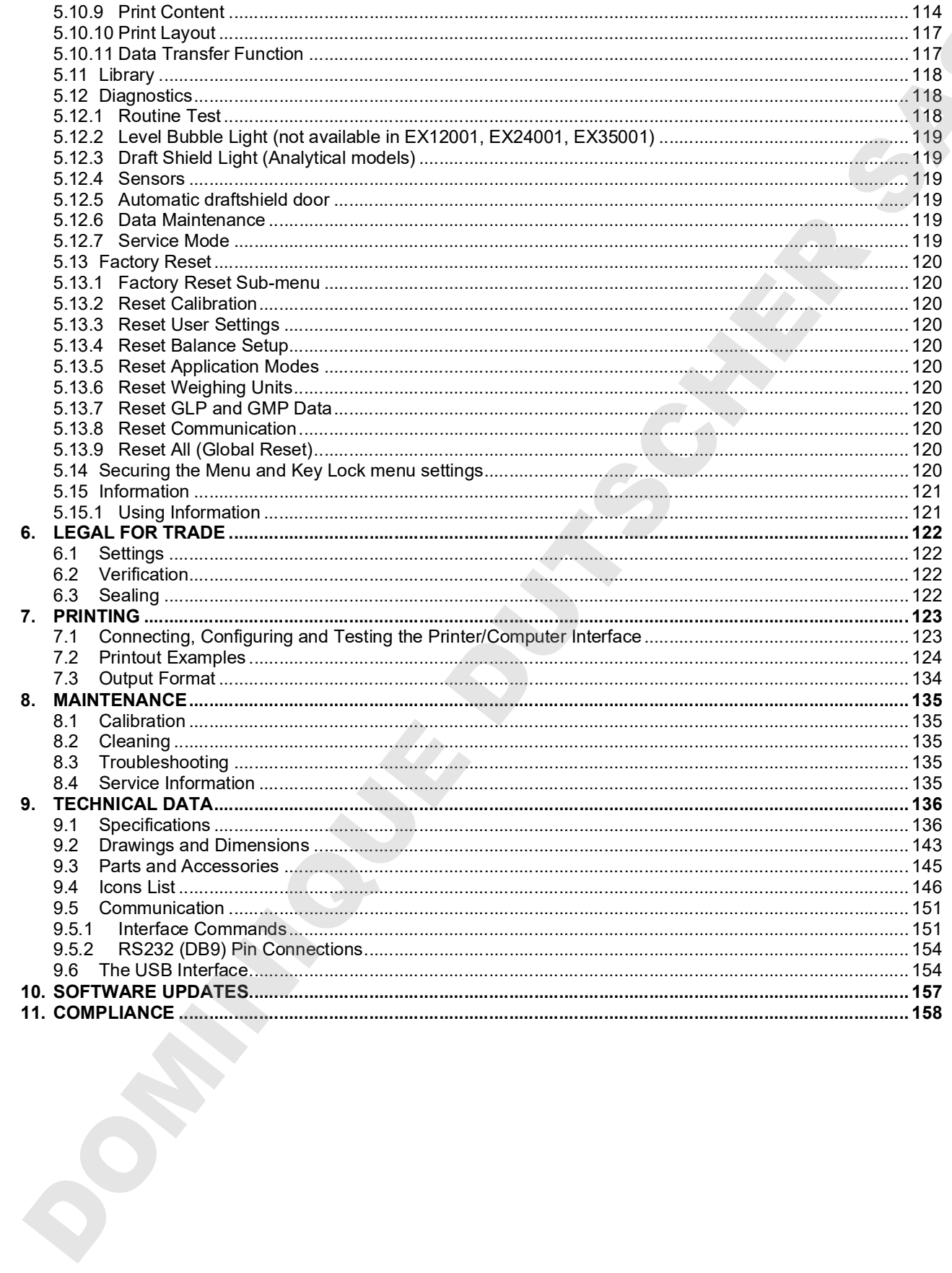

#### **1. INTRODUCTION**

#### **1.1 Description**

The Explorer balance is a precision weighing instrument that will provide you with years of service if properly cared for. The Ohaus Explorer balances are available in capacities from 120 grams to 35,000 grams.

#### **1.2 Features**

**Modular Design:** Ohaus Explorer balances are composed of two interconnected modules: a Terminal and a Base. Depending on the user's needs, the unit can be operated with the Terminal either attached to, or remote from, the Base, with a single interconnect cord 1 meter long.

**Touch Controls:** Quick, graphical access to all control functions, over a dozen applications and many features.

**Touchless Sensors**: can be assigned functions when activated: Zero, Print, Ionizer+Tare, Automatic draftshield door, ionizer etc.

**Statistics:** available in Weighing, Counting, Percent Weighing, Check Weighing, Dynamic Weighing, Filling.

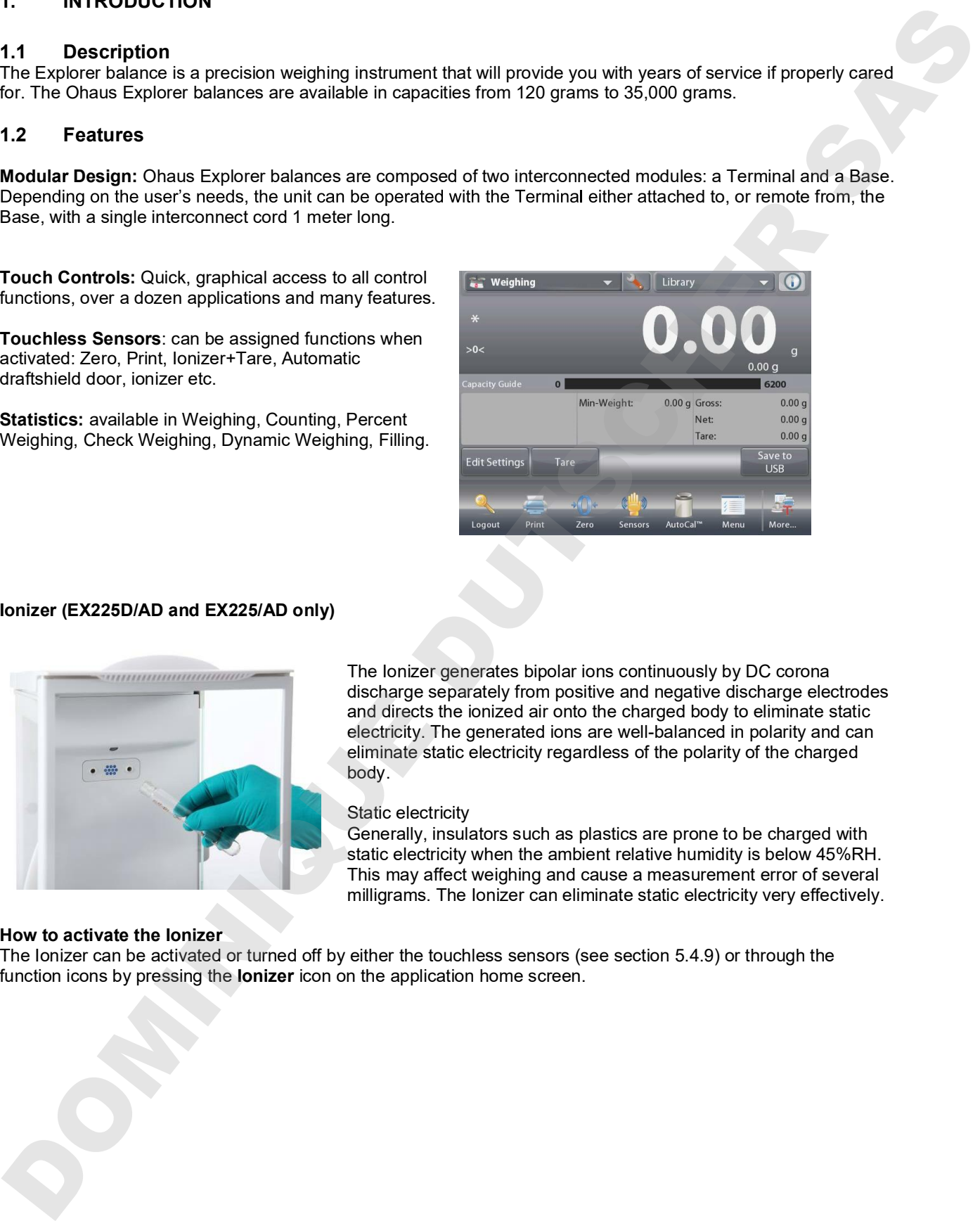

#### **Ionizer (EX225D/AD and EX225/AD only)**

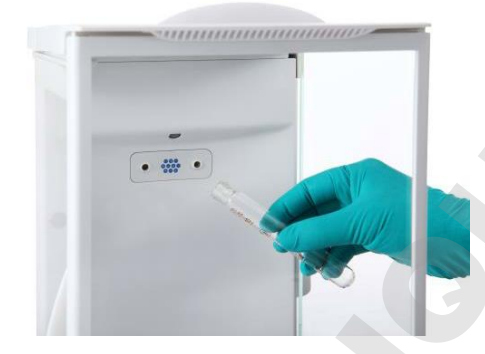

The Ionizer generates bipolar ions continuously by DC corona discharge separately from positive and negative discharge electrodes and directs the ionized air onto the charged body to eliminate static electricity. The generated ions are well-balanced in polarity and can eliminate static electricity regardless of the polarity of the charged body.

#### Static electricity

Generally, insulators such as plastics are prone to be charged with static electricity when the ambient relative humidity is below 45%RH. This may affect weighing and cause a measurement error of several milligrams. The Ionizer can eliminate static electricity very effectively.

#### **How to activate the Ionizer**

The Ionizer can be activated or turned off by either the touchless sensors (see section 5.4.9) or through the

#### **1.3 Safety Precautions**

#### **Definition of Signal Warnings and Symbols**

Safety notes are marked with signal words and warning symbols. These show safety issues and warnings. Ignoring the safety notes may lead to personal injury, damage to the instrument, malfunctions and false results.

- WARNING For a hazardous situation with medium risk, possibly resulting in severe injuries or death if not avoided.
- CAUTION For a hazardous situation with low risk, resulting in damage to the device or the property or in loss of data, or minor or medium injuries if not avoided.
- ATTENTION For important information about the product. May lead to equipment damage if not avoided.
- NOTE For useful information about the product.

#### **Warning Symbols**

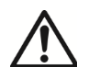

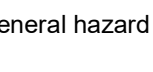

General hazard **AA** Explosion hazard

#### **Safety Notes**

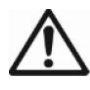

**CAUTION:** Read all safety warnings before installing, making connections, or servicing this equipment. Failure to comply with these warnings could result in personal injury and/or property damage. Retain all instructions for future reference. To Sampley the same of the same of the same state and the same state and the same state and the same state and the same state and the same state and the same state and the same state and the same state and the same state a

- Operate the equipment only under ambient conditions specified in these instructions.
- Do not operate the equipment in wet, hazardous or unstable environments.
- Use only approved accessories and peripherals.
- Service should only be performed by authorized personnel.
- If the equipment is used in a manner not specified by the manufacturer, the protection provided by the equipment may be impaired.
- This equipment is for indoor use only.
- Do not place the equipment upside down on the platform.
- Dry off any liquid spills immediately! The instrument is not watertight.
- Do not immerse the equipment in water or other liquids.
- Only connect the power cord to a compatible grounded electrical outlet.
- Make sure that the power cord does not pose a potential obstacle or tripping hazard.
- Verify that the AC adapter's input voltage range and plug type are compatible with the local AC mains power supply.
- Do not position the equipment such that it is difficult to reach the power connection.
- Ensure that vibrations due to machinery near the installation site are kept to a minimum.
- Only use weights within the scale's capacity as specified in these instructions.
- Do not drop loads on the platform.
- Use your scale with care, gently loading items to be weighed onto the center of the pan. Avoiding rough treatment will aid in the life of your scale.
- For best results, use the equipment in the specified optimum operating temperature.

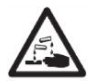

**WARNING:** When using chemicals and solvents, comply with the instructions of the producer and the general lab safety rules.

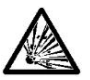

**WARNING:** Never work in an environment subject to explosion hazards! The housing of the instrument is not gas tight. (Explosion hazard due to spark formation, corrosion caused by the ingress of gases).

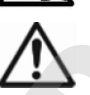

**CAUTION:** Battery is to be replaced only by an authorized Ohaus service dealer. Risk of explosion can occur if the rechargeable battery is replaced with the wrong type or if it is not properly connected. Dispose of the rechargeable battery according to local laws and regulations.

#### **Safety precautions for the Ionizer:**

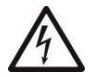

**WARNING: ELECTRICAL SHOCK HAZARD AVOID TOUCHING THE ELECTRODE PINS WHILE THE IONIZER IS TURNED ON.**

# **2. INSTALLATION**

# **2.1 Unpacking**

Carefully remove your Explorer balance and each of its components from the package. The included components vary depending on the balance model (see table below). Save the packaging to ensure safe storage and transport.

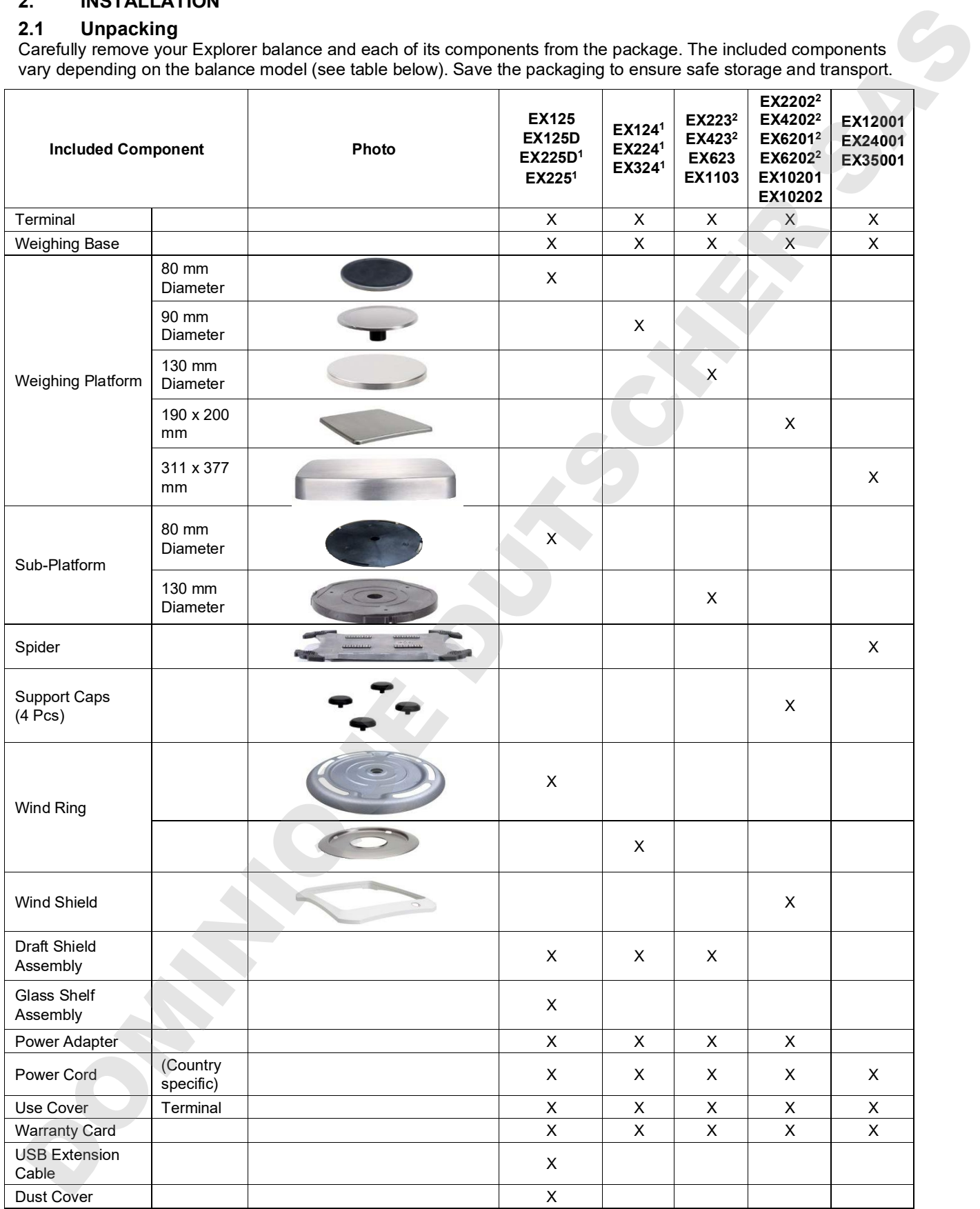

**Notes:** 1 Includes Automatic draftshield door Model

2 Includes ExCal Model

#### **2.2 Installing Components**

Refer to the illustrations and instructions below to identify and assemble your Explorer balance with its components. All components must be assembled before using the balance.

#### **2.2.1 Terminal Setup**

When the Explorer is delivered, the Terminal is already attached (docked) to the Base. No additional setup is necessary. However, for Draft Shield models, the Terminal needs to be detached temporarily in order to assemble parts of the Draft Shield. Refer to the illustrations and instructions below to identify and assemble your Explorer Balance.

**Note:** The Terminal is identical for all Explorer Balance models.

#### **2.2.2 Installing the Wind Ring, Weighing Platform on Semi-Micro models**

**Note:** Assembly instructions also apply to models with the suffix M or N.

- 1. Place the Wind Ring in position.
- 2. Insert the Platform Assembly onto the Mounting Cone located in the center of the Balance.

# **2.2.3 Installing the Wind Ring, Weighing Platform on Models EX124<sup>1</sup> , EX224<sup>1</sup> , and EX324<sup>1</sup>**

**Note:** Assembly instructions also apply to models with the suffix M or N.

- 3. Place the Wind Ring in position.
- 4. Insert the Platform Assembly onto the Mounting Cone located in the center of the Balance.

**2.2.4 Installing the Sub-Platform and Weighing Pan on Models EX223<sup>2</sup> , EX423<sup>2</sup> , EX623 and EX1103**

- 1. Place the Sub-platform in position.
- 2. Position the Platform on the

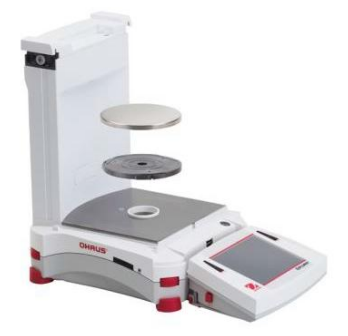

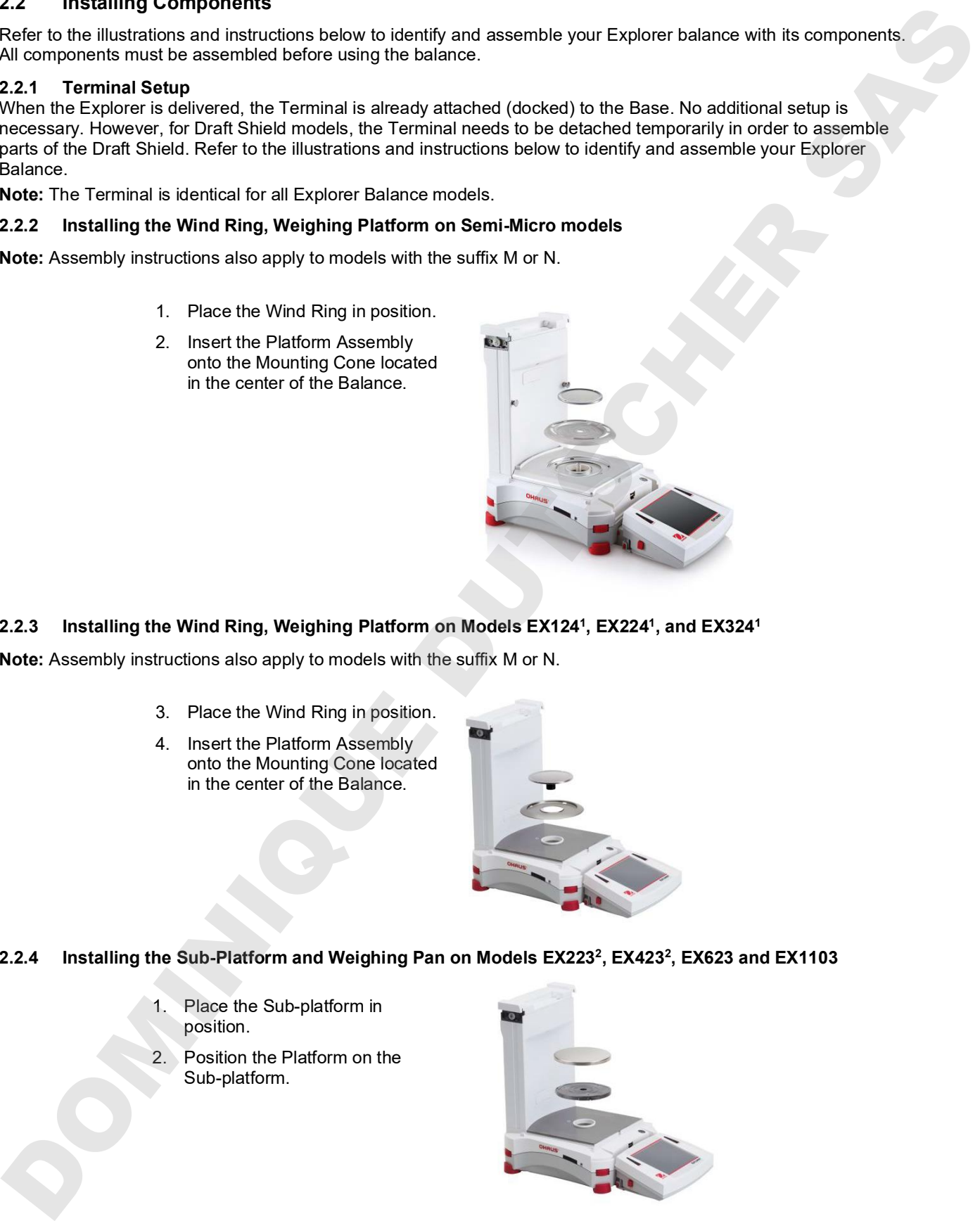

#### **EXPLORER BALANCES EN-9**

#### **2.2.5 Installing the Weighing Pan on Models EX12001, EX24001 and EX35001**

1. Position the Platform on the base.

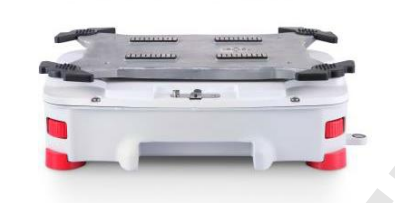

**Notes:** 1 Includes Automatic draftshield door Model 2 Includes ExCal Model

#### **2.2.6 Installing the Draft Shield Glass and Doors on Draft Shield Models**

1. Carefully remove each of the four glass Draft Shield sections from the packaging.

**NOTE:** Before installing side doors, be sure to set the lock tabs in the proper position, as shown here.

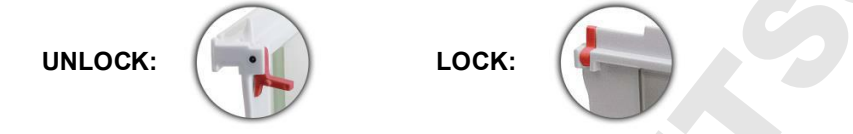

2. Follow the steps below to install side, front and top doors of the Draft Shield.

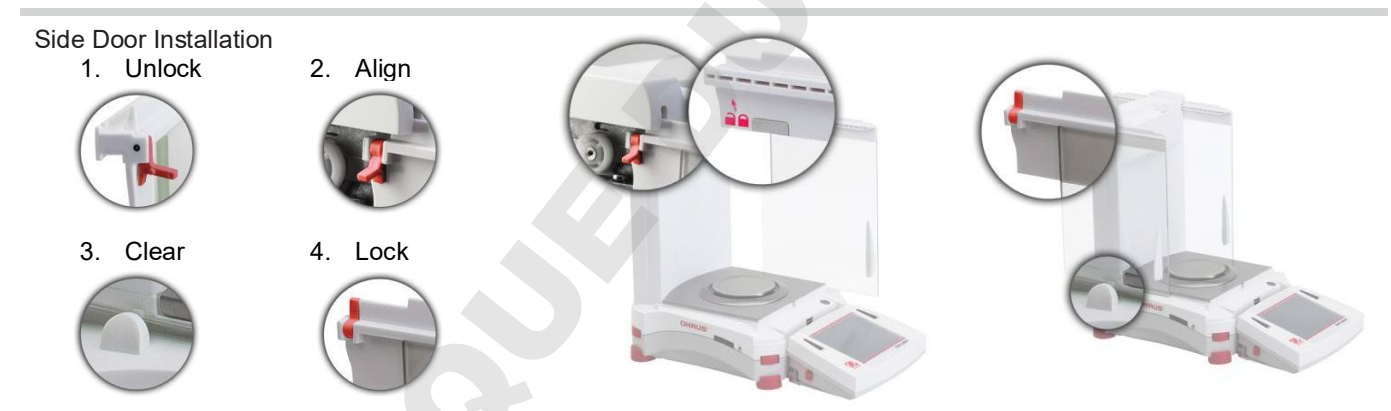

Position glass door to slide. Open lock tab (top); insert in top groove and slide inside bottom groove. Close lock tab.

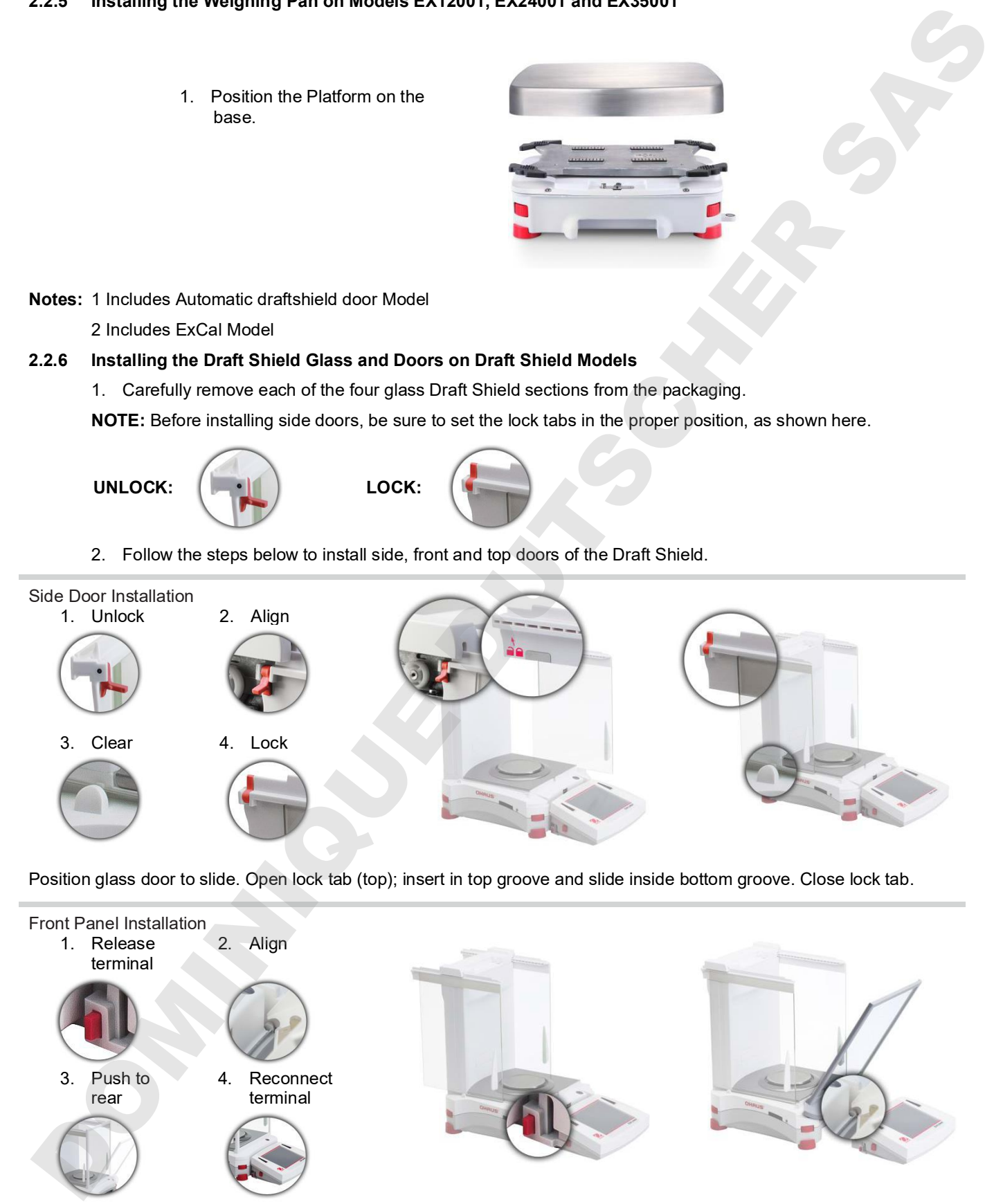

Press button to separate Terminal from Base. Seat panel's hooked ends in base. Swing panel to vertical position.

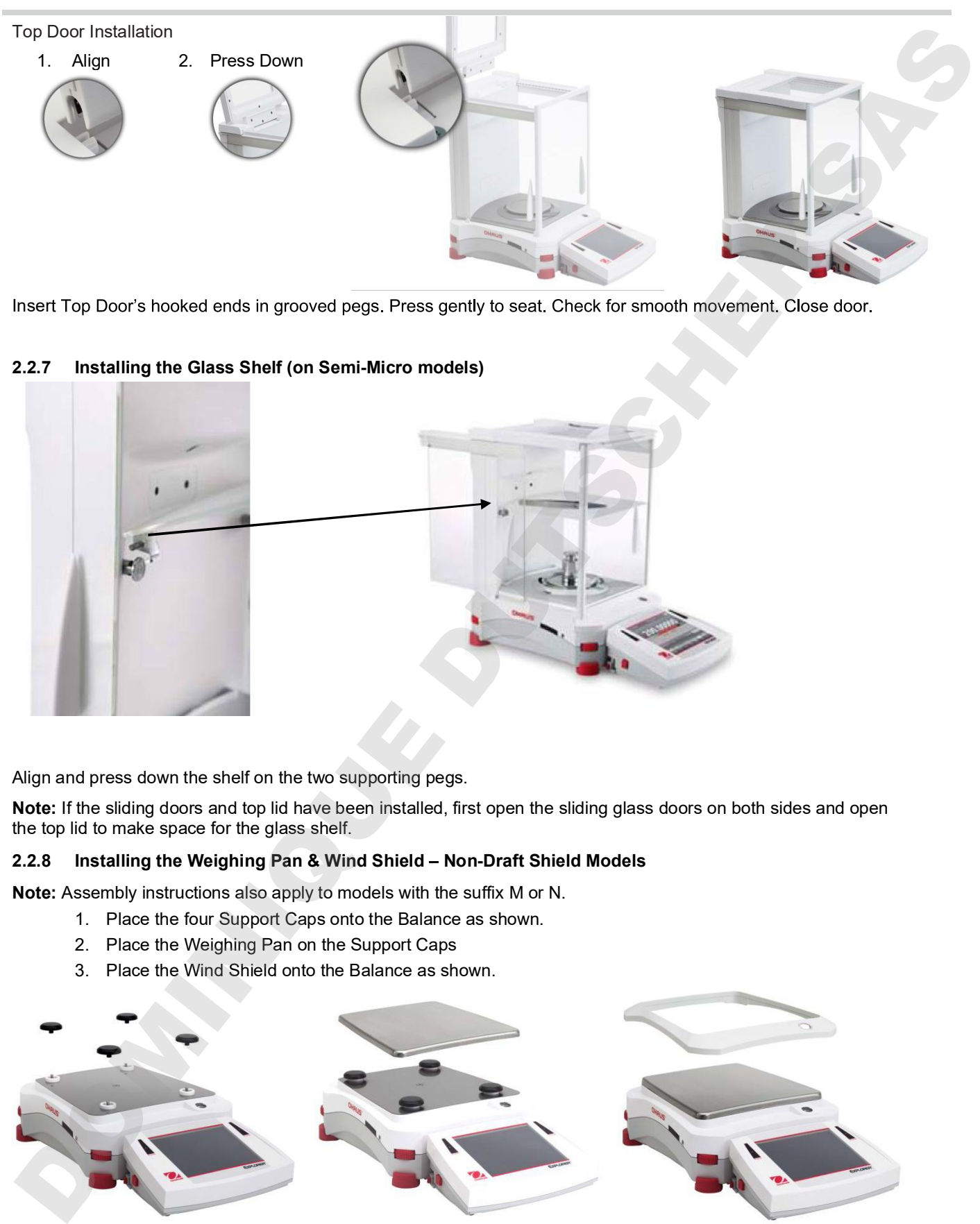

Insert Top Door's hooked ends in grooved pegs. Press gently to seat. Check for smooth movement. Close door.

#### **2.2.7 Installing the Glass Shelf (on Semi-Micro models)**

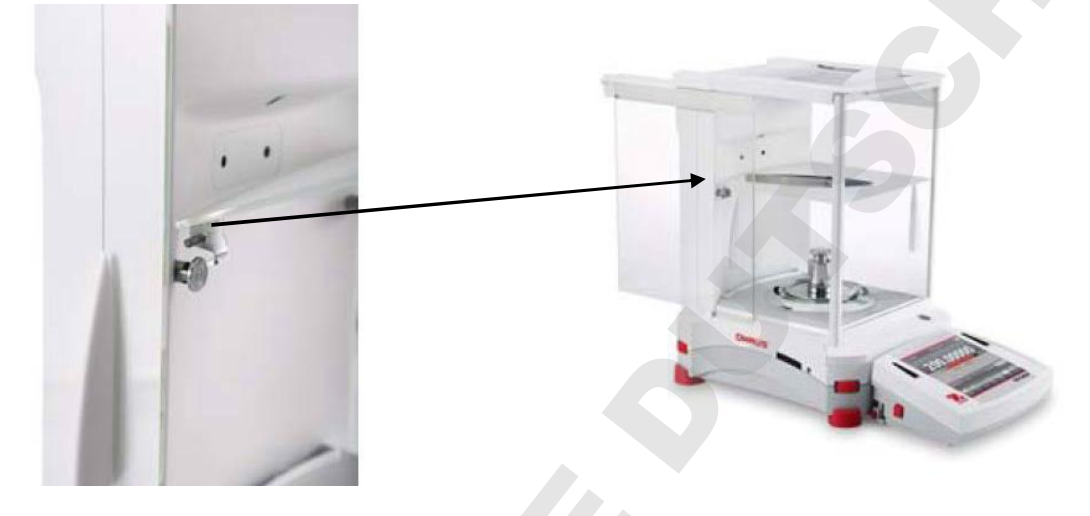

Align and press down the shelf on the two supporting pegs.

**Note:** If the sliding doors and top lid have been installed, first open the sliding glass doors on both sides and open the top lid to make space for the glass shelf.

#### **2.2.8 Installing the Weighing Pan & Wind Shield Non-Draft Shield Models**

**Note:** Assembly instructions also apply to models with the suffix M or N.

- 1. Place the four Support Caps onto the Balance as shown.
- 2. Place the Weighing Pan on the Support Caps
- 3. Place the Wind Shield onto the Balance as shown.

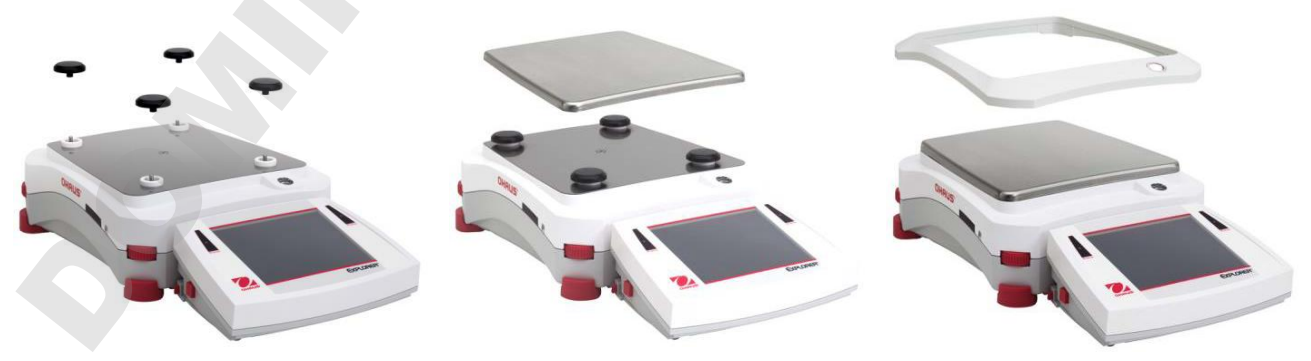

**Note:** The balance can be operated without the Wind Shield. However, depending on ambient conditions the displayed results may be slightly less stable.

#### **EXPLORER BALANCES EN-11**

#### **2.3 Selecting the Location**

Avoid excessive vibrations, heat sources, air current, or rapid temperature changes. Allow sufficient space.

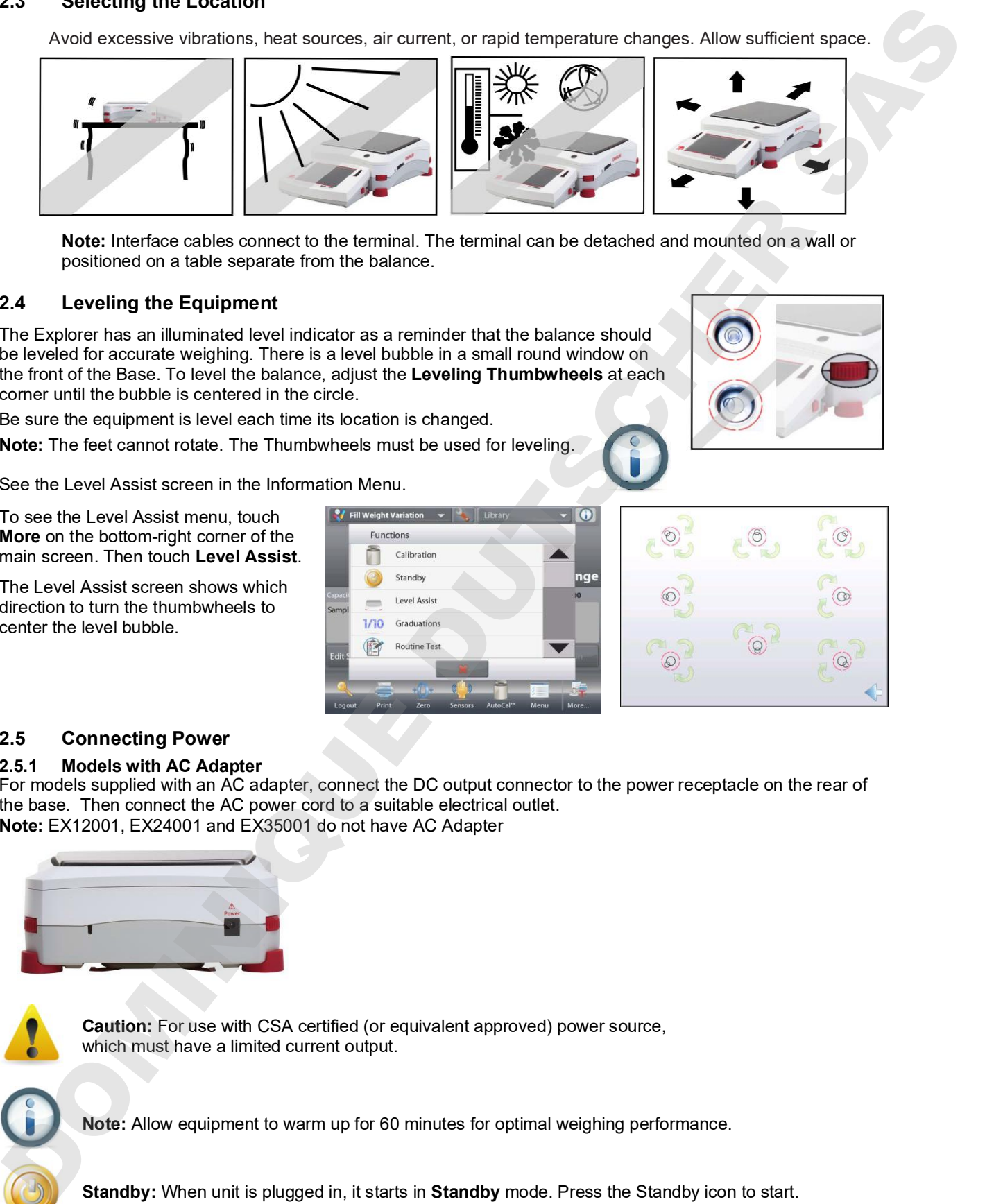

**Note:** Interface cables connect to the terminal. The terminal can be detached and mounted on a wall or positioned on a table separate from the balance.

#### **2.4 Leveling the Equipment**

The Explorer has an illuminated level indicator as a reminder that the balance should be leveled for accurate weighing. There is a level bubble in a small round window on the front of the Base. To level the balance, adjust the **Leveling Thumbwheels** at each corner until the bubble is centered in the circle.

Be sure the equipment is level each time its location is changed.

**Note:** The feet cannot rotate. The Thumbwheels must be used for leveling.

See the Level Assist screen in the Information Menu.

To see the Level Assist menu, touch **More** on the bottom-right corner of the main screen. Then touch **Level Assist**.

The Level Assist screen shows which direction to turn the thumbwheels to center the level bubble.

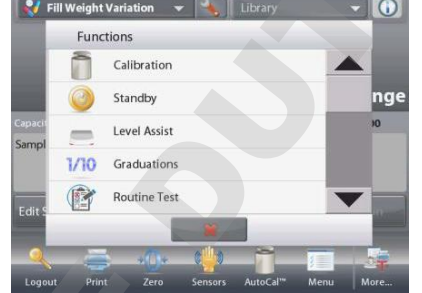

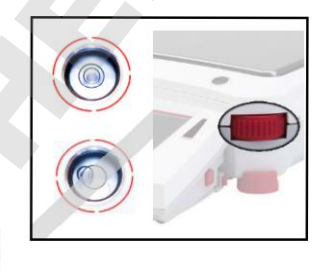

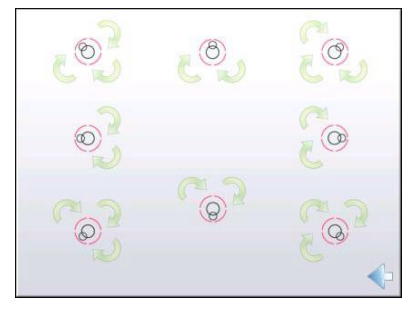

#### **2.5 Connecting Power**

#### **2.5.1 Models with AC Adapter**

For models supplied with an AC adapter, connect the DC output connector to the power receptacle on the rear of the base. Then connect the AC power cord to a suitable electrical outlet. **Note:** EX12001, EX24001 and EX35001 do not have AC Adapter

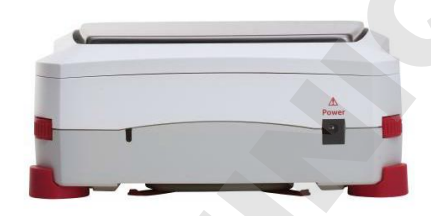

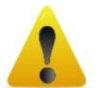

**Caution:** For use with CSA certified (or equivalent approved) power source, which must have a limited current output.

**Note:** Allow equipment to warm up for 60 minutes for optimal weighing performance.

#### **2.5.2 Models with AC Power Cord**

For models with an AC power cord, connect the power cord to a suitable electrical grounded outlet

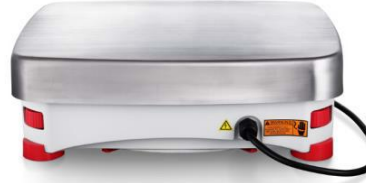

#### **2.5.3 Power ON Button on EX12001, EX24001 and EX35001**

The models EX12001, EX24001 and EX35001 have no AC Adapter. Just connect the power plug to a suitable electrical outlet and press the ON button on the side of the base (see figure below).

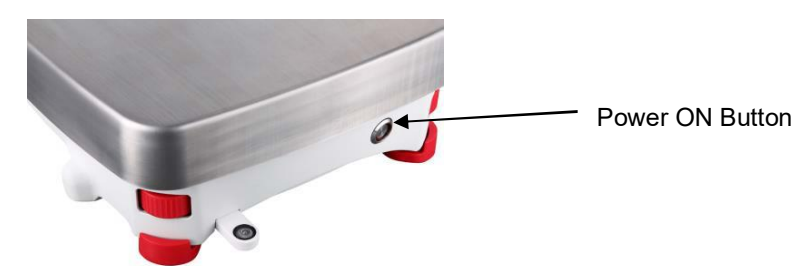

Power ON button on the side of the base (EX12001, EX24001 and EX35001)

#### **2.6 Connecting the Interface**

Use the built-in RS-232 (10101) Port to connect either to a computer or a printer with a standard (straight-through) serial cable. Or connect using the scale's USB ports.

**Note:** For configuration and interface commands, see the Communication Menu Settings section.

For Connecting, Configuring and Testing the Printer/Computer Interface, and for sample Print Output Formats, see the Printing section.

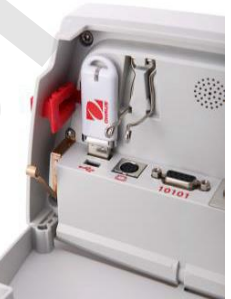

Interface connections on back of Terminal.

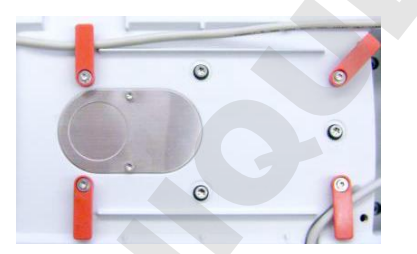

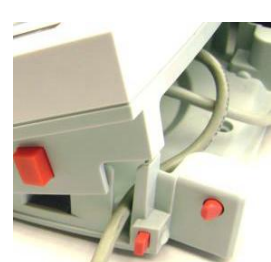

Thread printer cable along cable coils on bottom of balance. Or pass cable through groove near release button.

### **2.7 Adjusting the View Angle of the Terminal**

To adjust the Terminal display's viewing angle, press in the Terminal Adjust buttons on both sides of the Terminal.

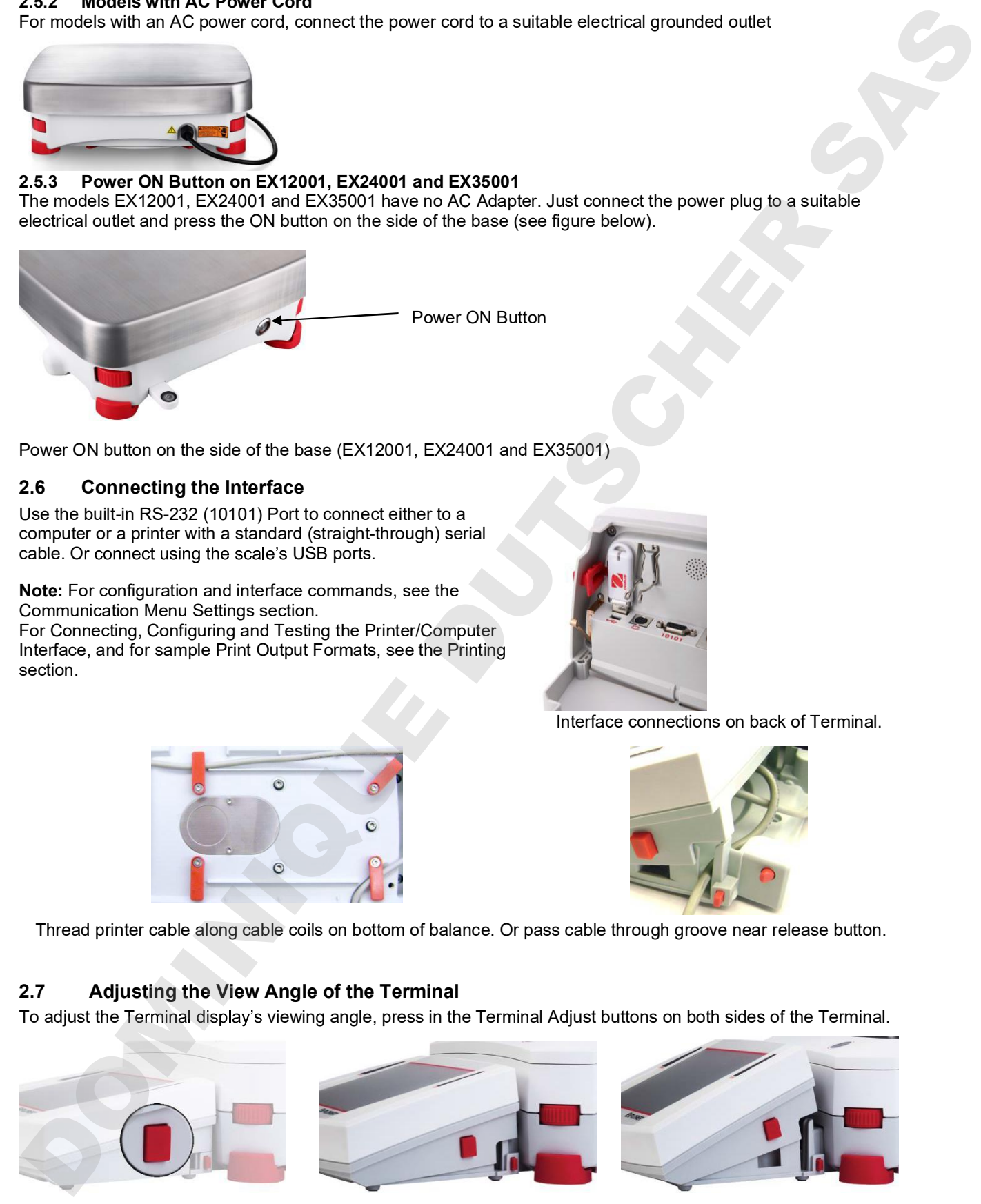

#### **2.8 Remote Terminal Operation**

The Terminal communicates with the weighing base via the Terminal cable. This cable must be plugged into the Terminal for the Explorer to display properly. If desired, the Explorer balance may be operated either with the Terminal attached (as-shipped), or remotely (up to 1 meter away).

#### **2.8.1 Separating the Terminal from the Weighing Base**

- 1. To detach, press both the Release buttons inward (both at the same time) and gently pull the Terminal towards you (outward) until the Terminal is detached. These Release buttons disengage the two hooks holding the Terminal to the Base. A cable is attached to the Terminal. Take care to not damage or disconnect this cable.
- 2. To reattach the Terminal, press in the two Release buttons and slide the Terminal into the Base until the Terminal hooks click and engage to hold the Terminal in place.

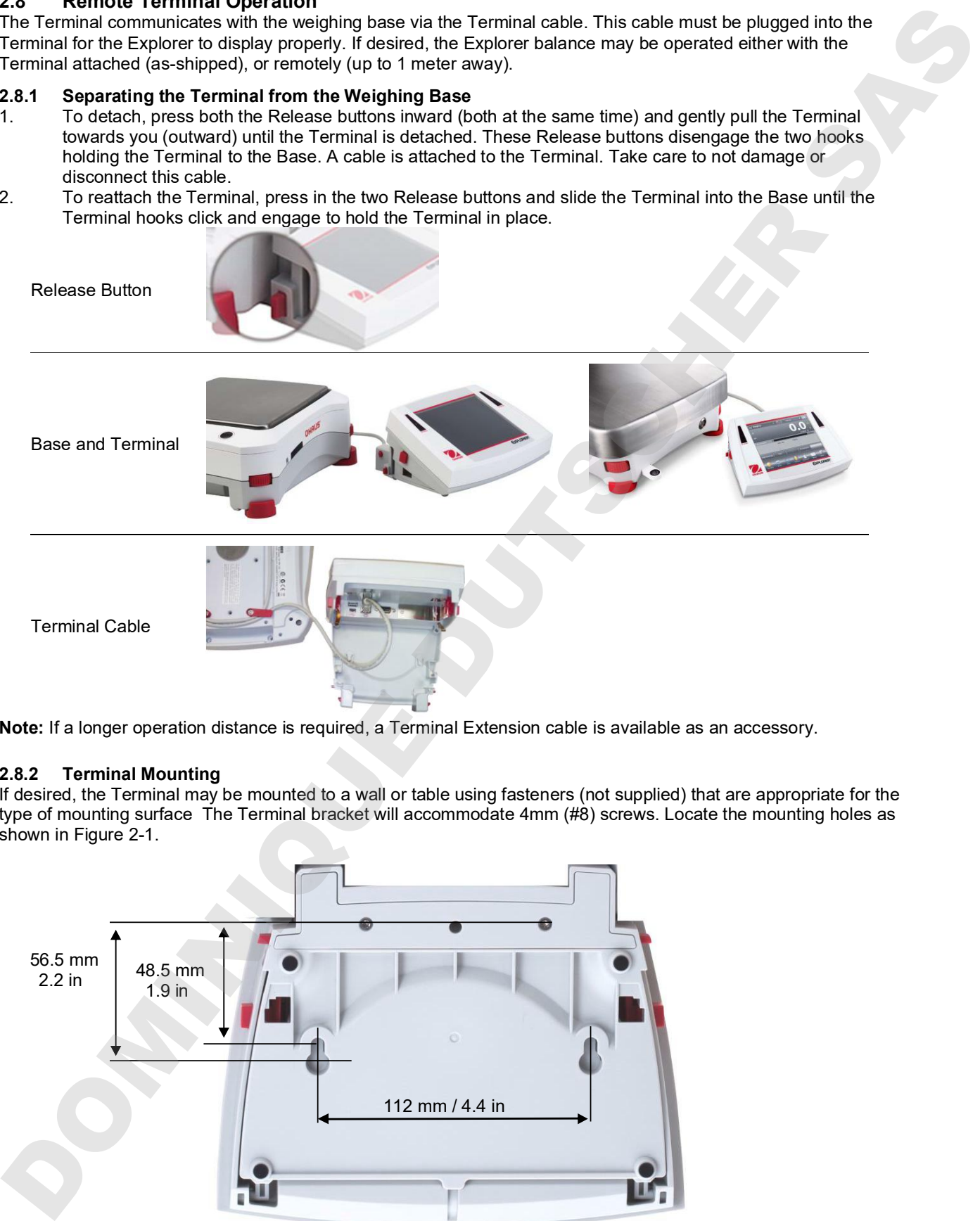

**Note:** If a longer operation distance is required, a Terminal Extension cable is available as an accessory.

#### **2.8.2 Terminal Mounting**

If desired, the Terminal may be mounted to a wall or table using fasteners (not supplied) that are appropriate for the type of mounting surface The Terminal bracket will accommodate 4mm (#8) screws. Locate the mounting holes as shown in Figure 2-1.

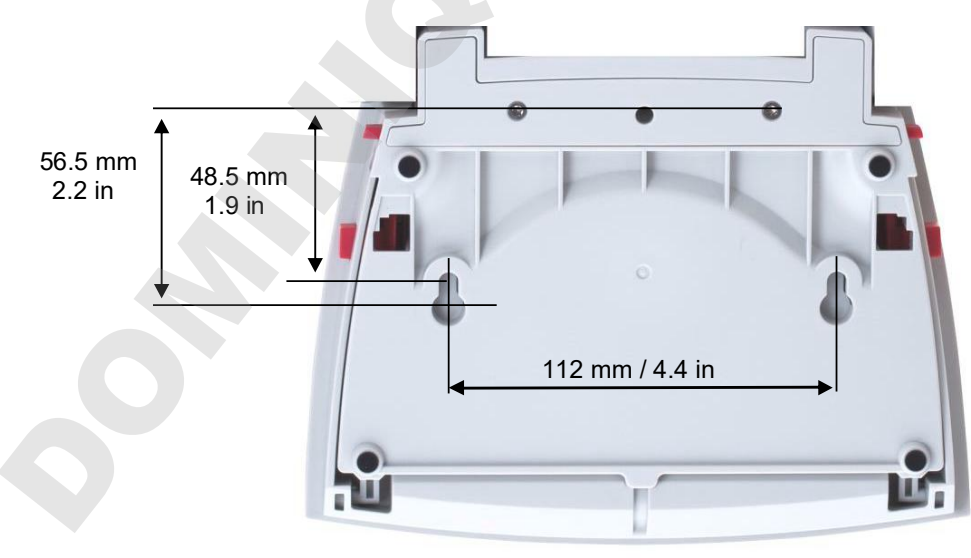

**Figure 2-1. Terminal Mounting Dimensions.**

#### **2.9 Initial Calibration**

When the Balance is first installed, and when it is moved to another location, it must be calibrated to ensure accurate weighing results. The Explorer Balances have built in AutoCal which can calibrate the balance automatically and does not require calibration masses. If preferred, the balance can be manually calibrated with external masses. Have the appropriate calibration masses available before beginning calibration. Refer to the<br>Calibration Section for masses and calibration procedure. A PINTRI CALIBRATION FOR MULTICE CONTROL AND CONTROL AND CONTROL AND CONTROL AND CONTROL AND CONTROL AND CONTROL AND CONTROL AND CONTROL AND CONTROL AND CONTROL AND CONTROL AND CONTROL AND CONTROL AND CONTROL AND CONTROL A

# **3. OPERATION**

#### **3.1 Overview of Display, Home Screen**

This equipment utilizes a touch-sensitive display. *Touch* areas and Buttons to control the equipment's functions.

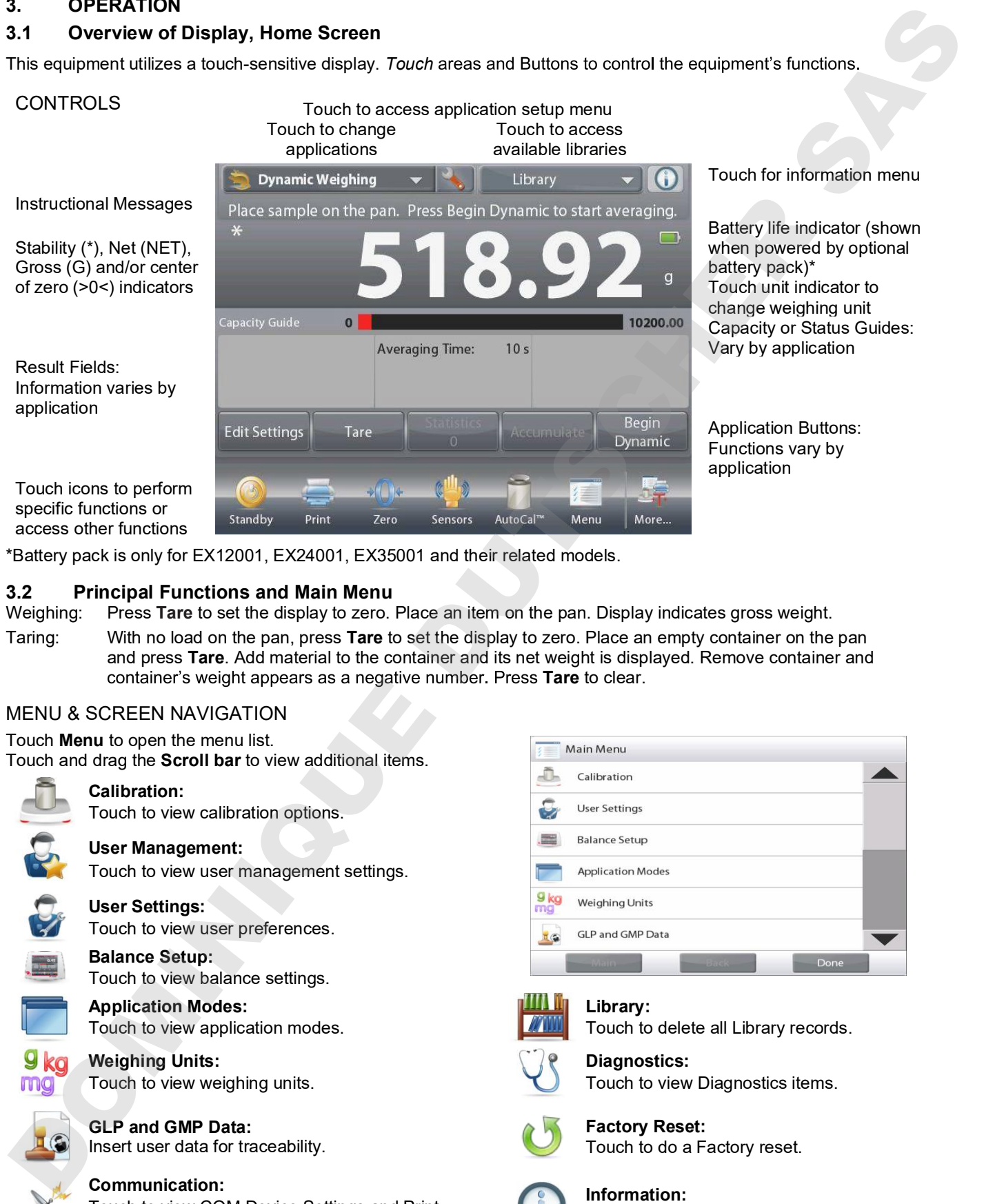

\*Battery pack is only for EX12001, EX24001, EX35001 and their related models.

#### **3.2 Principal Functions and Main Menu**

Weighing: Press **Tare** to set the display to zero. Place an item on the pan. Display indicates gross weight.

Taring: With no load on the pan, press **Tare** to set the display to zero. Place an empty container on the pan and press **Tare**. Add material to the container and its net weight is displayed. Remove container and container's weight appears as a negative number. Press Tare to clear.

# MENU & SCREEN NAVIGATION

Touch **Menu** to open the menu list. Touch and drag the **Scroll bar** to view additional items.

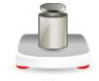

**Calibration:**  Touch to view calibration options.

**User Management:** Touch to view user management settings.

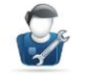

**User Settings:**  Touch to view user preferences.

# **Balance Setup:**

Touch to view balance settings.

**Application Modes:**  Touch to view application modes.

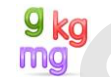

**Weighing Units:**  Touch to view weighing units.

**GLP and GMP Data:**  Insert user data for traceability.

# **Communication:**

Touch to view COM Device Settings and Print Settings.

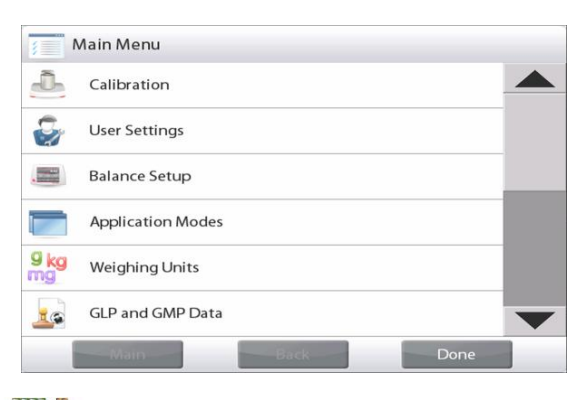

# **Library:**

Touch to delete all Library records.

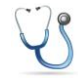

# **Diagnostics:**

Touch to view Diagnostics items.

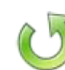

#### **Factory Reset:** Touch to do a Factory reset.

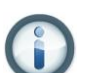

Touch to view list of topics.

#### **3.3 Overview of Parts and Features**

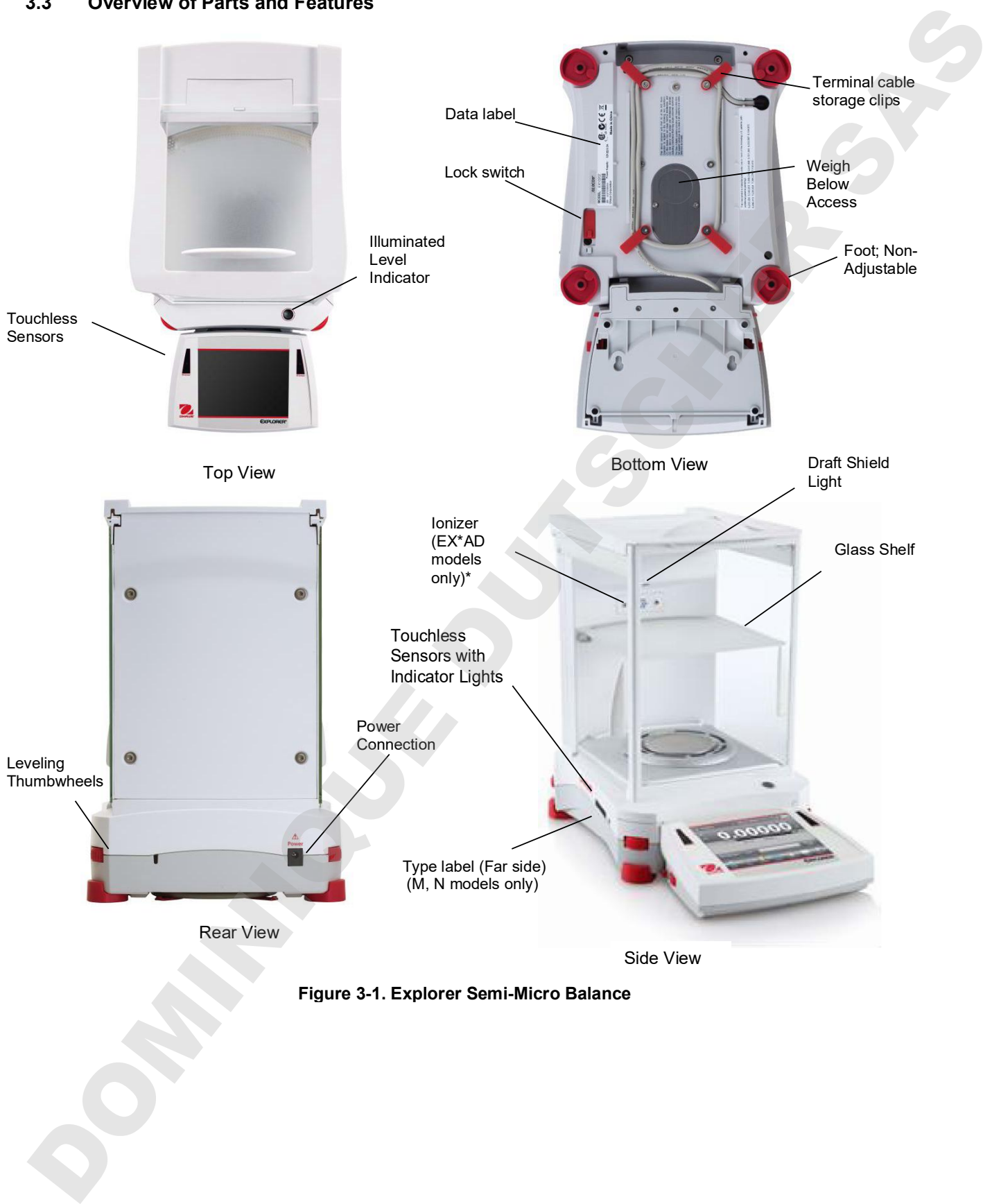

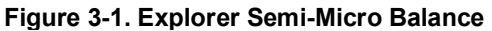

#### **3.4 Overview of Parts and Features Draft Shield Models**

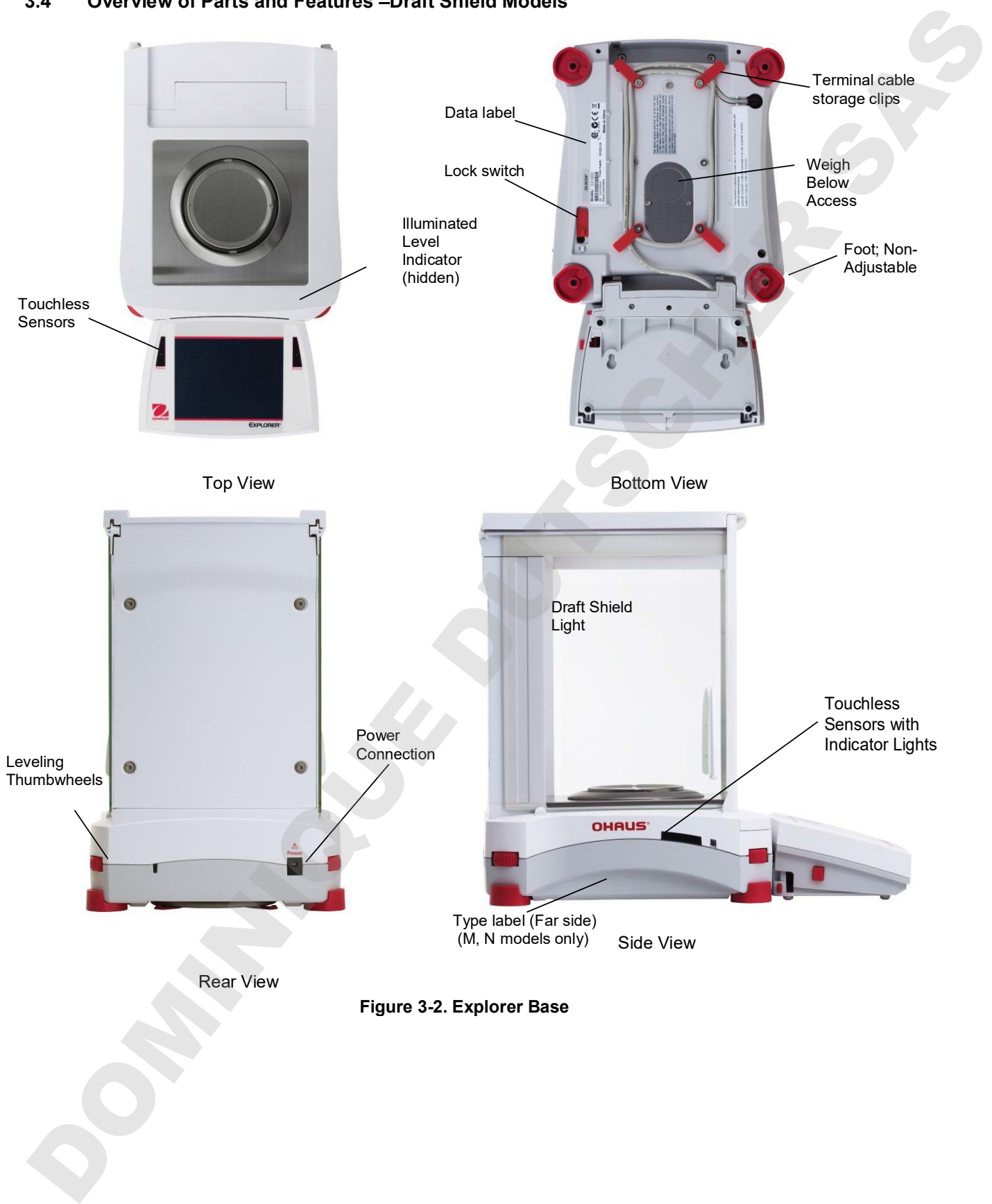

### **3.5 Overview of Parts and Features - Non-Draft Shield Models**

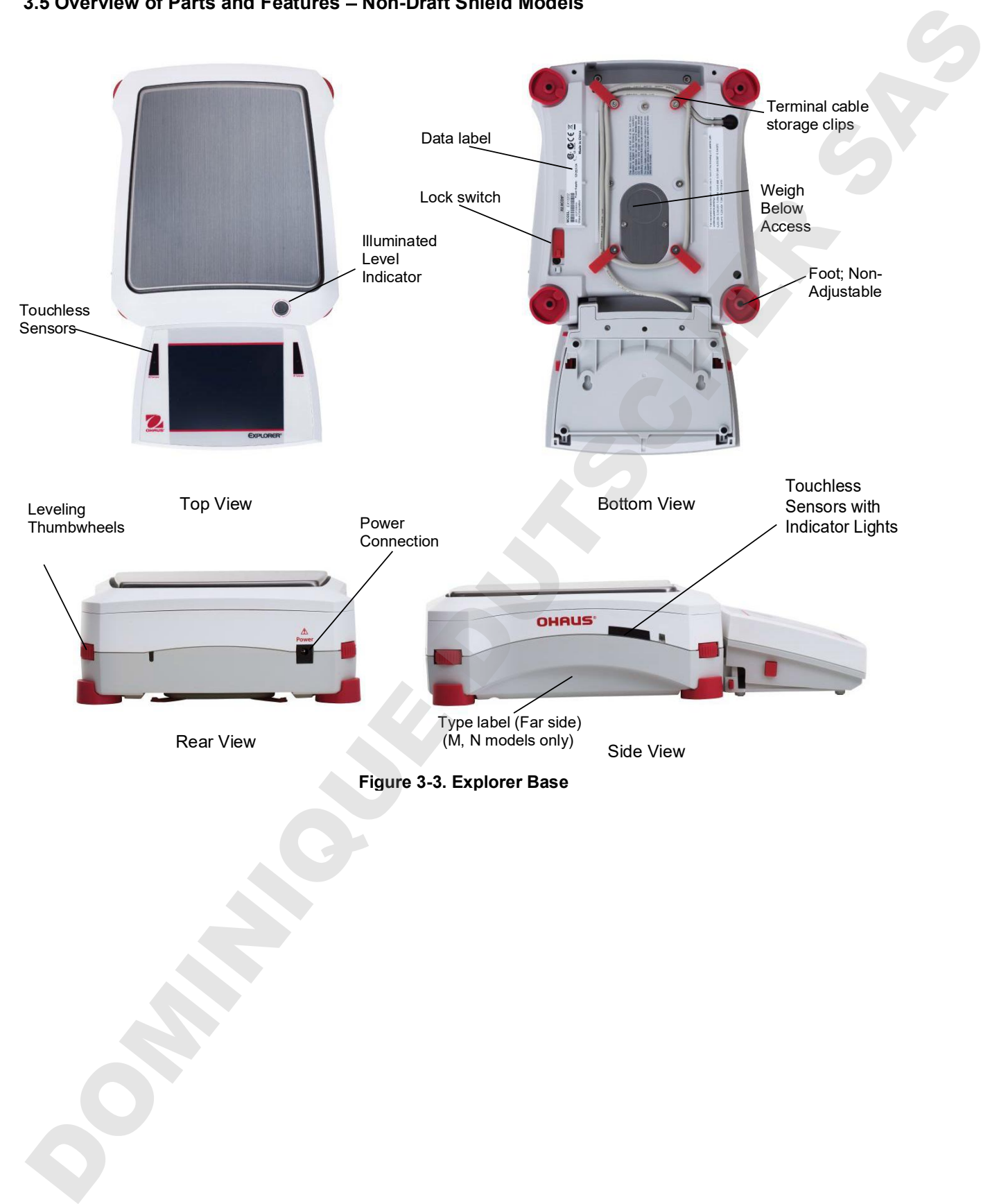

# **3.6 Overview of Parts and Features EX12001, EX24001 and EX35001**

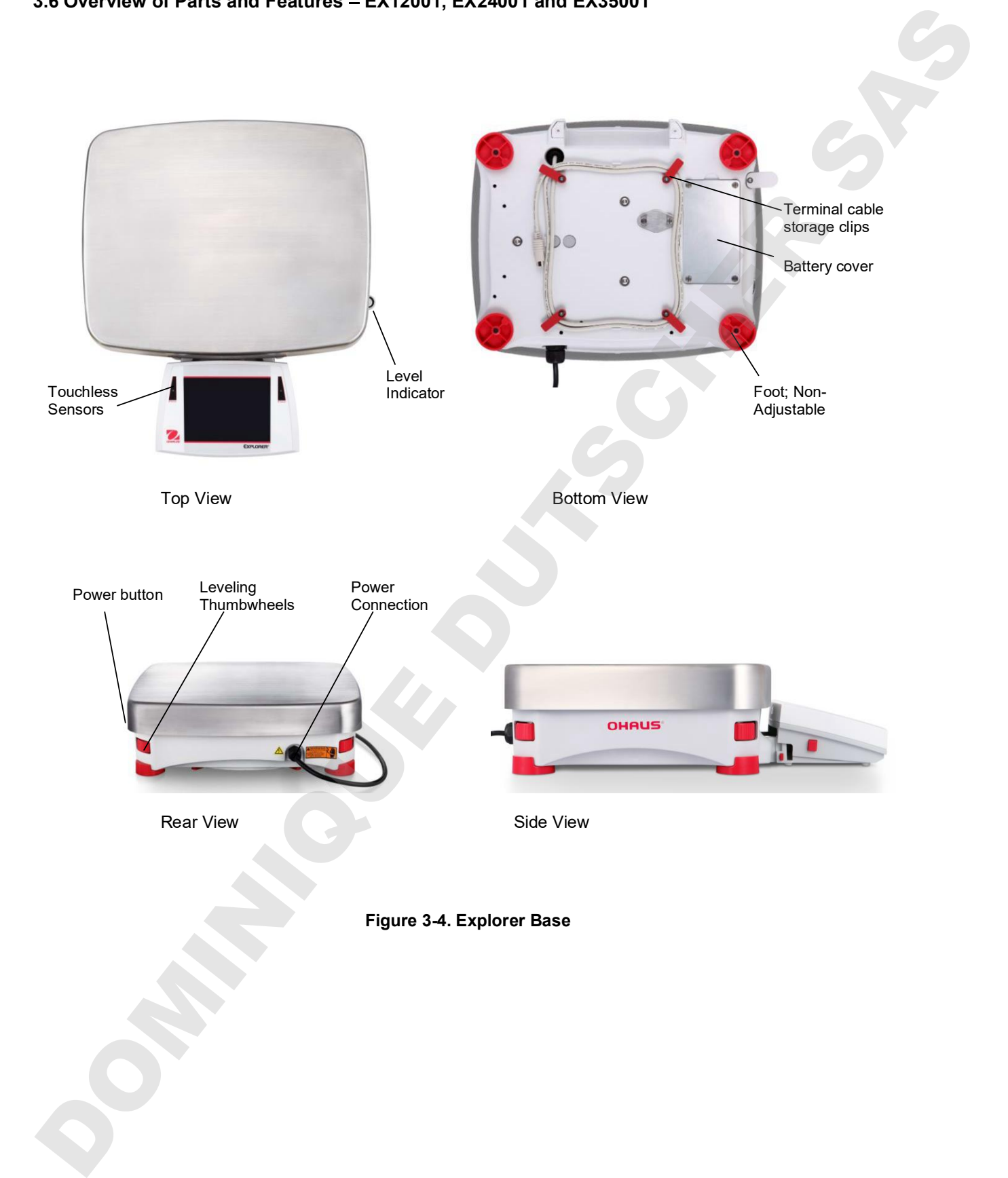

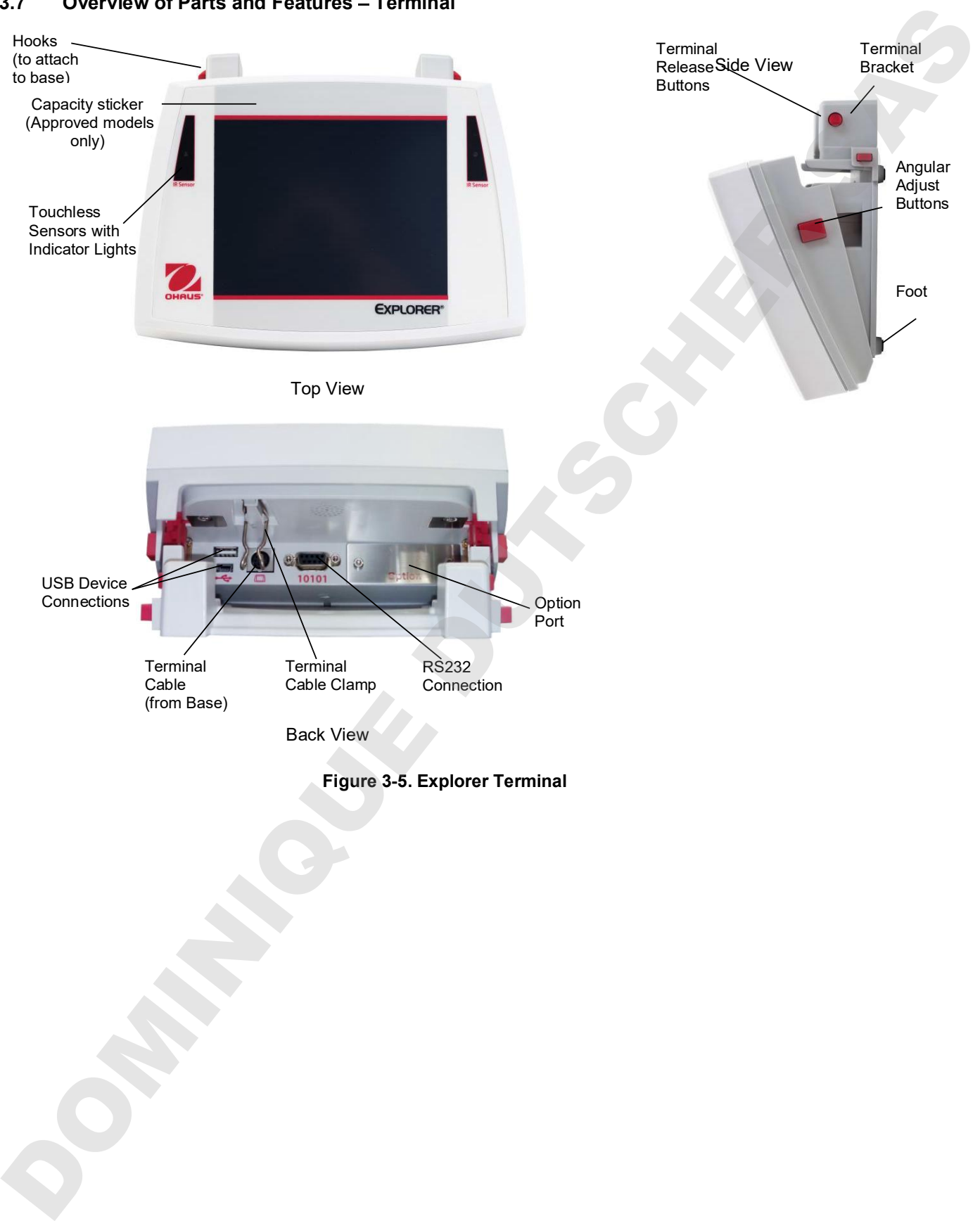

#### **3.7** Overview of Parts and Features - Terminal

#### **3.8 Functions and Their Icons**

Seven Icons are initially available to operate the Balance and access the Menu. These Icons can be customized based on user preference. For setup information, see **User Settings**.

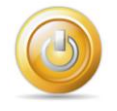

# **3.8.1 Standby**

Touch Standby to shut down the display.

**Note:** After initial start-up (Section 2), in Standby your balance needs no warm-up time and is immediately available for weighing by touching the Start-up icon.

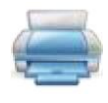

#### **3.8.2 Printing Data**

Touch **Print** to send the displayed value to a printer or computer via the active COM port.

**Note**: Ensure proper setup of connections, printing and interface parameters.

**Note:** Data may also be printed using the Touchless Sensors by configuring these for Printing. Data may also be printed using the P command from a computer connected to the COM port.

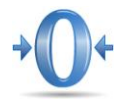

#### **3.8.3 Zero Operation**

Remove the load from the pan and touch **Zero** to set the display to zero. When weighing pan is empty, the **>0<** indicator turns on when the measurement is within + ¼ division (d) of the zero setting.

**Note:** The balance also features Auto Zero Tracking (AZT) that automatically maintains a Center of Zero within the tolerances set in the AZT menu (see Balance Settings).

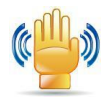

#### **3.8.4 TouchLess Sensor Status**

Explorer balances have four **TouchLess** sensors that can be assigned a unique function when activated (e.g., zero, print, ionizer+tare, Automatic draftshield door etc). To assign a task for each TouchLess sensor, press **Sensors**.

**Note:** To activate a sensor, move an object over it (from a distance of 1-2 inches or 3 cm). The sensor shows a green light and beeps when activated. If the sensor cannot be activated (sensor is disabled during certain instances, like when the Menu is displayed) the sensor shows a red light.

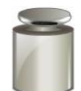

#### **3.8.5 AutoCal**

When AutoCal is ON, the balance performs a self calibration. AutoCal will automatically calibrate the Balance (using the internal mass) each time a change in temperature significant enough to affect accuracy, or after every 11 hours and for Semi-Micro models, the AutoCal system is triggered by 3 hours as default setting. For a strengthening the level assistance with the Level Assistance with the Leveling the Leveling the Level Assistance with the DOMINIC virtual transfer and the DOMINICULE The DOMINICULE The DOMINICULE The DOMINICULE The D

Touch **AutoCal** to initiate. (Default status is ON.)

#### **Note:** It is not available in ExCal.

For Non-Approved models, when AutoCal Internal Calibration is turned off, it changes to span calibration.

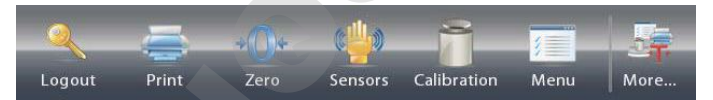

For Approved models, when AutoCal Internal Calibration is turned off, it is hidden.

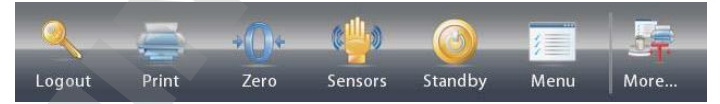

#### **3.8.6 Menu**

Touch **Menu**

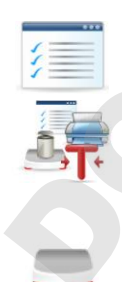

#### **3.8.7 More**

Touch **More** to access Level Assist, Zero, Tare, Units, Pretare, Cal Test, Calculator, Stopwatch, Graduation and Routine Test.

#### **3.8.8 Level Assist**

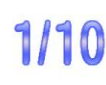

#### **3.8.9 Graduations**

Touch **Graduations** to set 1d or 10d resolution for display.

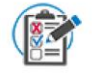

#### **3.8.10 Routine Test**

Touch **Routine Test** to perform 10 times repeatability test by using the test weight close to working point.

#### **3.8.11 Applications**

The balance can be configured to operate in various Application modes. Touch Applications to choose – or the top button in the Application area.

#### **3.8.12 Taring a Container**

Taring sets the weight of a container as zero, so only the weight of objects held in the container (net weight) is displayed.

**Manual Tare** – Place the empty container on the pan and touch Tare when stable. Add material to the container. The net weight of the material is displayed. To clear the Tare value, remove the container from the pan and touch **Tare**.

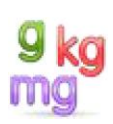

#### **3.8.13 Weighing Units**

The balance can be configured to measure in a variety of weighing units, including three (3) custom units. Touch **Units** to choose from the displayed list. *(Scroll down to see all options.)*

**Note**: The active weighing Unit can also be accessed by touching the unit area of the Main Display line; If a unit is not displayed in the list, it must first be turned on via the User Menu.

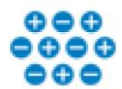

#### **3.8.14 Ionizer (only for EX225D/AD and EX225/AD)**

The Ionizer is used to eliminate static electricity. To use the Ionizer, touch the Ionizer icon. A pop-up window will appear with the text: 'The ionizer is neutralizing the static charges.

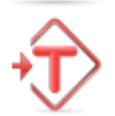

#### **3.8.15 Preset Tare**

To enter a Preset Tare, press the Icon and then enter a value; enter 0 to clear the Preset Tare. The display will show the PT symbol and the tare value as a negative number. 1) 3.3.45 Oraclamaton is set if the "internal templative for display,<br>
The Routine Test is performed to consider the temperature of the performance of the consideration is the considered in the consideration is the consid

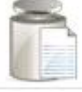

#### **3.8.16 Calibration Test**

is used to compare a known calibration weight against the last stored span calibration data.

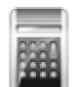

#### **3.8.17 Calculator**

To use the built-in calculator application, touch **Calculator**. A four function calculator with addition, subtraction, multiplication and division mathematical operations is available.

- Perform a numeric operation using the keypad.
- Press = to view the result.
- To Clear the display: Press **CE** to clear the entry, **C** to clear all
- Touch x to close and return to the current Application.

 **Note**: Calculator is not available in software version 1.10.

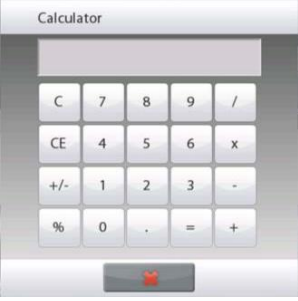

#### **EXPLORER BALANCES EN-23**

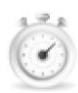

#### **3.8.18 Stopwatch**

To use the built-in stopwatch application, touch **Stopwatch**. A countdown timer with interval (lap) timer is available.

- Press Start to begin using the Stopwatch timer.
- Press Reset to reset the timer to Zero.
- Touch Close to close and return to the current Application.

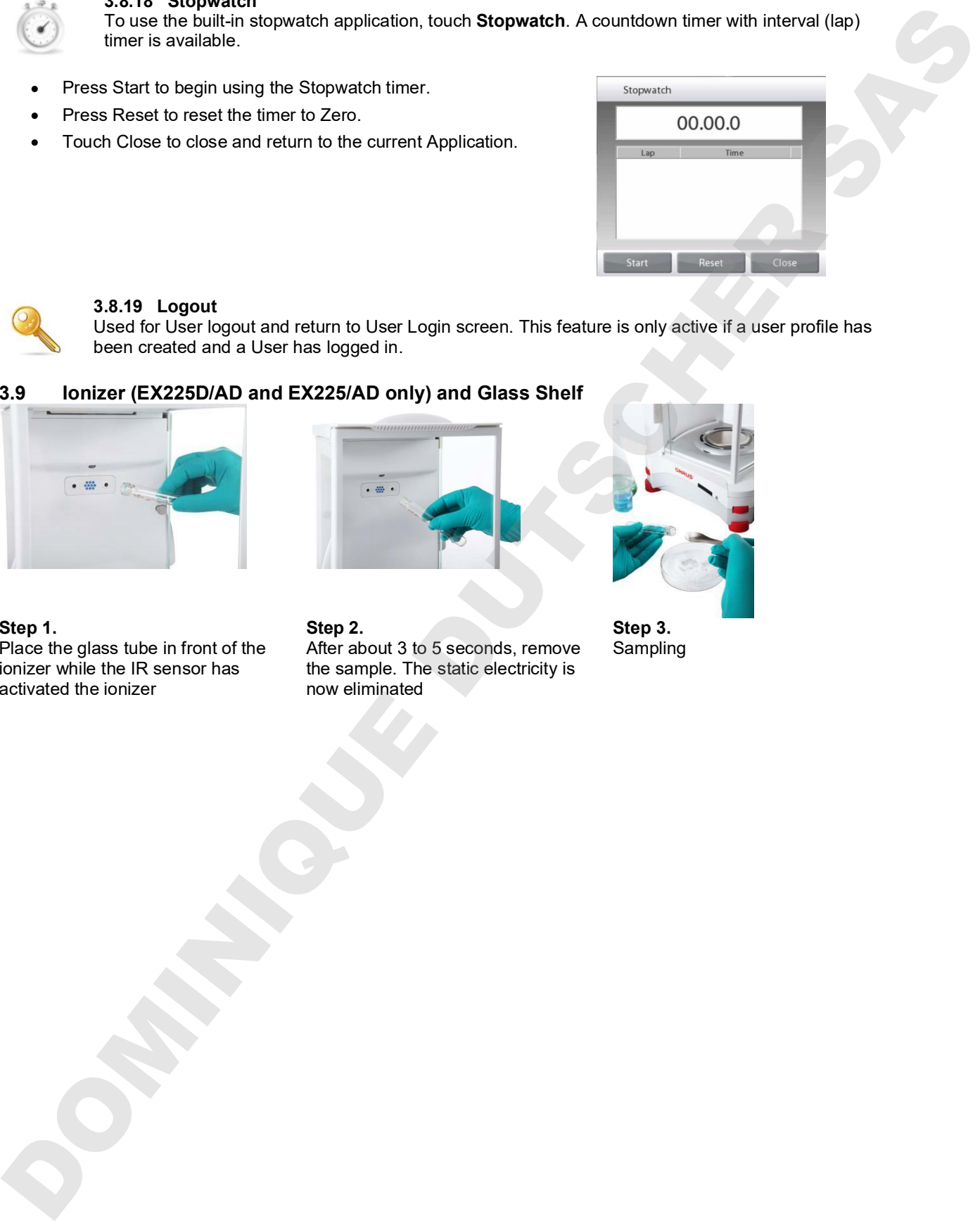

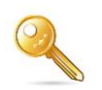

#### **3.8.19 Logout**

Used for User logout and return to User Login screen. This feature is only active if a user profile has been created and a User has logged in.

#### **3.9 Ionizer (EX225D/AD and EX225/AD only) and Glass Shelf**

**Step 2.** 

now eliminated

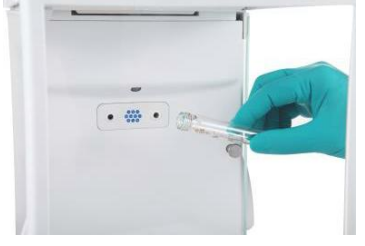

#### **Step 1.**

Place the glass tube in front of the ionizer while the IR sensor has activated the ionizer

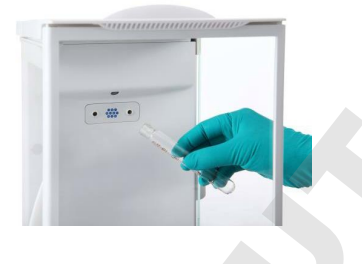

After about 3 to 5 seconds, remove the sample. The static electricity is

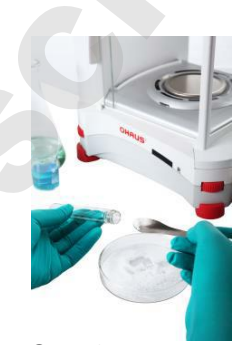

**Step 3.** 

### **4. APPLICATION**

The balance can be configured to operate in various Application modes. Touch **Applications** to choose *or* the top button in the Application area:

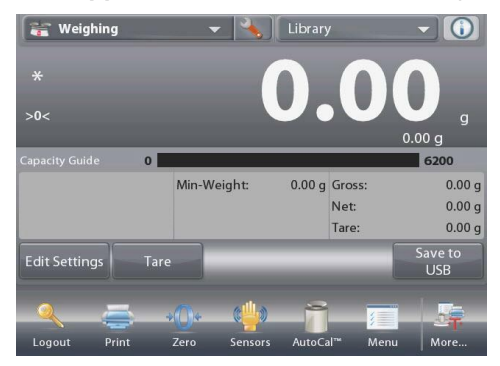

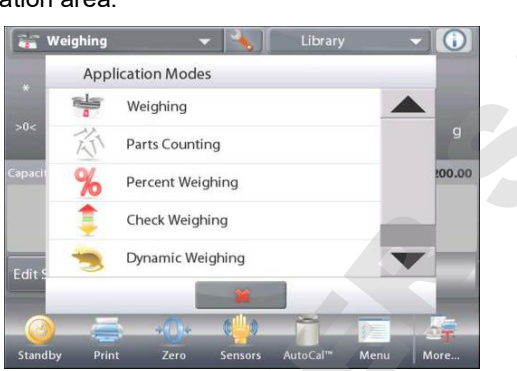

Note: If an application mode does not appear in the list of available Applications it must be **enabled** in the User Menu: touch **Menu**, then select **Application Modes**. The full list of modes appears. Touch the one you want to enable. Then touch **Enabled** in the setup menu for that application mode - Percent Weighing in the example below. Each enabled mode appears in the **Applications** menu.

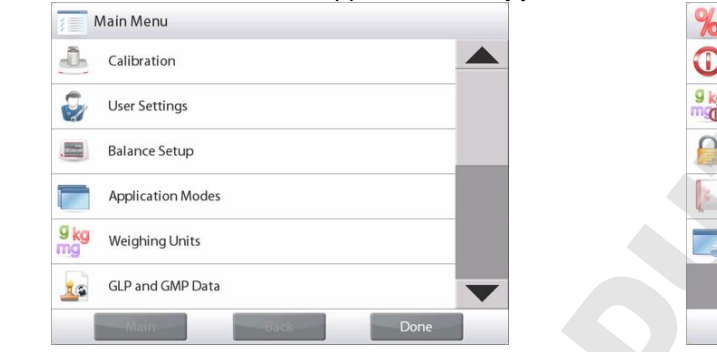

The Explorer Balance incorporates the following Applications.

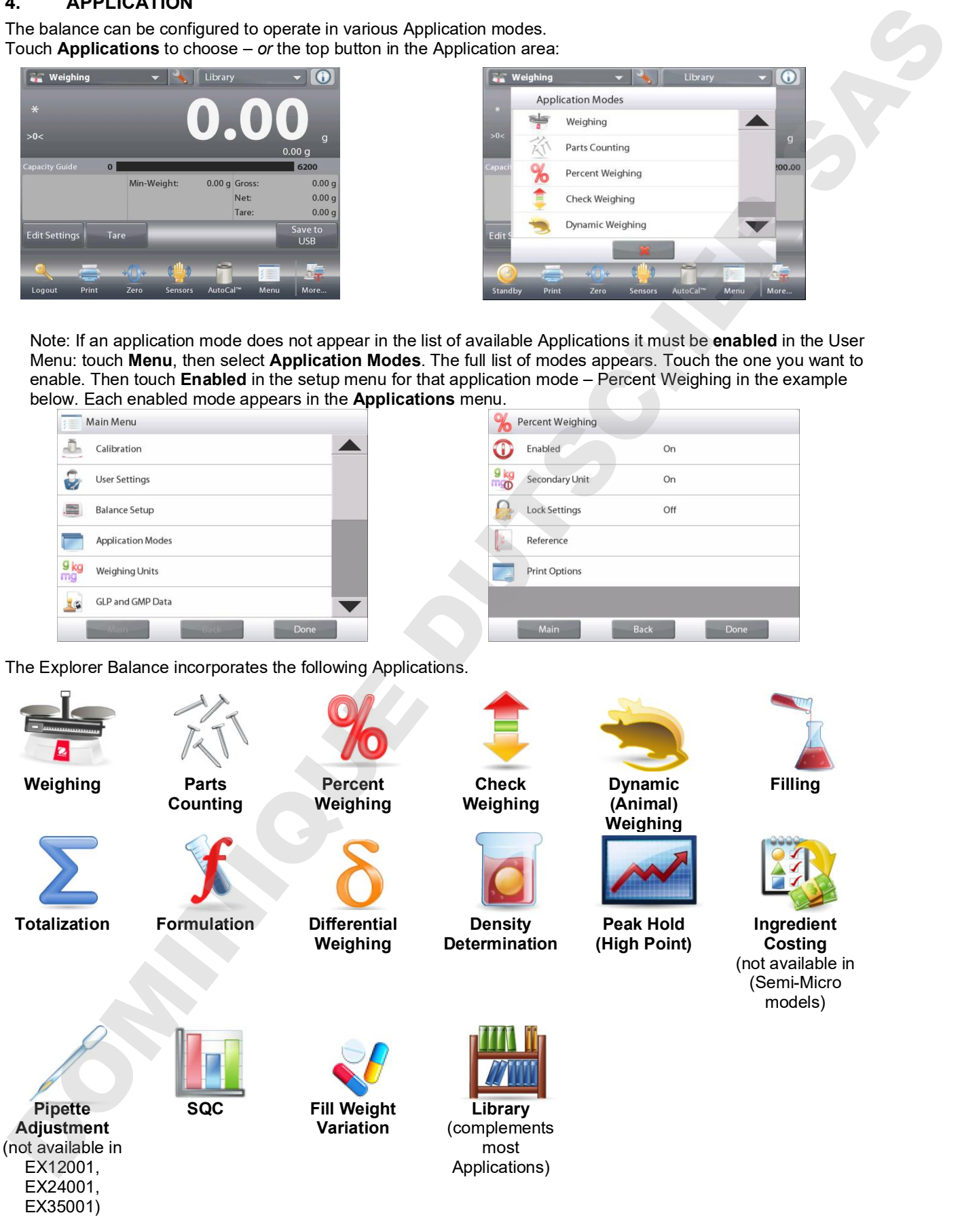

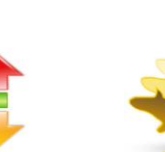

**Dynamic (Animal) Weighing**

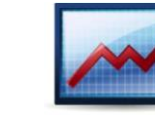

**Peak Hold (High Point)**

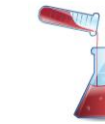

**Filling**

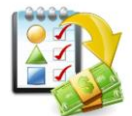

**Ingredient Costing** (not available in (Semi-Micro models)

#### **EXPLORER BALANCES EN-25**

#### **4.1 Weighing**

**Note:** Before using any application, be sure the balance has been leveled and calibrated.

Use this application to determine the weight of items in the selected unit of measure.

**Note:** The Explorer is shipped with all units enabled.

#### **Weighing**

- 1. In the upper left portion of the home screen, select Weighing (this application is the default).
- 2. Press **Tare** or **Zero** if necessary to begin.
- 3. Place objects on the pan to display the weight. When stable, the **\*** appears.
- 4. The resulting value is displayed in the main Weighing Line in the active unit of measure.

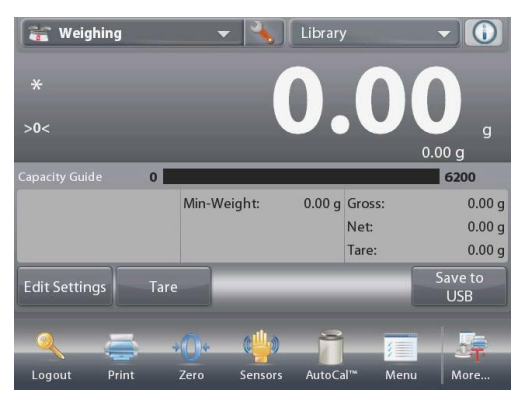

The **WEIGHING** Home screen

Main Display Line Second Display Line (not shown)

Reference Fields

Application Buttons

Functions

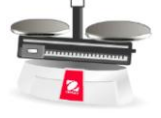

Application Icon

#### **4.1.1 Edit Settings**

To view or adjust the current settings

Touch the **Edit Settings** button. The Settings screen appears.

**Minimum Weight:** establish a minimum weight value to be used to verify a reading.

**Sample Name:** establish a name for your sample

**Batch ID:** establish an ID for your sample batch.

**Sample ID:** establish an ID for your sample.

**Clear All:** clear all items in Edit Settings to default settings.

To adjust the Minimum Weight value, touch the **Minimum Weight** button.

If an actual weight is below the established Minimum Weight value, the screen will show Below Minimum

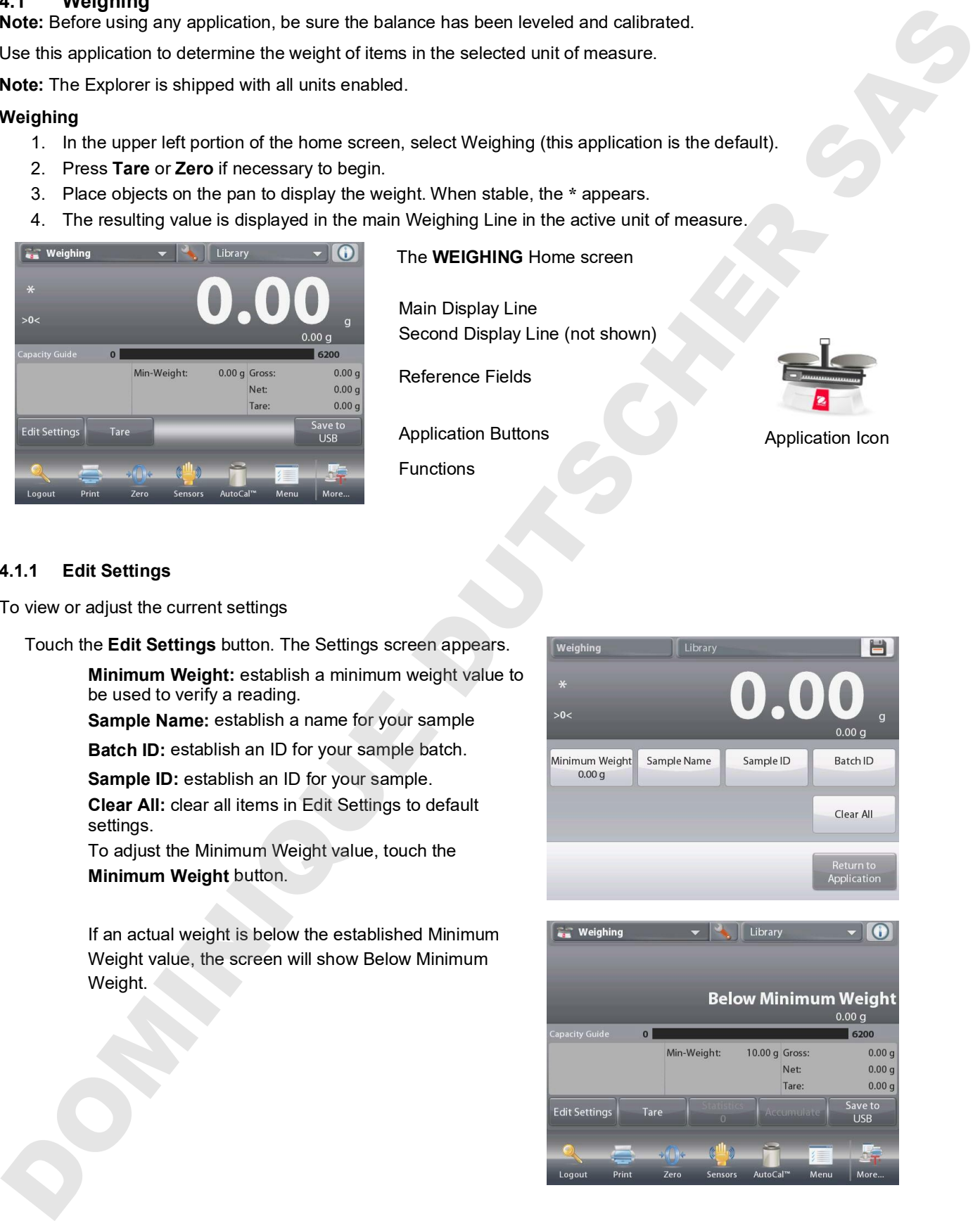

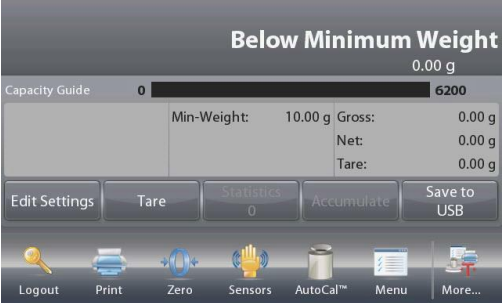

### **EN-26 EXPLORER BALANCES**

A numeric input window appears.

Use the keys to enter the desired Minimum Weight, then press  $\checkmark$ .

The display reverts to the previous screen with the new Minimum Weight value highlighted: **orange**.

To return to the Weighing home screen, touch **Return to Application** at bottom-right of that screen.

To input a sample name, touch the **Sample Name** button. Enter the desired sample name, and then  $pres\square$ .

You can use bar code scanner to input sample name, batch ID, Sample ID, or use RFID reader to get the sample name.

To input a batch ID, touch the **Batch ID** button. Enter desired ID, and then press $\checkmark$ .

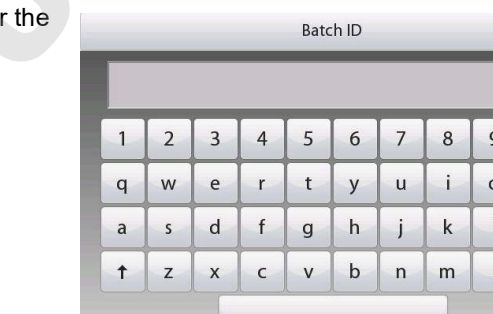

To input a Sample ID, touch the **Sample ID** button. Enter the desired ID, and then press $\checkmark$ .

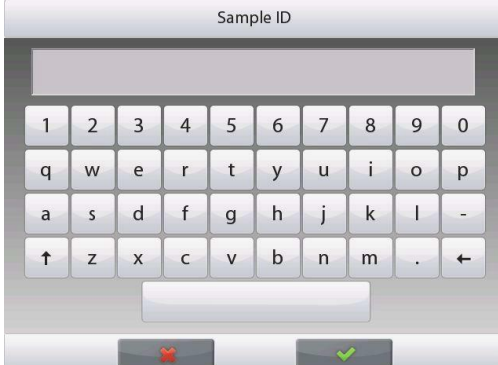

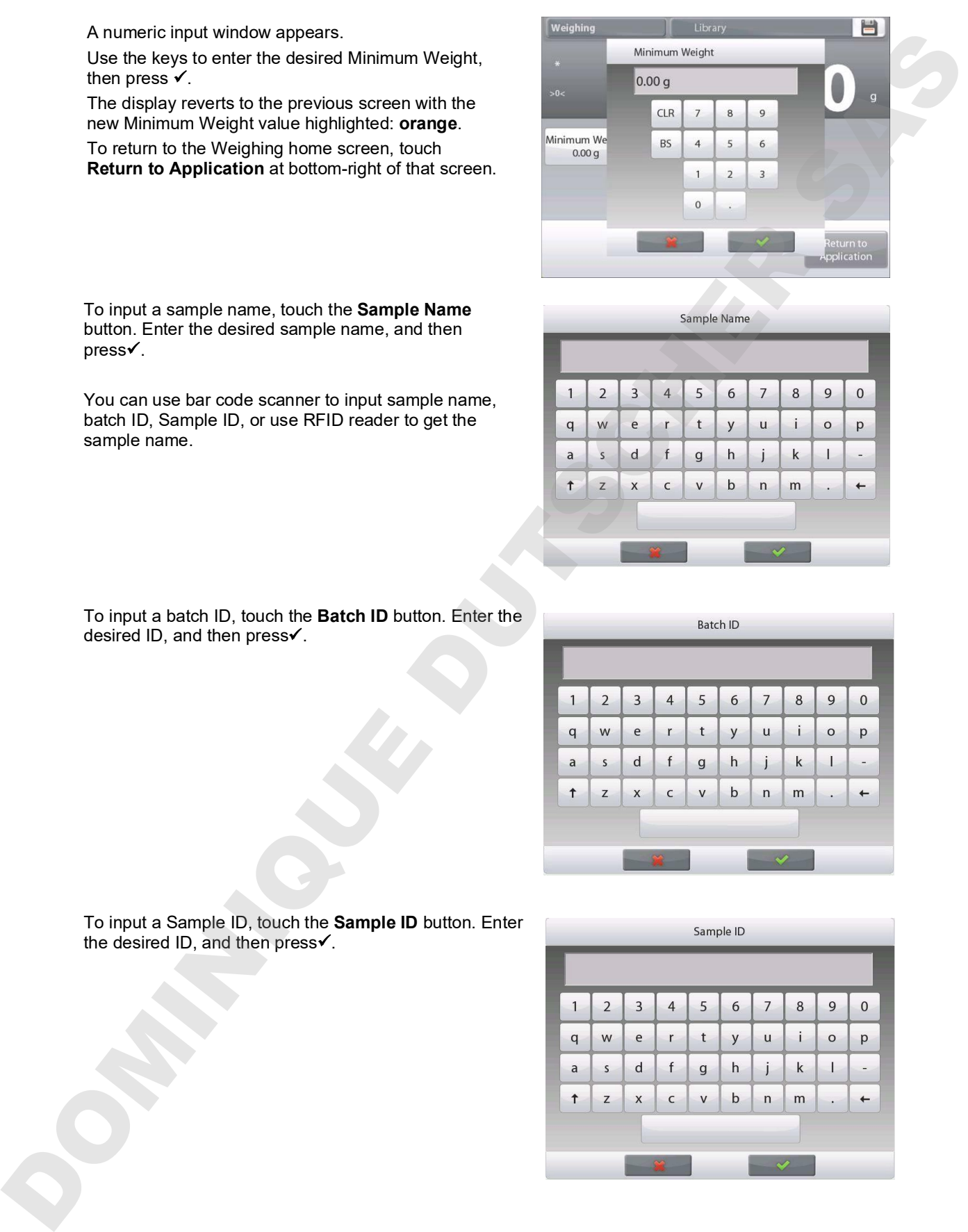

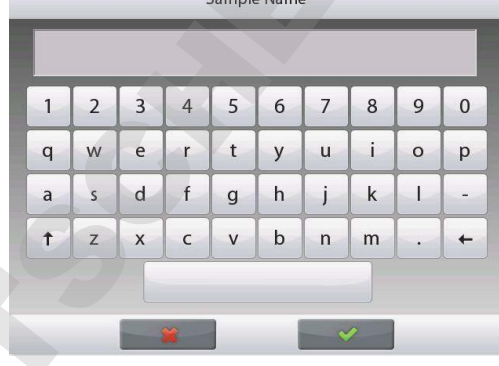

To clear the **Minimum Weight**, **Sample Name**, **Batch ID** and **Sample ID** you set, touch the **Clear All** button. Touch **Yes** to confirm.

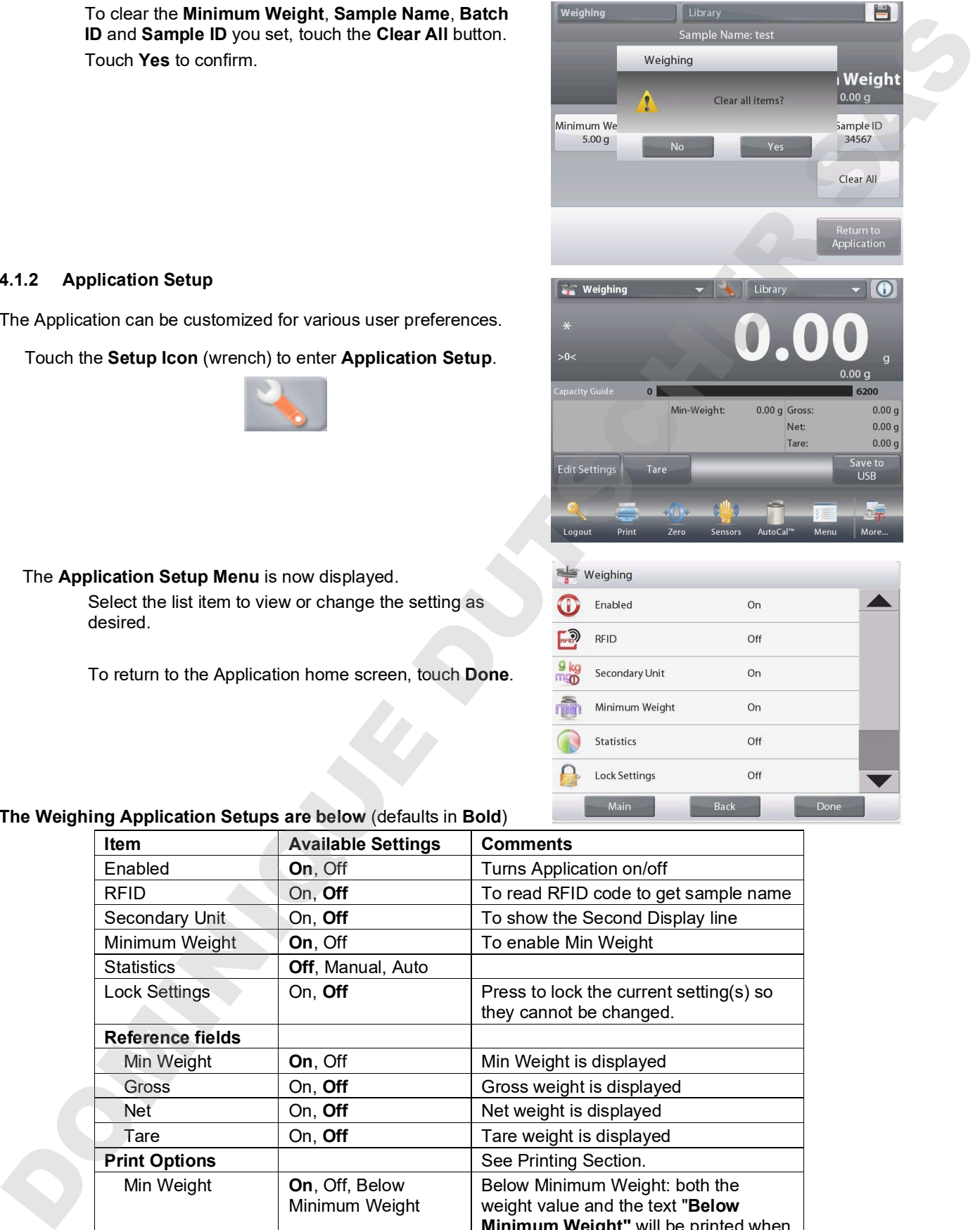

# **4.1.2 Application Setup**

The Application can be customized for various user preferences.

Touch the **Setup Icon** (wrench) to enter **Application Setup**.

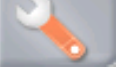

#### The **Application Setup Menu** is now displayed.

Select the list item to view or change the setting as desired.

To return to the Application home screen, touch **Done**.

#### **The Weighing Application Setups are below** (defaults in **Bold**)

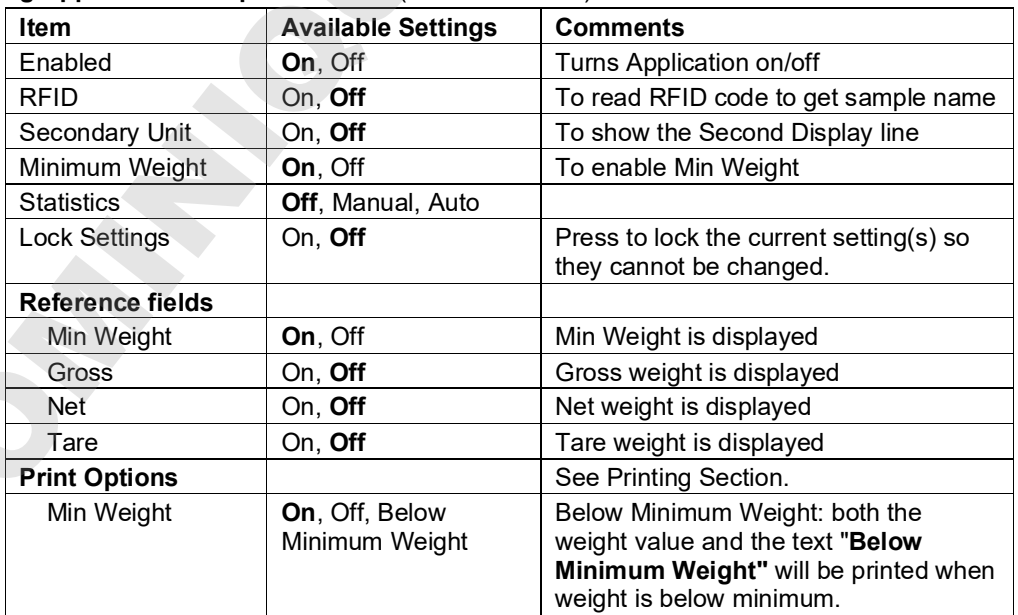

#### **4.1.3 Save to USB**

Insert the USB flash drive into the USB slot located on the front of the balance. Next, press the Save to USB button to save the data to the USB flash drive. Once saved, the button will momentarily change color to orange.

**Notes**: The first time a USB flash drive is connected to the balance there might be some delay time before the button **Save to USB** works. This is due to that the balance is creating the necessary folders on the USB flash drive where the data will be stored.

Save to USB applies to Weighing, Parts Counting, Percent Weighing, Check Weighing and Filling.

#### **4.1.4 Auto Save to USB**

Data can be automatically saved to USB when AutoPrint is set On in the USB communication. The On Stable, Interval and Continuously Auto Print functions can be selected and used for Auto Save to USB.

Auto Save to USB applies to Weighing, Parts Counting, Percent Weighing, Check Weighing and Filling.

#### **4.1.5 Statistics for Weighing**

The Statistics function allows you to compare a number of samples and examine the relative deviation of each sample from the mean, along with other statistical data. A minimum of three samples is required.

Statistics can be determined **manually** (requires key press after each step) or **automatically** (weights are automatically recorded when stable). To use the Statistics function, enable it in the Application Setup menu. *This feature is available in Weighing, Counting, Check Weighing, Dynamic/Animal Weighing and Filling applications.*

#### **Application Setup: First, enable Statistics**

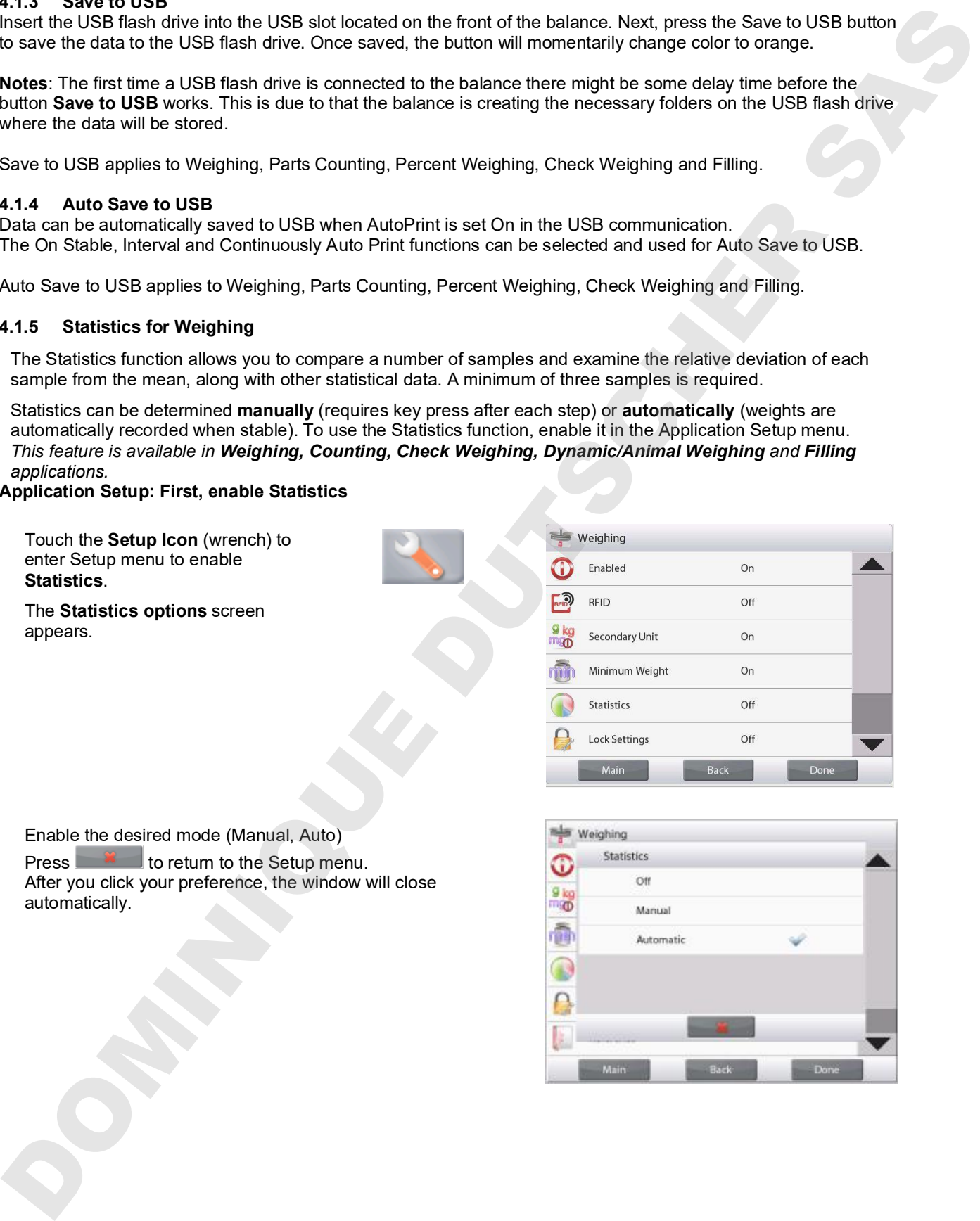

Enable the desired mode (Manual, Auto)

Press  $\begin{array}{|c|c|c|c|c|}\n\hline\n\end{array}$  to return to the Setup menu. After you click your preference, the window will close automatically.

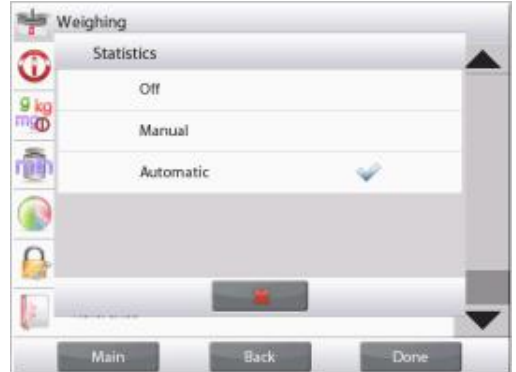

Accumulating displayed values & viewing data - Manual Once **Statistics-Manual** is enabled, two buttons appear on the Application screen: **Statistics** and **Accumulate**.

#### **Application - Auto Mode**

Statistics Auto mode is similar to Manual mode, except the **Accumulate** button is not shown. The weight of each sample is automatically captured. The current sample must be removed before capturing the next sample.

When stable, the **Statistics** button lights briefly to show the item is added to the set, and the data set quantity increments by one.

Continue to add items to build the data set.

Press the **Statistics** button to view the results, as shown here.

Press **Print** to send results to the enabled **COM** port.

Press **Close** to return to the Application home screen without clearing the current statistics set.

Press **Clear Data** to clear results and return to the home

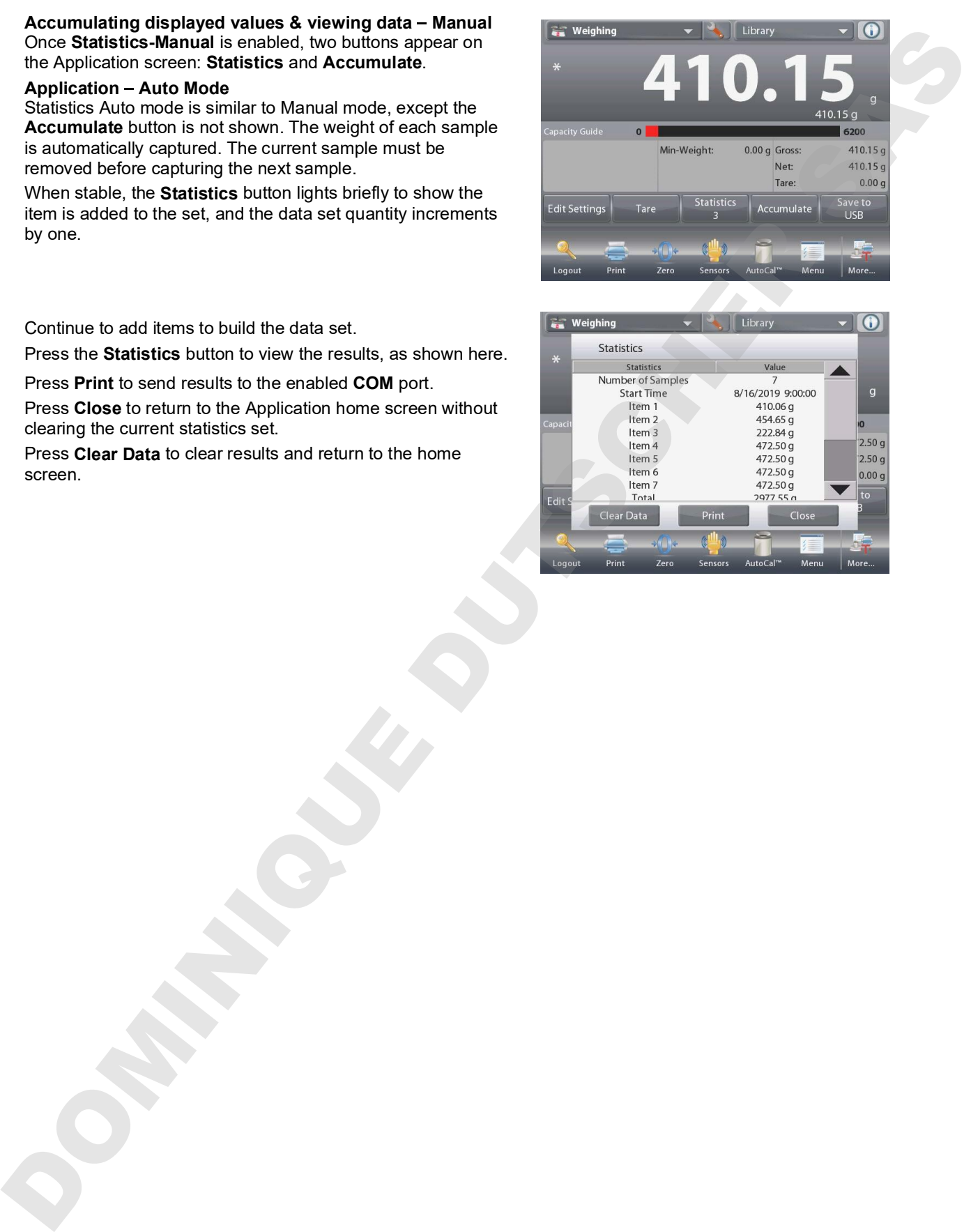

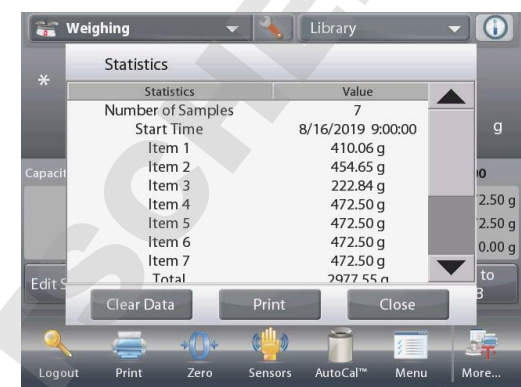

Application Icon

#### **4.2 Parts Counting**

Use this application to count samples of uniform weight. Three different modes can be selected: **Standard Counting**, **Check Counting**, or **Fill Counting.**

#### **4.2.1 Standard Parts Counting (default)**

In the upper left portion of the home screen, select **Counting**. The default (or last) Average Piece Weight (APW) is displayed.

Place objects on the pan to display the number of pieces.

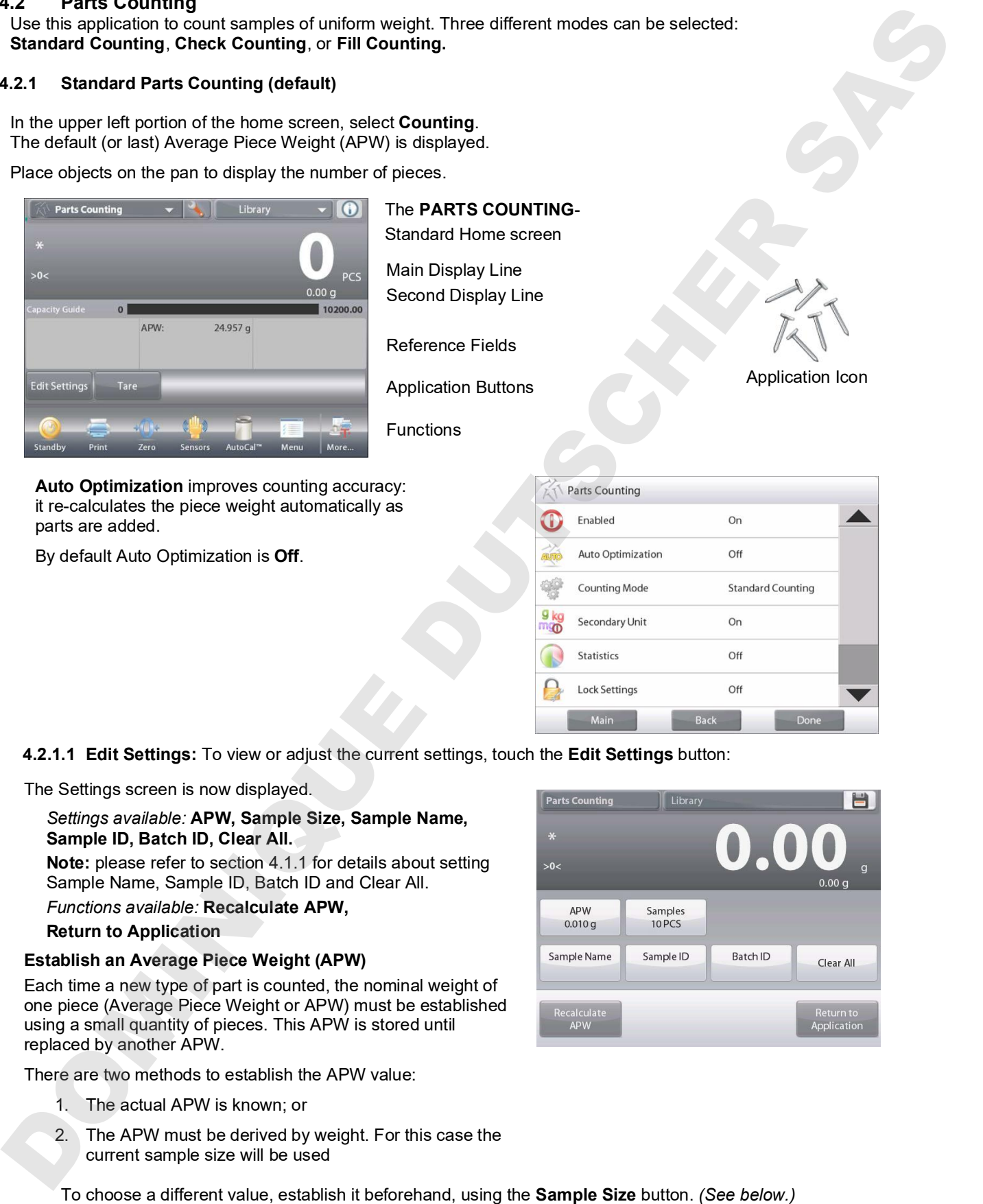

#### The **PARTS COUNTING**-

Standard Home screen

Main Display Line Second Display Line

Reference Fields

Application Buttons

Functions

**Auto Optimization** improves counting accuracy: it re-calculates the piece weight automatically as parts are added.

By default Auto Optimization is **Off**.

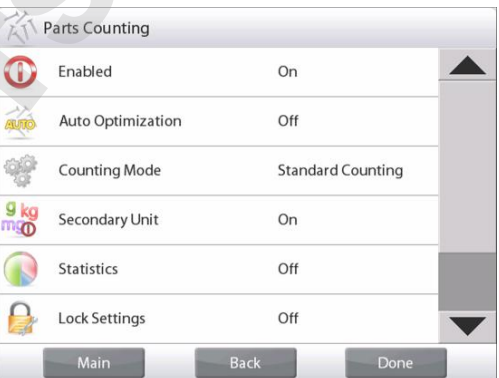

**4.2.1.1 Edit Settings:** To view or adjust the current settings, touch the **Edit Settings** button:

The Settings screen is now displayed.

*Settings available:* **APW, Sample Size, Sample Name, Sample ID, Batch ID, Clear All.**

**Note:** please refer to section 4.1.1 for details about setting Sample Name, Sample ID, Batch ID and Clear All.

*Functions available:* **Recalculate APW,** 

#### **Return to Application**

#### **Establish an Average Piece Weight (APW)**

Each time a new type of part is counted, the nominal weight of one piece (Average Piece Weight or APW) must be established using a small quantity of pieces. This APW is stored until replaced by another APW.

There are two methods to establish the APW value:

- 1. The actual APW is known; or
- 2. The APW must be derived by weight. For this case the

#### **Set a** *known* **Average Piece Weight (APW)**

To adjust the APW value directly, touch the **APW** button. A numeric input window appears.

Key in the desired APW Weight, then press  $\checkmark$ .

The display returns to the previous screen with the

#### new APW value highlighted.

The APW Screen is displayed.

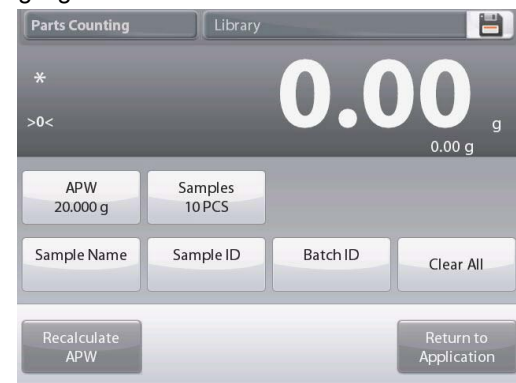

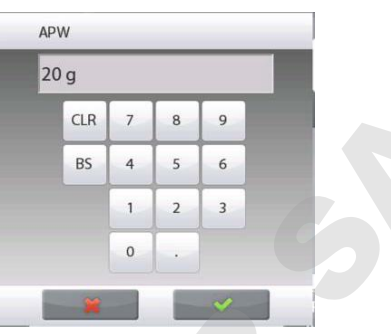

To return to the Counting home screen, touch **Return to Application**.

# To establish a new APW, touch the **Recalculate APW** button. To use a different sample size, change that first. *(See below.)*

Follow the screen instructions to establish a new APW.

**Set a new Average Piece Weight (APW) - Derived** 

**Note:** The sample size that is displayed will be used.

Actions available: **Tare**, **Cancel**, or **Accept**

Press **Accept** to capture the value and return to the Settings screen.

The Settings screen returns with the new APW value highlighted.

To return to the Counting home screen, touch **Return to Application.**

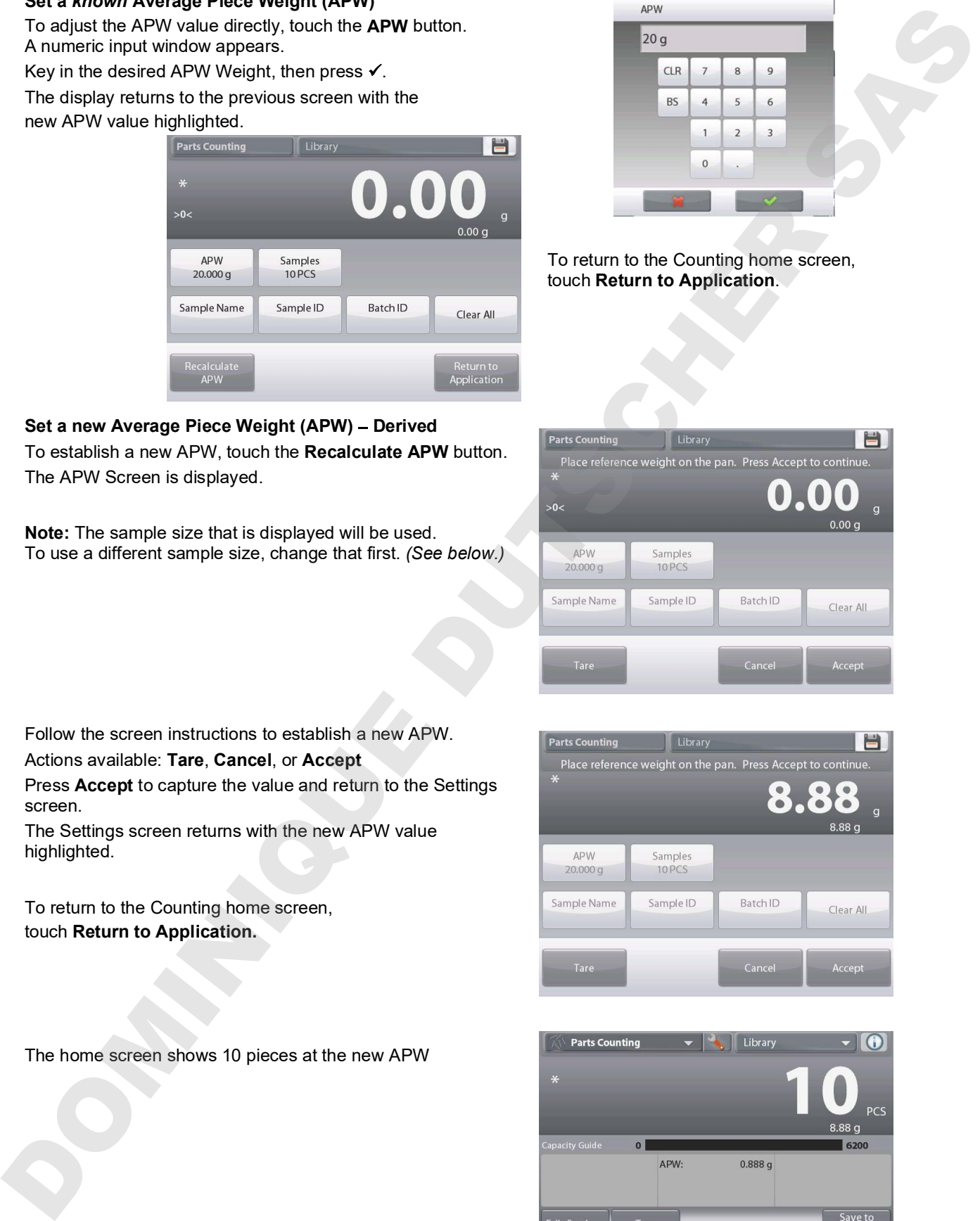

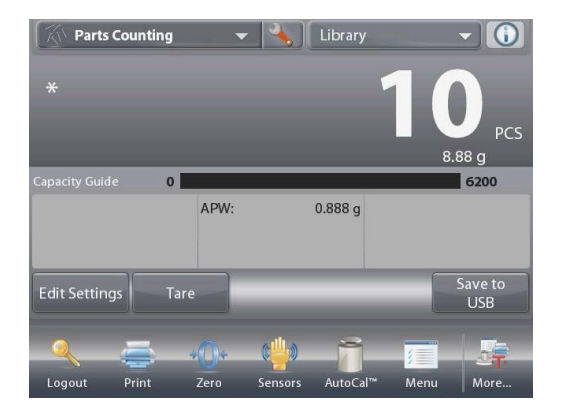

#### **4.2.1.2 Sample Size**

The sample size can be 1 to 10 000 pieces. The default sample size is 10. Once a sample size is changed, the balance will immediately open the **Recalculate APW** screen, expecting to establish a new APW.

The current sample size is shown on the **Settings** screen.

To adjust the sample size, touch the **Samples** button.

A numeric input window appears.

Key in the desired Sample Size, then press  $\checkmark$ .

The next screen appears, with the message to place the number of pieces entered in the numeric input window.

Place the indicated number of pieces on the platform. Then touch either **Tare**, **Cancel**, or **Accept**. Press **Accept** to capture the value and return to the Settings screen.

The Settings screen appears with the new APW value highlighted.

To begin counting pieces, touch **Return to Application**.

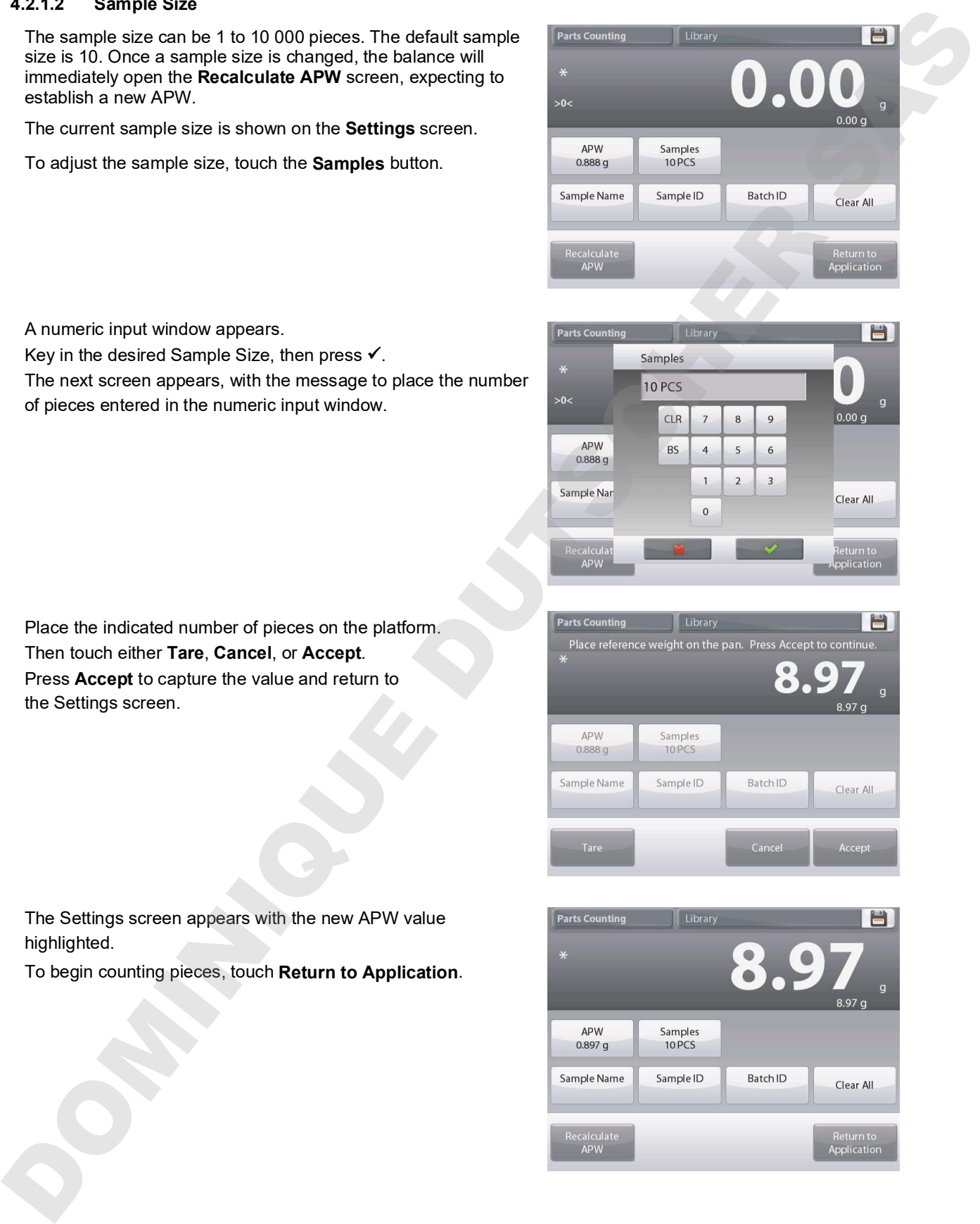

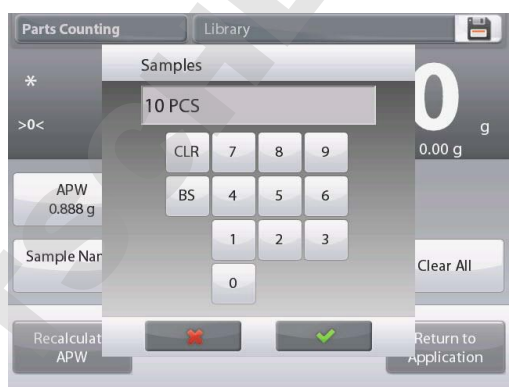

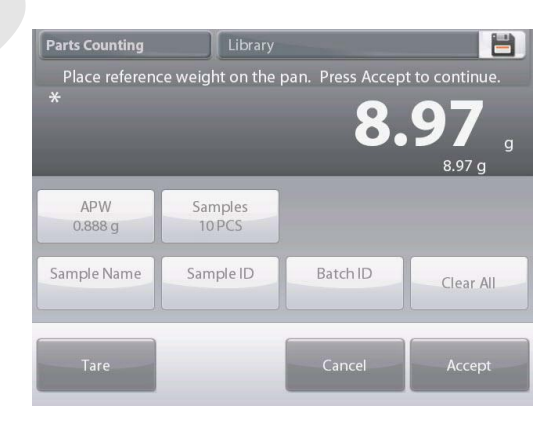

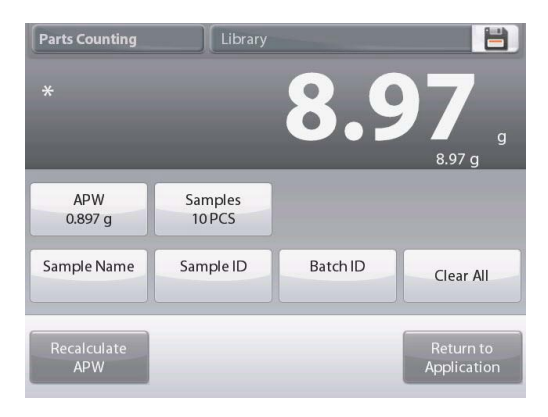

# **EXPLORER BALANCES EN-33**

### **4.2.2 Application Setup**

The Application can be customized for various user preferences.

Touch the **Setup Icon** (wrench) to enter **Application Setup**.

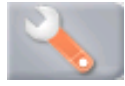

Select the list item to view or change the setting as

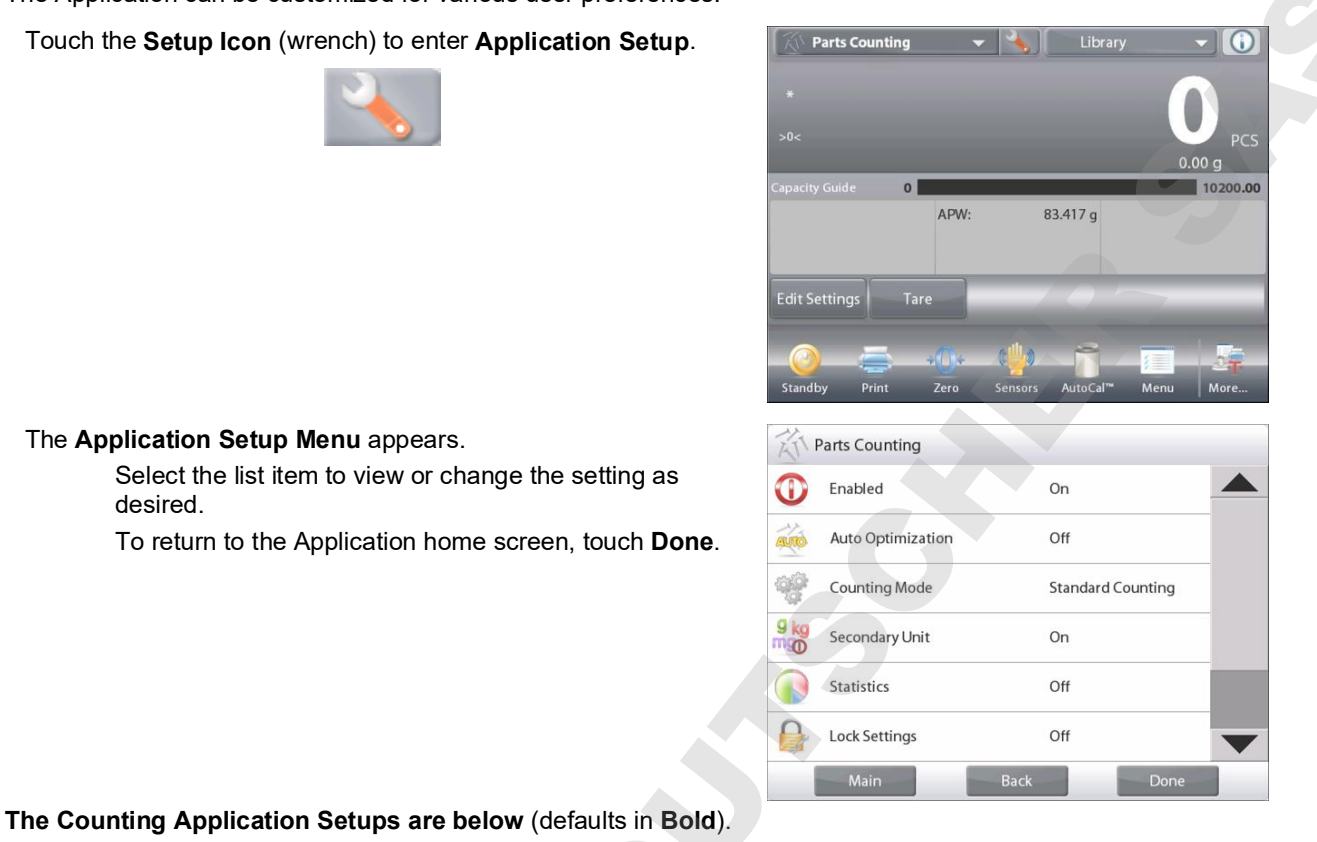

The **Application Setup Menu** appears.

desired.

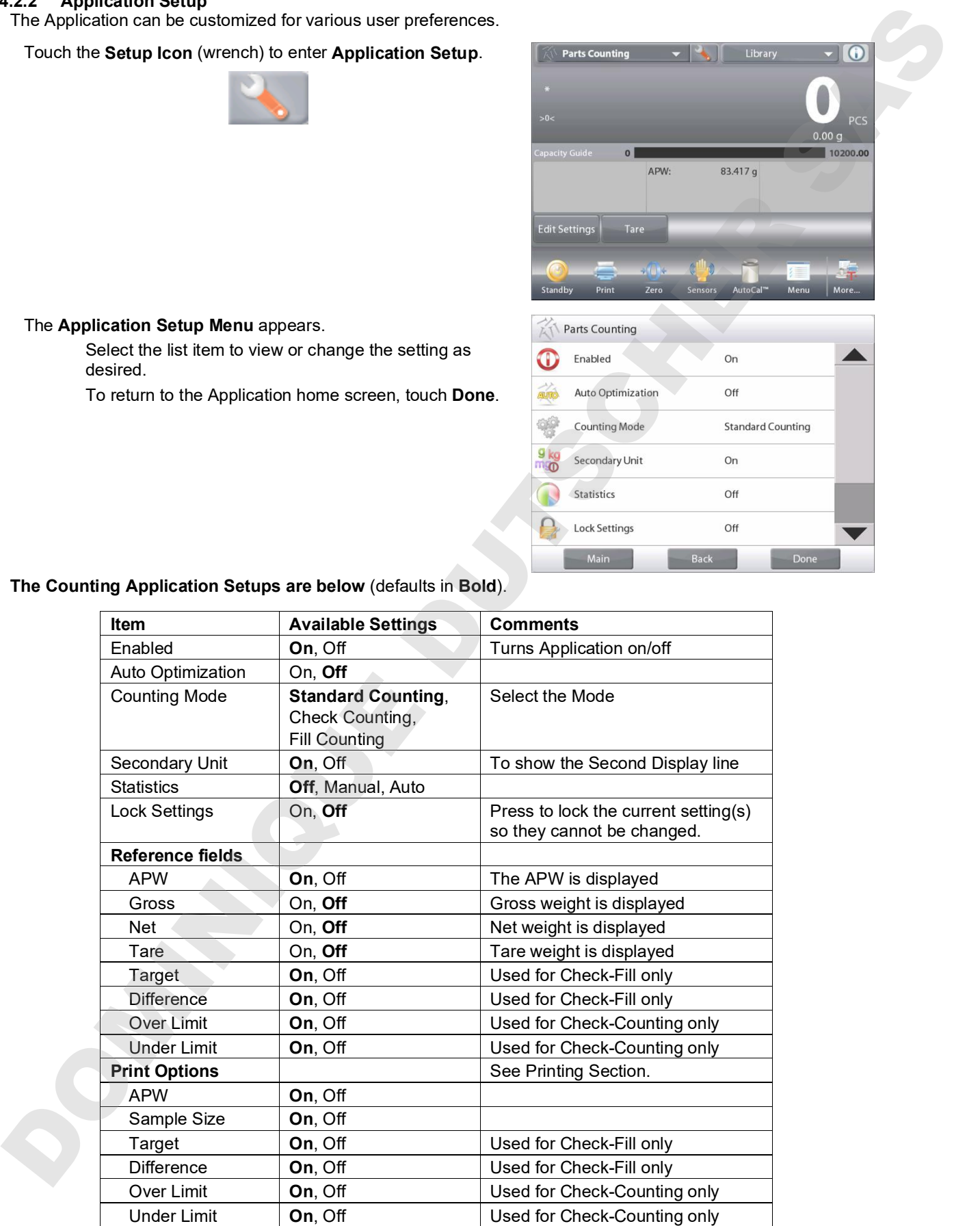

#### **4.2.3 Parts Counting - Check**

This feature permits establishing a set quantity of pieces as criteria for similar items that can be quickly checked against a sample.

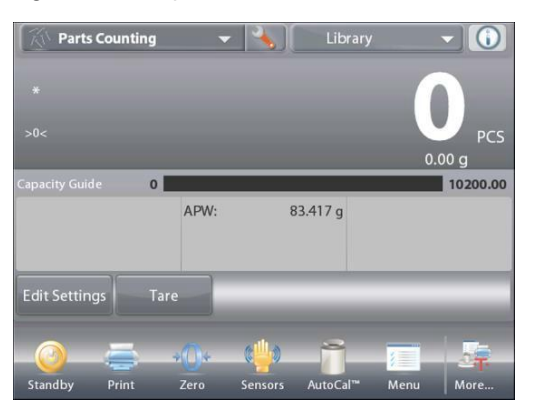

Press the Setup (wrench) button to enter the Counting Setup menu.

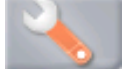

Change **Counting** Mode to **Check Counting**.

The **PARTS COUNTING - Check** Home screen

Main Display Line Second Display Line

Reference Fields

Application Buttons

**Functions** 

The default (or last) Average Piece Weight (APW) is displayed. Place objects on the pan to display the **Check Status** (number of pieces).

**4.2.3.1 Edit Settings:** To use the Parts Counting-Check mode, the **Over Limit** and **Under Limit** values must be set.

The **Average Piece Weight** and standard sample size can also be set. Follow these steps:

Touch the **Edit Settings** button. The Settings screen appears.

The buttons for **APW**, **Samples, Sample Name, Sample ID, Batch ID, Clear All.** 

**Note:** please refer to section 4.1.1 for details about setting Sample Name, Sample ID, Batch ID and Clear All.

**Over Limit** and **Under Limit** show default (or previously set) values. You can also touch **Batch ID** to set an ID for your samples. To change any value, touch the button. A keyboard screen appears.

*(See keyboard screens, next page.)*

To set a new average piece weight, press the **Recalculate APW** button.

A new screen appears with the message:

**Place reference weight on the pan. Press Accept to continue.**

After following these instructions, press **Return to Application**

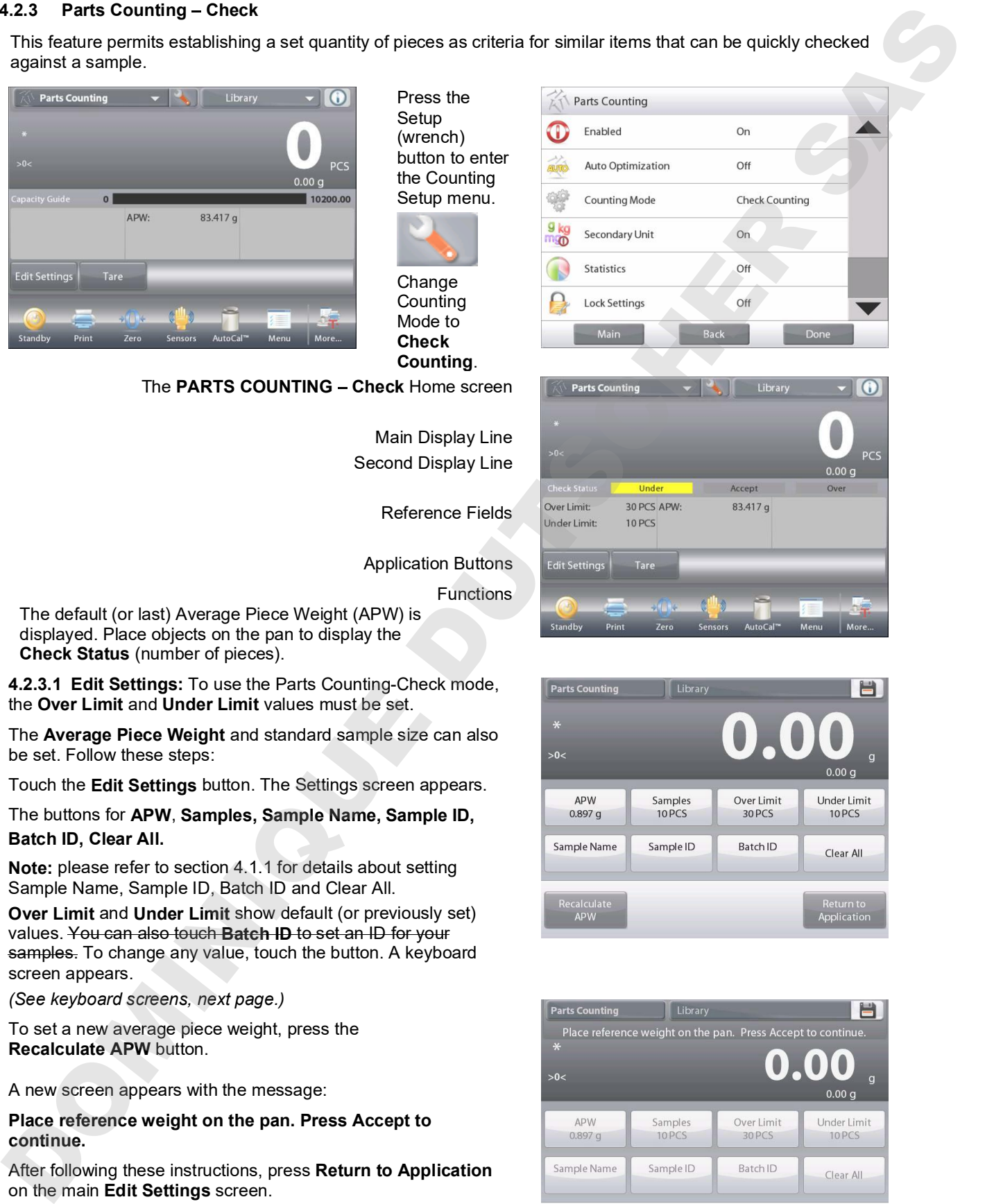

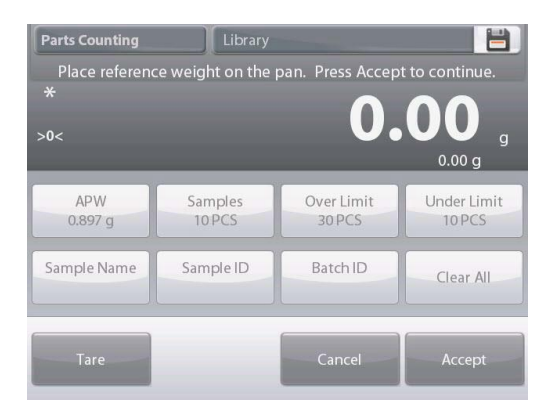
# **EXPLORER BALANCES EN-35**

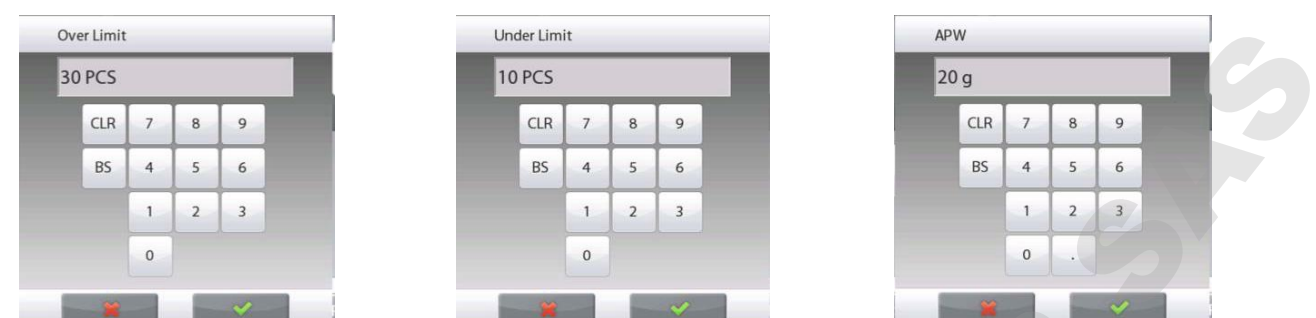

# **4.2.4 Parts Counting - Fill**

This feature permits establishing a set quantity of pieces as a reference, so when pieces are added, their percentage of the reference amount appears. A Progress bar indicates the percentage. In the upper left portion of the home screen, select **Parts Counting**.

(The option will appear if it has been enabled in the Application Modes menu.)

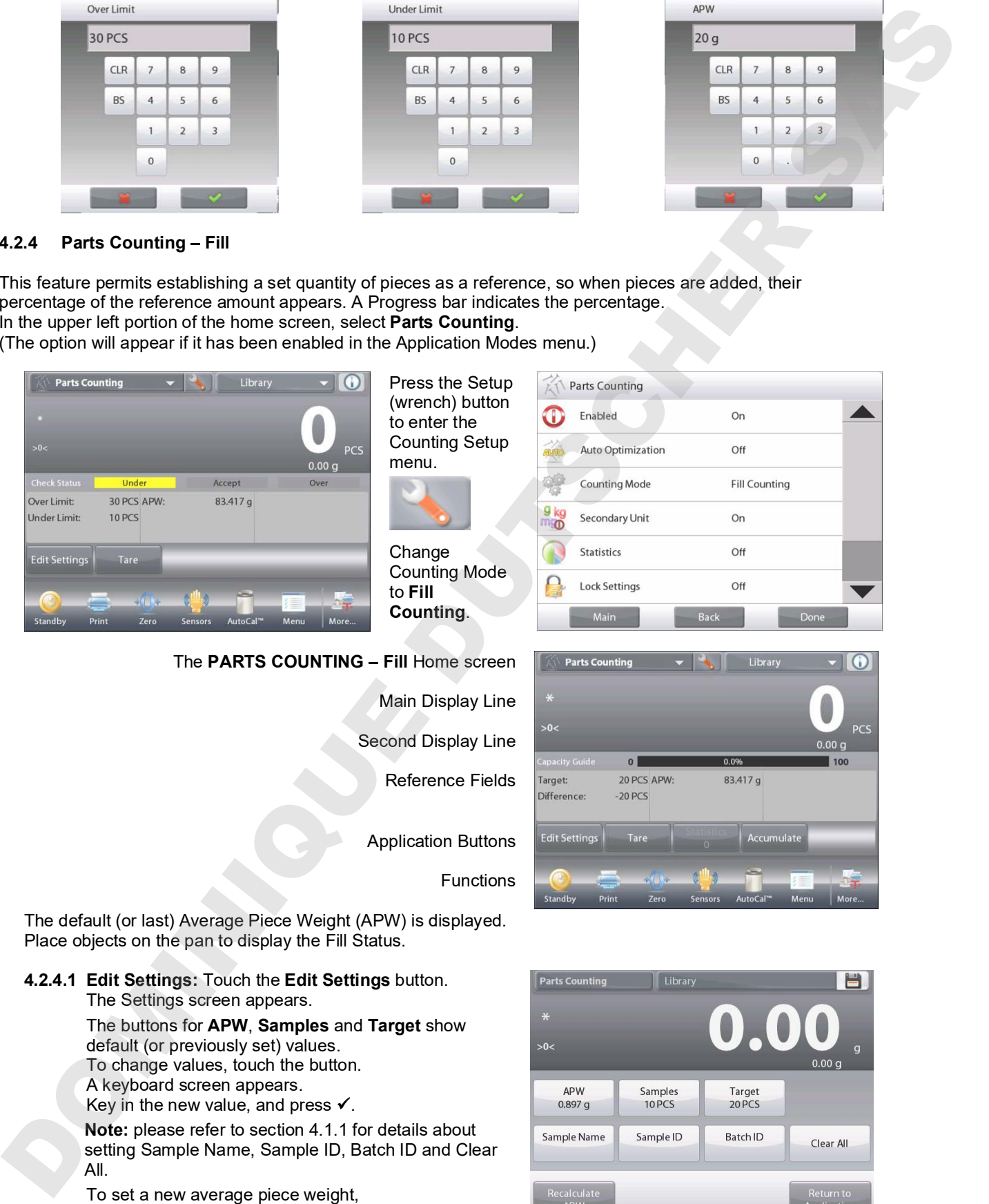

The Settings screen appears.

The buttons for **APW**, **Samples** and **Target** show default (or previously set) values.

To change values, touch the button.

A keyboard screen appears.

Key in the new value, and press  $\checkmark$ .

**Note:** please refer to section 4.1.1 for details about setting Sample Name, Sample ID, Batch ID and Clear All.

press **Recalculate APW**.

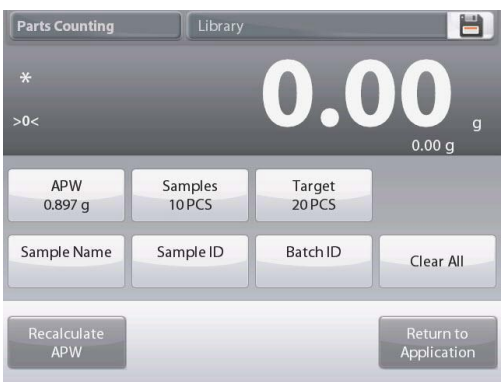

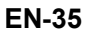

# **EN-36 EXPLORER BALANCES**

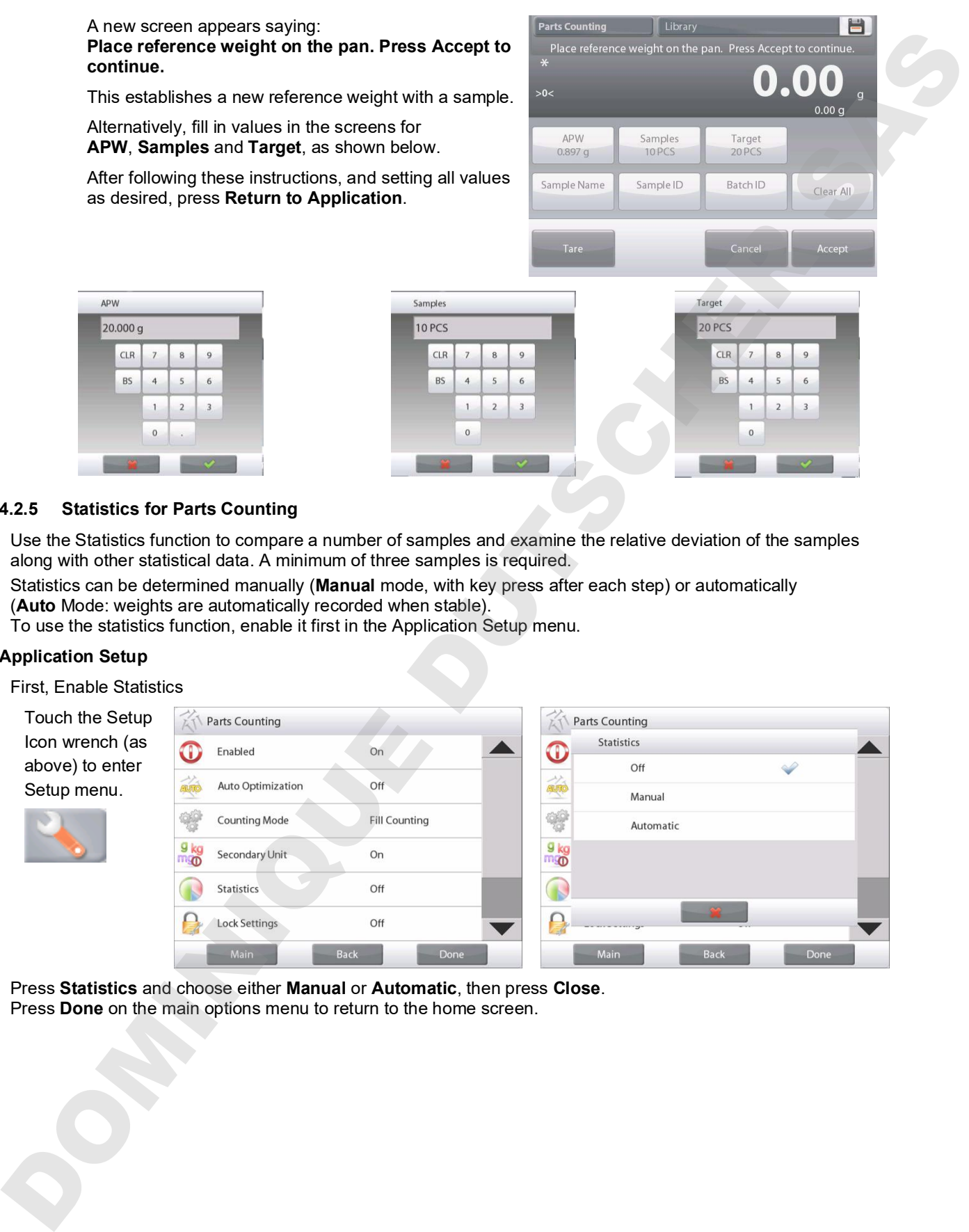

# **4.2.5 Statistics for Parts Counting**

Use the Statistics function to compare a number of samples and examine the relative deviation of the samples along with other statistical data. A minimum of three samples is required.

Statistics can be determined manually (**Manual** mode, with key press after each step) or automatically (**Auto** Mode: weights are automatically recorded when stable).

To use the statistics function, enable it first in the Application Setup menu.

# **Application Setup**

First, Enable Statistics

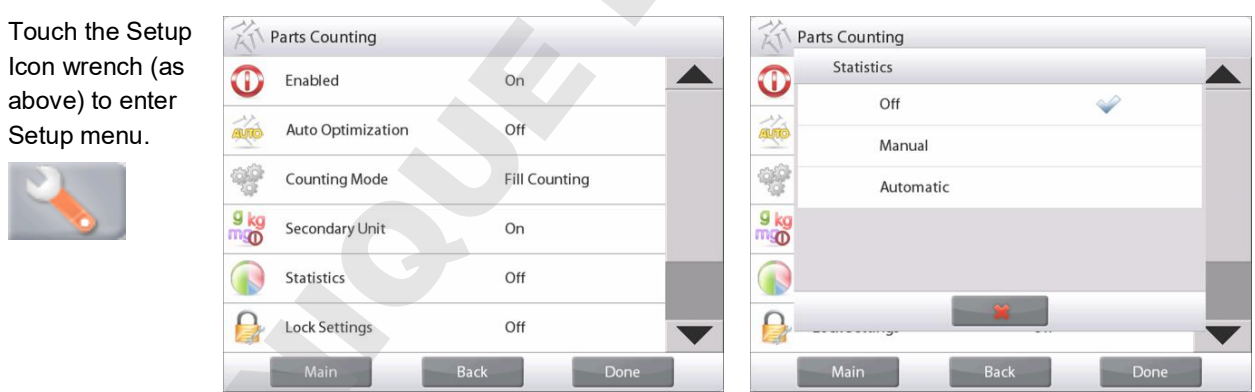

Press **Statistics** and choose either **Manual** or **Automatic**, then press **Close**.

### Accumulating displayed values & Viewing data - Manual

Once Statistics is enabled, two buttons appear on the Application screen:39 **Statistics** and **Accumulate**.

To add the sample to the data set, place the item on the pan and press **Accumulate**.

When stable, the Statistics button lights briefly to show the item is added to the set and the data set quantity increments by one.

Continue to add items and press **Accumulate** to build the statistical data set

At any time, press the **Statistics** button to view the results.

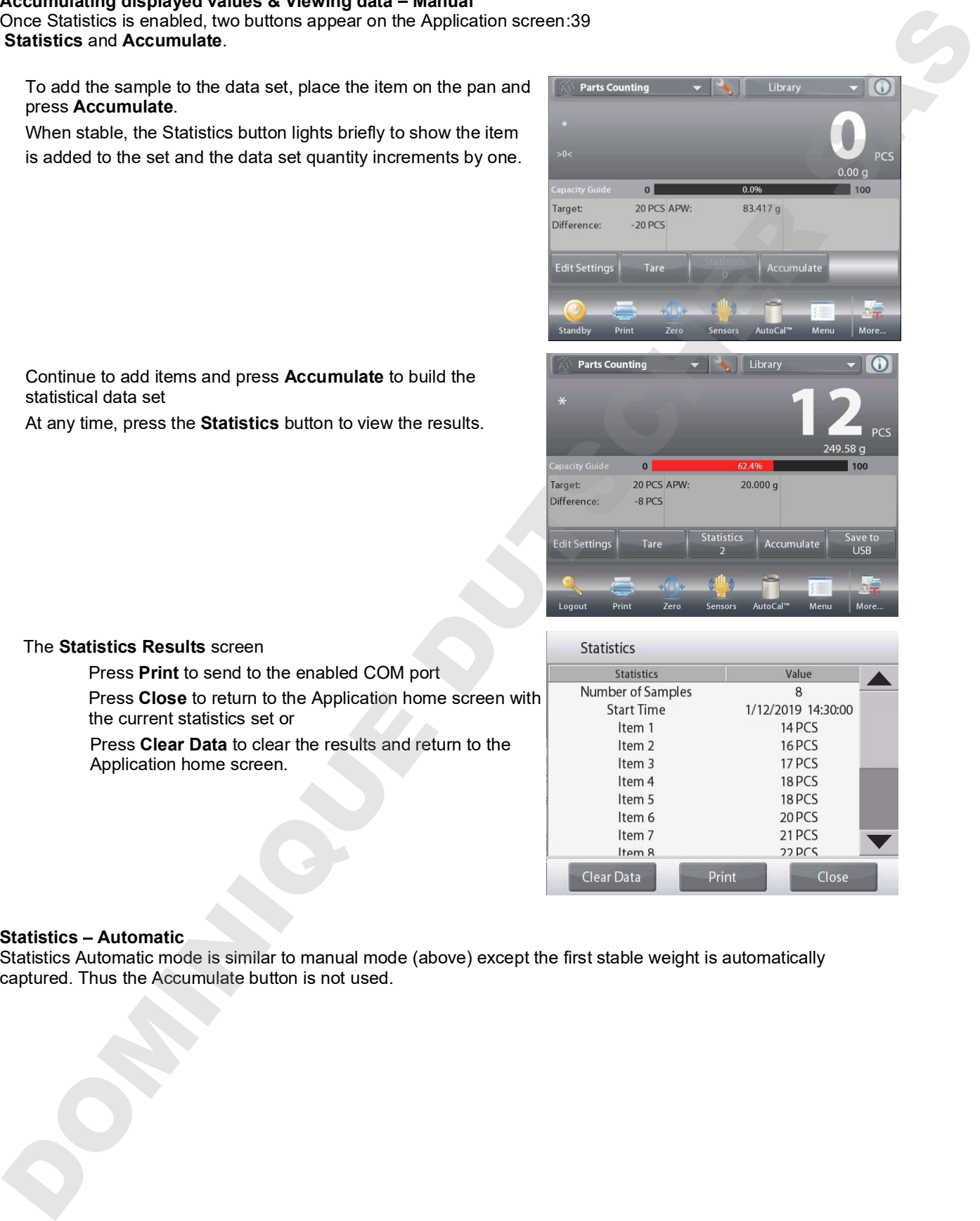

### The **Statistics Results** screen

Press **Print** to send to the enabled COM port

Press **Close** to return to the Application home screen with the current statistics set or

Press **Clear Data** to clear the results and return to the Application home screen.

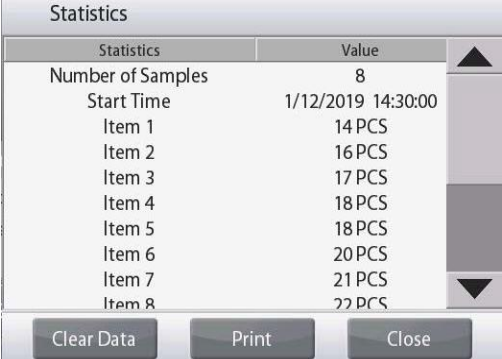

### **Statistics - Automatic**

Statistics Automatic mode is similar to manual mode (above) except the first stable weight is automatically

# **4.3 Percent Weighing**

Use Percent Weighing to measure the weight of a sample displayed as a percentage of a pre-established Reference Weight.

The default (or last) Reference Weight is displayed.

Place an object on the pan. The difference between the sample and the Reference Weight is displayed as both a weight and a percentage.

### **To Access Percent Weighing:**

Press the upper left portion of the home screen, so the available Application Modes are visible.

Select **Percent Weighing**.

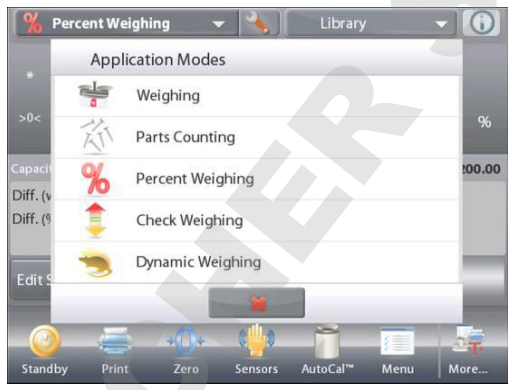

### The **Percent Weighing** Home Screen appears.

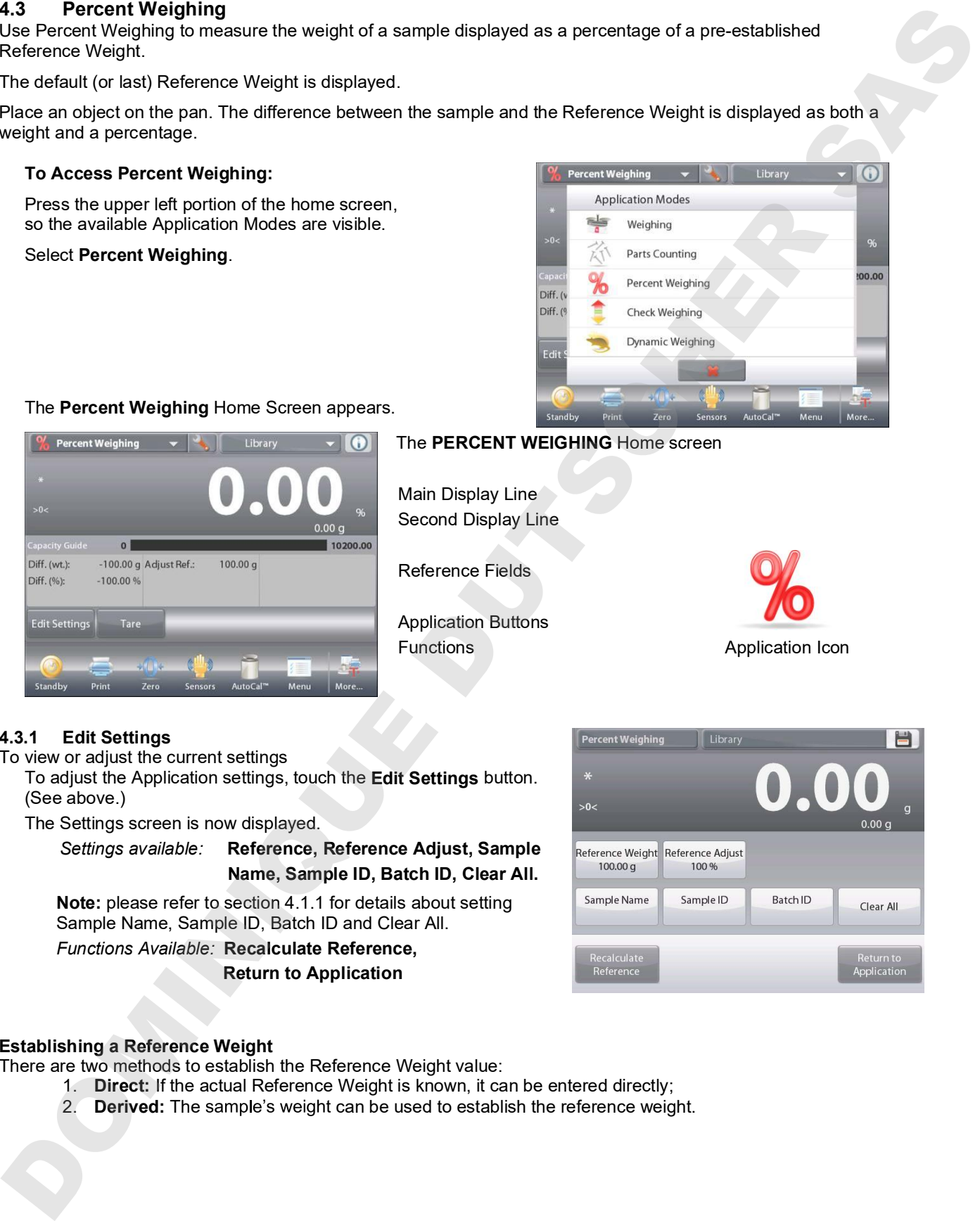

The **PERCENT WEIGHING** Home screen

Main Display Line Second Display Line

Reference Fields

Application Buttons Functions **Application** Icon

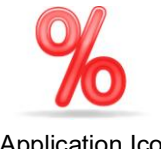

# **4.3.1 Edit Settings**

To view or adjust the current settings

To adjust the Application settings, touch the **Edit Settings** button. (See above.)

The Settings screen is now displayed.

*Settings available:* **Reference, Reference Adjust, Sample Name, Sample ID, Batch ID, Clear All.** 

**Note:** please refer to section 4.1.1 for details about setting Sample Name, Sample ID, Batch ID and Clear All.

*Functions Available:* **Recalculate Reference, Return to Application**

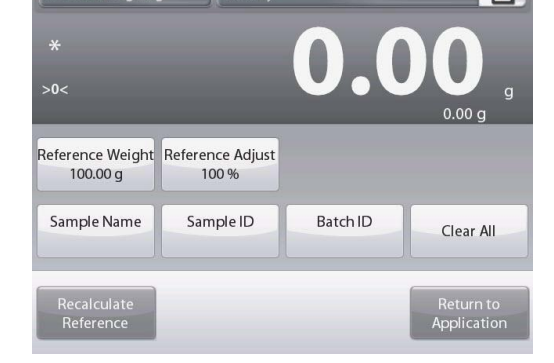

# **Establishing a Reference Weight**

There are two methods to establish the Reference Weight value:

- 1. **Direct:** If the actual Reference Weight is known, it can be entered directly;
- 

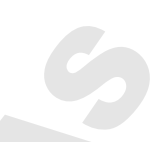

### **Establishing a Known Reference Weight**

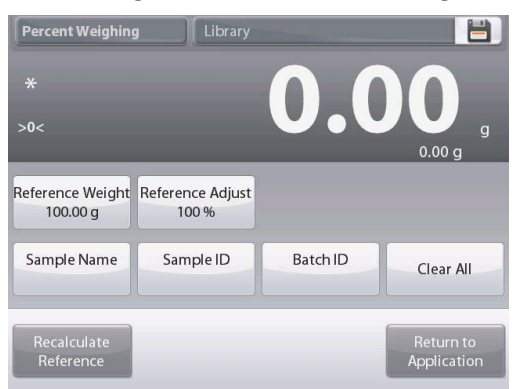

The current Reference weight value is shown on the Settings screen. To adjust the Reference weight directly, touch the **Reference** button. A numeric input

window appears.

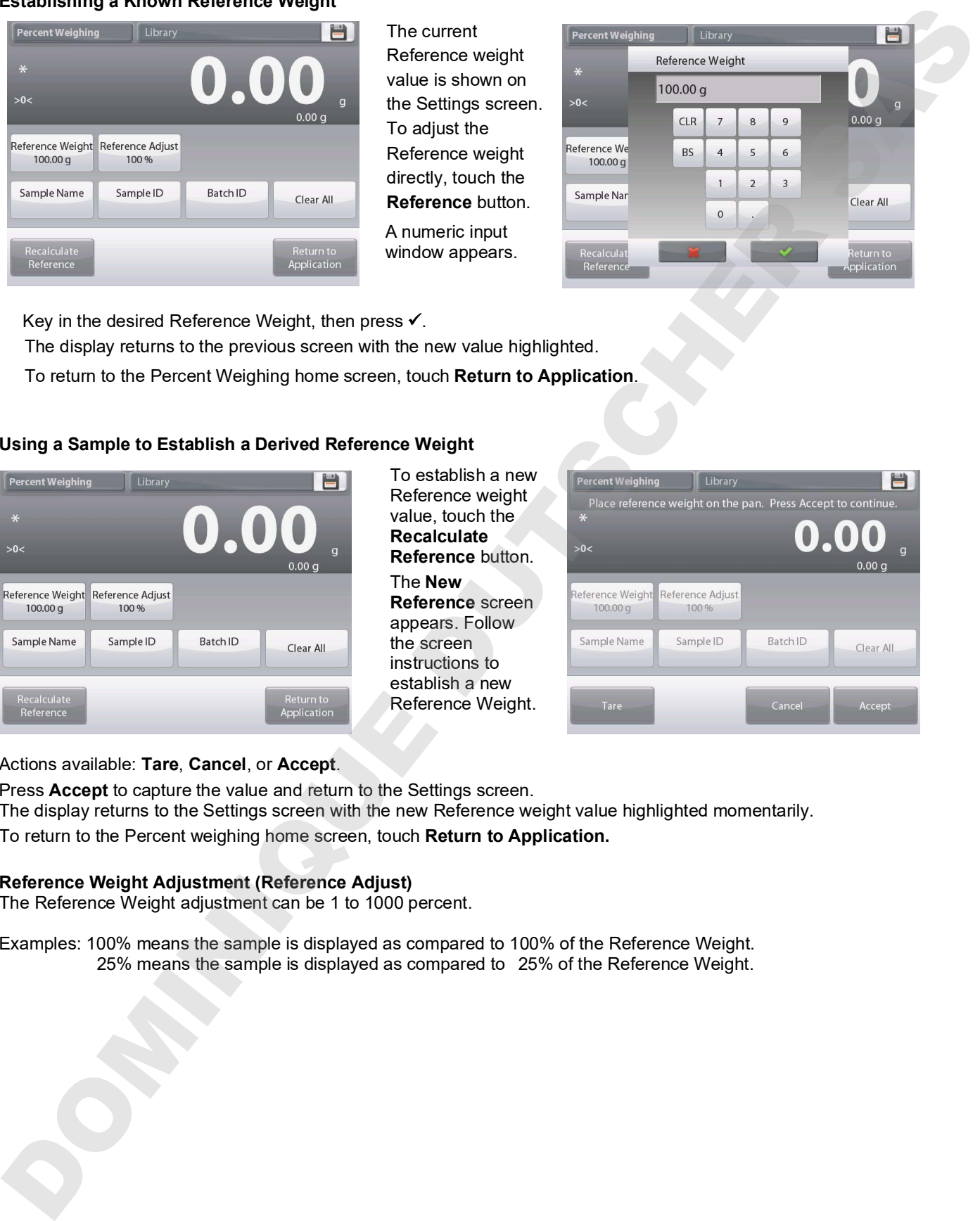

Key in the desired Reference Weight, then press  $\checkmark$ .

The display returns to the previous screen with the new value highlighted.

To return to the Percent Weighing home screen, touch **Return to Application**.

# **Using a Sample to Establish a Derived Reference Weight**

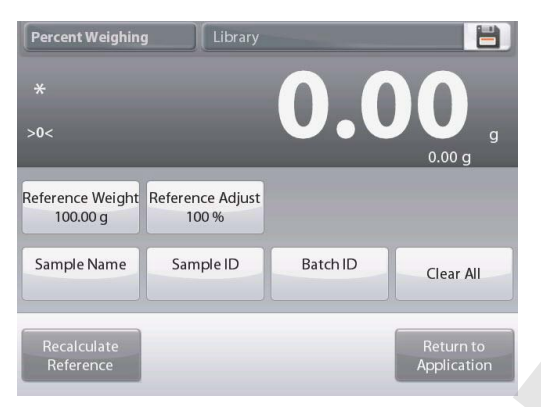

To establish a new Reference weight value, touch the **Recalculate Reference** button.

The **New Reference** screen appears. Follow the screen instructions to establish a new Reference Weight.

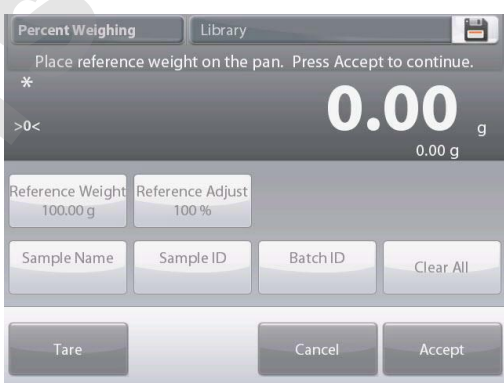

Actions available: **Tare**, **Cancel**, or **Accept**.

Press **Accept** to capture the value and return to the Settings screen.

The display returns to the Settings screen with the new Reference weight value highlighted momentarily.

To return to the Percent weighing home screen, touch **Return to Application.**

# **Reference Weight Adjustment (Reference Adjust)**

The Reference Weight adjustment can be 1 to 1000 percent.

Examples: 100% means the sample is displayed as compared to 100% of the Reference Weight.

The **Edit Settings** screen shows current Reference Adjust value. To change it, touch **Reference Adjust** button.

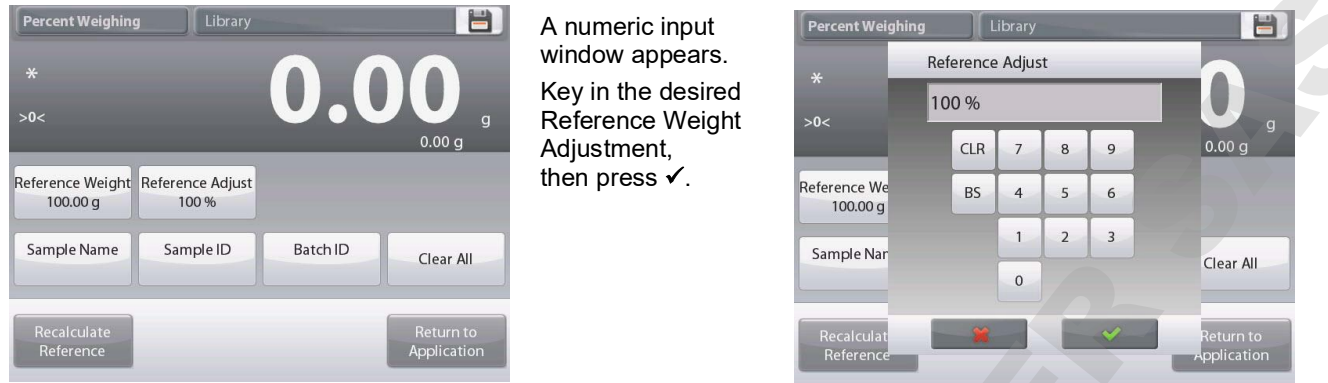

The display returns to the previous screen with the new value highlighted momentarily.

To return to the Percent weighing home screen, touch **Return to Application**.

# **4.3.2 Application Setup**

The Application can be customized for various user preferences. Press **Setup** (wrench) from the home screen.

| <b>Percent Weighing</b><br>$\omega$<br>Library<br>≂                                                       |                                 | Percent Weighing                        |
|----------------------------------------------------------------------------------------------------|---------------------------------|-----------------------------------------|
|                                                                                                    |                                 | $\mathbf \Phi$<br>Enabled<br>On         |
| >0<<br>%<br>0.00 q                                                                                        | The Setup<br>Menu appears.      | $\frac{9}{mg}$<br>Secondary Unit<br>On  |
| $\overline{0}$<br><b>Capacity Guide</b><br>10200.00<br>Diff. (wt.):<br>-100.00 g Adjust Ref.:<br>100.00 q | Select the item                 | <b>Lock Settings</b><br>Off<br><b>A</b> |
| Diff. (%):<br>$-100.00%$                                                                                  | to view or<br>change.           | Reference<br>15                         |
| Tare<br><b>Edit Settings</b>                                                                              | To return to the<br>Application | <b>Print Options</b>                    |
| 5<br>梅子<br>a (Uja<br>律                                                                                    | home screen,                    |                                         |
| Standby<br>Print<br>More<br>Zero<br>Menu<br>AutoCal <sup>ne</sup><br><b>Sensors</b>                       | press Done.                     | Main<br><b>Back</b><br>Done             |

**Percent Weighing Application Setups** (defaults in Bold)

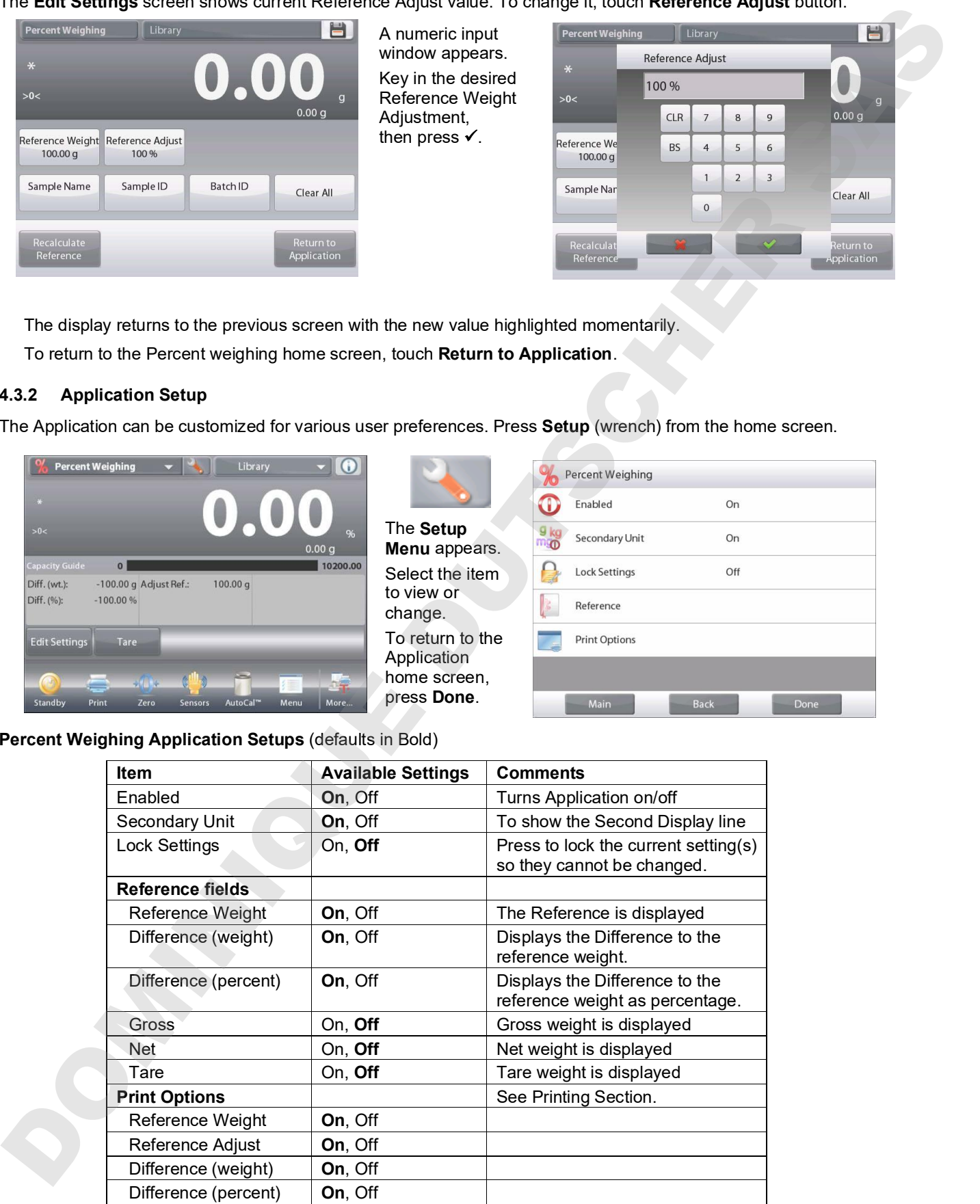

# **4.4 Check Weighing**

Check Weighing is used to compare the weight of a sample against target limits. Three different modes can be selected: Over and Under, Nominal Weight Tolerance, or Nominal Percent Tolerance.

# **4.4.1 Standard Check Weighing** (default)

In the upper left portion of the home screen, select **Check Weighing**.

The default (or last) Check weigh limits are displayed. Place objects on the pan. The **Under/Accept/Over** status is shown in the progress bar area while the actual weight of the item is shown on the main Display Line.

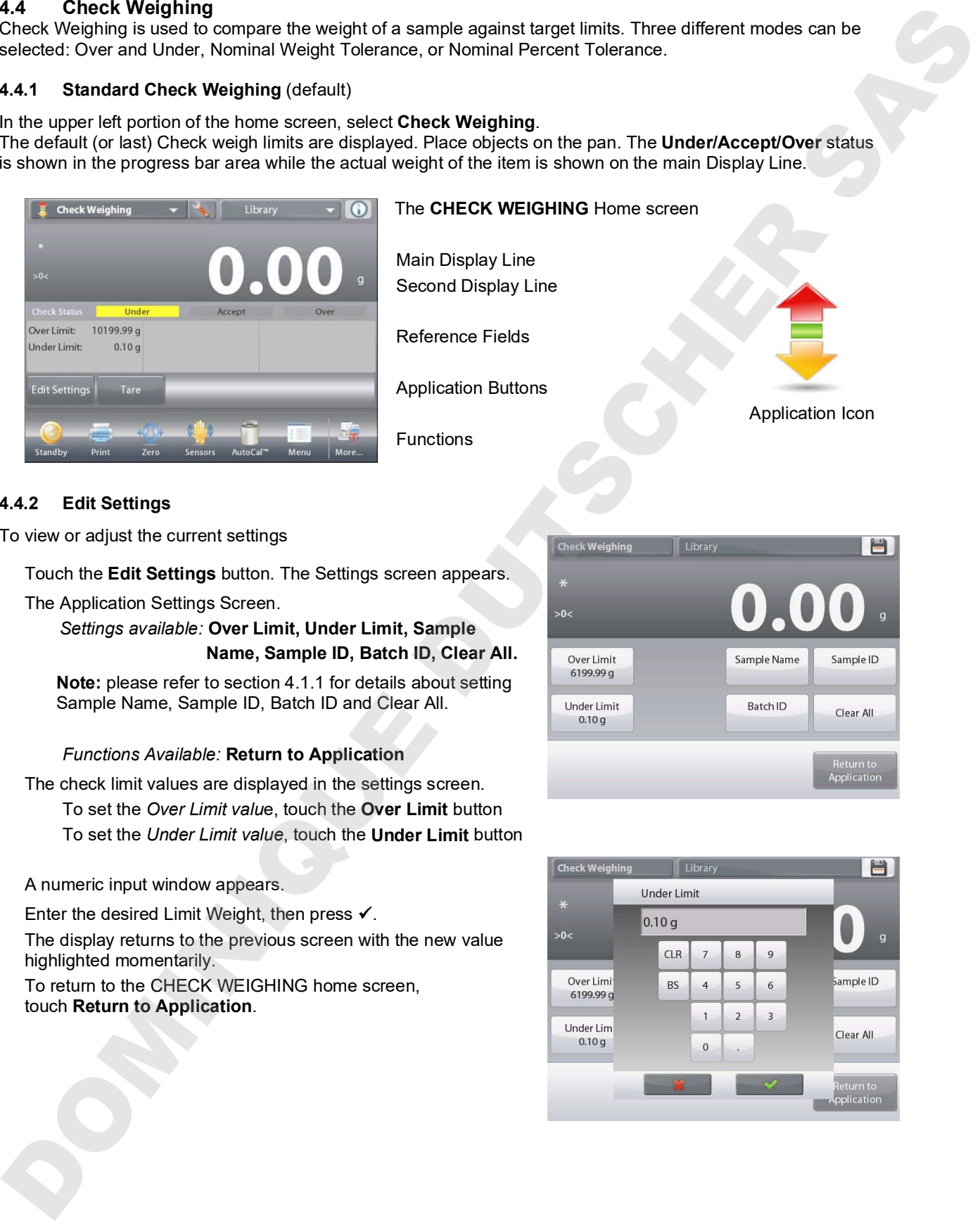

# **4.4.2 Edit Settings**

To view or adjust the current settings

Touch the **Edit Settings** button. The Settings screen appears.

The Application Settings Screen.

*Settings available:* **Over Limit, Under Limit, Sample Name, Sample ID, Batch ID, Clear All.** 

**Note:** please refer to section 4.1.1 for details about setting Sample Name, Sample ID, Batch ID and Clear All.

# *Functions Available:* **Return to Application**

The check limit values are displayed in the settings screen. To set the *Over Limit valu*e, touch the **Over Limit** button To set the *Under Limit value*, touch the **Under Limit** button

A numeric input window appears.

Enter the desired Limit Weight, then press  $\checkmark$ .

The display returns to the previous screen with the new value highlighted momentarily.

To return to the CHECK WEIGHING home screen, touch **Return to Application**.

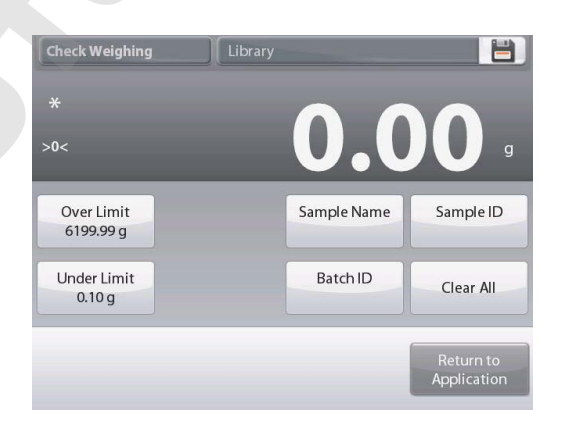

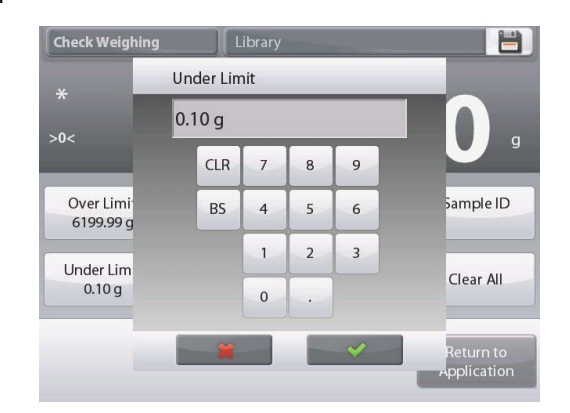

### **4.4.3 Application Setup**

The Application can be customized for various user preferences.

Touch the Setup Icon (wrench) to enter the Application Setup from the home screen:

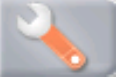

The **Setup** Menu is now displayed.

Select the list item to view or change the setting as desired.

To return to the Application home screen, touch **Done**.

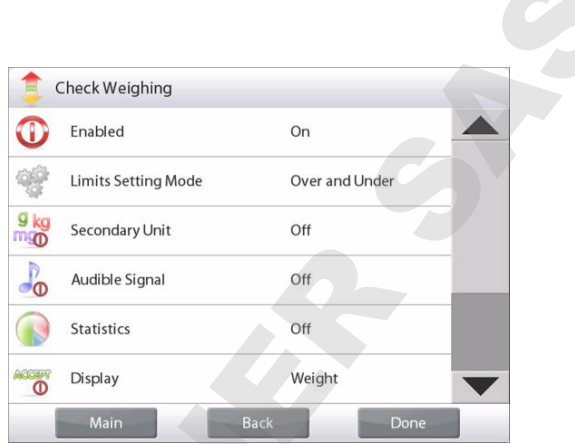

### **Check Weighing Application Setups** (defaults in **Bold**)

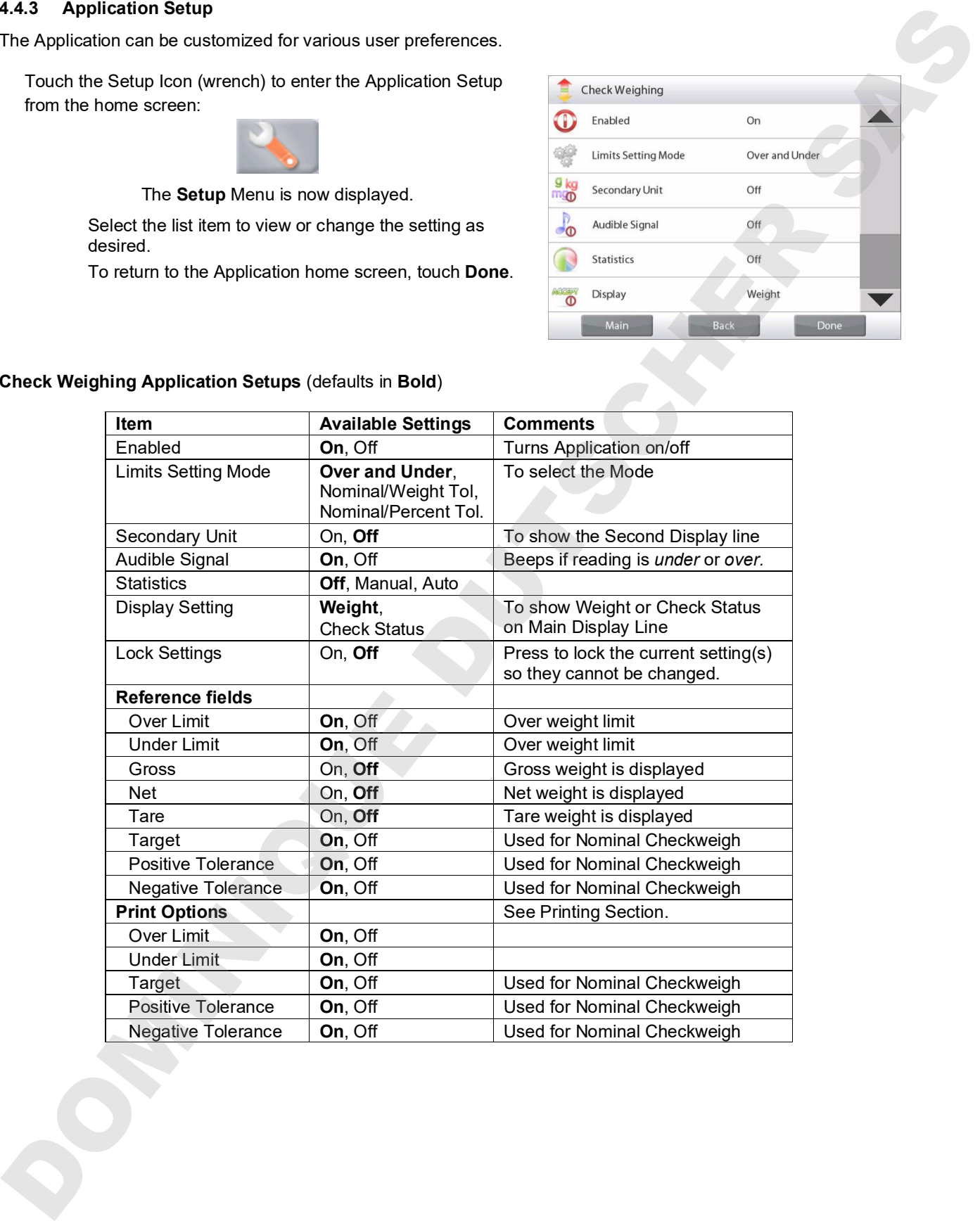

# 4.4.4 Check Weighing - Nominal/Weight Tolerance Mode

With this feature you can establish a Target or Nominal weight value and pre-set tolerance in weight.

To enable this feature, enter the **Setup** menu.

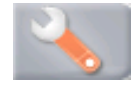

Change the mode to **Nominal/wt. Tolerance**. The Check Weighing options screen returns.

Press **Done** to begin Check Weighing.

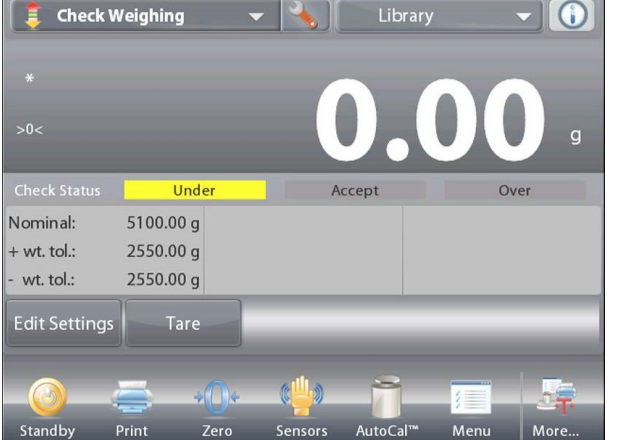

To use this mode, touch **Edit Settings** to set the **Nominal**, and **Upper** and **Lower Tolerance** values (in weight). *(See keyboards below.)*

Press **Return to Application** when settings are complete.

**Note:** please refer to section 4.1.1 for details about setting

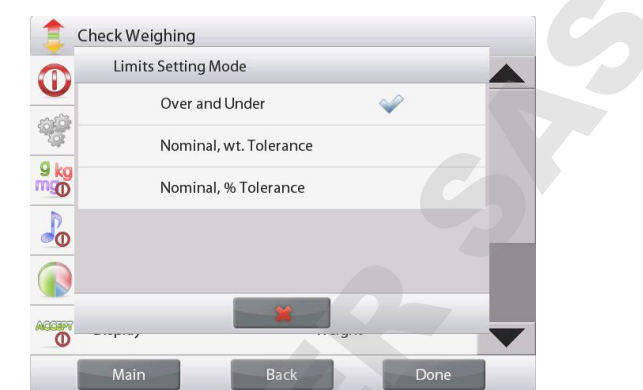

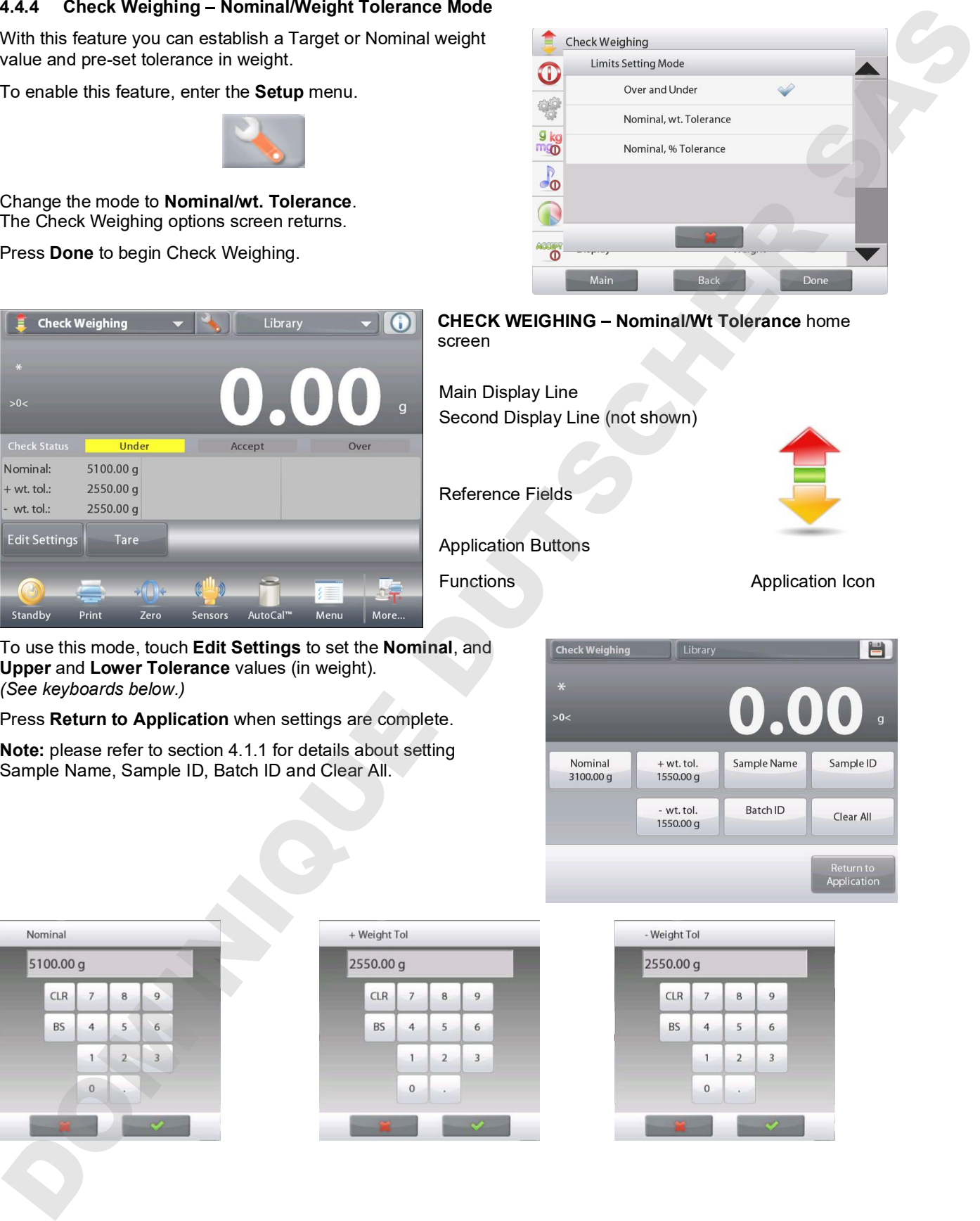

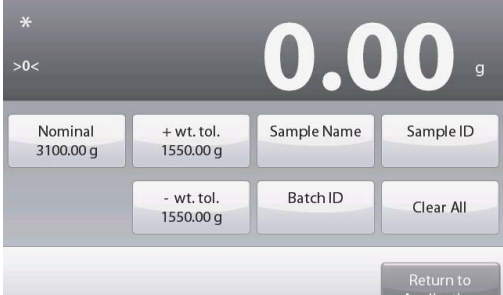

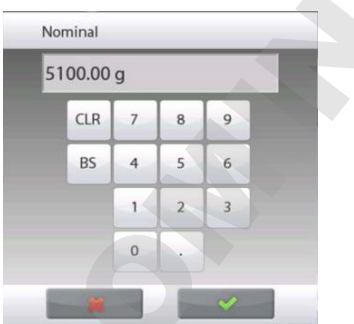

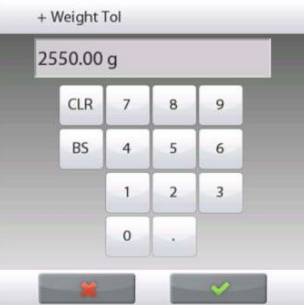

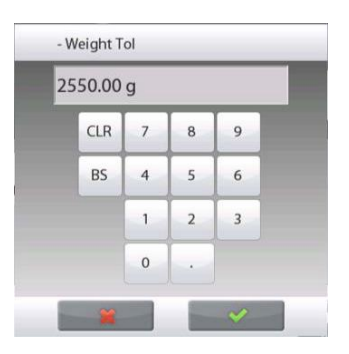

# 4.4.5 Check Weighing - Nominal/Percent Tolerance Mode

With this feature you can establish a Target or Nominal weight value and pre-set tolerance in percent.

To enable this feature, enter the **Setup** menu.

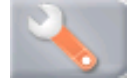

Change the mode to **Nominal, % Tolerance**. The Check Weighing options screen returns.

Press **Done** to begin Check Weighing.

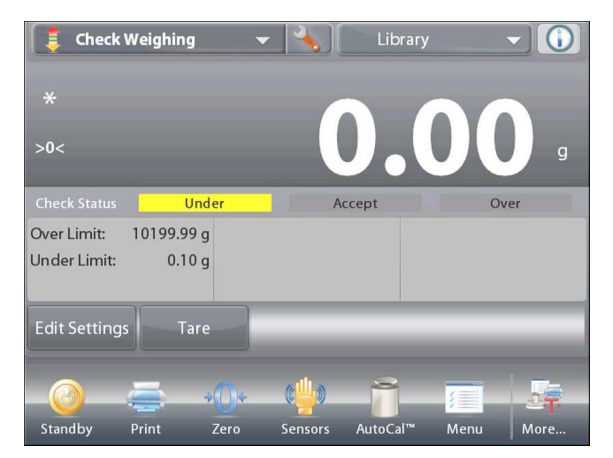

The **CHECK WEIGHING Nominal/Percent Tolerance** home screen Main Display Line Second Display Line (not shown) Reference Fields Application Buttons Application Icon Functions To use this mode, touch **Edit Settings** to set the **Target Weight**, and **Upper** and **Lower Tolerance** values (in percent). 445. Check Weighing - Sample International Property Control international Property Control international Property Control international Property Control international Property Control international Property Control interna

Press **Return to Application** when settings are complete.

**Note:** please refer to section 4.1.1 for details about setting

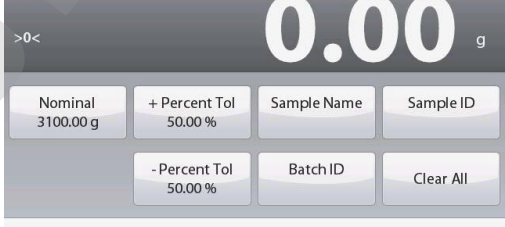

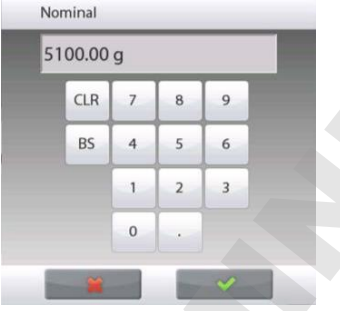

*(See keyboards below.)*

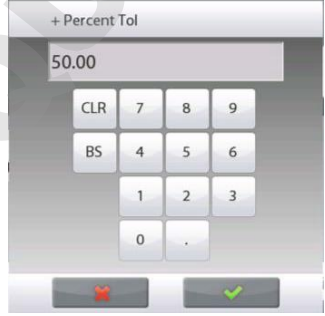

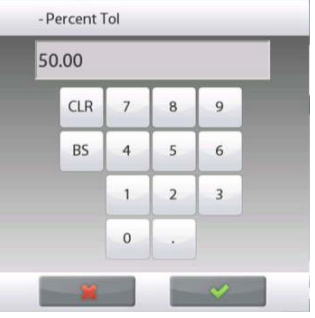

### **4.4.6 Display Settings**

The results can be displayed with the check status (**Under**, **Accept**, or **Over**) either in the Progress bar (Weighing) or in the main Weighing Line (Check Status).

To display the results in the main Weighing Line, set the **Display Setting** to **Check Status**, using the Application Setup screen.

(The default value is Weight.)

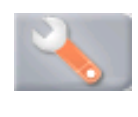

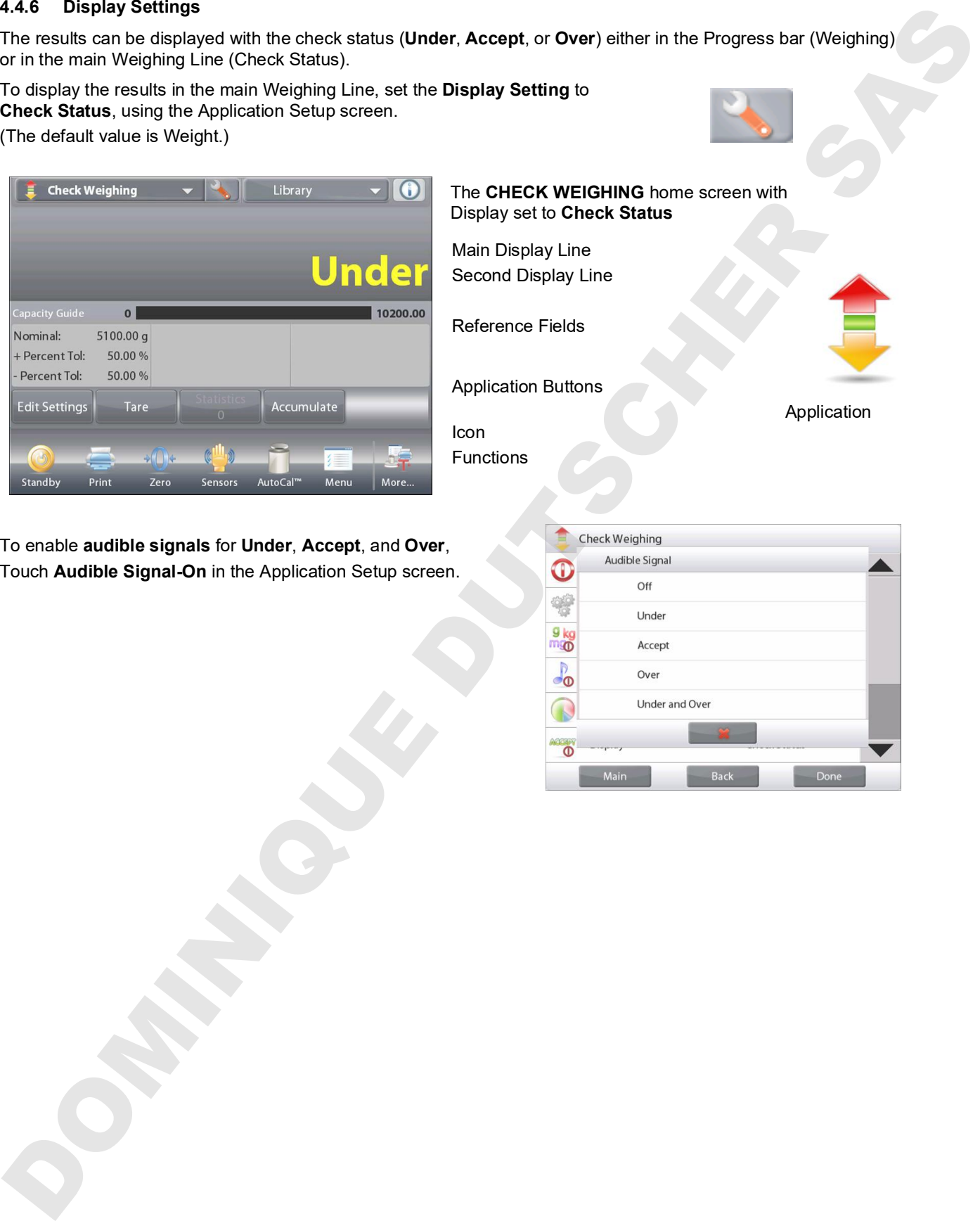

### The **CHECK WEIGHING** home screen with Display set to **Check Status**

Main Display Line Second Display Line

Reference Fields

Application Buttons

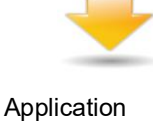

Icon Functions

To enable **audible signals** for **Under**, **Accept**, and **Over**,

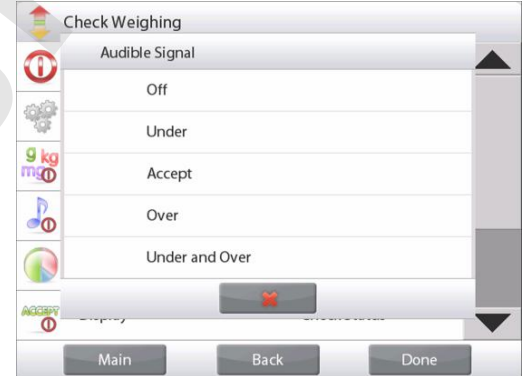

### **4.4.7 Statistics for Check Weighing**

Use the Statistics function to compare a number of samples and examine the relative deviation of the samples along with other statistical data. A minimum of three samples is required.

Statistics can be determined **manually** (with key press after each step) or **automatically** (weights recorded automatically when stable). To use the statistics function, enable it first in the Application Setup menu.

### **Application Setup**

First, Enable Statistics.

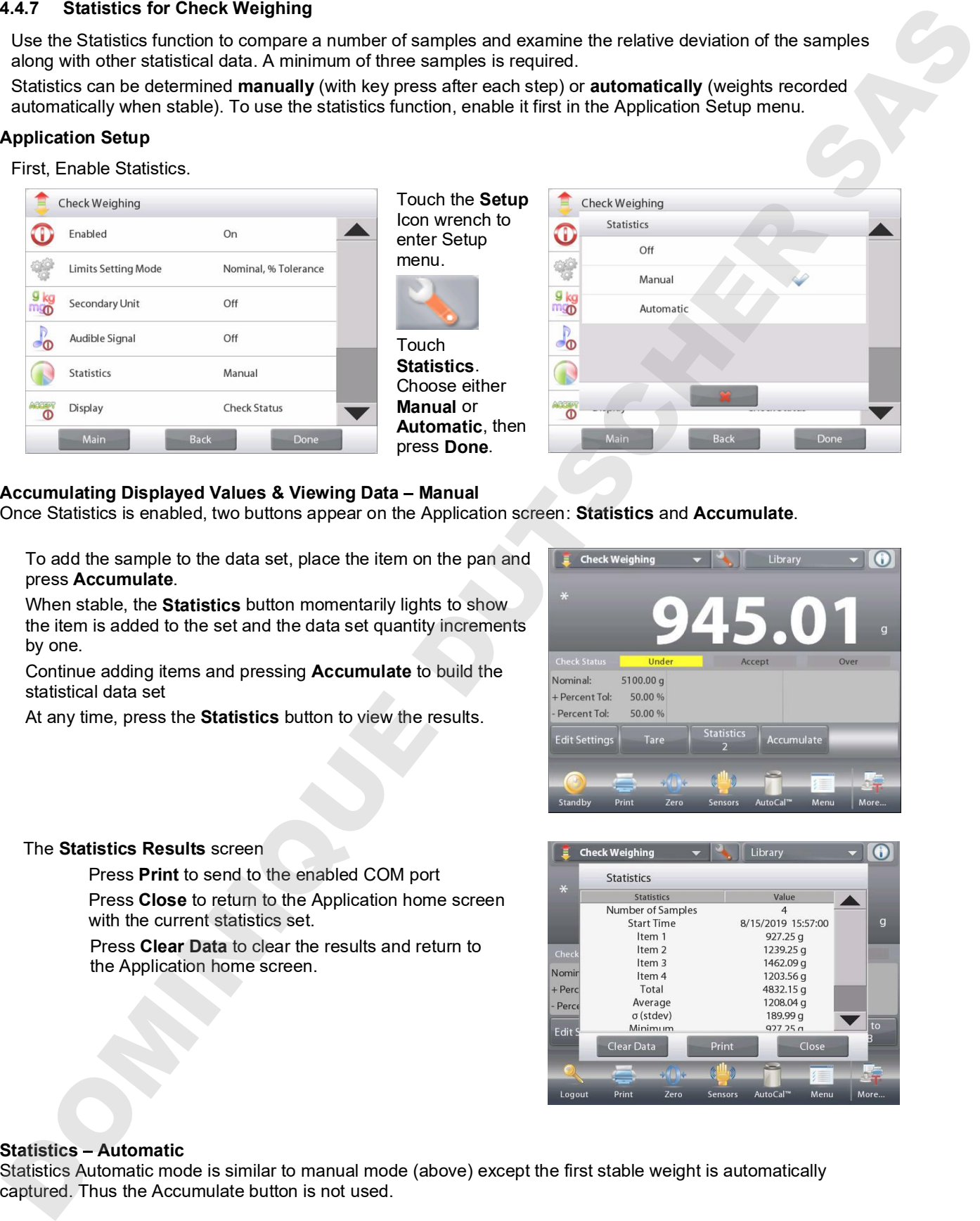

### **Accumulating Displayed Values & Viewing Data - Manual**

Once Statistics is enabled, two buttons appear on the Application screen: **Statistics** and **Accumulate**.

To add the sample to the data set, place the item on the pan and press **Accumulate**.

When stable, the **Statistics** button momentarily lights to show the item is added to the set and the data set quantity increments by one.

Continue adding items and pressing **Accumulate** to build the statistical data set

At any time, press the **Statistics** button to view the results.

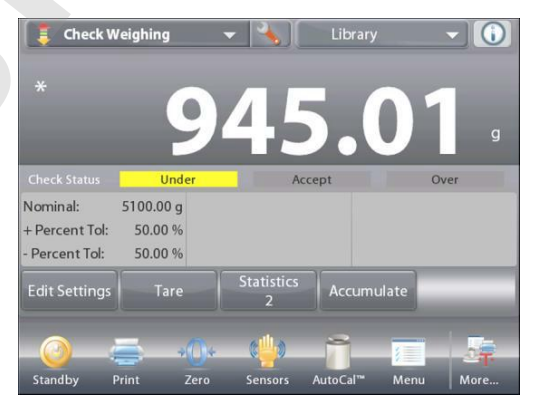

### The **Statistics Results** screen

Press **Print** to send to the enabled COM port

Press **Close** to return to the Application home screen with the current statistics set.

Press **Clear Data** to clear the results and return to the Application home screen.

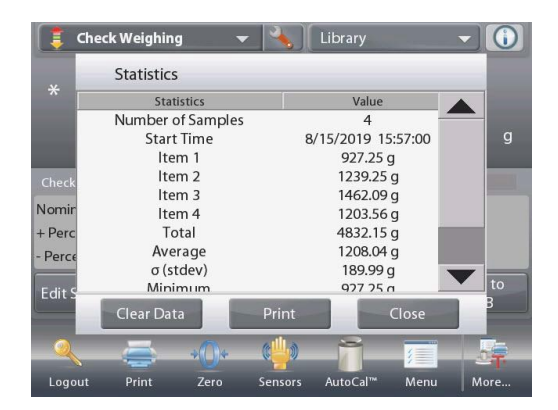

### **Statistics - Automatic**

Statistics Automatic mode is similar to manual mode (above) except the first stable weight is automatically

# **4.5 Dynamic/Animal Weighing**

Use this application to weigh an unstable load, such as a moving animal. Three different start/reset modes can be selected: Manual (start and stop via key press), **Semi-Automatic** (auto-start with manual reset), and **Automatic** (start and stop automatically).

# **Dynamic Weighing - Manual (default)**

To set the mode, touch the Setup wrench:

When you make a selection, the Setup options screen re-appears.

Press **Done**.

On the **Dynamic Weighing** home screen, the default (or last) Averaging Time is displayed.

Follow the screen instructions.

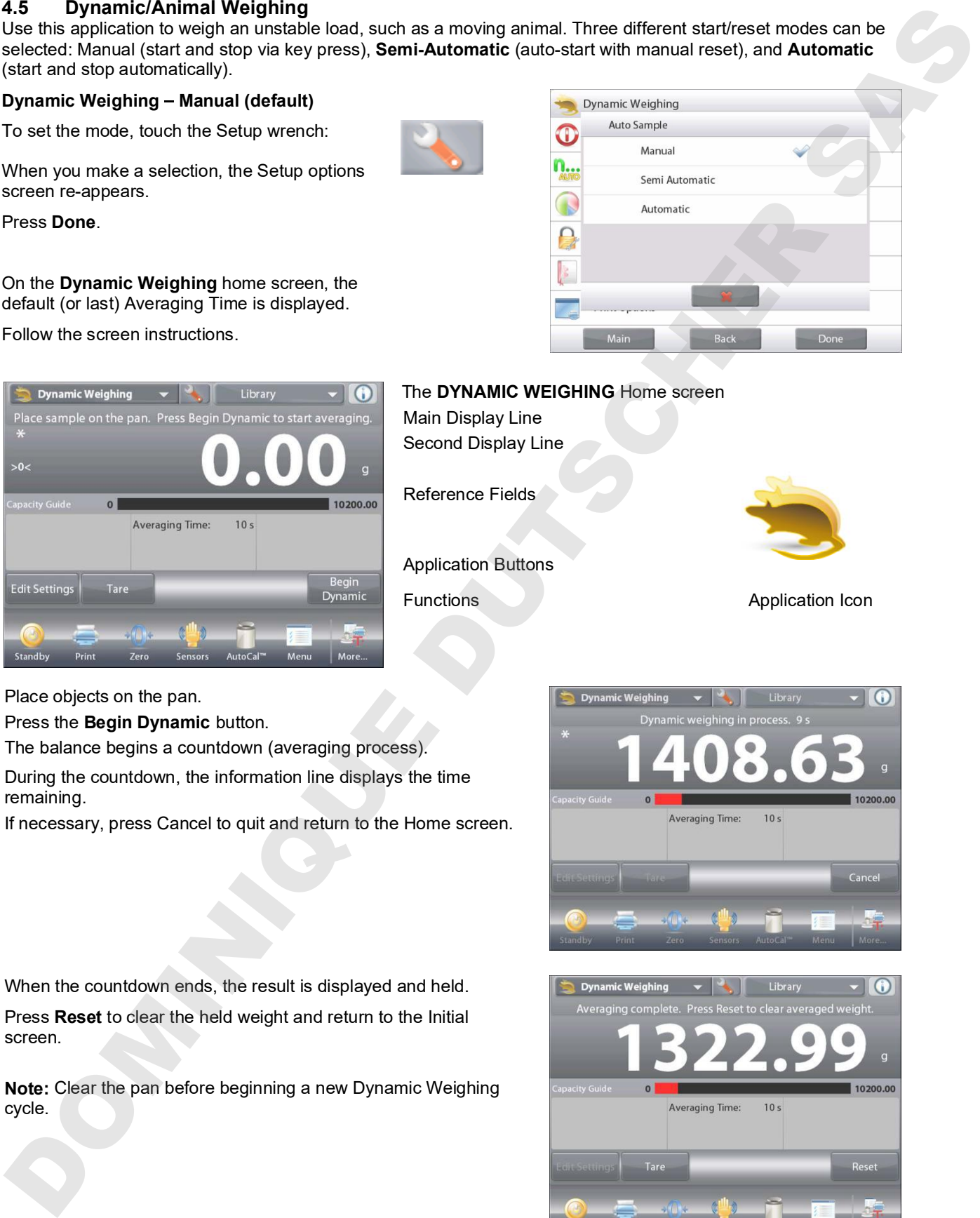

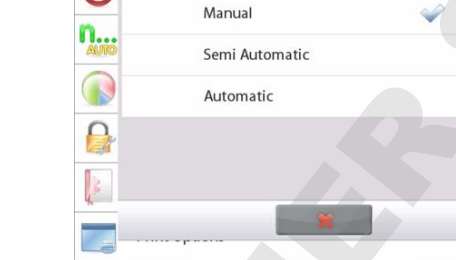

The **DYNAMIC WEIGHING** Home screen Main Display Line Second Display Line

Reference Fields

Application Buttons Functions **Application** Icon

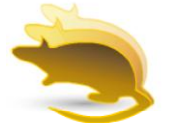

Place objects on the pan.

Press the **Begin Dynamic** button.

The balance begins a countdown (averaging process).

During the countdown, the information line displays the time remaining.

If necessary, press Cancel to quit and return to the Home screen.

When the countdown ends, the result is displayed and held.

Press **Reset** to clear the held weight and return to the Initial screen.

**Note:** Clear the pan before beginning a new Dynamic Weighing cycle.

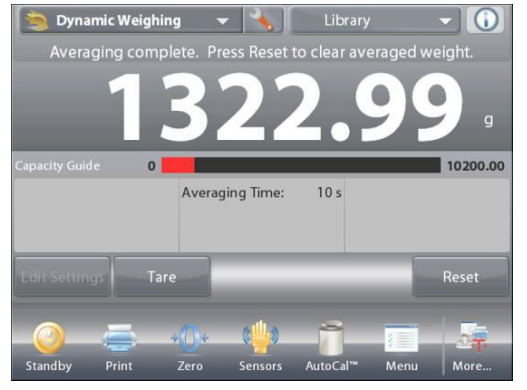

# **4.5.1 Edit Settings**

To view or adjust the current settings:

Press the **Edit Settings** button. (See Home Screen, previous page.) The Settings screen appears.

The **Application Settings** Screen. *Settings available:* **Averaging Time, Sample Name, Sample ID, Batch ID, Clear All.** 

**Note:** please refer to section 4.1.1 for details about setting Sample Name, Sample ID, Batch ID and Clear All. *Functions Available:* **Return to Application**

The Averaging Time can be set from 1 to 99 seconds. The default value is 10. To change it, press the button.

A numeric input window is displayed.

Key in the desired Averaging Time, then press **Done**. The display returns to the previous screen with the new value highlighted.

To return to the Dynamic Weighing home screen, touch **Return to Application**.

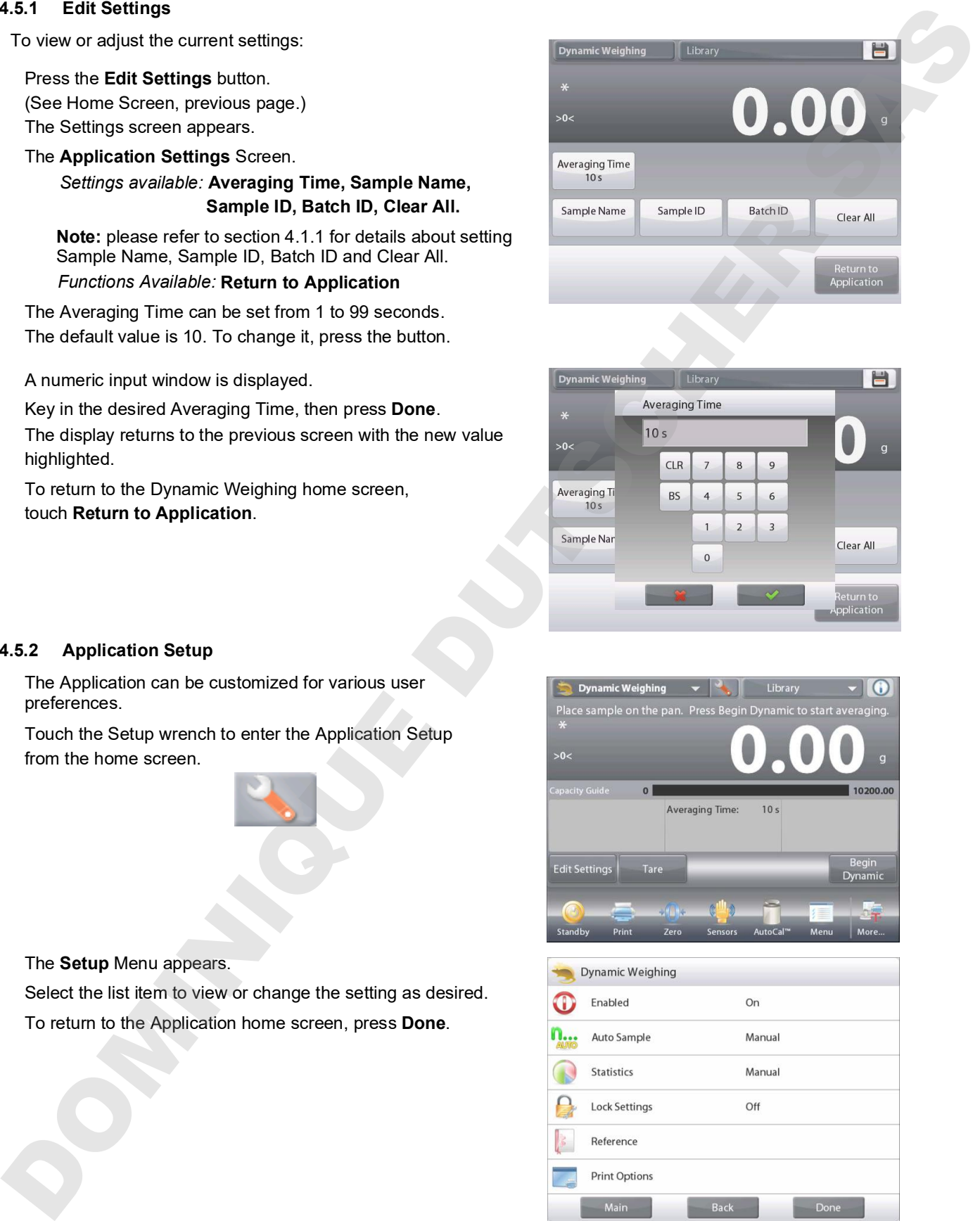

# **4.5.2 Application Setup**

The Application can be customized for various user preferences.

Touch the Setup wrench to enter the Application Setup from the home screen.

# The **Setup** Menu appears.

Select the list item to view or change the setting as desired. To return to the Application home screen, press **Done**.

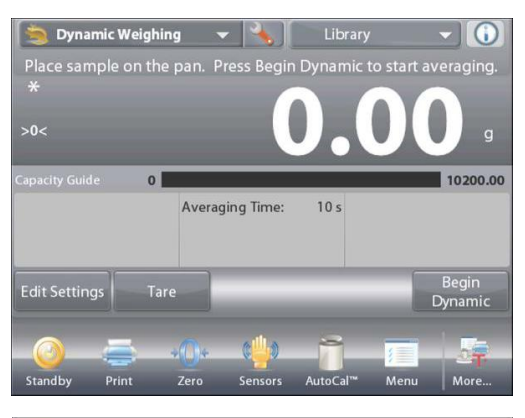

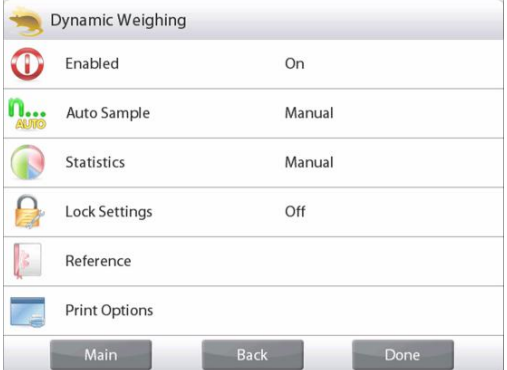

### **Dynamic Weighing Application Setups** (defaults in Bold)

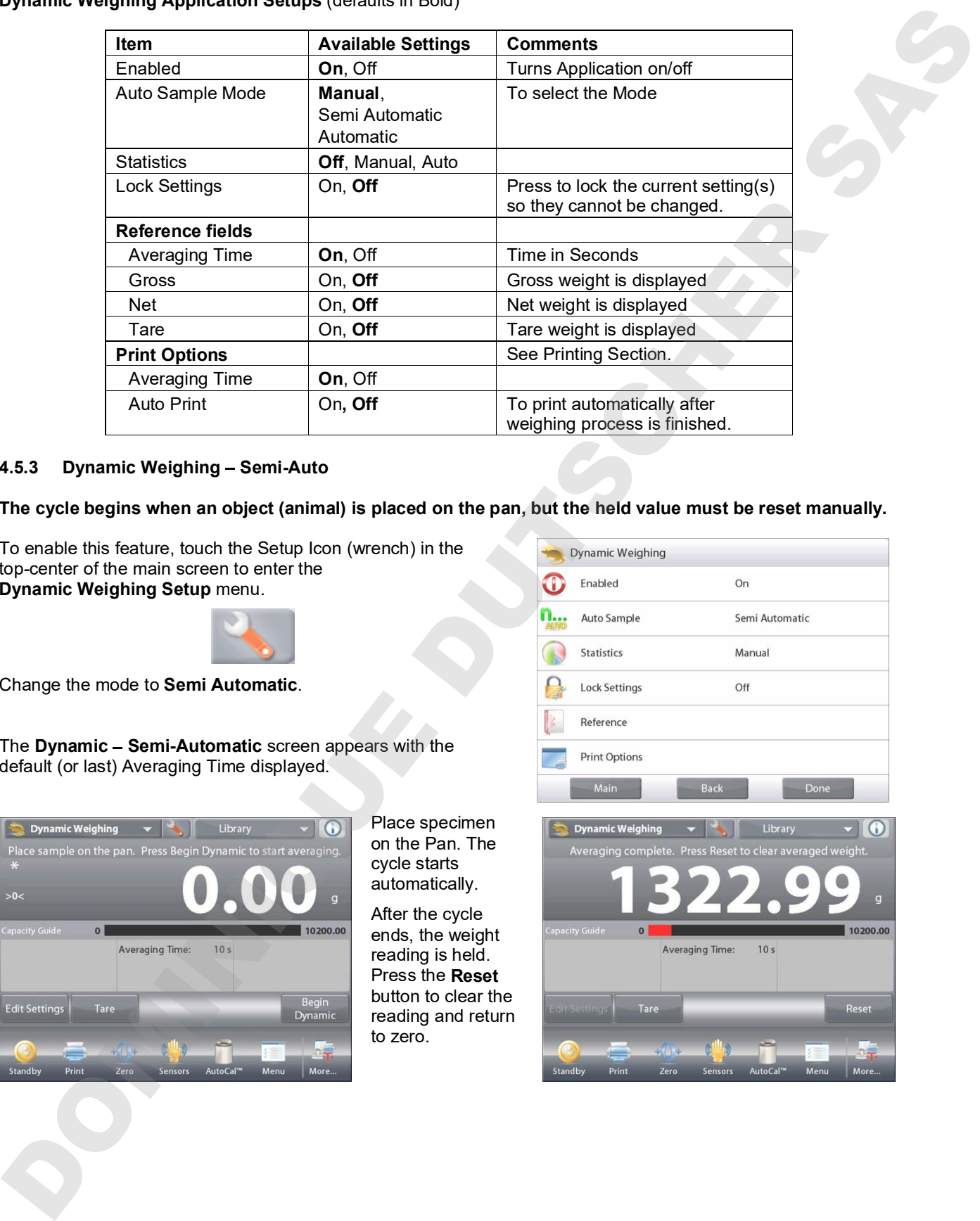

### **4.5.3 Dynamic Weighing - Semi-Auto**

**The cycle begins when an object (animal) is placed on the pan, but the held value must be reset manually.**

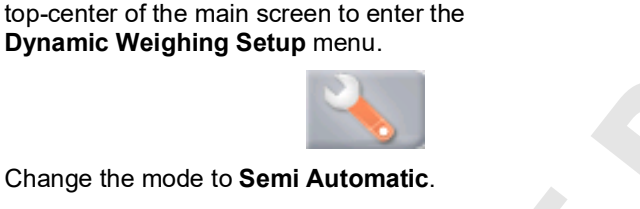

To enable this feature, touch the Setup Icon (wrench) in the

The **Dynamic - Semi-Automatic** screen appears with the

default (or last) Averaging Time displayed.

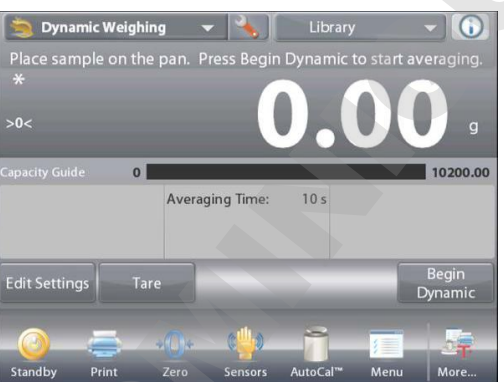

Place specimen on the Pan. The cycle starts automatically.

After the cycle ends, the weight reading is held. Press the **Reset** button to clear the reading and return to zero.

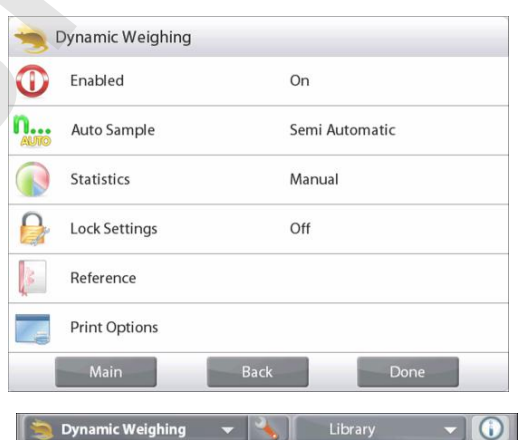

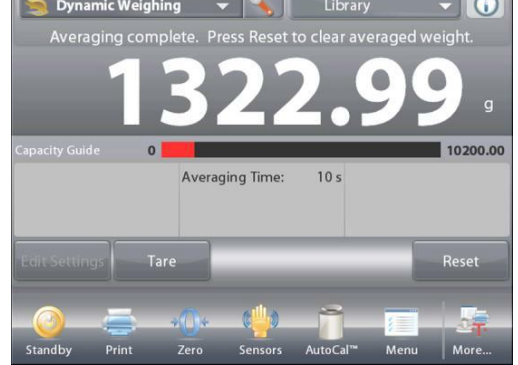

### **4.5.4 Dynamic Weighing - Automatic**

The cycle begins when an object (animal) is placed on the pan, and the held value is automatically reset when the object is removed from the pan (10-second delay).

To enable this feature, enter the Dynamic Weighing Setup menu.

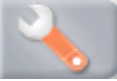

Press **Auto Sample**, and change the mode to **Automatic**.

The **Dynamic - Automatic** screen appears with the default (or last) Averaging Time displayed.

Place objects on the pan to begin.

The cycle starts automatically.

After the cycle ends, remove the sample and the balance returns to the Home screen automatically. DOMINIQUE DUTSCHER SAS

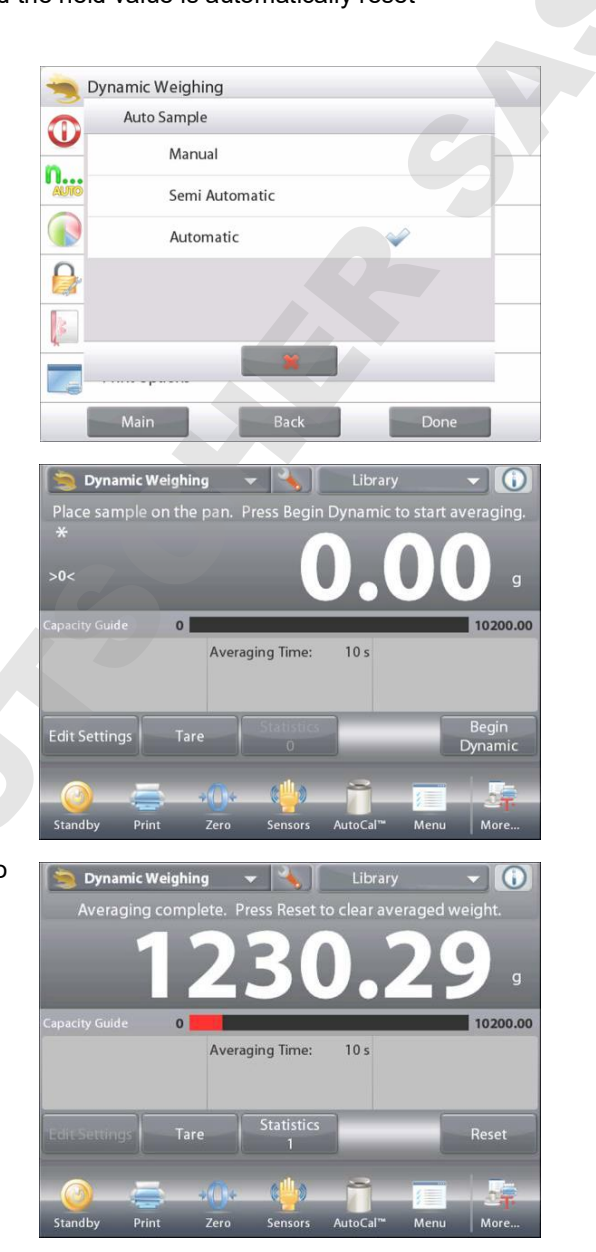

### **4.5.5 Statistics for Dynamic Weighing**

Use the Statistics function to compare a number of samples and examine the relative deviation of the samples along with other statistical data. A minimum of three samples is required.

Statistics can be determined manually (**Manual** mode, with key press after each step) or automatically (**Automatic** Mode: weights are automatically recorded when stable). To use the statistics function, enable it first in the Application Setup menu.

### **Application Setup**

First, Enable Statistics

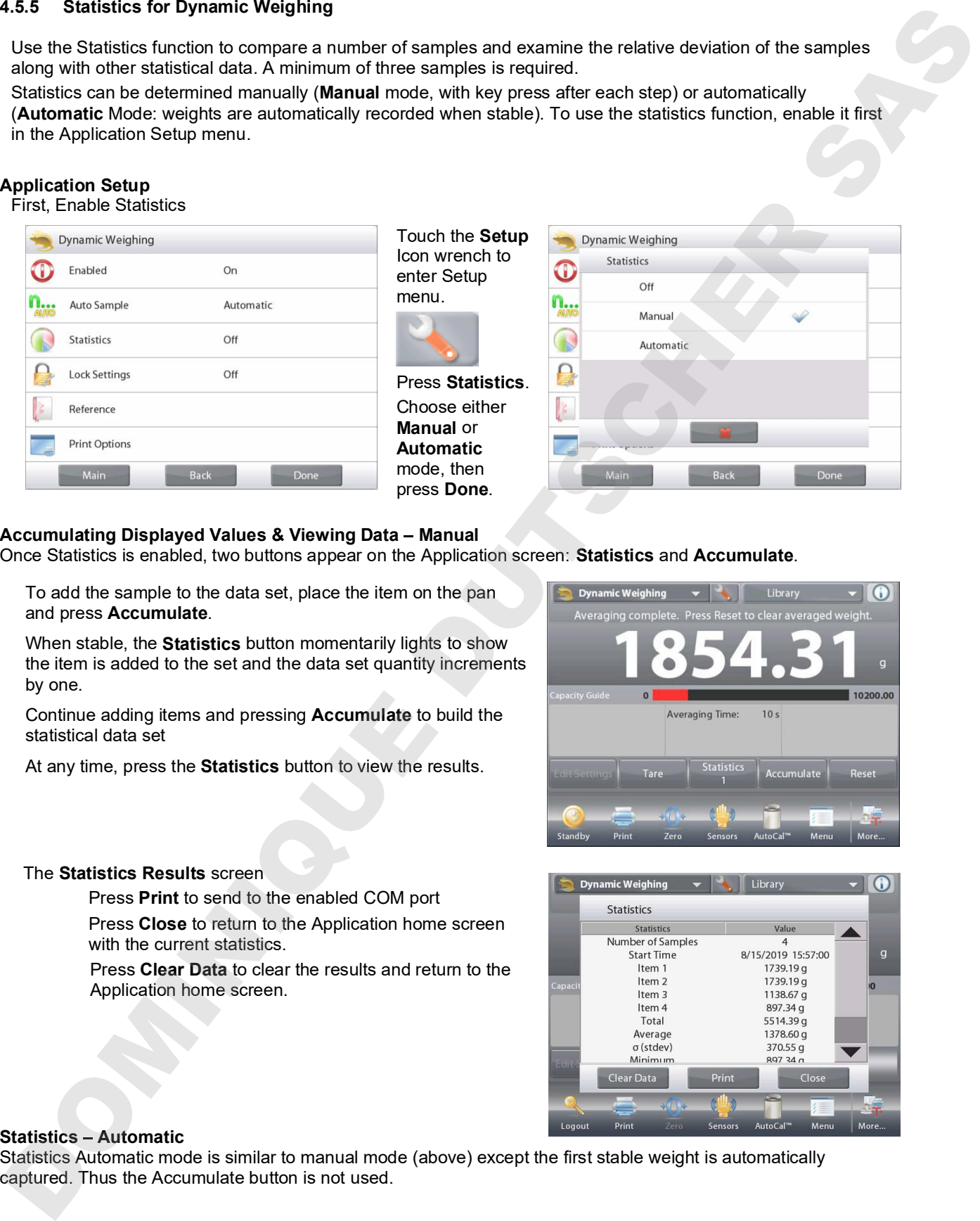

### **Accumulating Displayed Values & Viewing Data - Manual**

Once Statistics is enabled, two buttons appear on the Application screen: **Statistics** and **Accumulate**.

To add the sample to the data set, place the item on the pan and press **Accumulate**.

When stable, the **Statistics** button momentarily lights to show the item is added to the set and the data set quantity increments by one.

Continue adding items and pressing **Accumulate** to build the statistical data set

At any time, press the **Statistics** button to view the results.

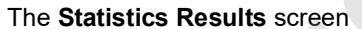

Press **Print** to send to the enabled COM port

Press **Close** to return to the Application home screen with the current statistics.

Press **Clear Data** to clear the results and return to the Application home screen.

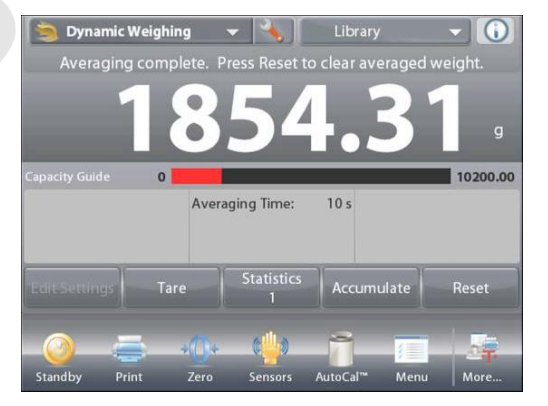

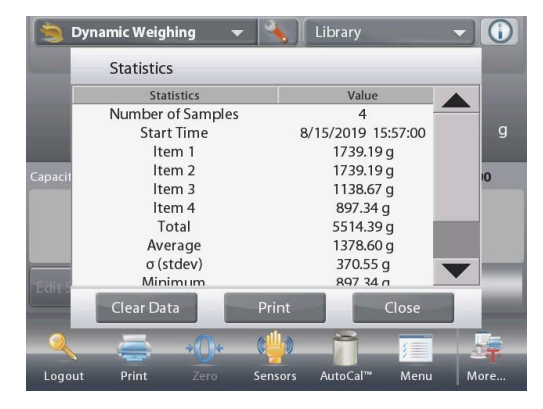

### **Statistics - Automatic**

Statistics Automatic mode is similar to manual mode (above) except the first stable weight is automatically

# **4.6 Filling**

This application allows the user to slowly fill a container to a pre-determined target weight. The progress bar displays the filling status, and within 10 percent of the target value the progress bar converts to fine resolution  $(+/- 10%)$  for accurate results.

In the upper left portion of the home screen, select **Filling**. The default (or last) Target weight is displayed. Place objects on the pan to begin.

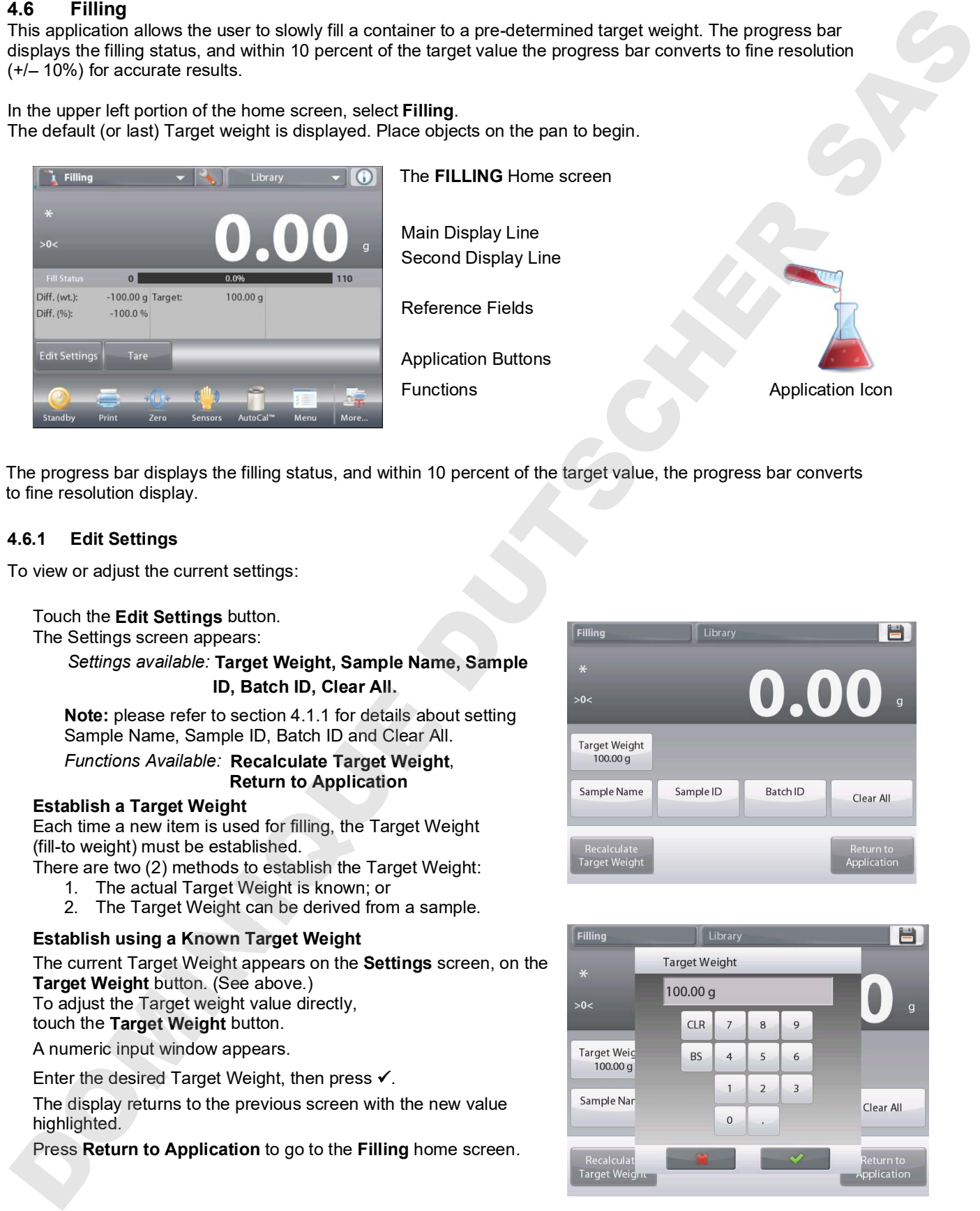

The progress bar displays the filling status, and within 10 percent of the target value, the progress bar converts to fine resolution display.

# **4.6.1 Edit Settings**

To view or adjust the current settings:

Touch the **Edit Settings** button.

The Settings screen appears:

*Settings available:* **Target Weight, Sample Name, Sample ID, Batch ID, Clear All.** 

**Note:** please refer to section 4.1.1 for details about setting Sample Name, Sample ID, Batch ID and Clear All.

*Functions Available:* **Recalculate Target Weight**, **Return to Application**

# **Establish a Target Weight**

Each time a new item is used for filling, the Target Weight (fill-to weight) must be established.

There are two (2) methods to establish the Target Weight:

- 1. The actual Target Weight is known; or
- 2. The Target Weight can be derived from a sample.

# **Establish using a Known Target Weight**

The current Target Weight appears on the **Settings** screen, on the **Target Weight** button. (See above.)

To adjust the Target weight value directly,

touch the **Target Weight** button.

A numeric input window appears.

Enter the desired Target Weight, then press  $\checkmark$ .

The display returns to the previous screen with the new value highlighted.

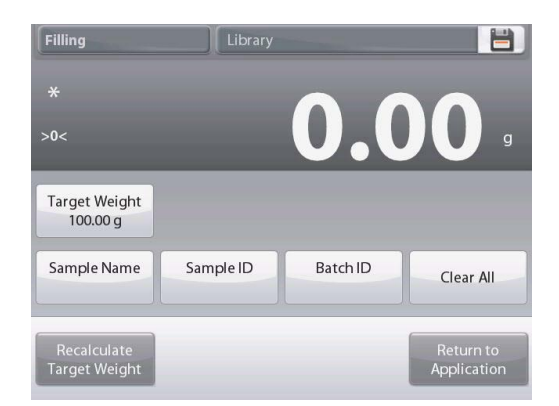

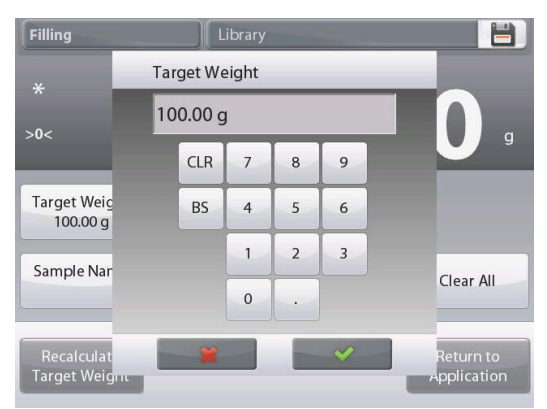

# **EXPLORER BALANCES EN-53**

**continue**.

### **Using a Sample to establish new Target Weight - Derived**

To establish a new Target Weight value, press the **Recalculate Target Weight** button.

The New Target Screen appears, with a message: **Place the target weight on the pan. Press Accept to** 

Place the weight on the pan (or in a tared container).

The display returns to the Settings screen with the new

The Application can be customized for various user

Touch the **Setup** Icon (wrench) to enter the Application Setup

Press **Accept** to return to the Settings screen.

Target Weight value highlighted momentarily.

To return to the Filling home screen, touch **Return to Application**.

**4.6.2 Application Setup**

preferences.

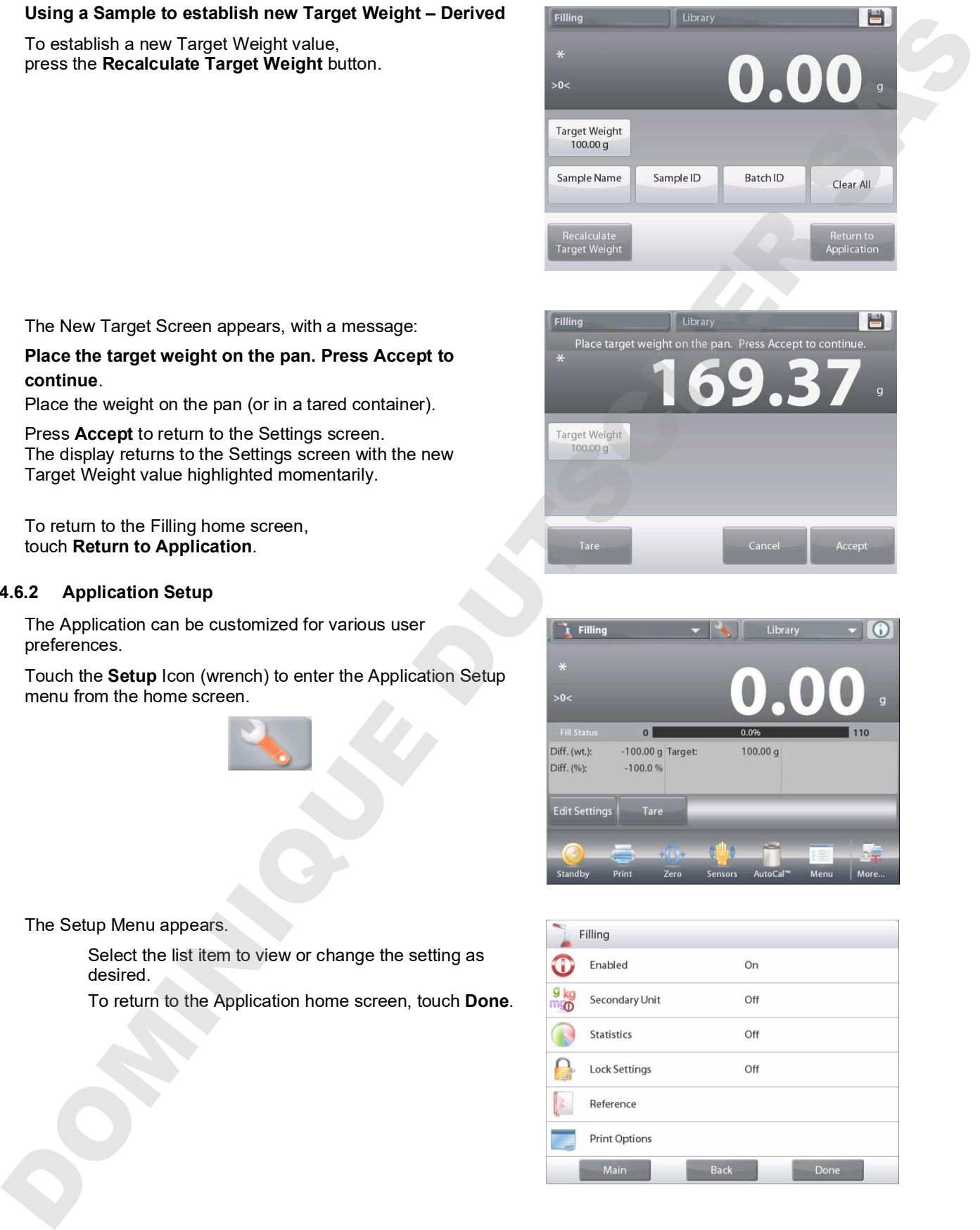

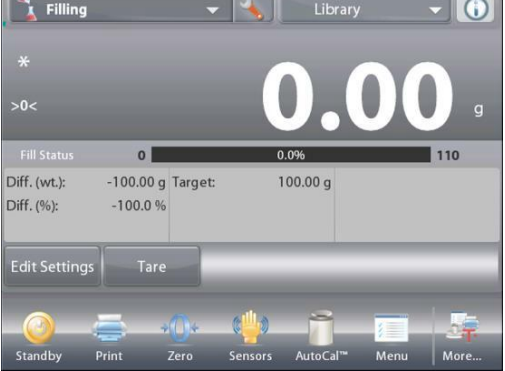

menu from the home screen.

The Setup Menu appears.

Select the list item to view or change the setting as desired.

To return to the Application home screen, touch **Done**.

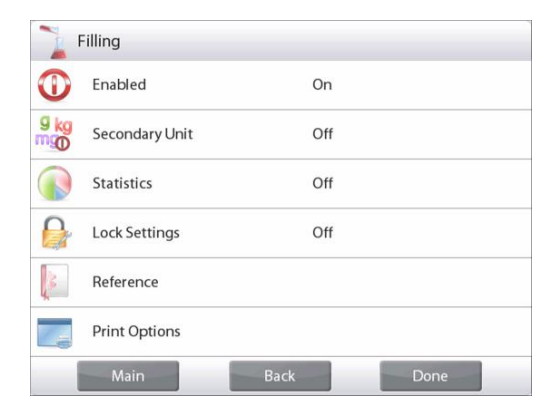

**The Filling Application Setups** (defaults in Bold)

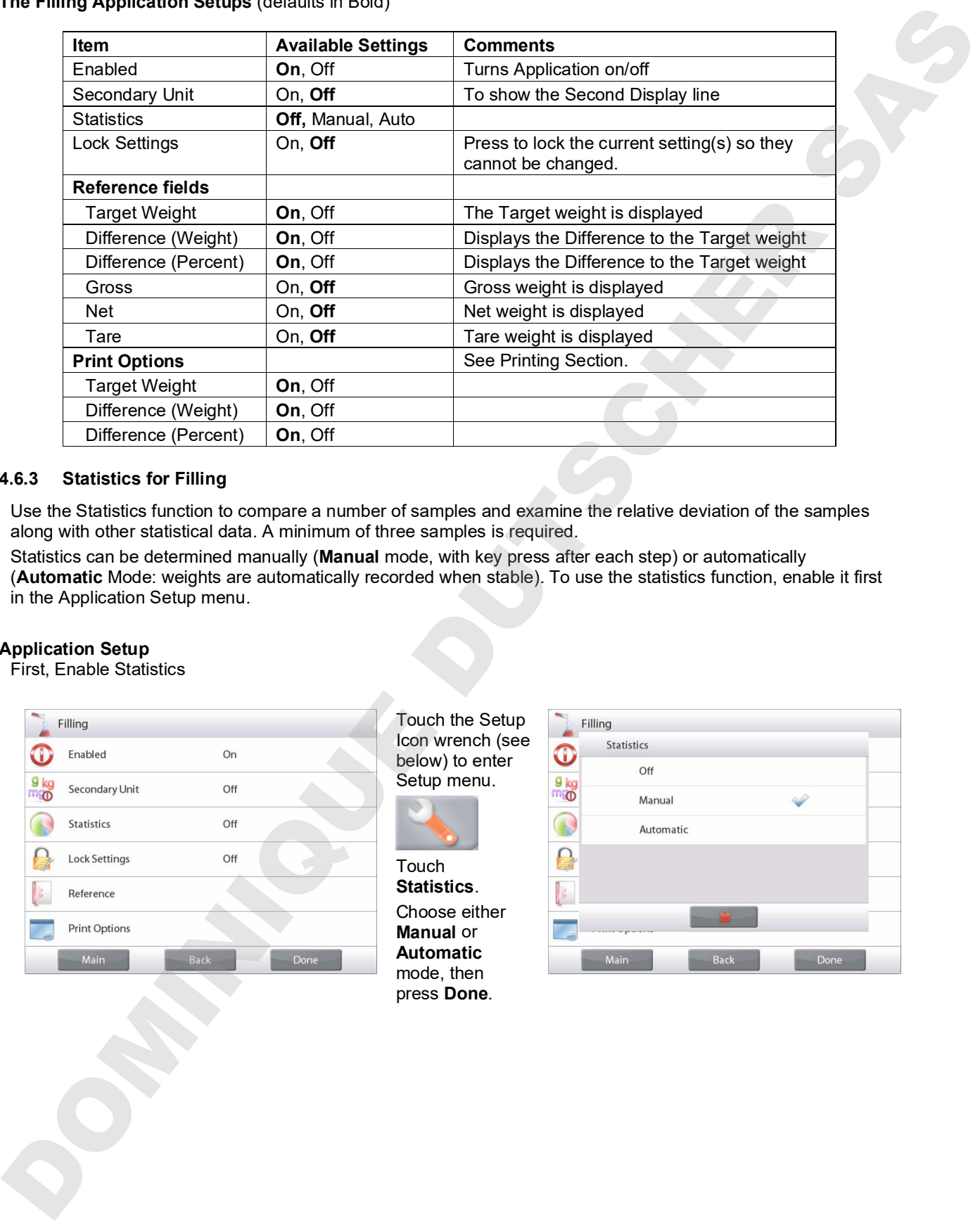

# **4.6.3 Statistics for Filling**

Use the Statistics function to compare a number of samples and examine the relative deviation of the samples along with other statistical data. A minimum of three samples is required.

Statistics can be determined manually (**Manual** mode, with key press after each step) or automatically (**Automatic** Mode: weights are automatically recorded when stable). To use the statistics function, enable it first in the Application Setup menu.

# **Application Setup**

First, Enable Statistics

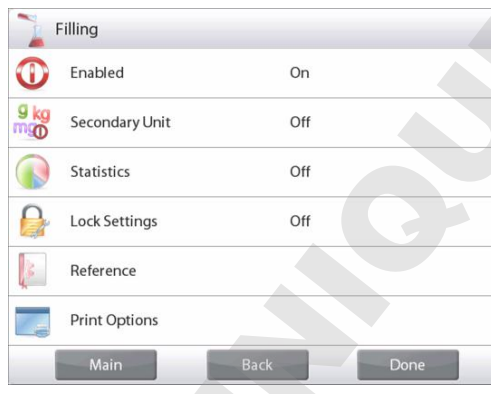

Touch the Setup Icon wrench (see below) to enter Setup menu.

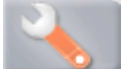

Touch **Statistics**. Choose either **Manual** or **Automatic** mode, then press **Done**.

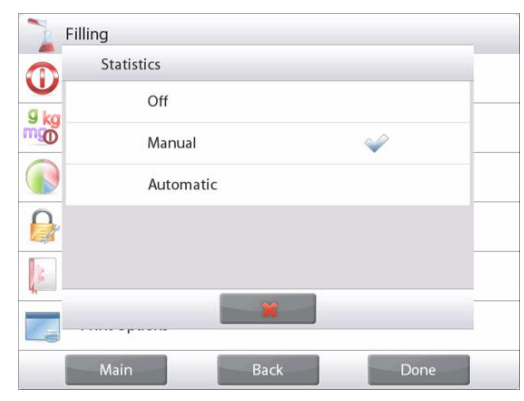

### **Accumulating Displayed Values & Viewing Data - Manual**

Once Statistics is enabled, two buttons appear on the Application screen: **Statistics** and **Accumulate**.

To add the sample to the data set, place the item on the pan and press **Accumulate**.

When stable, the **Statistics** button momentarily lights to show the item is added to the set and the data set quantity increments by one.

Continue adding items and pressing **Accumulate** to build the statistical data set.

At any time, press the **Statistics** button to view the results.

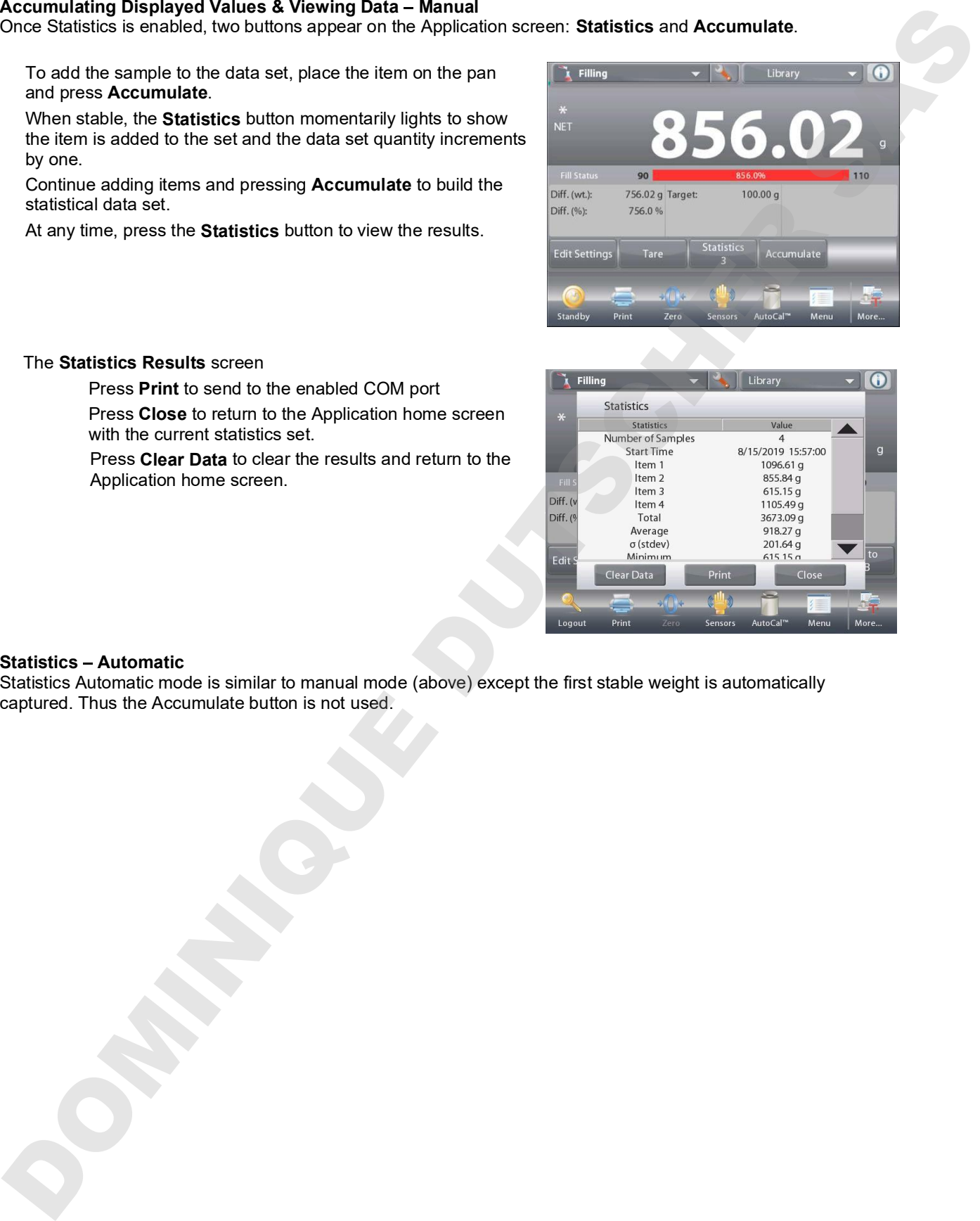

### The **Statistics Results** screen

Press **Print** to send to the enabled COM port

Press **Close** to return to the Application home screen with the current statistics set.

Press **Clear Data** to clear the results and return to the Application home screen.

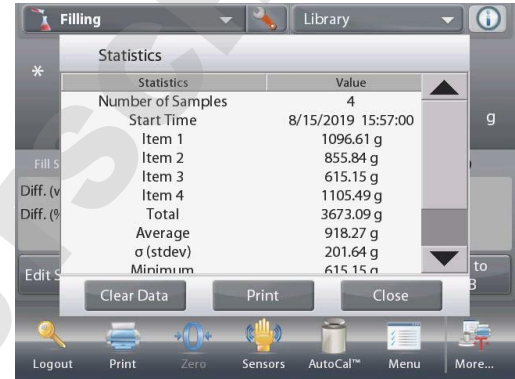

### **Statistics - Automatic**

Statistics Automatic mode is similar to manual mode (above) except the first stable weight is automatically

# **4.7 Totalization**

Totalization measures the cumulative weight of a sequence of items. Two different Totalization accumulation modes can be selected: **Manual** accumulation (requires key press) and **Automatic** accumulation. The cumulative total may exceed the capacity of the Balance.

# **4.7.1 Totalization - Manual (Default)**

Touch the upper left portion of the home screen. A drop-down menu appears. Select **Totalization** if it is present. (If not, touch the **Menu** icon in the bottom-left corner, then choose **Application Modes**, scroll down to find **Totalization**, press it, then press **Enabled** to turn it **On**. It will now appear in the Application Modes menu on the home screen.

Place objects on the pan to begin.

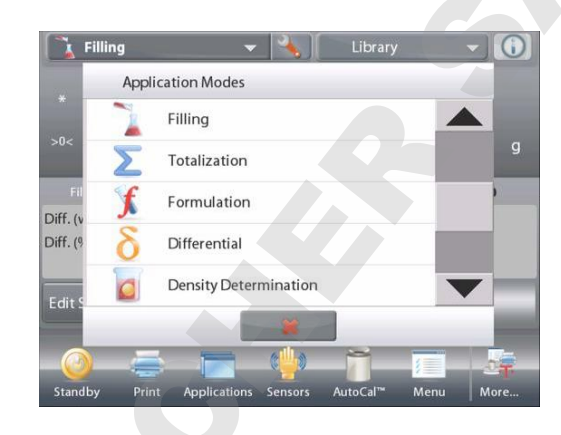

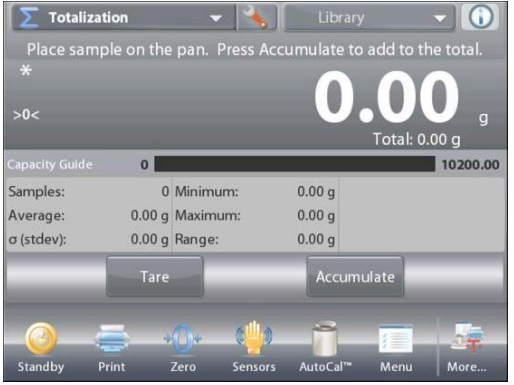

The **TOTALIZATION** Home screen

Main Display Line Second Display Line Reference Fields Application Buttons **Functions Application Icon** 47<br>
Totalization measure the control determined receptive of the square of them. Two different Totalization scrume<br>troke can a second the strength driver shares present and the present<br>that it Testilization - Manual (Deck)

The sample weight is shown on the Main Display Line.

Press **Accumulate** to add the weight of the item to the total. When stable, the new total is shown on the secondary Display Line. Remove the item from the weighing pan, then add the next item and continue as above.

When finished, press the **Clear Total** button to reset the Second Display Line to zero.

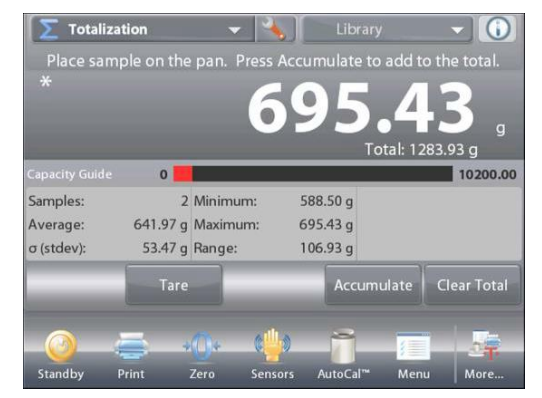

# **EXPLORER BALANCES EN-57**

# **4.7.2 Application Setup**

The Application can be customized for various user preferences.

Touch the Setup Icon (wrench) to enter the Application Setup from the home screen.

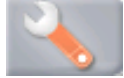

The Setup Menu appears.

Select the list item to view or change the setting as desired.

To return to the Application home screen, touch **Done**.

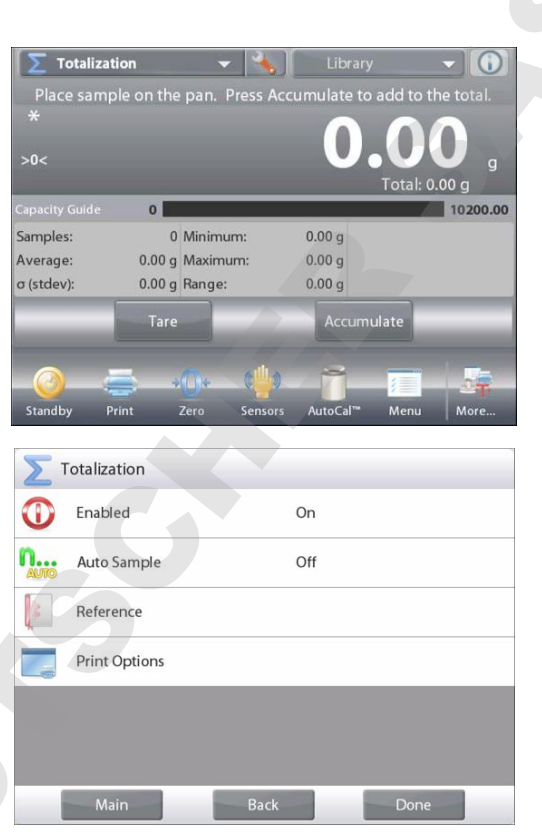

# **The Totalization Application Setups** (defaults in **Bold**)

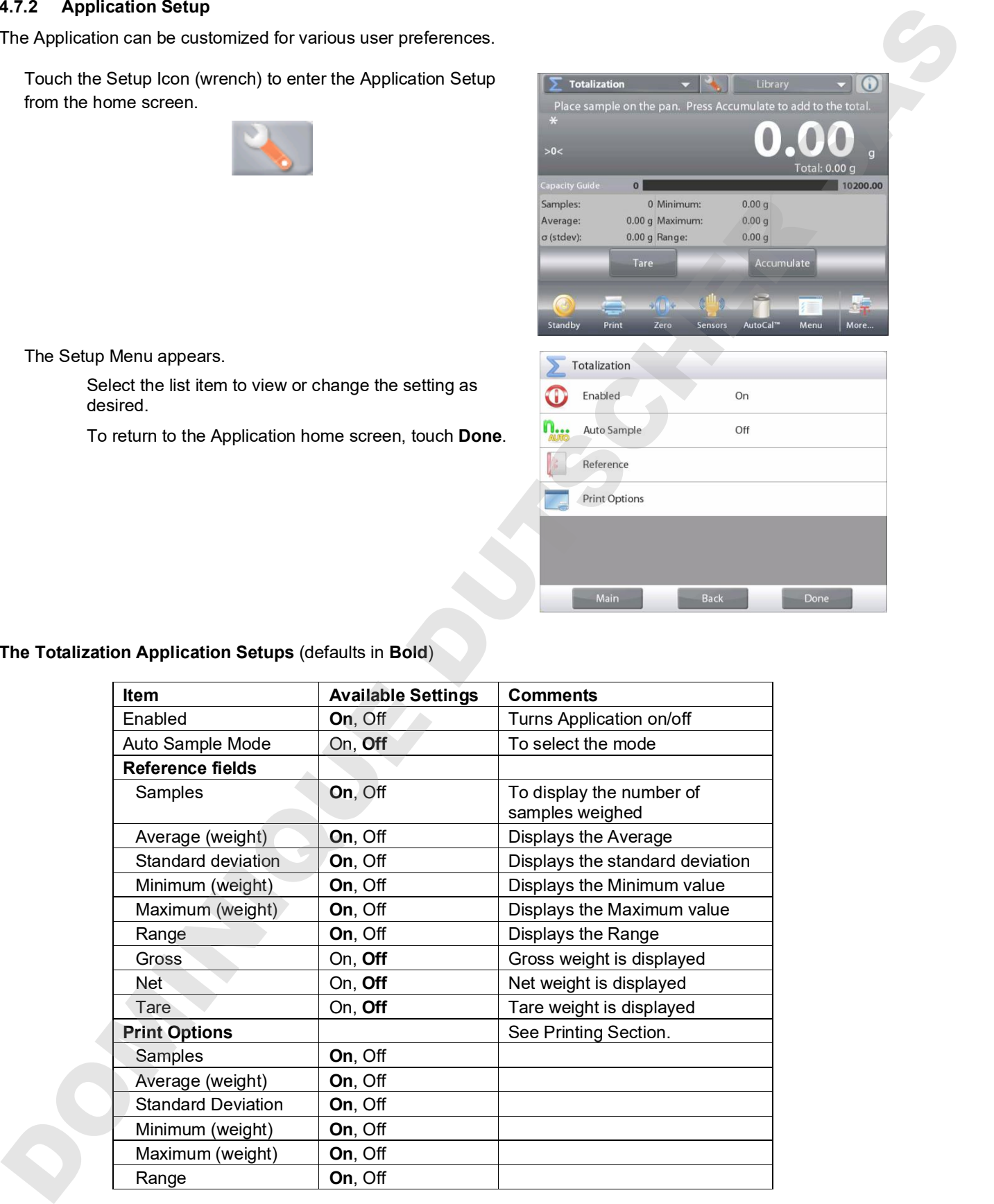

### **4.7.3 Totalization Automatic**

The weight of the item is added automatically (when stable).

To enable this feature:

1. Touch the Setup Icon (wrench) to enter Application Setup.

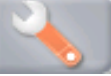

2. Press **Auto Sample** to turn this feature **On**.

Clear the pan (if necessary). Add a new sample. The item weight is shown on the Main Display Line.

The weight of the item is automatically added (when stable) to the total. The new total is shown on the Second Display Line.

Remove the item from the weighing pan, then add the next item and continue the same as in manual mode.

When finished, press the **Clear Total** button to reset the Second Display line to zero.<br>
OMINIQUE DUTSCHER SASSAS<br>
OMINIQUE DUTSCHER SASSAS<br>
OMINIQUE DUTSCHER SASSAS

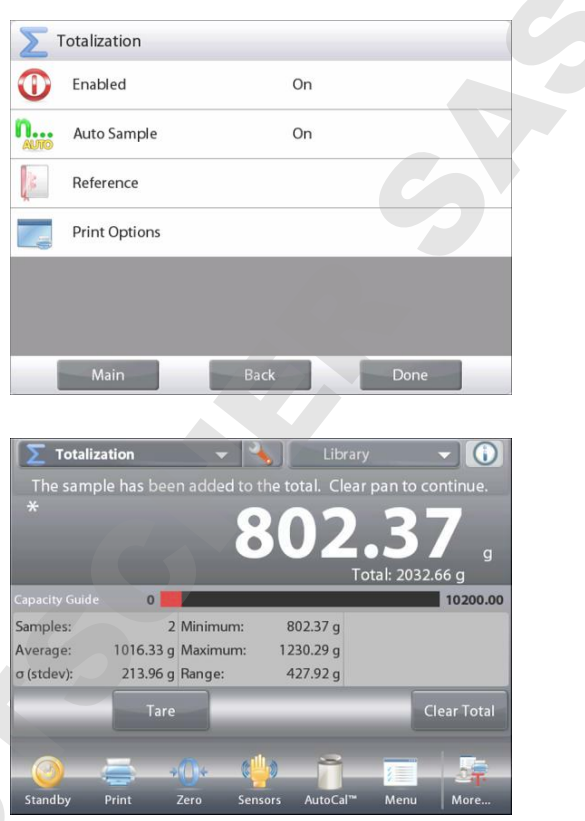

# **4.8 Formulation**

Use this application for compounding and recipe making. The number of components can be 2 to 99. Formulation has two available modes of operation: **Free Formulation** and **Recipe Formulation**.

### **4.8.1 Free Formulation** (default)

This mode of Formulation allows the user to freely add components. A filler material is asked for at the end. In the upper left portion of the home screen, select **Formulation**.

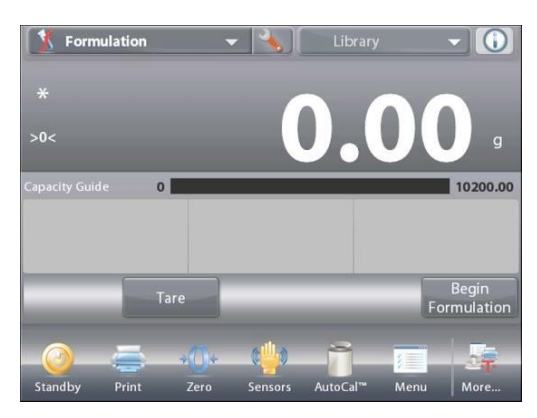

# The **FREE FORMULATION** Home screen

Main Display Line Second Display Line

Reference Fields

Application Buttons

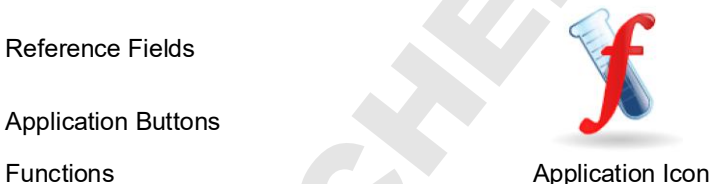

To start the compounding process, press **Begin Formulation**. A prompt says **Place component 1 then press Accept**.

The item weight is displayed on the main display Line.

Place the first ingredient on the pan (or in a tared container). Press **Accept** to store the first component.

A prompt says **Place item 2. Press Accept**.

Continue adding components and pressing **Accept** to store the weight of the individual components until the formula is complete.

The **Total** line shows the total weight of all the components. Press **Print** at any time in the process to print the recipe.

# Then press **End Formula**.

The display may prompt for a Filler material.

If the formula calls for a filler material, press **OK**.

A popup message window appears, prompting for the Filler Material to be added.

Add the filler if needed, then press **Accept**.

(If no filler is needed, press **Accept** *without* adding filler.) The results are then displayed in a pop-up window.

# **Free Formulation Results**

Press **Print** to send data to the enabled COM port

Press **Close** to close the Results window and return to the

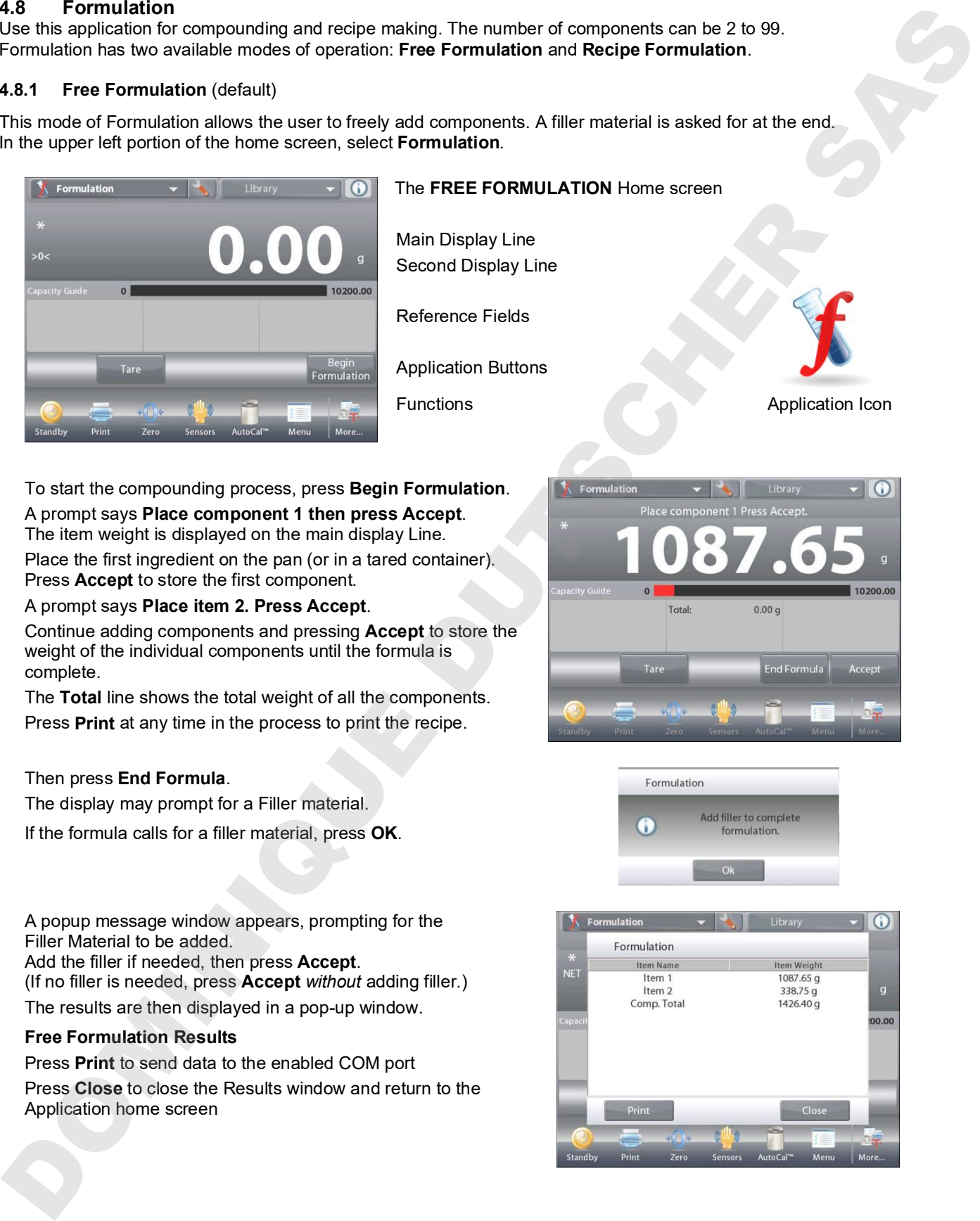

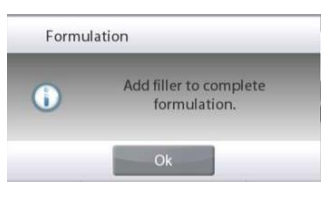

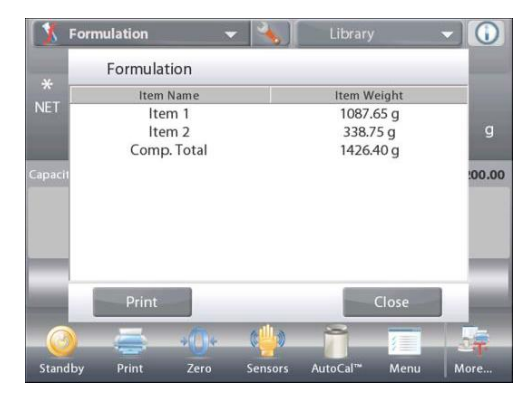

### **4.8.2 Application Setup**

The Application can be customized for various user preferences.

Touch the **Setup** icon (wrench) to enter **Application Setup** from the home screen.

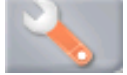

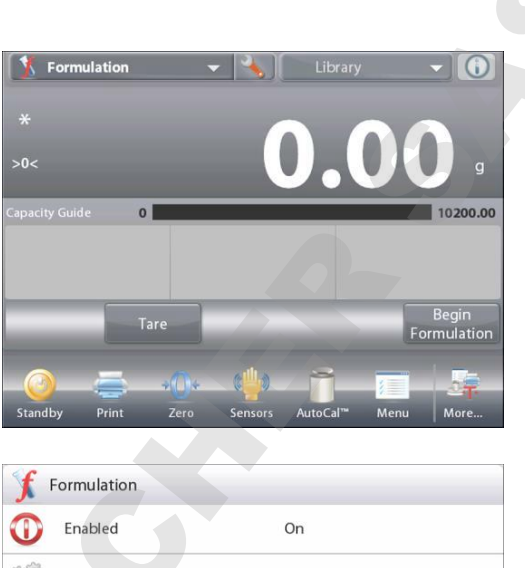

The **Setup Menu** appears.

Select the list item to view or change the setting as desired.

To return to the Application home screen, touch **Done**.

# **The Formulation Application Setups** (defaults in **Bold**)

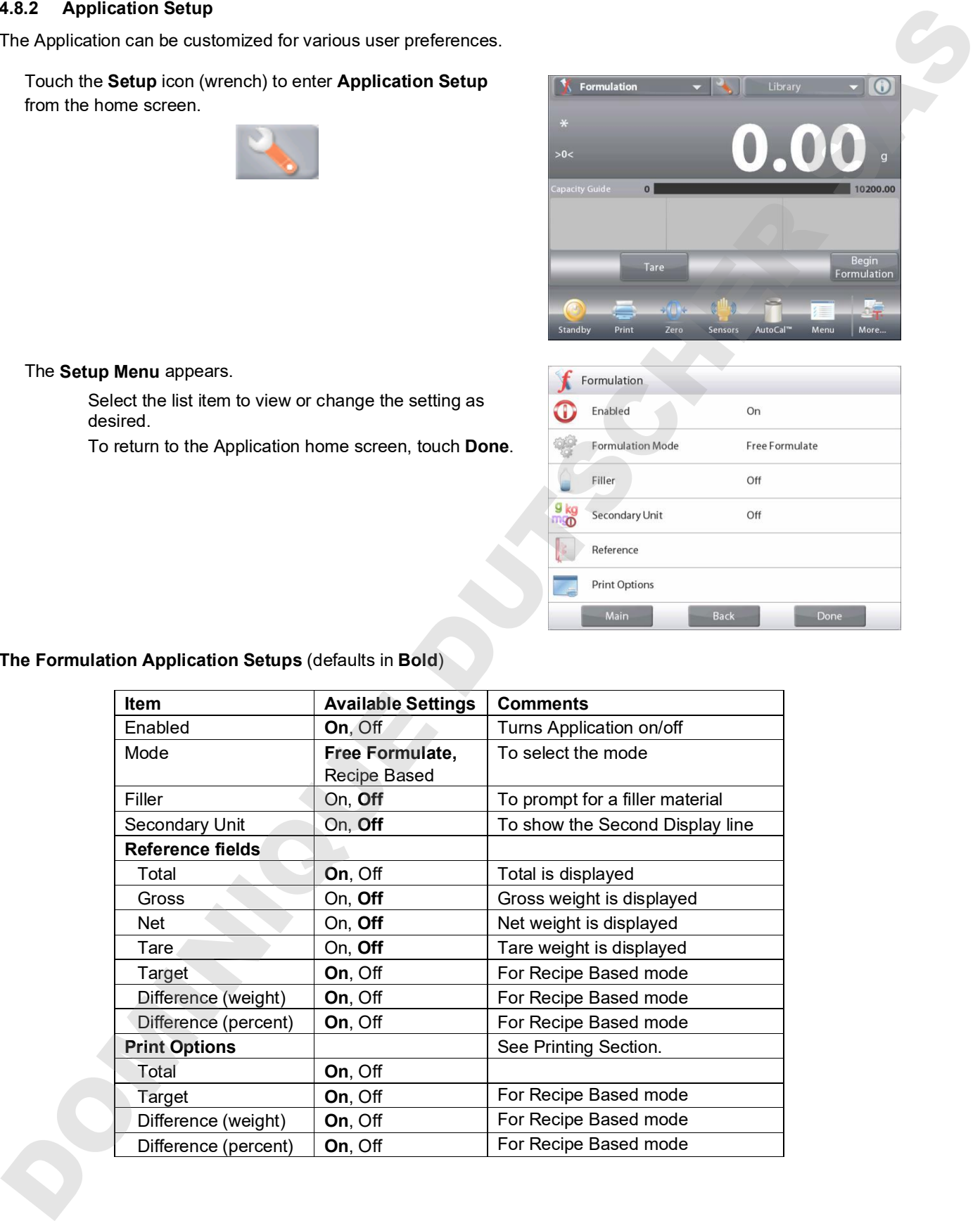

### **4.8.3 Recipe Formulation**

Recipe Formulation requires the formula to be entered first, followed component by component.

To enable this feature, press the Setup icon (wrench) to enter the Formulation Setup menu.

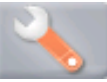

Change the mode to **Recipe Based**. Press **Done** in the main setup options screen.

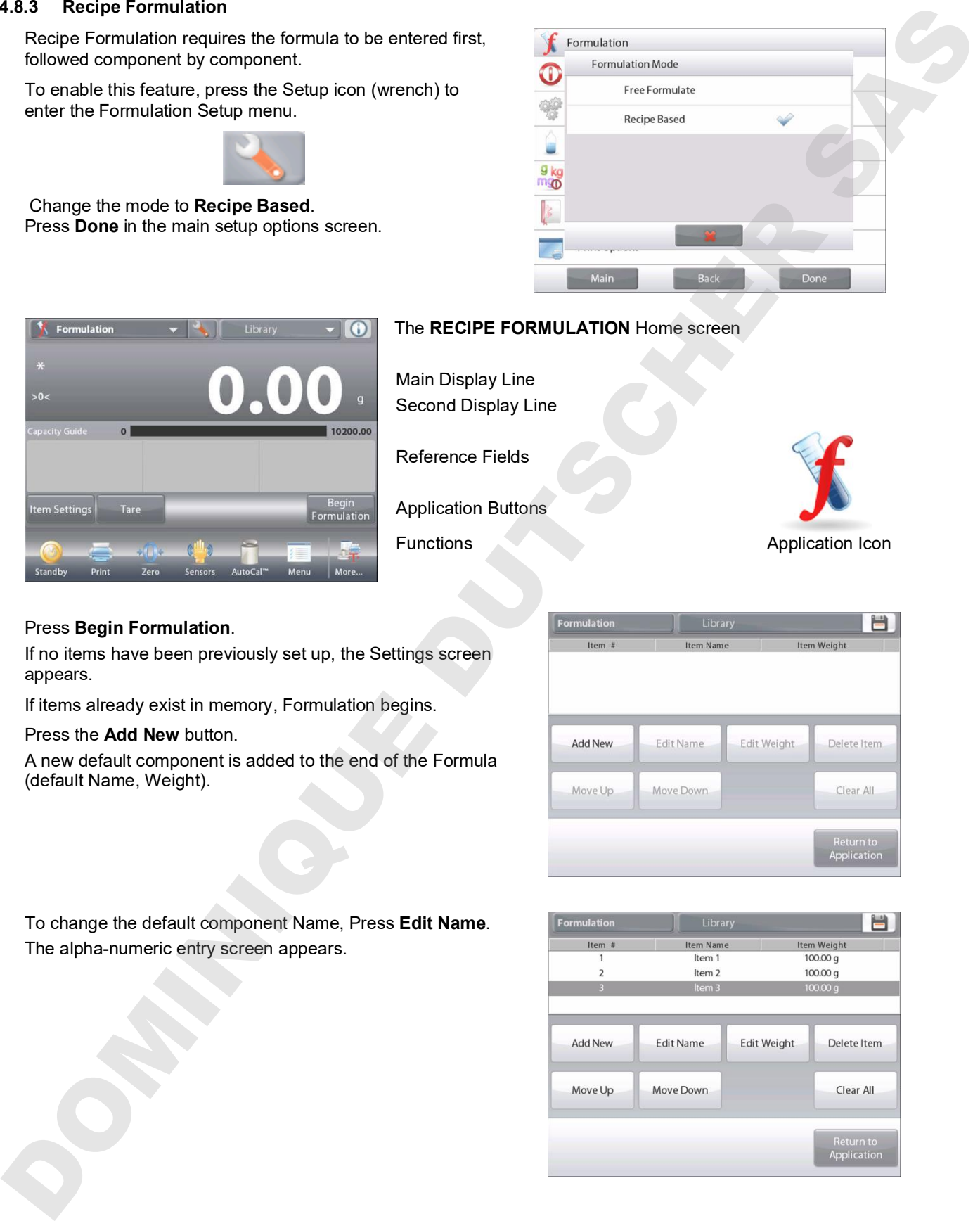

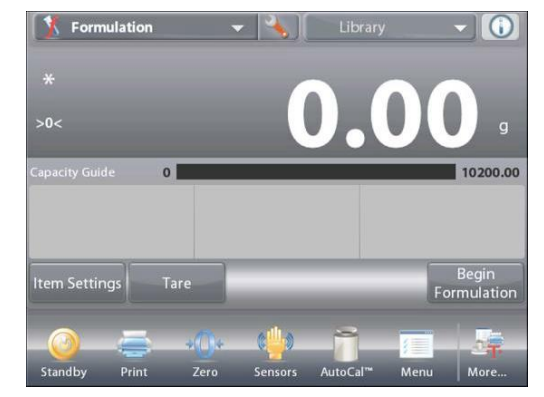

The **RECIPE FORMULATION** Home screen

Main Display Line Second Display Line

Reference Fields

Application Buttons

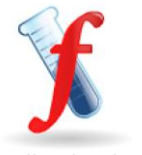

Functions Application Icon

### Press **Begin Formulation**.

If no items have been previously set up, the Settings screen appears.

If items already exist in memory, Formulation begins.

Press the **Add New** button.

A new default component is added to the end of the Formula (default Name, Weight).

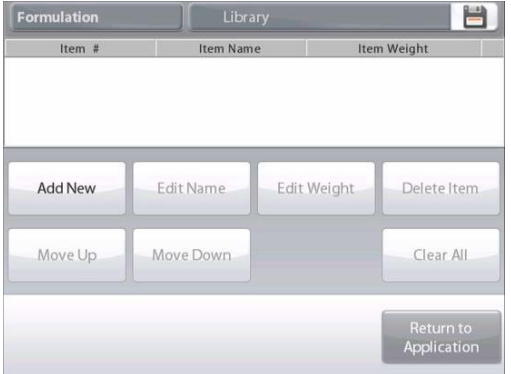

To change the default component Name, Press **Edit Name**.

### **EN-62 EXPLORER BALANCES**

Enter the new name, then press  $\checkmark$ .

The display returns to the previous screen with the new value highlighted momentarily.

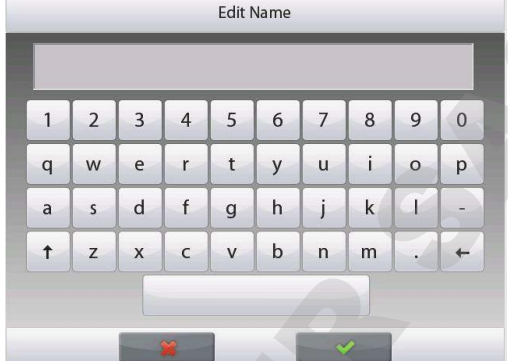

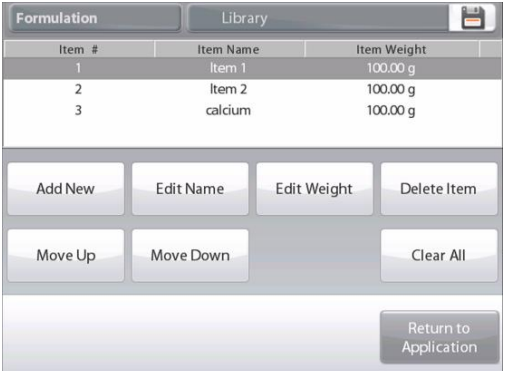

To change the default component weight, press **Edit Weight**. The numeric entry screen appears. Enter the new weight, then press  $\checkmark$ .

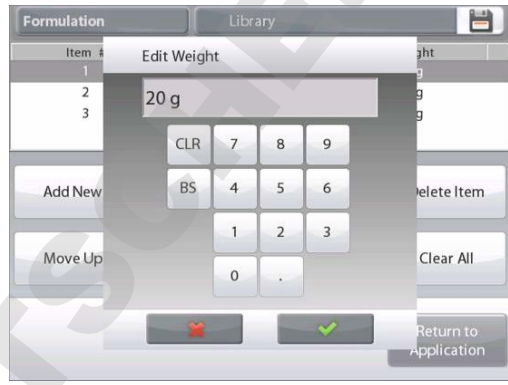

The display returns to the previous screen with the new value highlighted momentarily.

Continue adding components as required for your formula. To change the order of a component in the formula, touch the item to highlight it, then press **Move Up** or **Move Down**.

To delete a component, touch the item to highlight it, and press **Delete Item**.

To clear all components, press **Clear All**. A confirmation is required.

When finished, press **Return to Application**.

Press **Begin Formulation**. Follow the screen instructions: Add the required component in the formula.

The component weight is shown on the Main Display Line. The progress bar displays the fill status. Within 10 percent of the target value the progress bar converts to fine resolution display.

Press **Accept** to add the weight of the component to the total. The new total appears on the Second Display Line.

The Difference to the target is displayed for each component (in weight and percent).

Follow the screen instructions to continue adding components and pressing **Accept** to complete the Formula.

When finished, the Formulation Results screen is displayed.

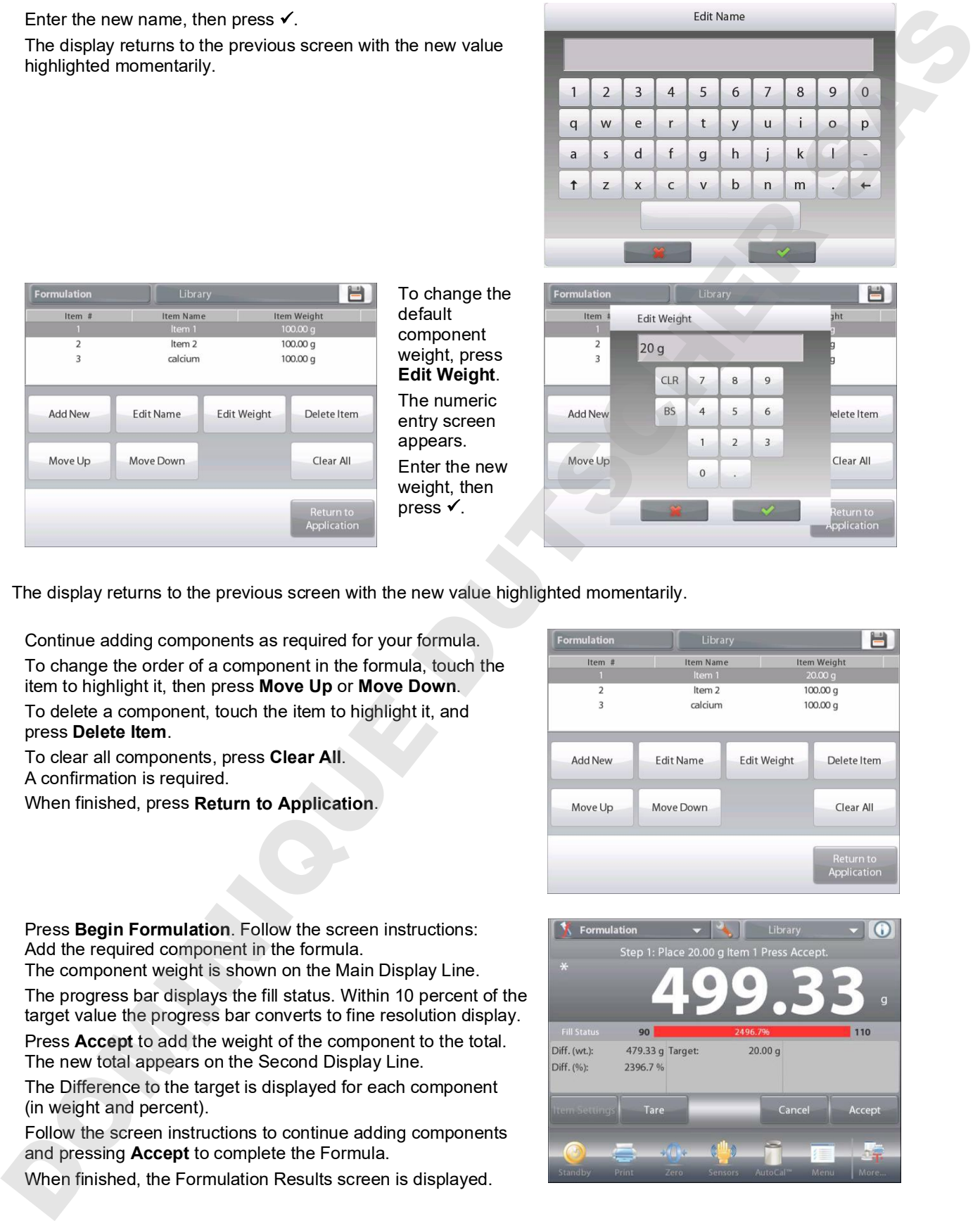

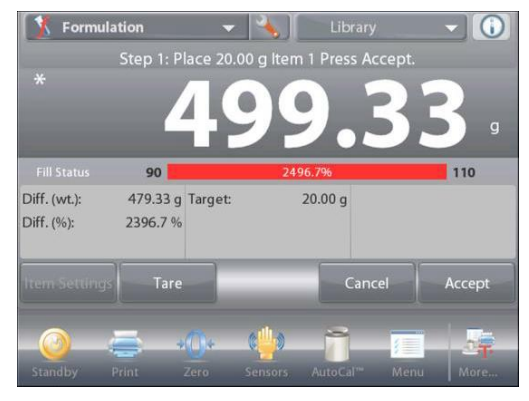

# **Formulation Results**

Press **Print** to send the results to the enabled COM port. To close the Results window and return to the Application home screen, press **Close**.

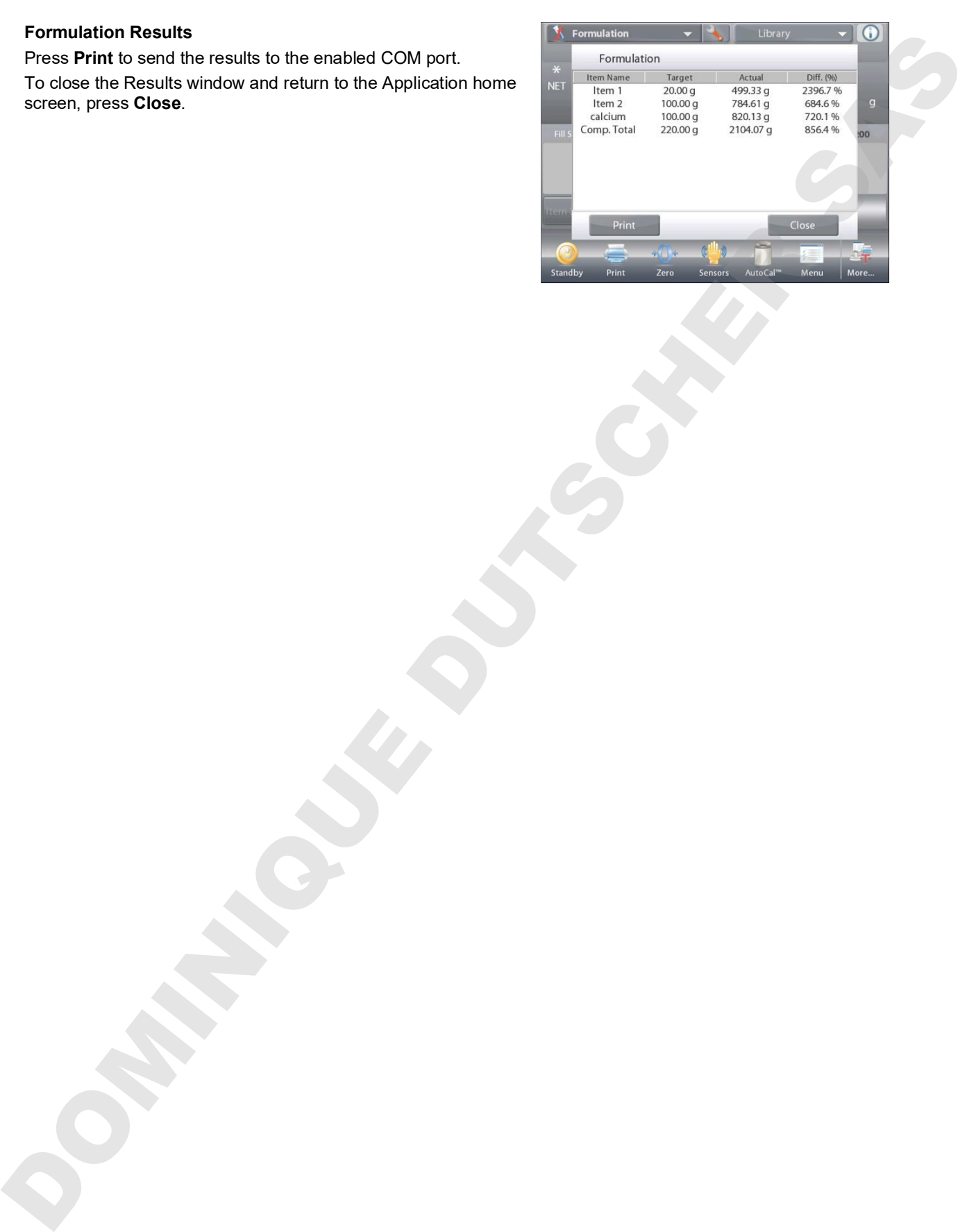

# **4.9 Differential Weighing**

Differential weighing stores weight values so samples can be dried or processed and the difference in weight calculated. Up to 99 samples can be stored.

Differential weighing has two operating modes:

- **Auto-Process On**, where the initial and final weights are sequentially gathered for a set of items, with no need to return to Item Settings.
- **Auto-Process Off**, where initial and final weights are gathered separately for each item, after each item is selected in Item Settings.

Touch the **Setup** icon (wrench) to enter **Application Setup** from the home screen.

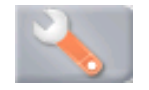

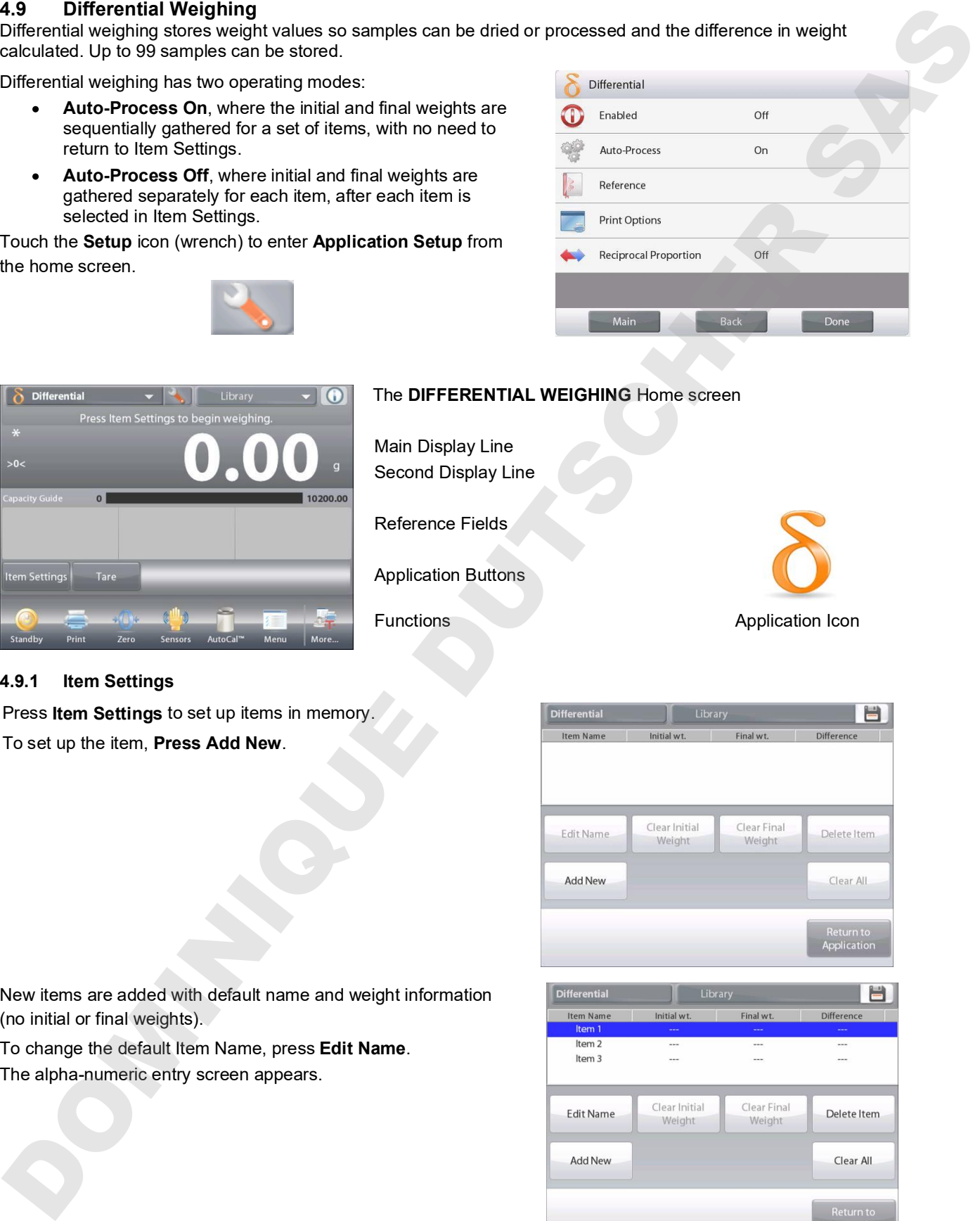

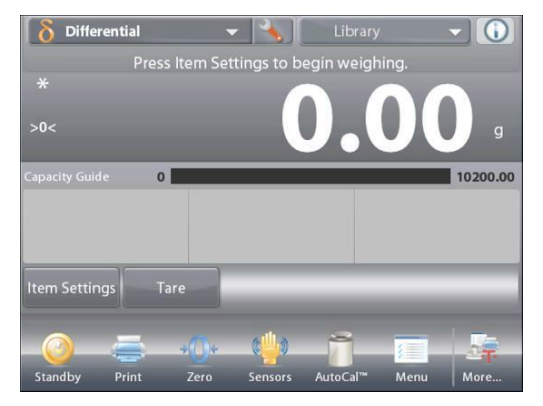

# The **DIFFERENTIAL WEIGHING** Home screen

Main Display Line Second Display Line

Reference Fields

Application Buttons

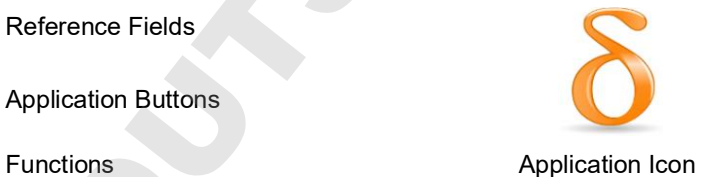

# **4.9.1 Item Settings**

Press **Item Settings** to set up items in memory. To set up the item, **Press Add New**.

New items are added with default name and weight information (no initial or final weights).

To change the default Item Name, press **Edit Name**.

Enter the new name, then press  $\checkmark$ .

The display returns to the previous screen with the new value highlighted momentarily.

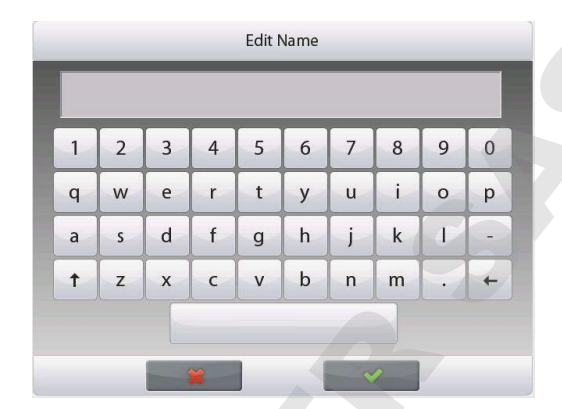

Continue adding items as required using **Add New**. New items can be added at any time.

To delete an item, touch the item to highlight it, then press **Delete Item**.

To Clear the item initial weight press **Clear Initial Weight**. (This feature is disabled if no initial weight is stored.)

To Clear the item's final weight, press Clear Final Weight. (This feature is disabled if no final weight is stored.)

To clear all items, press **Clear All**, then confirm.

When finished, press **Return to Application**.

On the main Application screen, follow the screen instructions: Add the first item, then press **Accept** to store the value.

The initial weights of the defined item are recorded first, then the final weights of the items are collected next.

Once the item's initial weight and a final weight are stored, the values are displayed along with the Difference in weight and percent.

The items are stored in memory. To begin a new Differential weighing session, delete the initial and/or final weights.

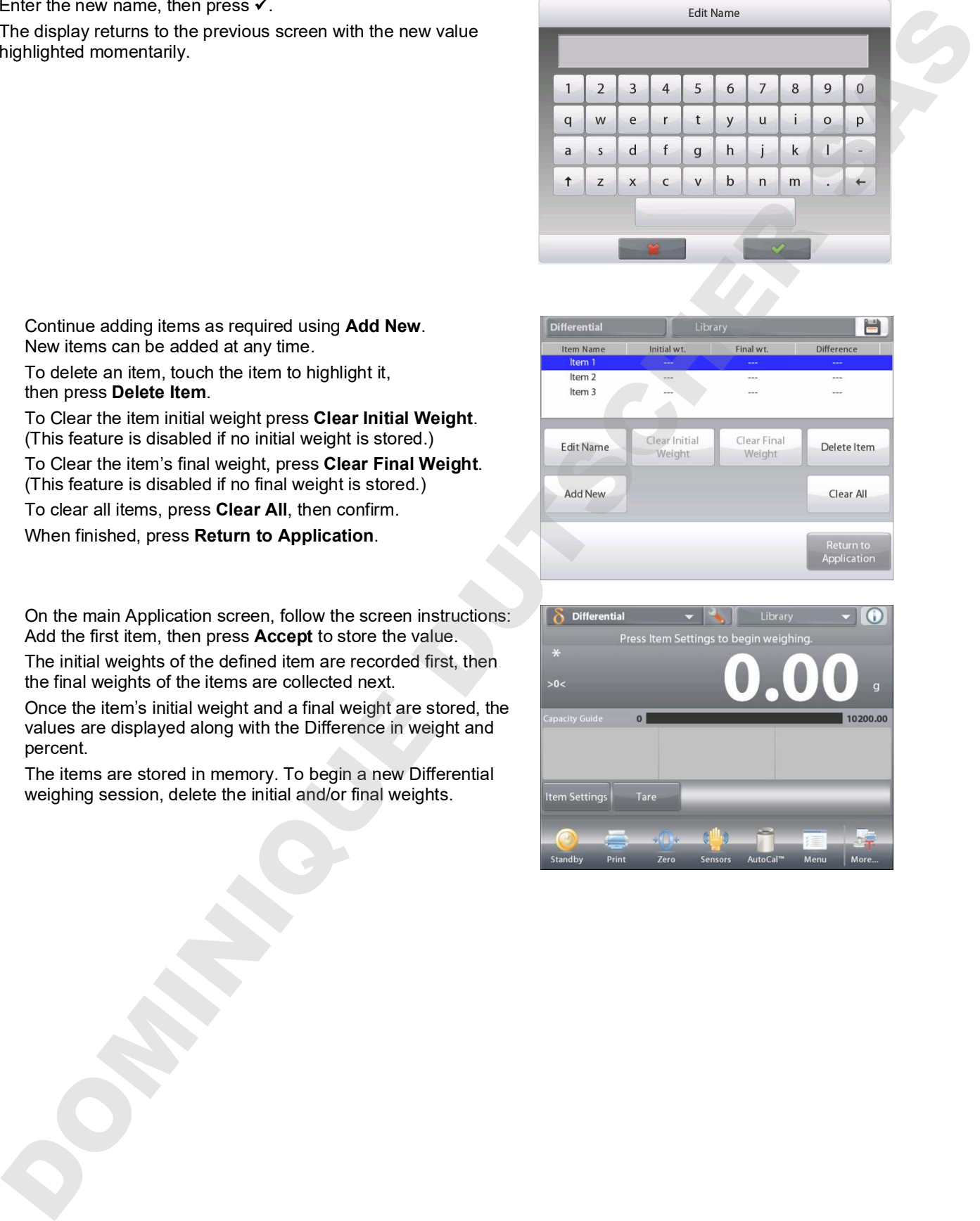

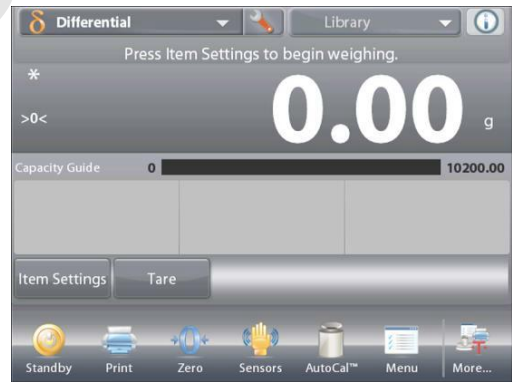

### **4.9.2 Application Setup**

The Application can be customized for various user preferences.

Touch the **Setup** icon (wrench) to enter **Application Setup** from the home screen.

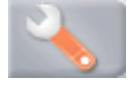

The **Setup** Menu appears.

Select the list item to view or change the setting as desired. To return to the Application home screen, touch **Done**.

# **Reciprocal Proportion**

When it is turned on, Diff.(wt.) and Diff.(%) will be counted as the following:

Diff (wt) = Initial weight  $-$  Final weight

Diff  $%$ ) = (Initial weight - Final weight) / Initial weight

When it is turned off, the result will be counted by Final weight minus Initial weight.

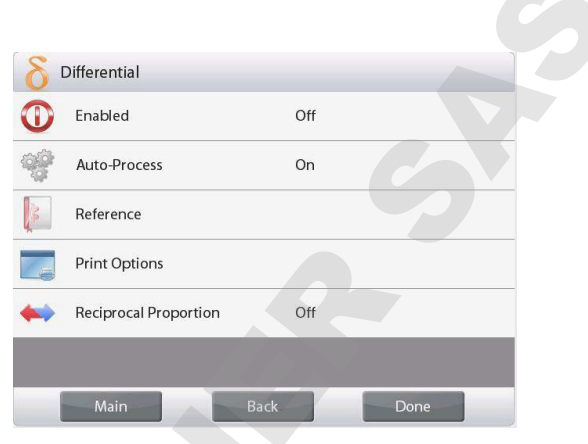

# **The Differential Weighing Application Setups** (defaults in **Bold**)

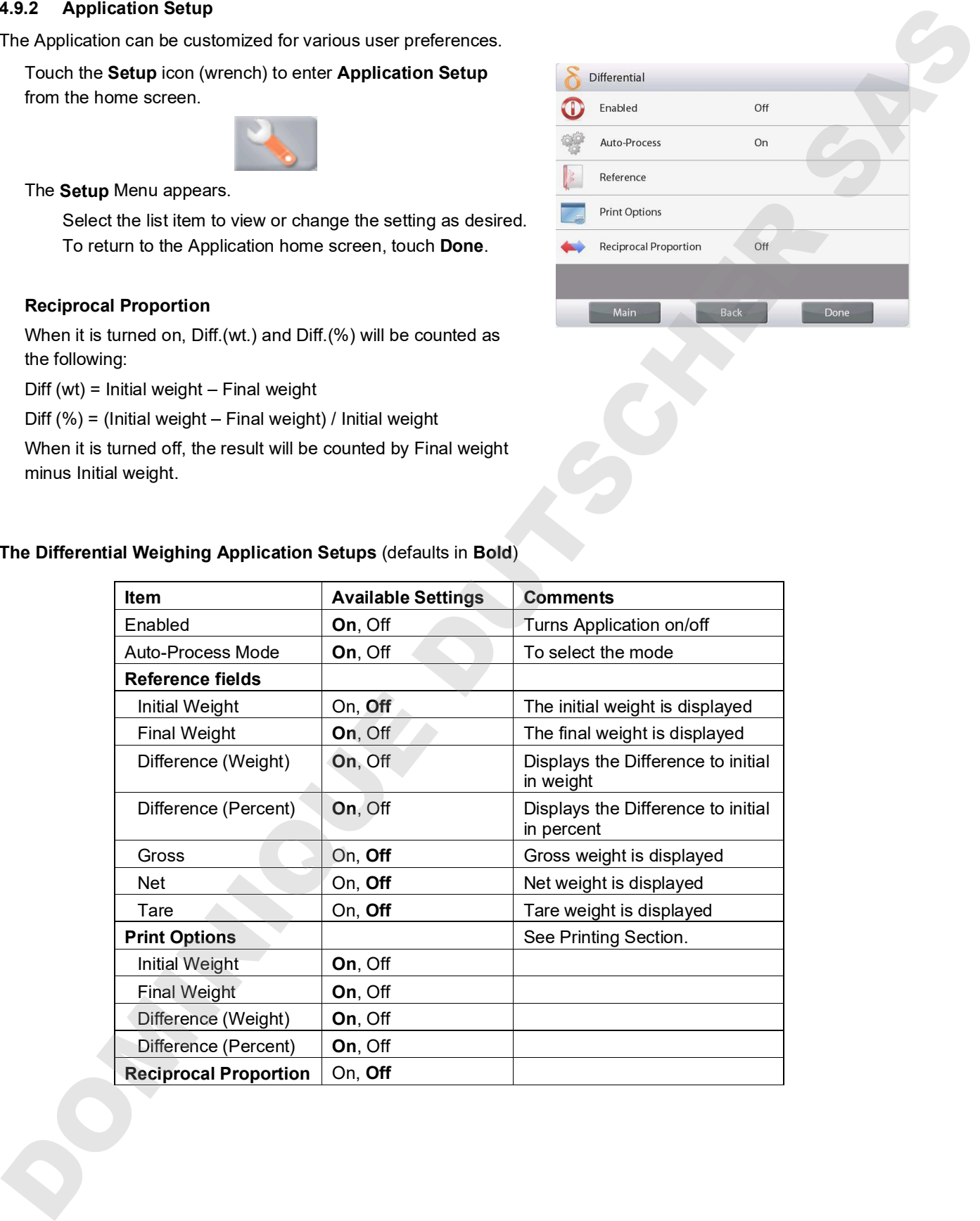

### **4.9.3 Differential Weighing with Auto-Process On**

Differential weighing with Auto Process On requires the initial and final weights to be sequentially gathered for a single item.

To enable this feature, touch the **Setup** icon (wrench) from the home screen to enter **Application Setup**.

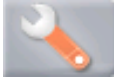

Press **Auto Process** to turn it **On**.

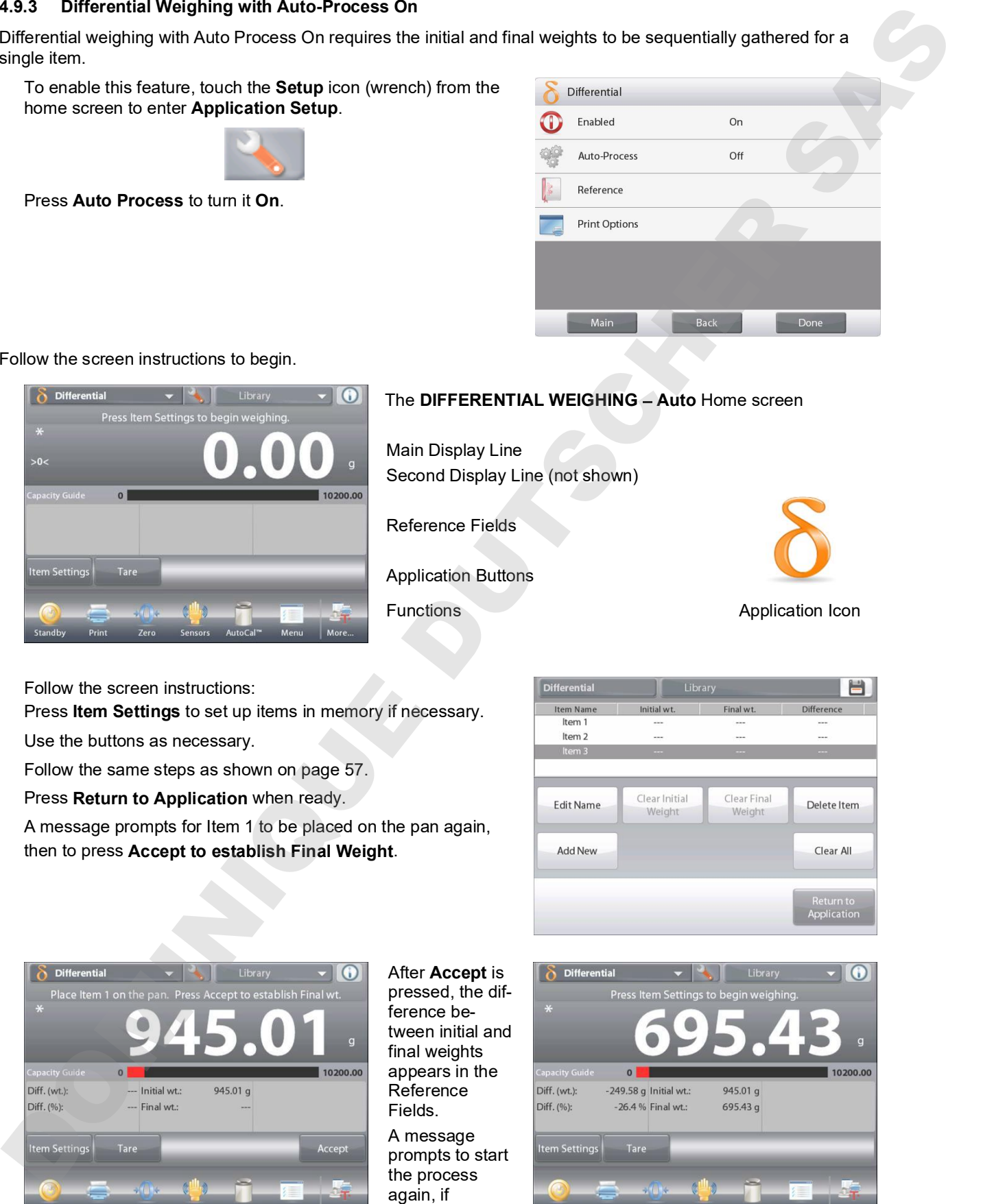

Follow the screen instructions to begin.

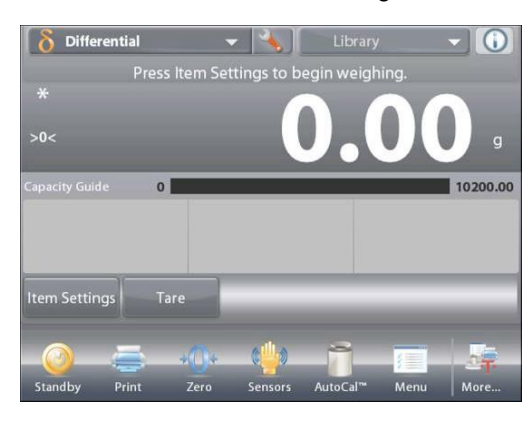

# The **DIFFERENTIAL WEIGHING Auto** Home screen

Main Display Line Second Display Line (not shown)

Reference Fields

Application Buttons

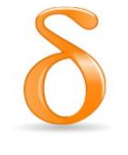

Functions **Application** Icon

Follow the screen instructions:

Press **Item Settings** to set up items in memory if necessary.

Use the buttons as necessary.

Follow the same steps as shown on page 57.

Press **Return to Application** when ready.

A message prompts for Item 1 to be placed on the pan again, then to press **Accept to establish Final Weight**.

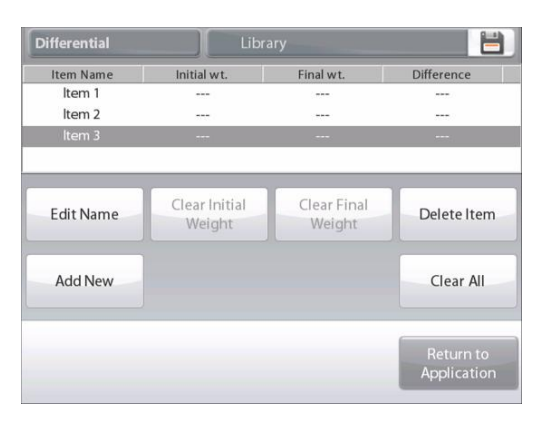

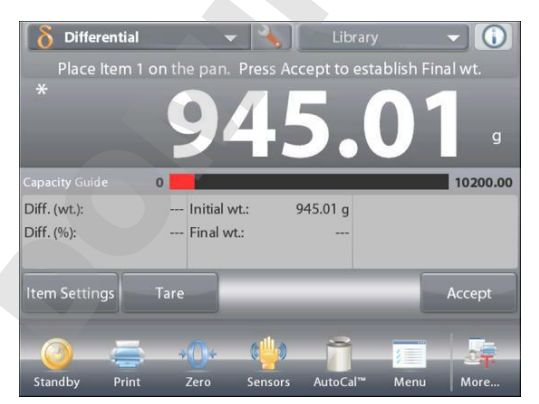

After **Accept** is pressed, the difference between initial and final weights appears in the Reference Fields.

A message prompts to start the process desired.

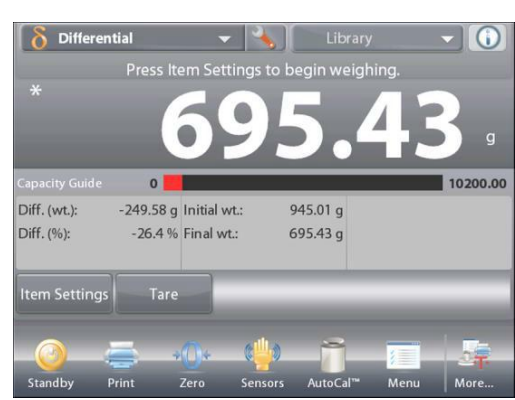

# **4.10 Density Determination**

The Explorer can be used to determine an object's density. Four types of density determination can be made:

- 1. Solids *more* dense than water
- 2. Solids *less* dense than water
- 3. Liquid density
- 4. Porous material (impregnated with oil)

A density determination kit is designed to be used with Ohaus Explorer balances. Illustrations in this procedure refer to the density kit. However, you may use whatever lab apparatus that suits the requirements for density measurements. The balance software includes a built-in reference density table for water at temperatures between 10°C and 30°C. Review this entire section before attempting density measurements.

When making density measurements the material should weigh at least 10 mg on an analytical balance and 100 mg on a precision balance.

Density can be determined **manually** (with a key press after each step) or **automatically** (weights are automatically recorded). Before making density measurements, establish the Application Settings.

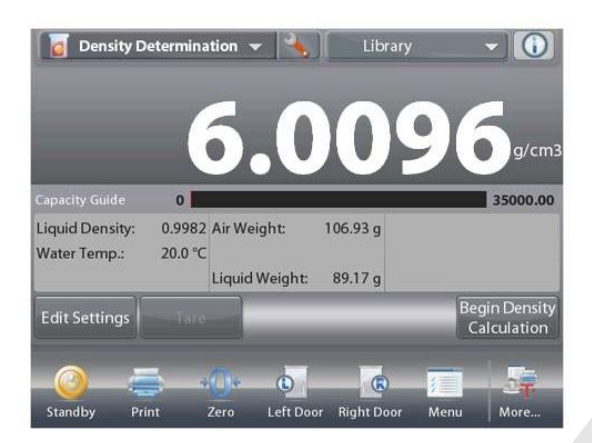

# The **DENSITY DETERMINATION** Home screen

Main Display Line Second Display Line (not shown)

Reference Fields

Application Buttons

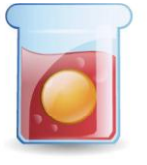

Functions **Application** Icon

# **4.10.1 Measuring the Density of a Solid Using Water** (default)

Press the **Setup** button (the wrench) to open the Density Determination **Settings** screen.

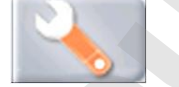

Confirm the following **Setups** are selected:

- **Density Type: Solid**
- **Liquid Type: Water**
- **Porous Material: Off**

Press **Done** to return to the Density Determination home screen.

# The **Edit Settings** Screen.

*Settings available:* **Water Temp, Sample Name, Sample ID, Batch ID, Clear All.** 

**Note:** please refer to section 4.1.1 for details about setting Sample Name, Sample ID, Batch ID and Clear All.

# *Functions Available:* **Return to Application**

To adjust the water temperature value, touch the **Water Temp** button.

The balance calculates water density based on the water temperature value entered (internal lookup t able).

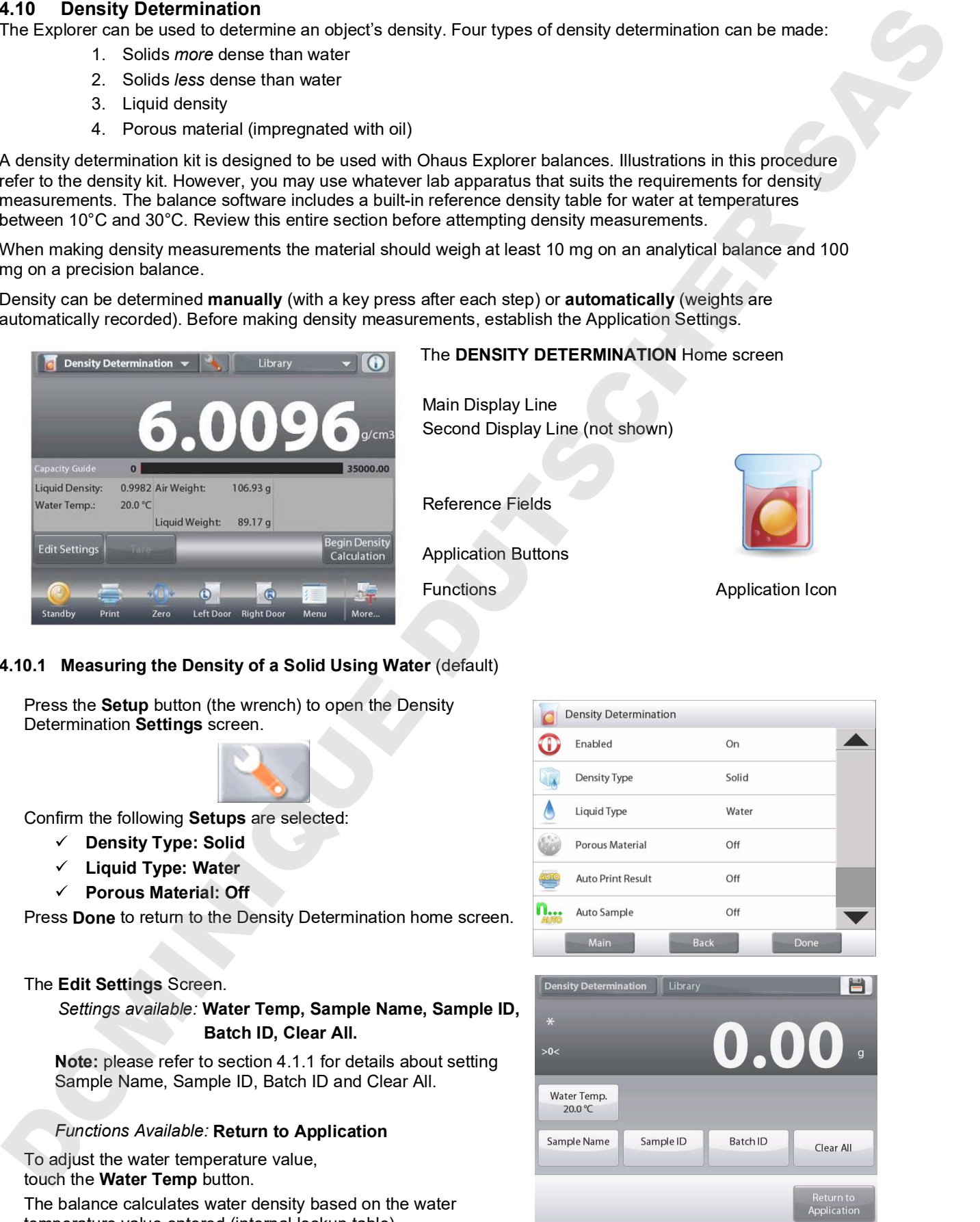

Measure the actual water temperature using a precision thermometer.

A numeric input window appears.

Enter the actual water temperature, then press **Done**.

The display returns to the previous screen with the new value highlighted.

To return to the Density Determination home screen, touch **Return to Application**.

To begin the Density Determination process,

press **Begin Density Determination**.

*(See below.)*

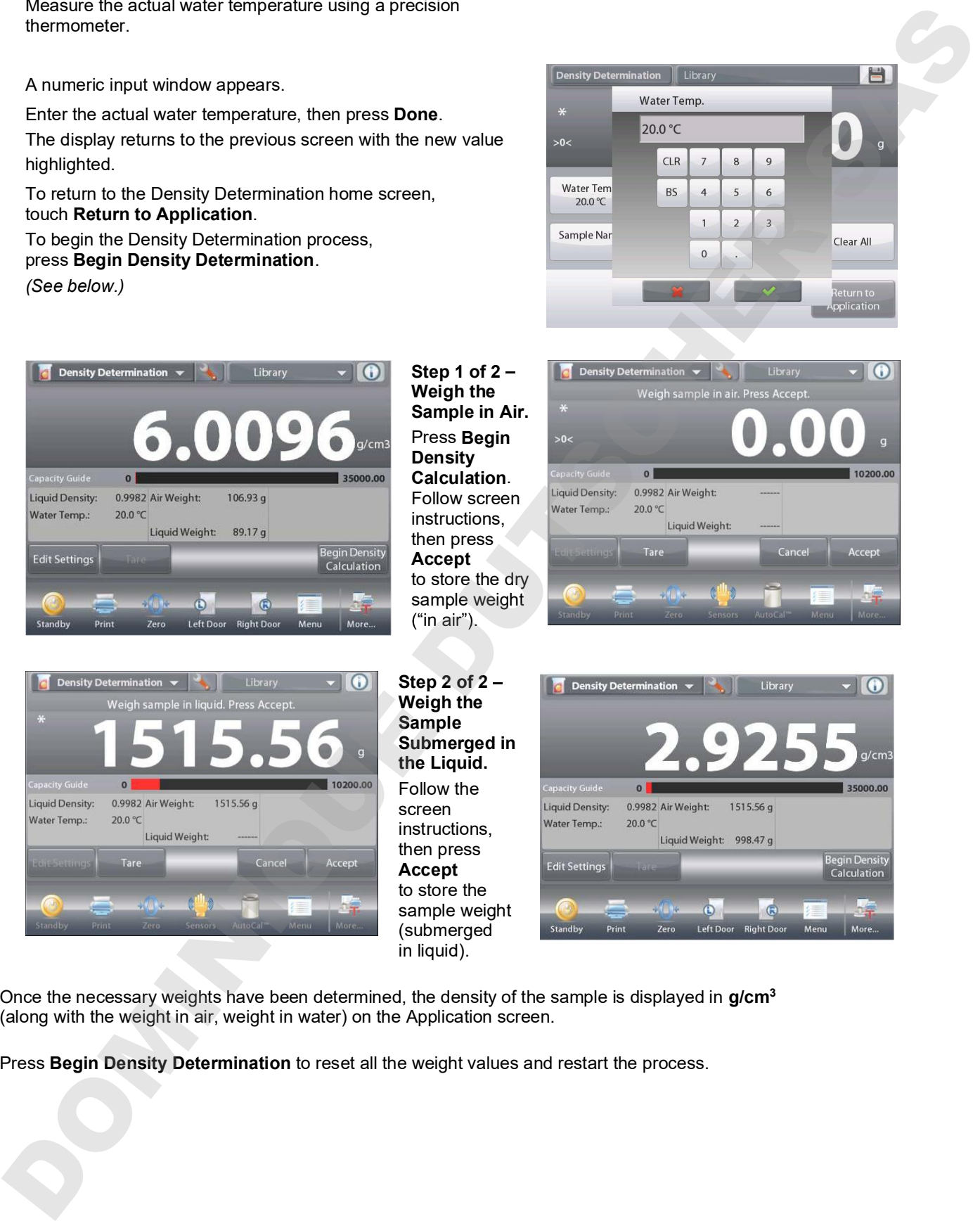

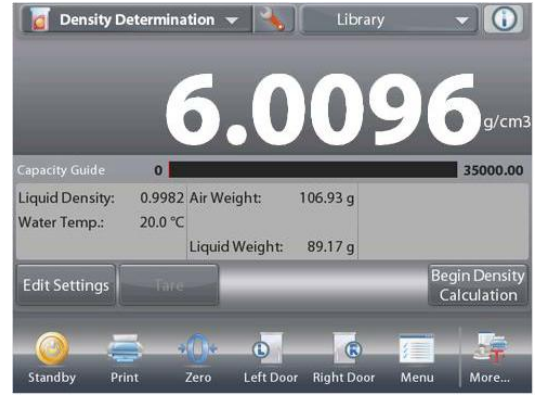

**Step 1 of 2 Weigh the Sample in Air.** Press **Begin Density Calculation**. Follow screen instructions, then press **Accept** to store the dry sample weight ("in air").

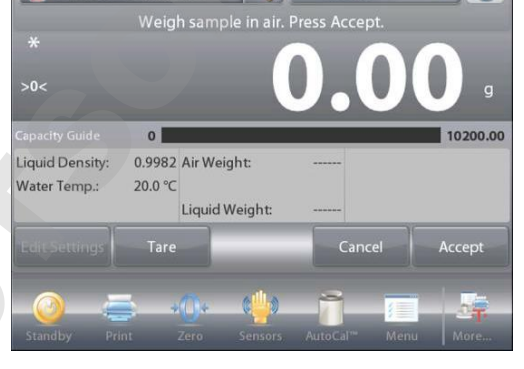

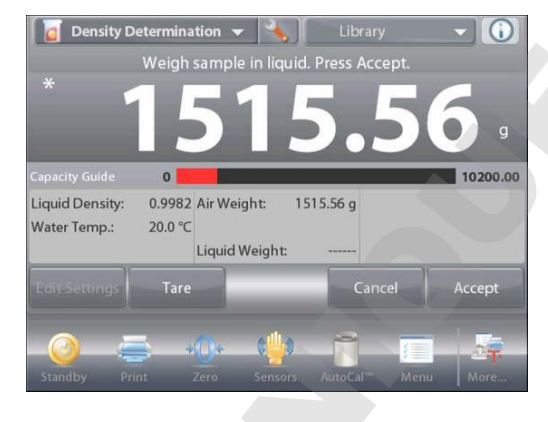

**Step 2 of 2 Weigh the Sample Submerged in the Liquid.** Follow the screen instructions, then press **Accept** to store the sample weight (submerged in liquid).

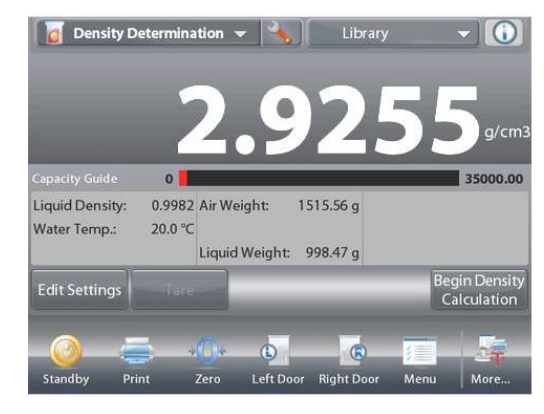

Once the necessary weights have been determined, the density of the sample is displayed in **g/cm<sup>3</sup>** (along with the weight in air, weight in water) on the Application screen.

# **4.10.2 Application Setup**

The Application can be customized for various user preferences.

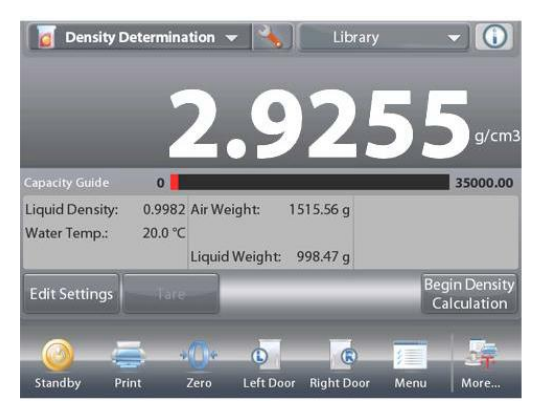

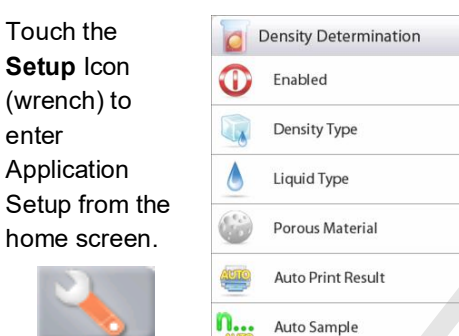

# The **Setup Menu** appears.

Select the list item to view or change the setting as desired.

To return to the Application home screen, touch **Done**.

# **The Density Application Setups** (defaults in Bold)

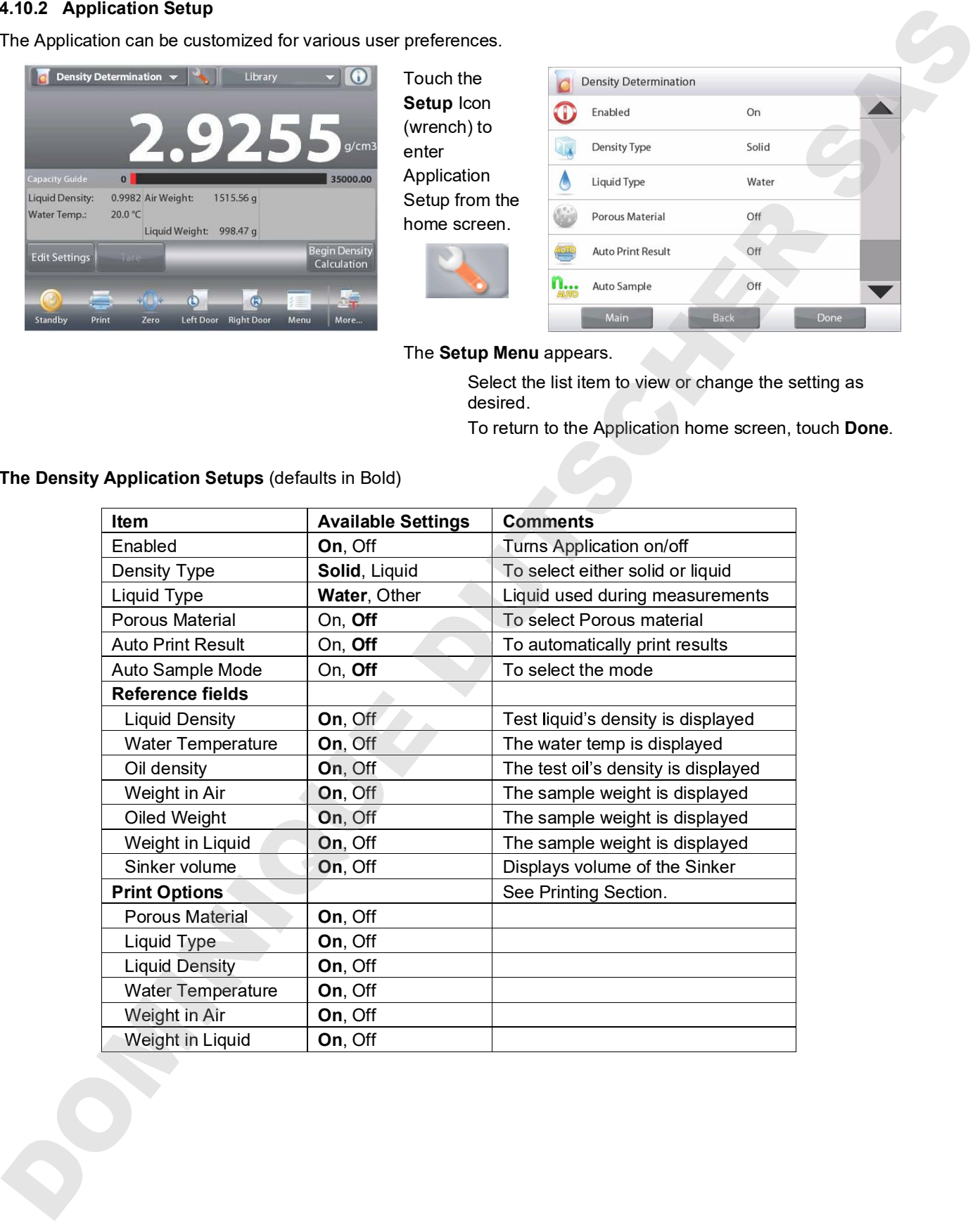
#### **4.10.3 Measuring the Density of a Buoyant Material Using Water**

Press the **Setup** button (the wrench) to open **Settings** screen. Confirm the following **Setups** are selected:

- **Density Type: Solid**
- **Liquid Type: Water**
- **Porous Material: Off**

Press **Done** to return to the Density Determination home screen.

Follow the same procedure as Solid Material above, except in Density Determination step 2, **push the sample down** into the liquid until it is fully submerged.

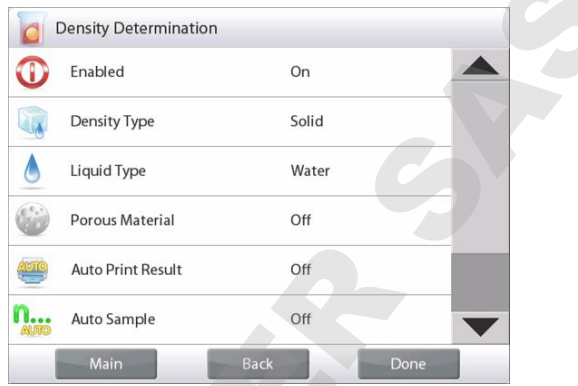

# **4.10.4 Measuring the Density of a Solid Using an Auxiliary Liquid**

To enable this feature, enter the Density Setup menu and select the following: **Density Type: Solid; Liquid Type: Other; Porous Material: Off**. (See Application Setup.)

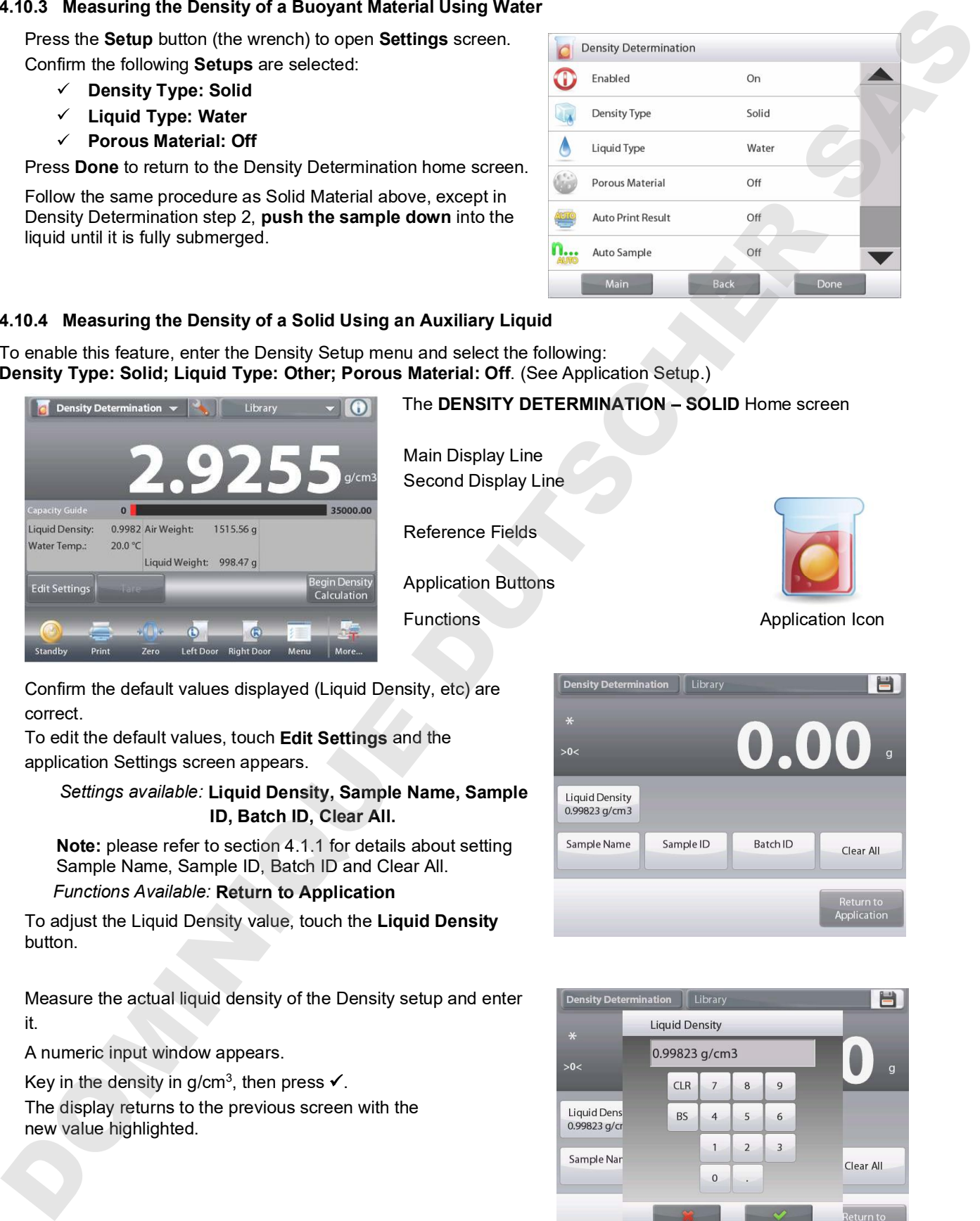

Confirm the default values displayed (Liquid Density, etc) are correct.

To edit the default values, touch **Edit Settings** and the application Settings screen appears.

*Settings available:* **Liquid Density, Sample Name, Sample ID, Batch ID, Clear All.** 

**Note:** please refer to section 4.1.1 for details about setting Sample Name, Sample ID, Batch ID and Clear All. *Functions Available:* **Return to Application**

To adjust the Liquid Density value, touch the **Liquid Density** button.

Measure the actual liquid density of the Density setup and enter it.

A numeric input window appears.

Key in the density in g/cm $^3$ , then press  $\checkmark$  .

The display returns to the previous screen with the

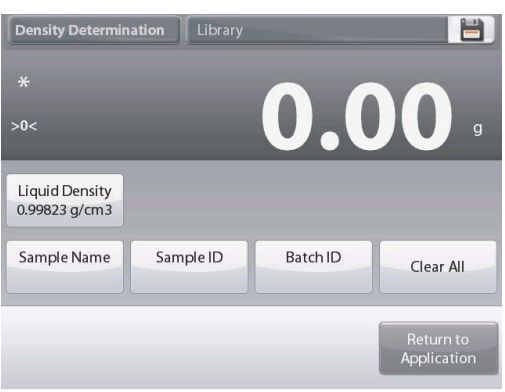

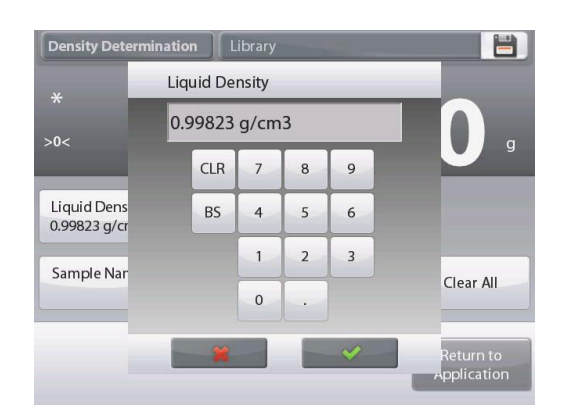

To return to the Density Determination home screen, touch **Return to Application**.

Begin the Density determination process as per above.

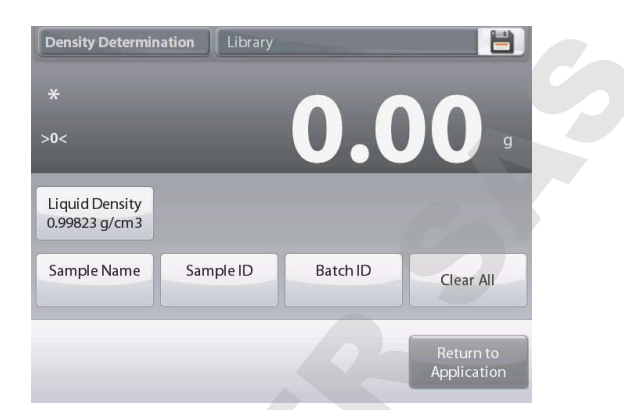

# **4.10.5 Measuring the Density of a liquid using a Calibrated Sinker** (not supplied)

Enable this feature, enter the Density Setup menu and select the following; **Density Type: Liquid**. (See Application Setup.)

**Note:** when the Density Type is set to Liquid, the Liquid type and Porous material selections are disabled.

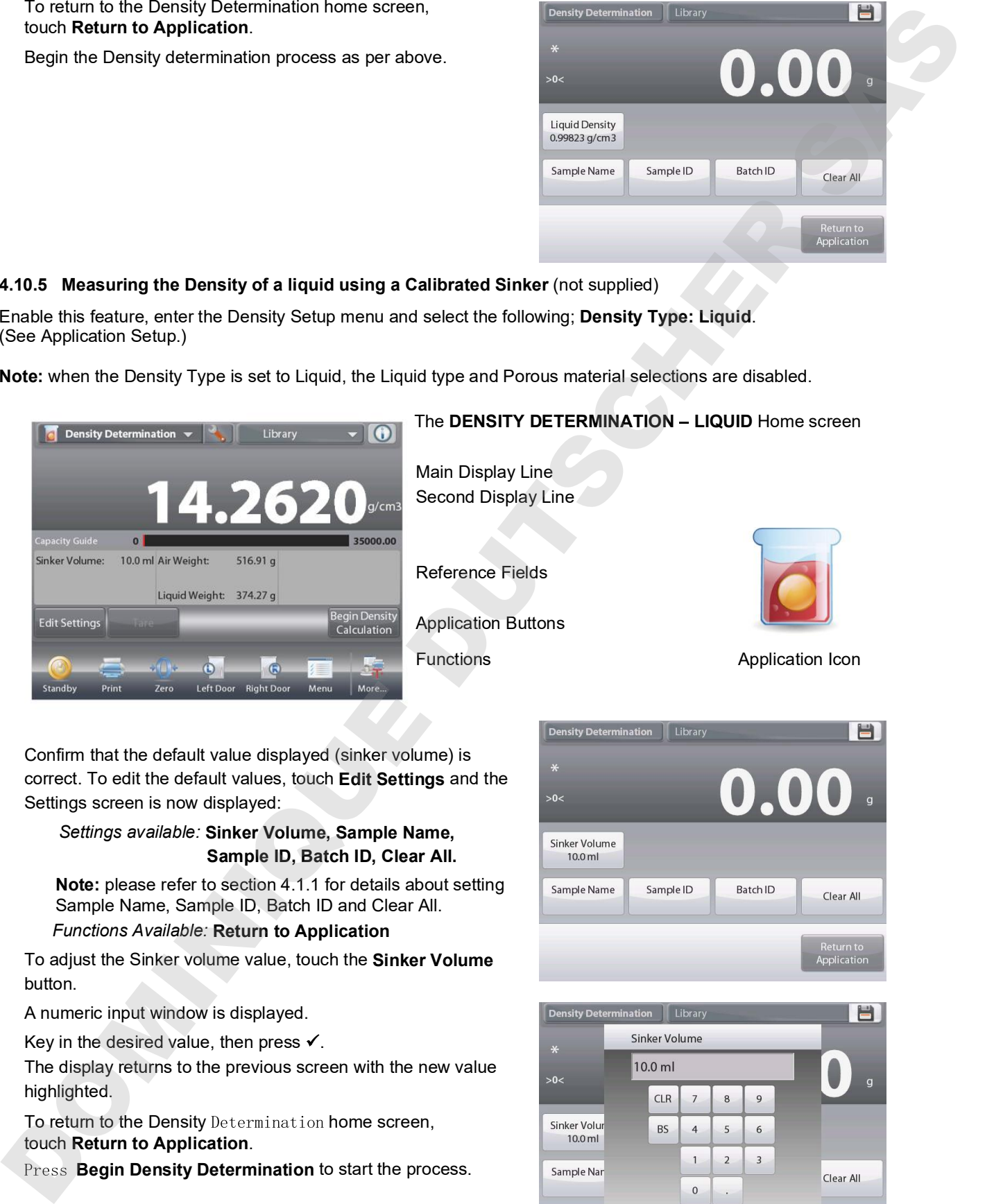

Confirm that the default value displayed (sinker volume) is correct. To edit the default values, touch **Edit Settings** and the Settings screen is now displayed:

*Settings available:* **Sinker Volume, Sample Name, Sample ID, Batch ID, Clear All.** 

**Note:** please refer to section 4.1.1 for details about setting Sample Name, Sample ID, Batch ID and Clear All. *Functions Available:* **Return to Application**

To adjust the Sinker volume value, touch the **Sinker Volume** button.

A numeric input window is displayed.

Key in the desired value, then press  $\checkmark$ .

The display returns to the previous screen with the new value highlighted.

To return to the Density Determination home screen, touch **Return to Application**.

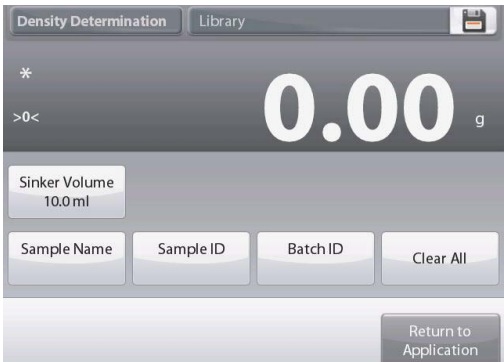

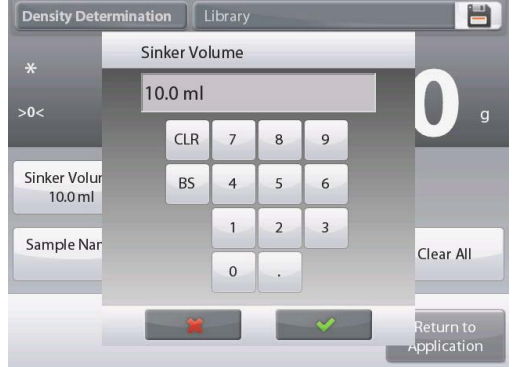

# Step 1 of 2 - Weigh the Sinker in Air.

Follow the screen instructions, then press **Accept**

# **Step 2 of 2 Weigh the Sinker Submerged in the Test Liquid.**

Follow the screen instructions, then press Accept to store the sinker weight (submerged in liquid).

Once the necessary weights have been determined, the density of the Liquid sample is displayed in **g/cm<sup>3</sup>** (along with the weight in air, weight in water) on the Application screen.

Press **Begin Density Determination** to reset all the weight

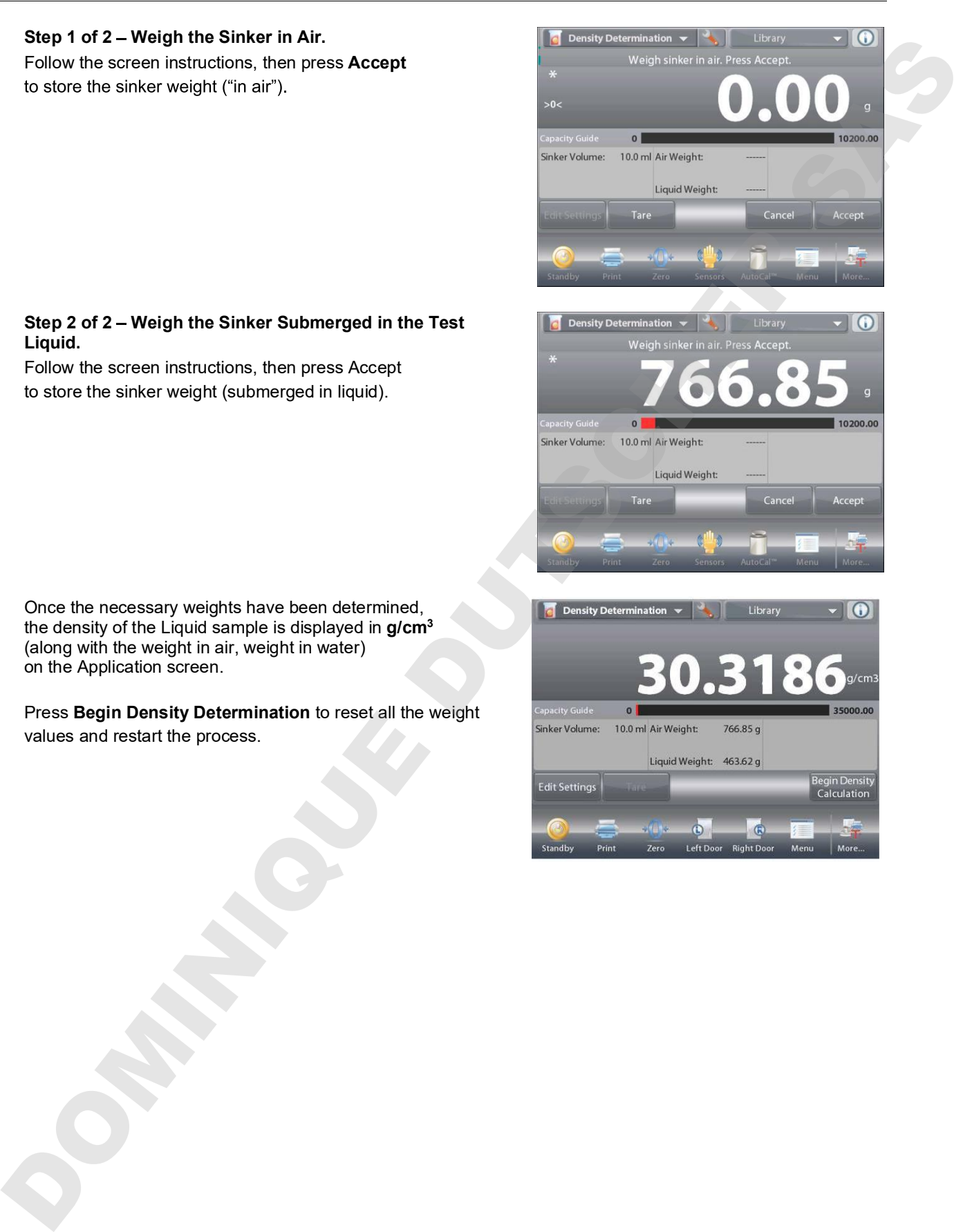

# **4.10.6 Measuring the Density of Porous Material Using Oil**

To enable this feature, enter the Density Determination **Setup** menu, and set the following:

- **Density Type: Solid**
- **Liquid Type: Water**
- **Porous Material: On**

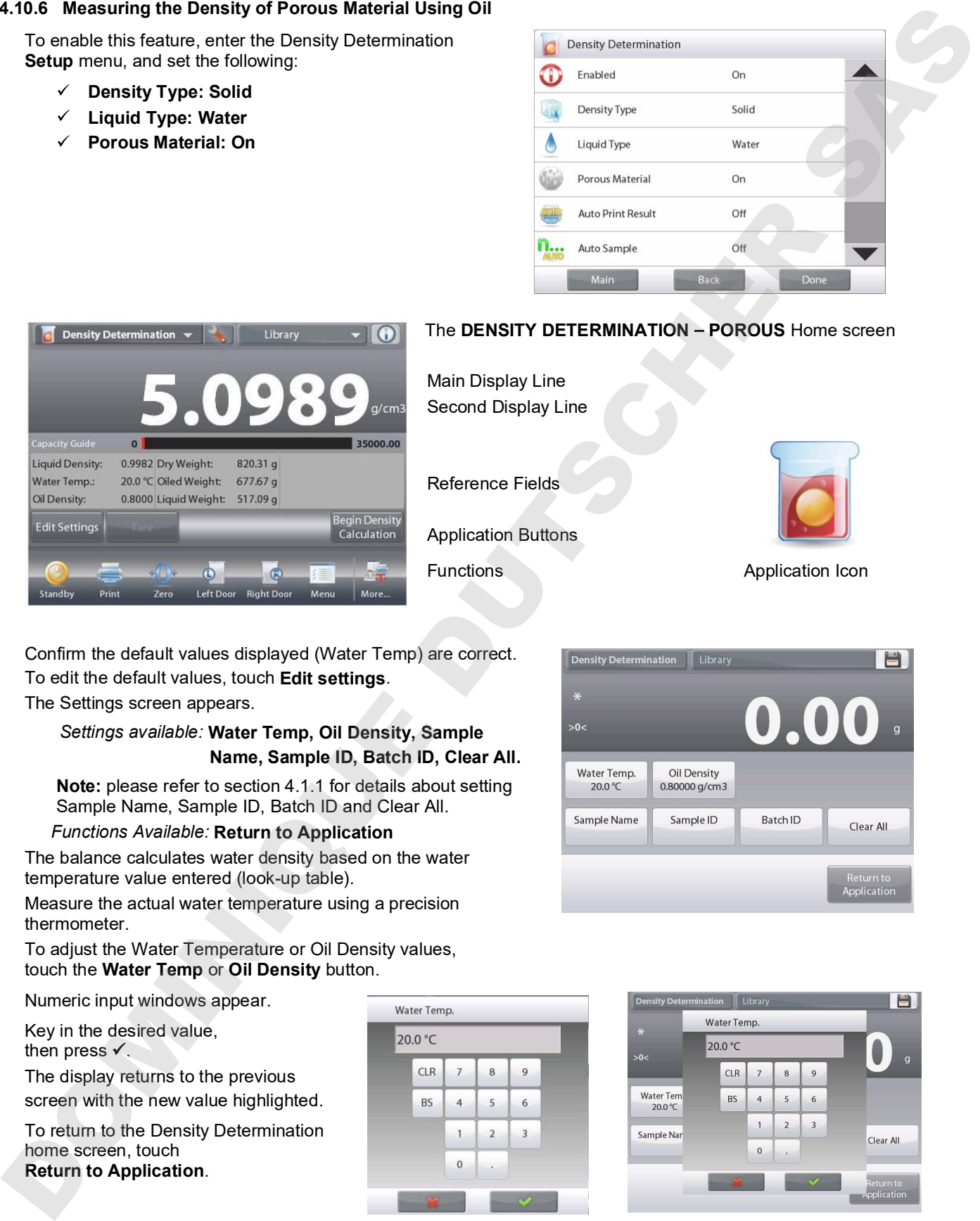

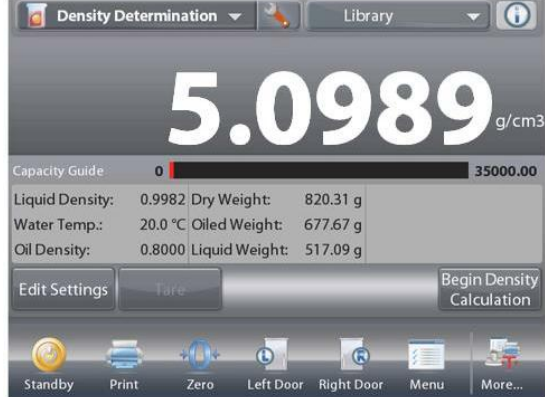

# The **DENSITY DETERMINATION POROUS** Home screen

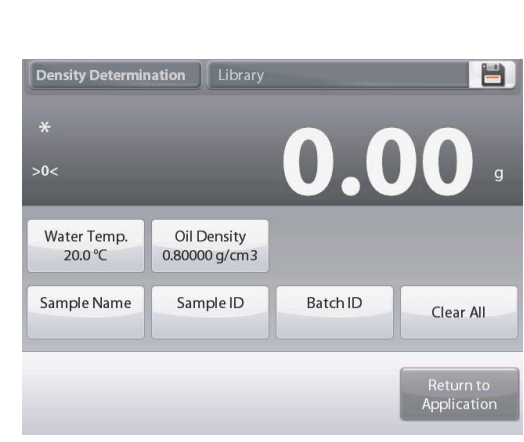

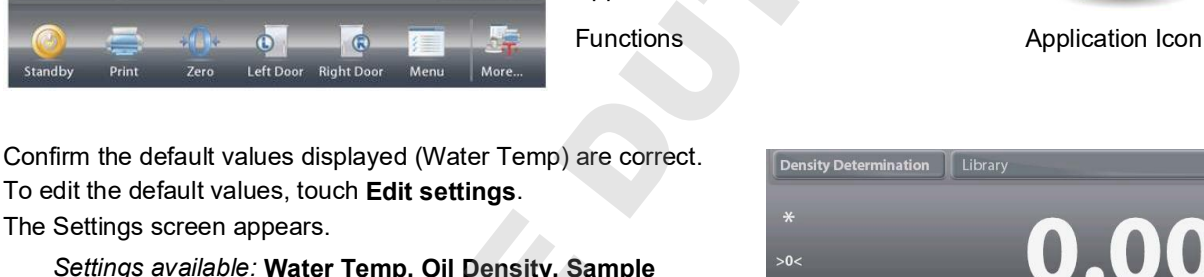

Main Display Line Second Display Line

Reference Fields

Application Buttons

*Settings available:* **Water Temp, Oil Density, Sample Name, Sample ID, Batch ID, Clear All.** 

**Note:** please refer to section 4.1.1 for details about setting Sample Name, Sample ID, Batch ID and Clear All.

# *Functions Available:* **Return to Application**

The balance calculates water density based on the water temperature value entered (look-up table).

Measure the actual water temperature using a precision thermometer.

To adjust the Water Temperature or Oil Density values, touch the **Water Temp** or **Oil Density** button.

Numeric input windows appear.

Key in the desired value, then press  $\checkmark$ .

The display returns to the previous screen with the new value highlighted.

To return to the Density Determination home screen, touch<br>Return to Application.

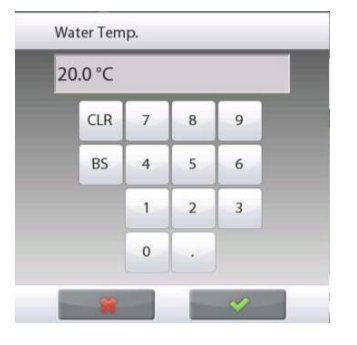

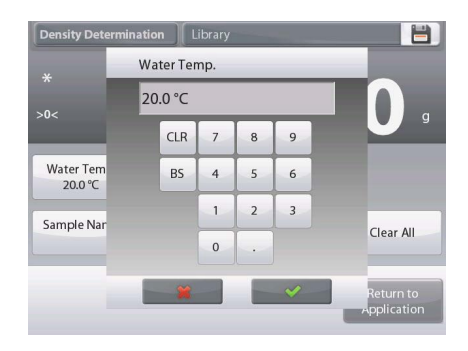

dry sample weight (in air).

Press **Begin Density Calculation**.

# Step 2 of 3 – Weigh the Oiled Sample in Air.

**Step 1 of 3 Weigh the Un-Oiled Sample in Air.**

Follow the screen instructions then press **Accept** to store the

Follow the screen instructions then press **Accept** to store the sample weight (oiled).

# Step 3 of 3 - Weigh the Oiled Sample Submerged in Liquid. Follow the screen instructions then press **Accept**

to store the oiled sample weight (submerged in liquid).

Once the necessary weights have been determined, the density of the sample is displayed in **g/cm<sup>3</sup>** (along with the weight in air, un-oiled and oiled, and weight in water) on the Application screen

The value stays on the display until **Begin Density Determination** is touched.

Press **Begin Density Determination** to reset all the weight

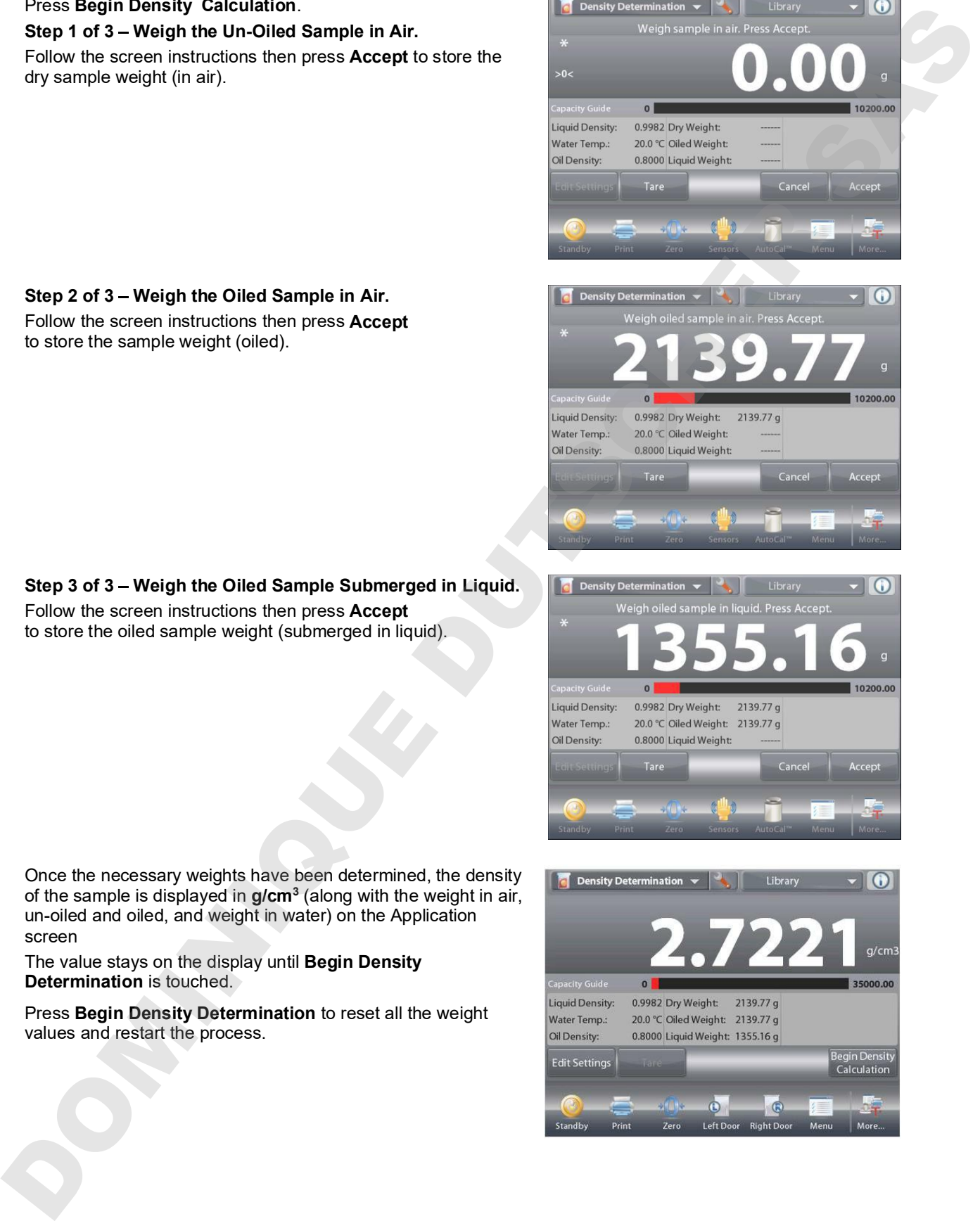

# **4.11 Peak Hold**

The Peak Hold application allows the user to capture and store the highest stable or unstable weight in a series of weight measurements.

Three different start/reset modes can be selected:

- $\checkmark$  **Manual** (start and stop the capture via key press),
- **Semi-Automatic** (start automatically/reset manually); and
- $\checkmark$  **Automatic** (start and stop the capture automatically).

This application allows both stable and unstable weights to be captured.

# 4.11.1 **Peak Hold - Semi-Automatic (default)**

In the upper left portion of the home screen, select **Peak Hold**. Follow the screen instructions to begin.

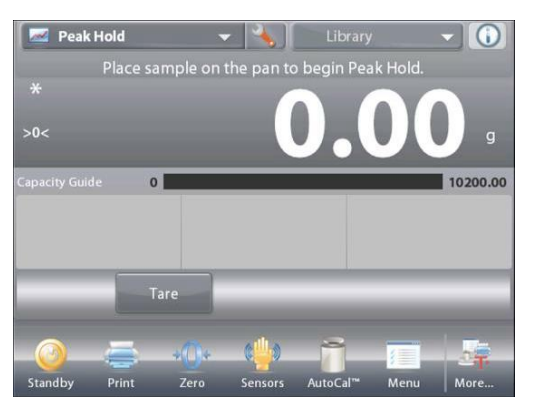

The **PEAK HOLD** Home screen

Main Display Line Second Display Line

Reference Fields

Application Buttons

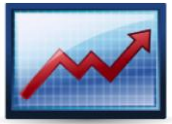

Functions Application Icon

Place item on the pan. The capture process starts automatically. The highest reading is held on the display.

To release the reading, press **End Peak Hold**. The following screen appears.

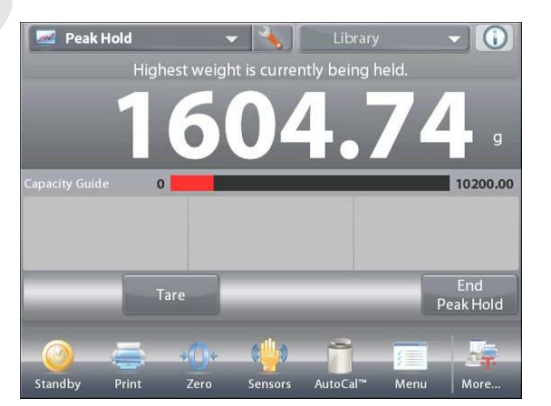

Clear the pan or press **Tare** to reset the display and re-start the

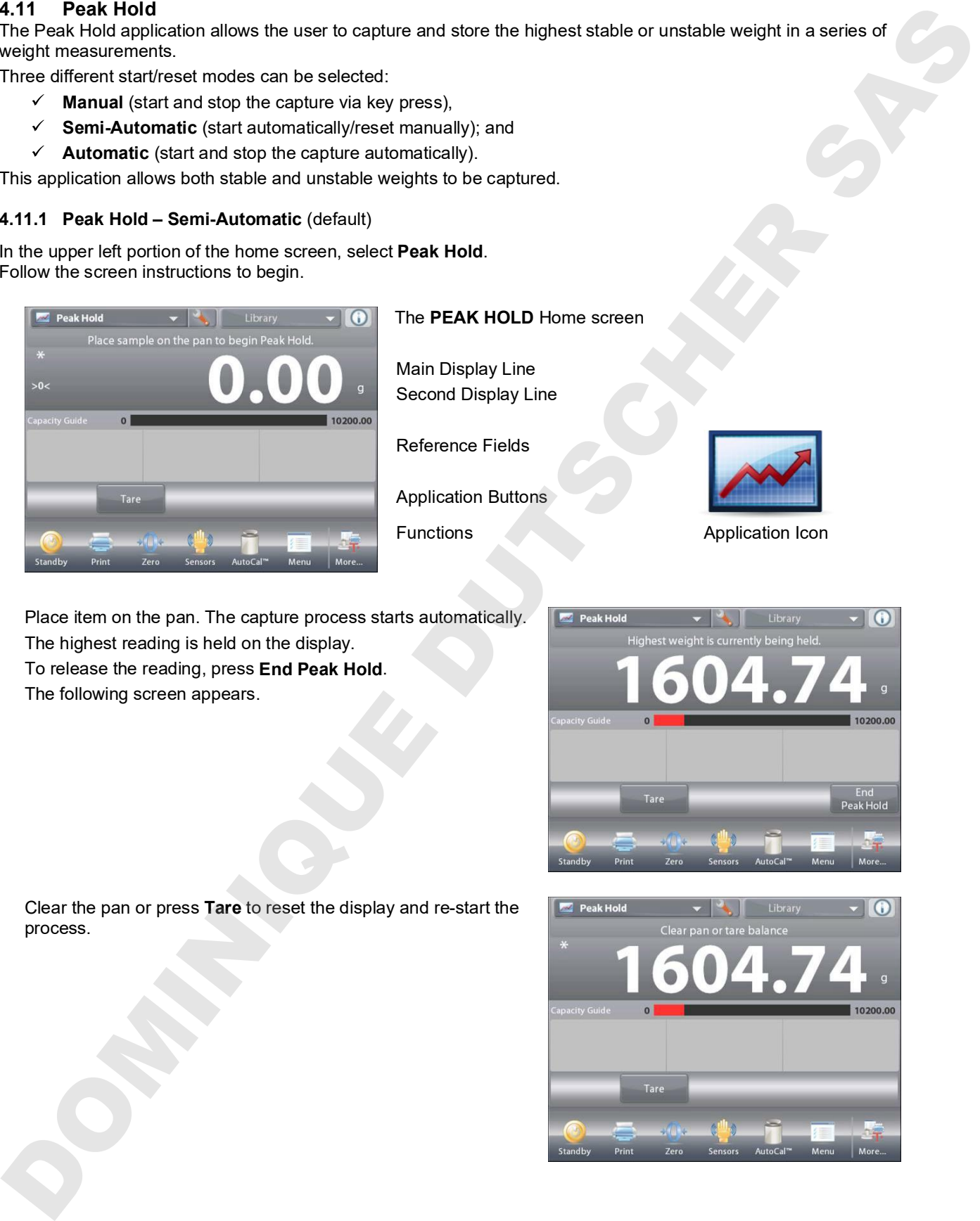

# **4.11.2 Application Setup**

The **Setup Menu** appears.

desired.

The Application can be customized for various user preferences.

Touch the **Setup** icon (wrench) to enter **Application Setup** from the home screen.

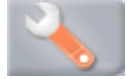

Select the list item to view or change the setting as

To return to the Application home screen, touch **Done**.

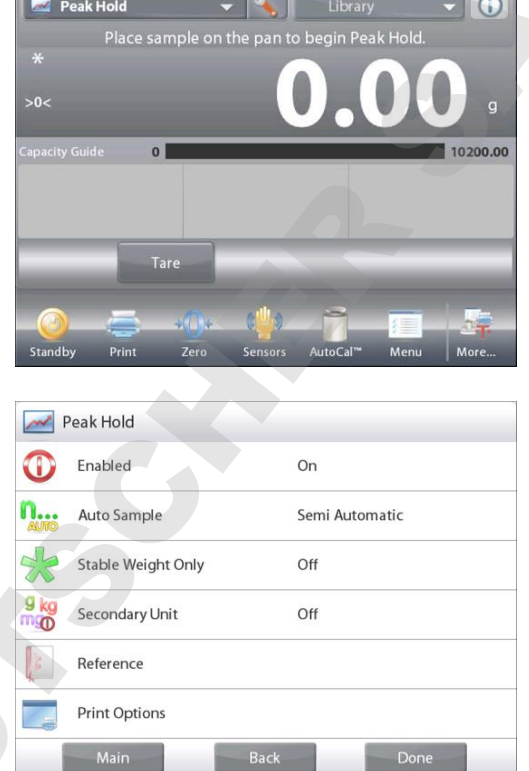

# **The Peak Hold Application Setups** (defaults in Bold).

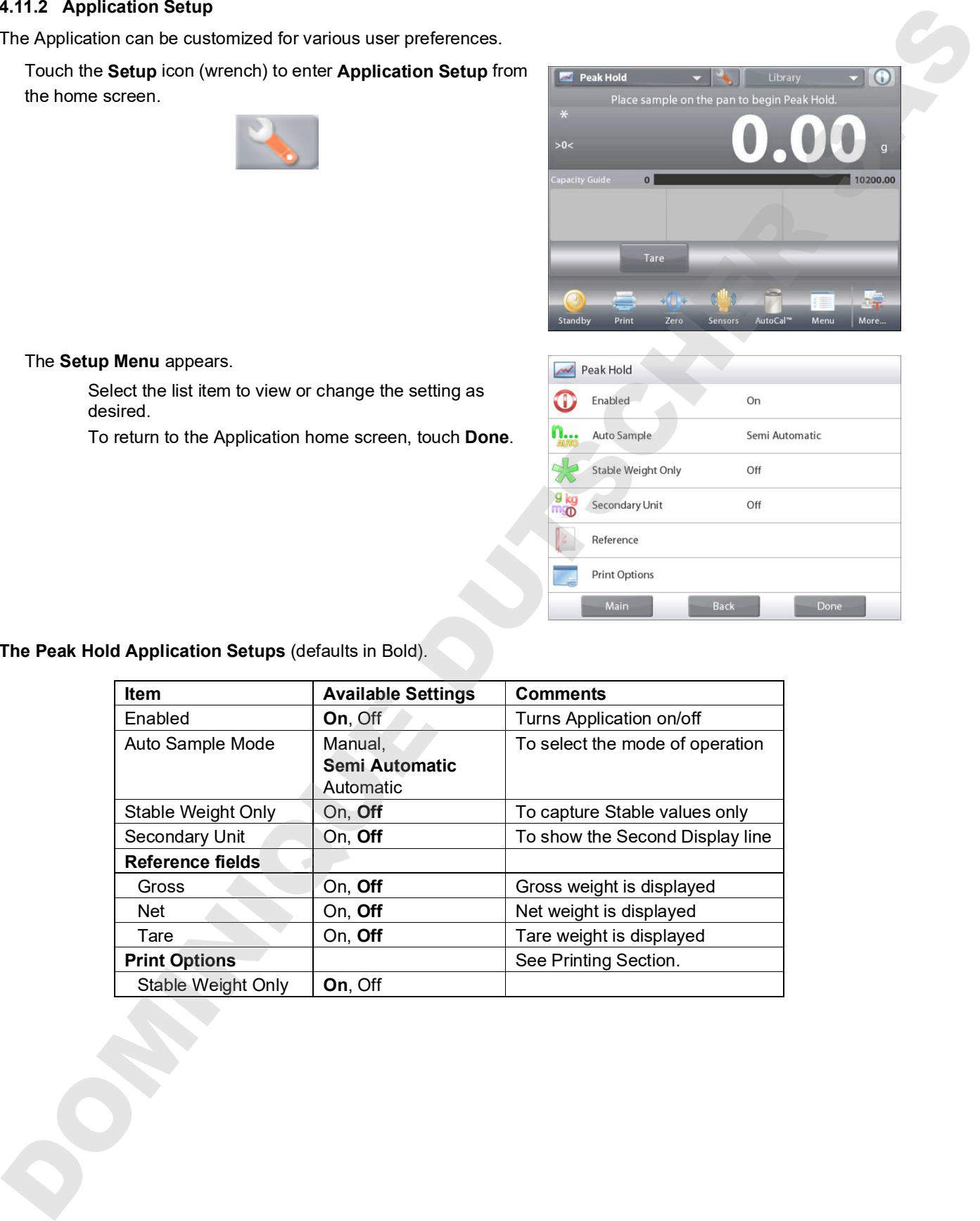

## **4.11.3 Peak Hold - Manual**

For manual start and reset, choose **Manual** mode.

To enable this feature, enter the Peak Hold **Setup** menu:

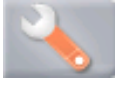

Change the mode to **Manual**.

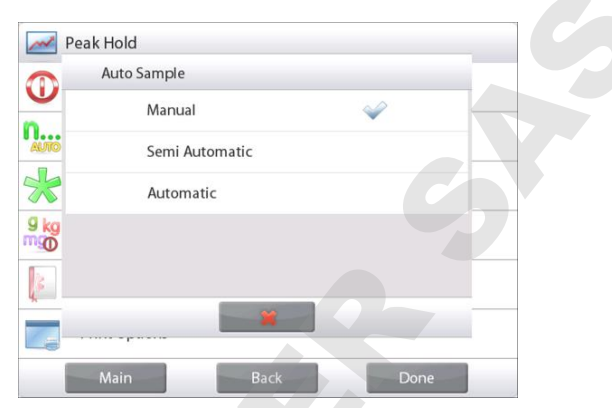

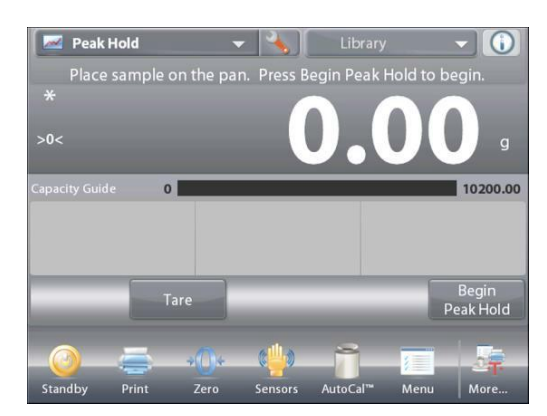

The PEAK HOLD - Manual Home screen

Main Display Line Second Display Line

Reference Fields

Application Buttons

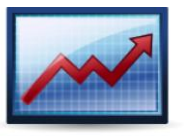

Functions Application Icon

Follow the screen instructions: Place item on the pan. Press **Begin Peak Hold** to begin the capture process. The following screen appears:

The highest stable weight reading is held indefinitely.

Press **End Peak Hold** then clear the pan to reset the display and re-start the process.

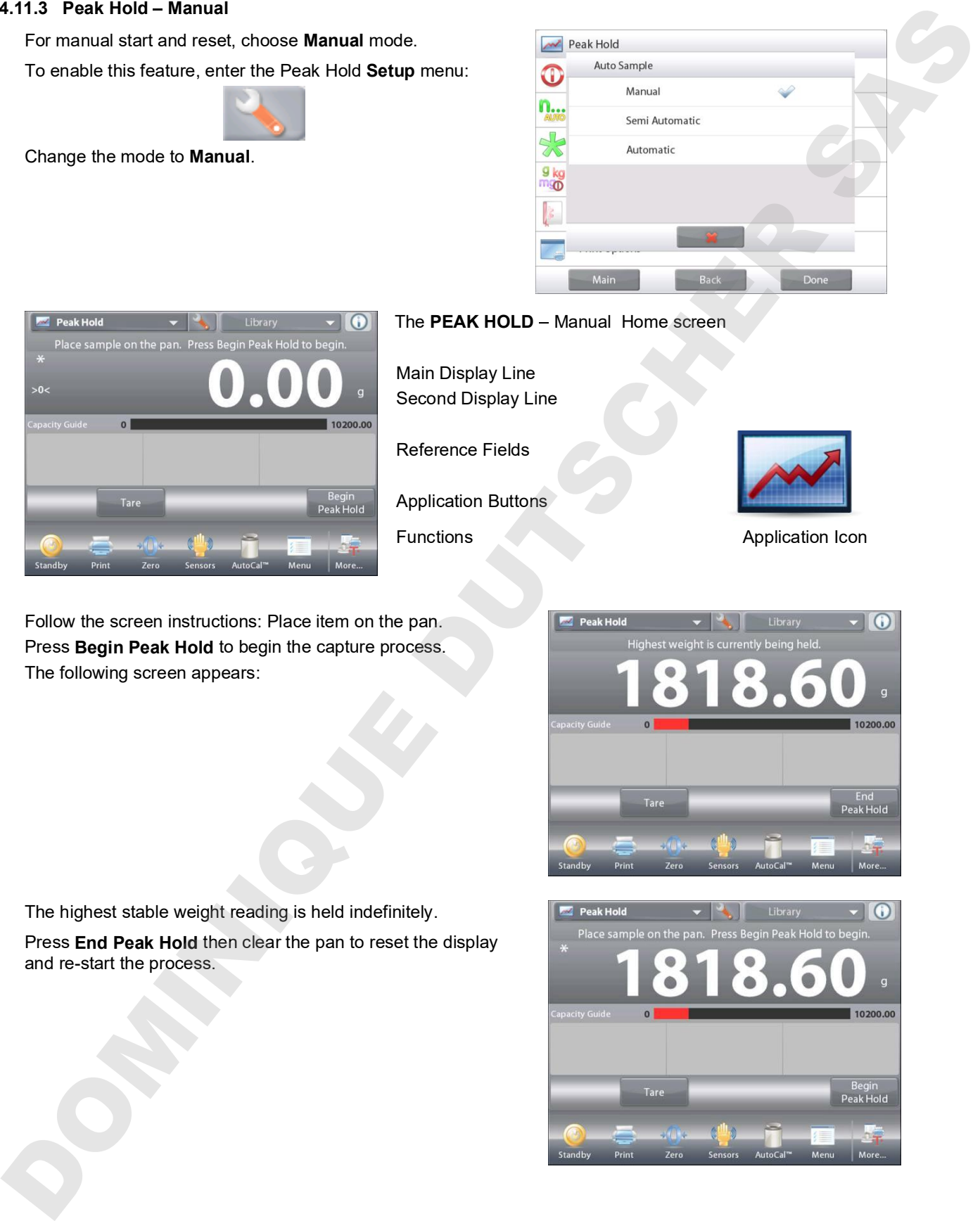

# **4.11.4 Peak Hold - Automatic**

For automatic start and reset, choose **Automatic** mode. To enable this feature, enter the Peak Hold **Setup** menu.

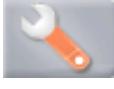

Change the mode to **Automatic**.

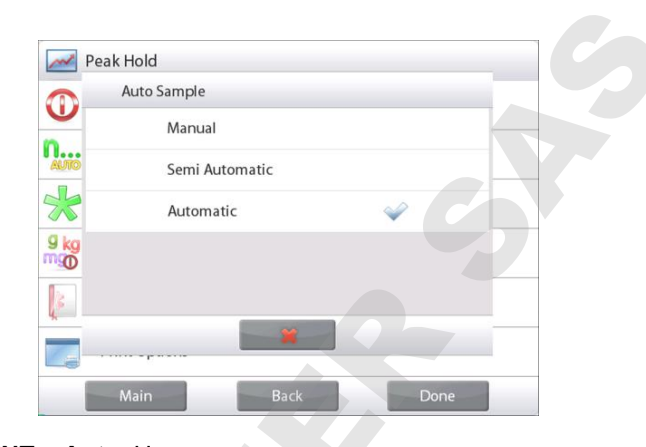

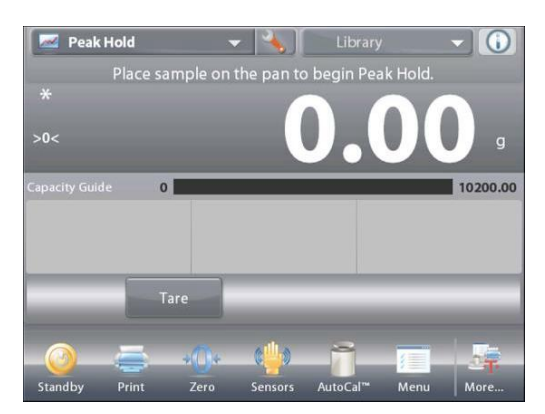

The **HIGH POINT Auto** Home screen

Main Display Line Second Display Line

Reference Fields

Application Buttons

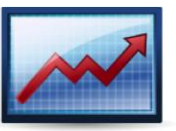

Functions Application Icon

Place item on the pan. The capture process starts automatically.

The highest stable weight reading is held until the weight is removed.

The process starts automatically once the weight is removed

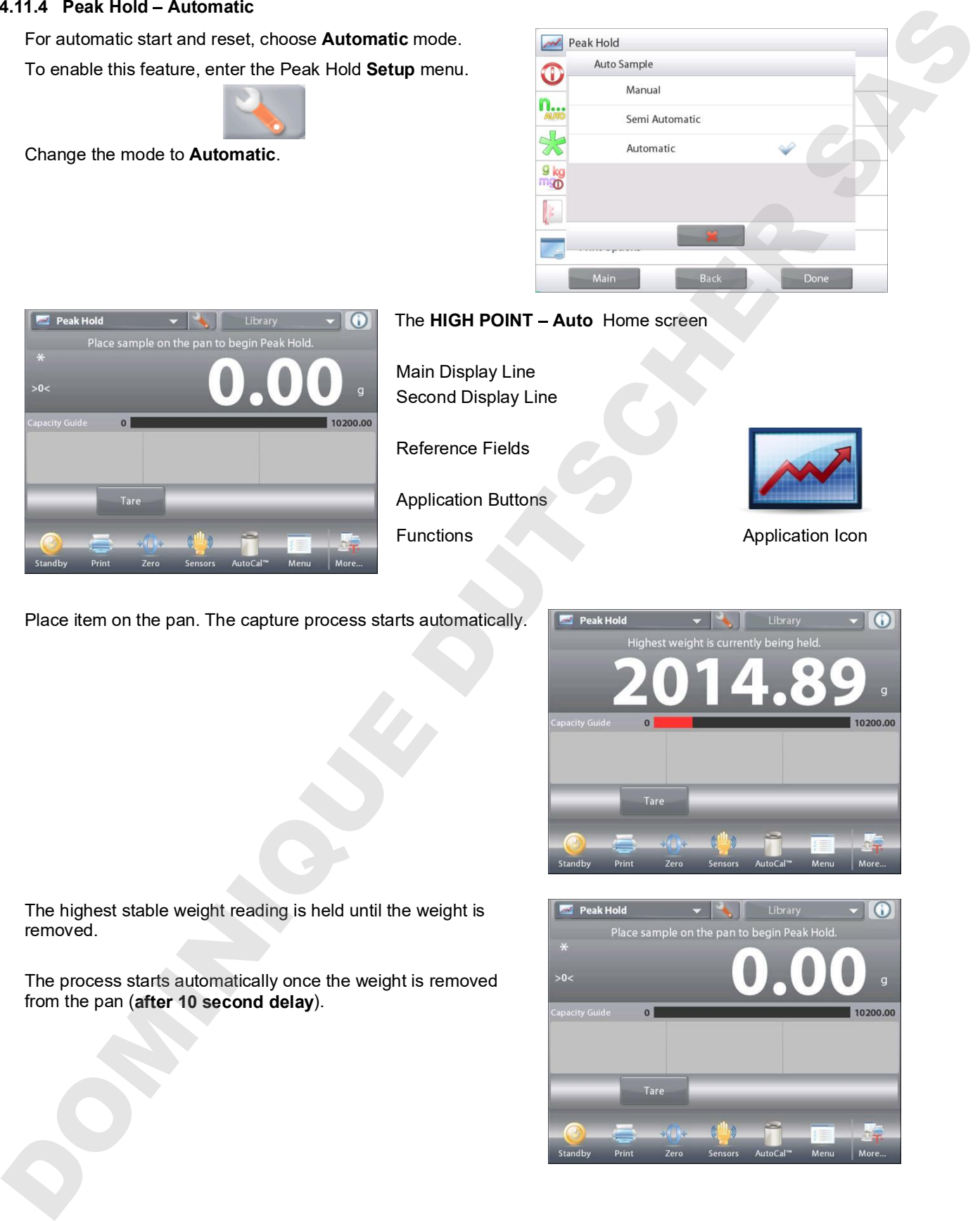

# **4.12 Ingredient Costing** (not available in semi-micro models)

This application allows the user to determine the cost of a formula or recipe based on the known cost and quantity of the components or ingredients. Up to 99 components are allowed.

In the upper left portion of the home screen, select **Ingredient Costing**. Follow the screen instructions to begin.

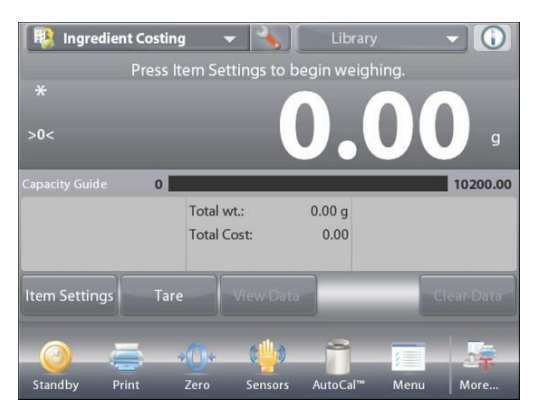

# The **INGREDIENT COSTING** Home screen

Main Display Line Second Display Line

Reference Fields

Application Buttons

Functions Application Icon

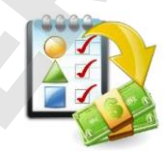

# **4.12.1 Item Settings**

Press **Item Setting**s to set up items in memory. The **Edit Settings** Screen.

*Settings available:* **Add New, Edit name, Edit Cost, Edit Unit, Delete Item, Clear All** *Functions Available:* **Return to Application**

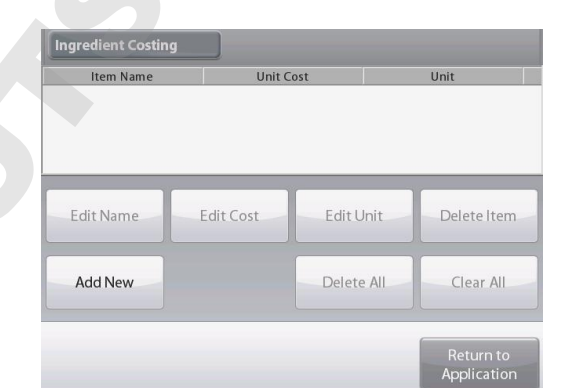

To set up the item(s) in memory, Press **Add New**. A new item is added (default Name) with default info (cost per weight and weight unit).

To change the default item name, Press **Edit Name**.

The alpha-numeric entry screen appears.

Enter the new name, then press  $\checkmark$ .

The display returns to the previous screen with the new value

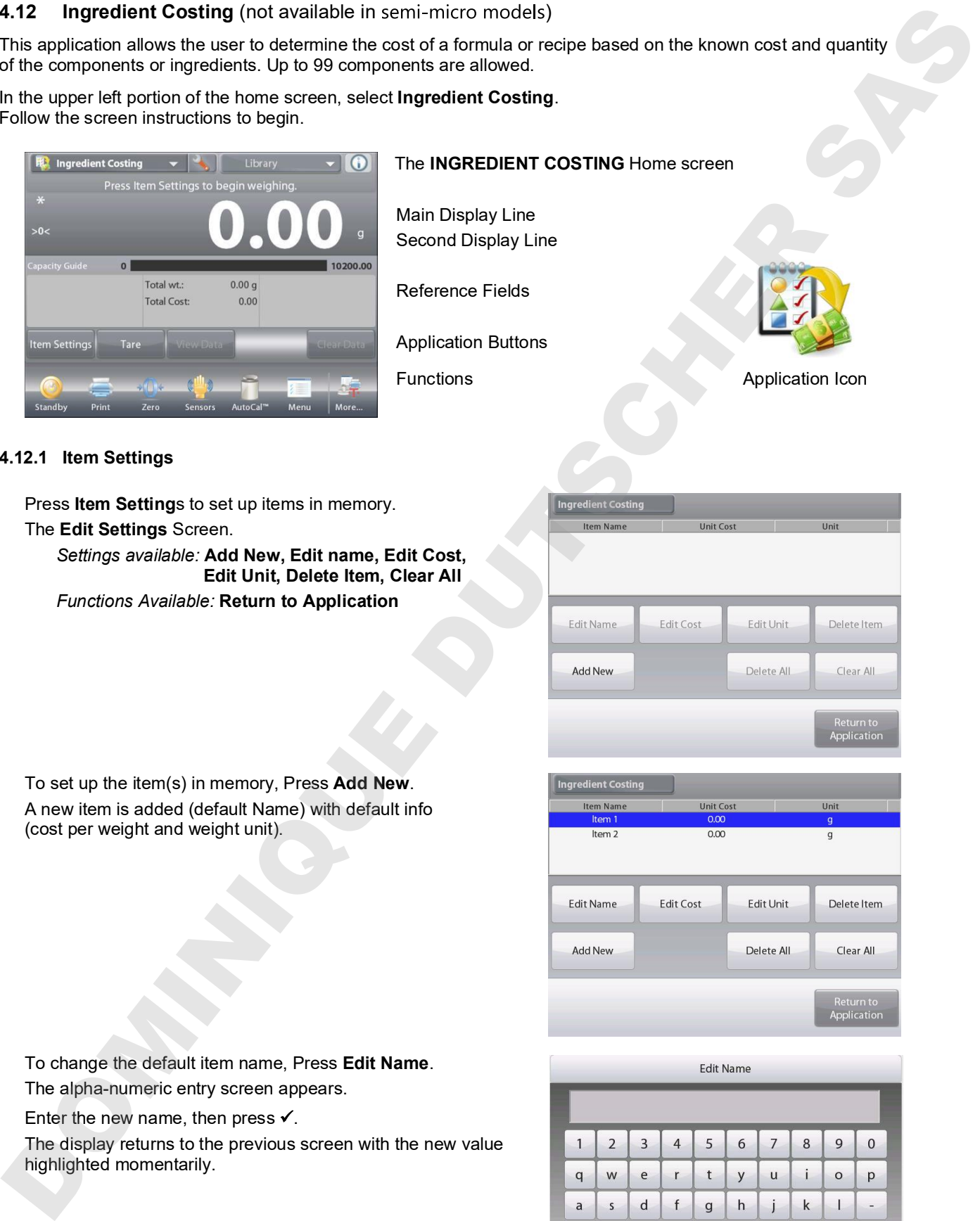

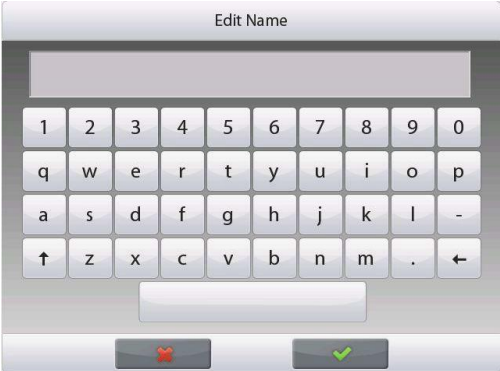

To change the default component cost per unit, Press **Edit Cost**.

The numeric entry screen appears.

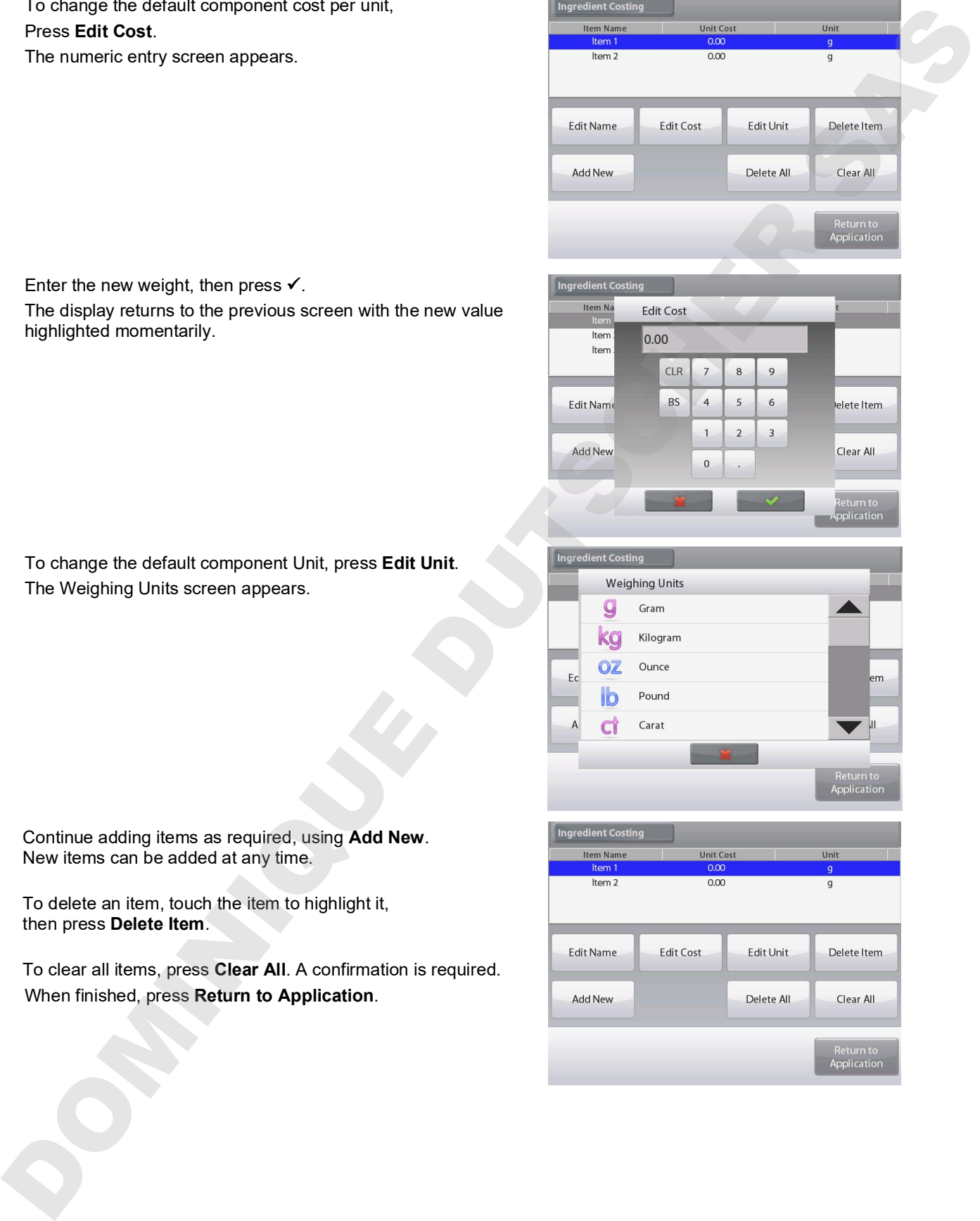

Enter the new weight, then press  $\checkmark$ .

The display returns to the previous screen with the new value highlighted momentarily.

To change the default component Unit, press **Edit Unit**. The Weighing Units screen appears.

Continue adding items as required, using **Add New**. New items can be added at any time.

To delete an item, touch the item to highlight it, then press **Delete Item**.

To clear all items, press **Clear All**. A confirmation is required. When finished, press **Return to Application**.

# **EN-82 EXPLORER BALANCES**

Once setup is complete and the application screen is displayed, follow the screen instructions:

Add the first item then press **Accept** to store the value in memory.

The weight of the item is recorded,

then the screen prompts for the next component.

**Unit Cost**, **Total Weight** and **Total Cost** are also displayed.

Continue follow the screen instructions to add the items to the pan and touch the **Accept** button until each item has been weighed.

Press the **View Data** button at any time to show the current results: (**Item**, **Item Cost** and **Item Weight**).

After the last item has been weighed, press **View Data** to see the results.

(Cancel the current data set by pressing **Clear Data**.)

# **Ingredient Costing Results.**

Press **Print** to send the data to the enabled COM port.

Press **Close** to close the results window and return to the

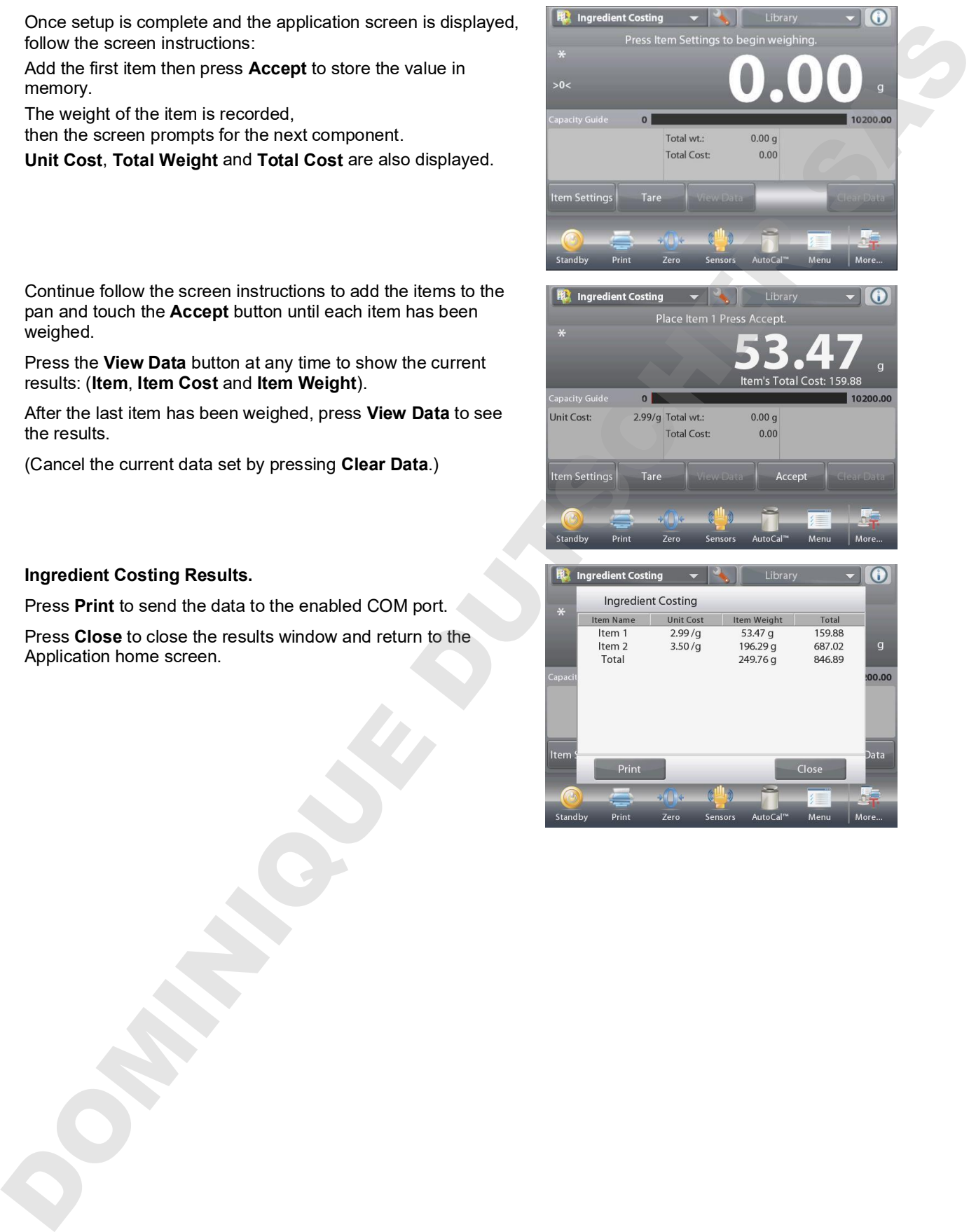

# **4.12.2 Application Setup**

The Application can be customized for various user preferences.

Touch the **Setup** Icon (wrench) to enter Application Setup from the home screen.

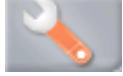

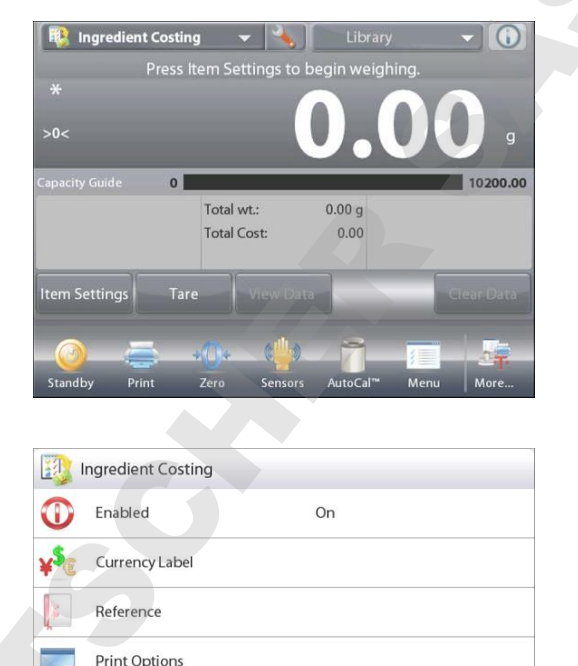

The **Setup Menu** is now displayed.

Select the list item to view or change the setting as desired.

To return to the Application home screen, touch **Done**.

#### **The Ingredient Costing Application Setups** (defaults in **Bold**)

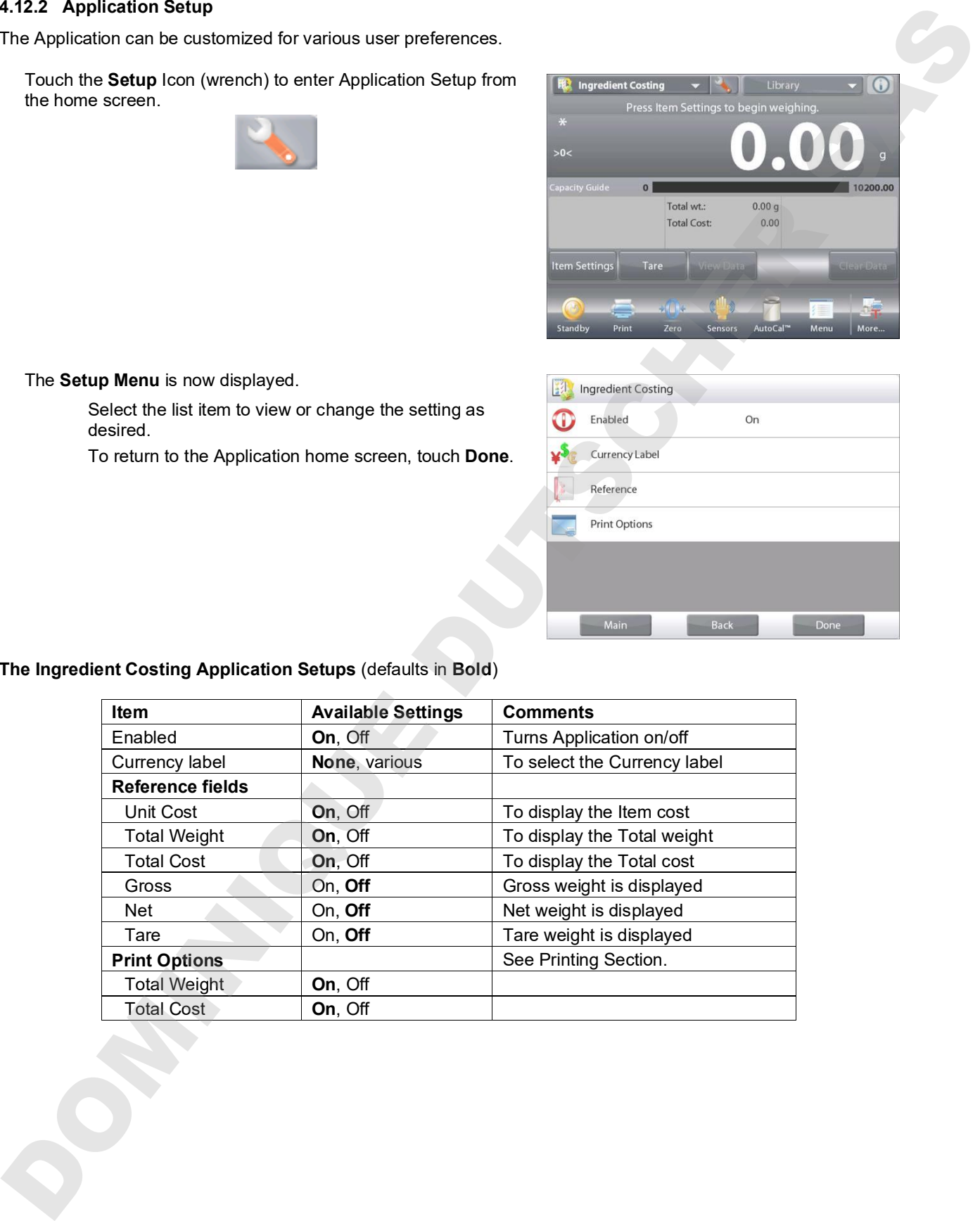

# **4.13 Pipette Adjustment** (not available in EX12001, EX24001, EX35001)

Pipette adjustment checks the accuracy and precision values of pipettes by weight analysis. The balance has a built-in density reference table for water at temperatures between 10°C and 30°C. If other liquids are used for current room temperature in g/cm<sup>3</sup>. Since all calculations are made within the balance, the atmospheric pressure is also required.

Pipette adjustment can be accomplished **manually** (with a key press after each step) or **automatically** (weights are automatically recorded when stable). Calculations made within the balance provide results of inaccuracy and imprecision. Up to 30 samples can be used.

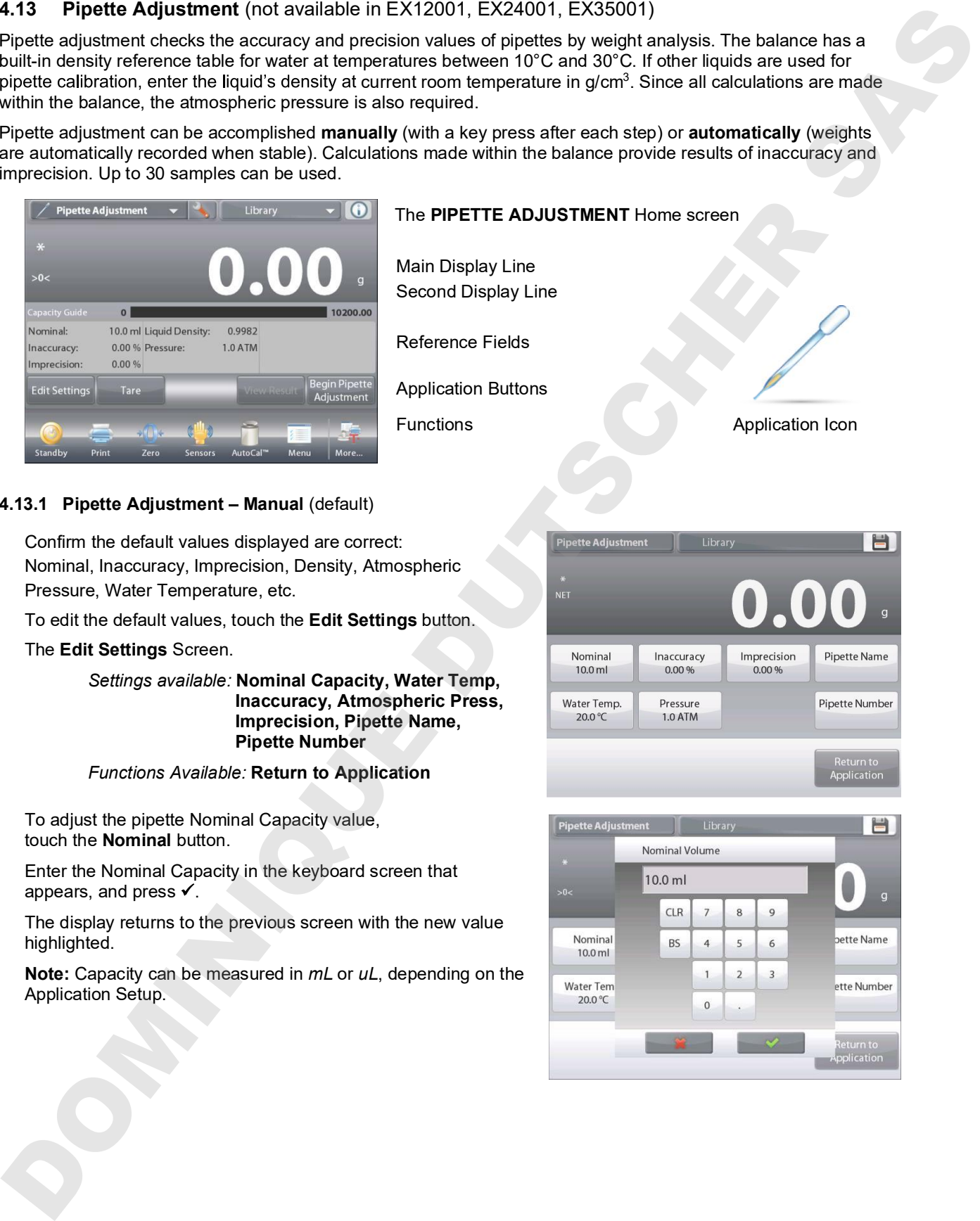

# **4.13.1 Pipette Adjustment - Manual (default)**

Confirm the default values displayed are correct: Nominal, Inaccuracy, Imprecision, Density, Atmospheric Pressure, Water Temperature, etc.

To edit the default values, touch the **Edit Settings** button.

The **Edit Settings** Screen.

*Settings available:* **Nominal Capacity, Water Temp, Inaccuracy, Atmospheric Press, Imprecision, Pipette Name, Pipette Number**

*Functions Available:* **Return to Application**

To adjust the pipette Nominal Capacity value, touch the **Nominal** button.

Enter the Nominal Capacity in the keyboard screen that appears, and press  $\checkmark$ .

The display returns to the previous screen with the new value highlighted.

**Note:** Capacity can be measured in *mL* or *uL*, depending on the

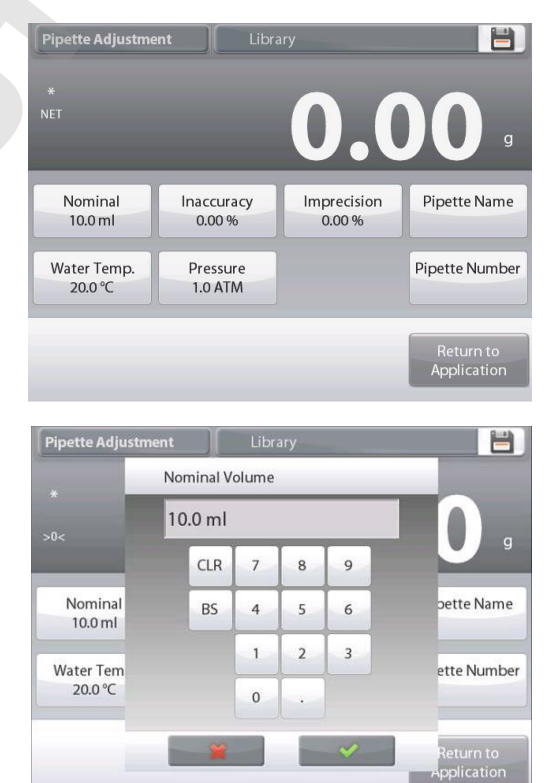

To adjust the water temperature, touch the **Water Temp** button.

The balance calculates water density based on the water temperature value entered. Measure the actual water temperature using a precision thermometer.

A numeric input window is displayed.

Key in the desired temperature, then press  $\checkmark$ .

The display returns to the previous screen with the new value highlighted.

Continue to enter the required information following the above procedure:

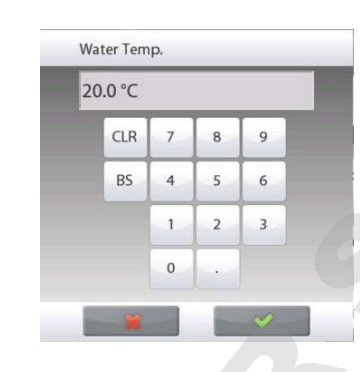

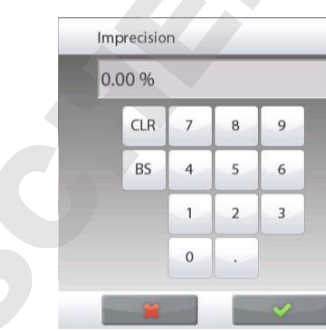

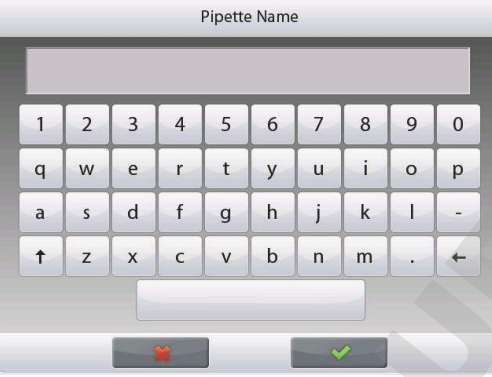

**Pipette Inaccuracy**, via the **Inaccuracy** button **Barometric Pressure**, via the **Barometric Pressure** button **Pipette Imprecision**, via the **Imprecision** button **Pipette Name**, via the **Pipette Name** button **Pipette Number**, via the **Pipette number** button

When finished, press **Return to Application**. The Application home screen appears, and you can begin the

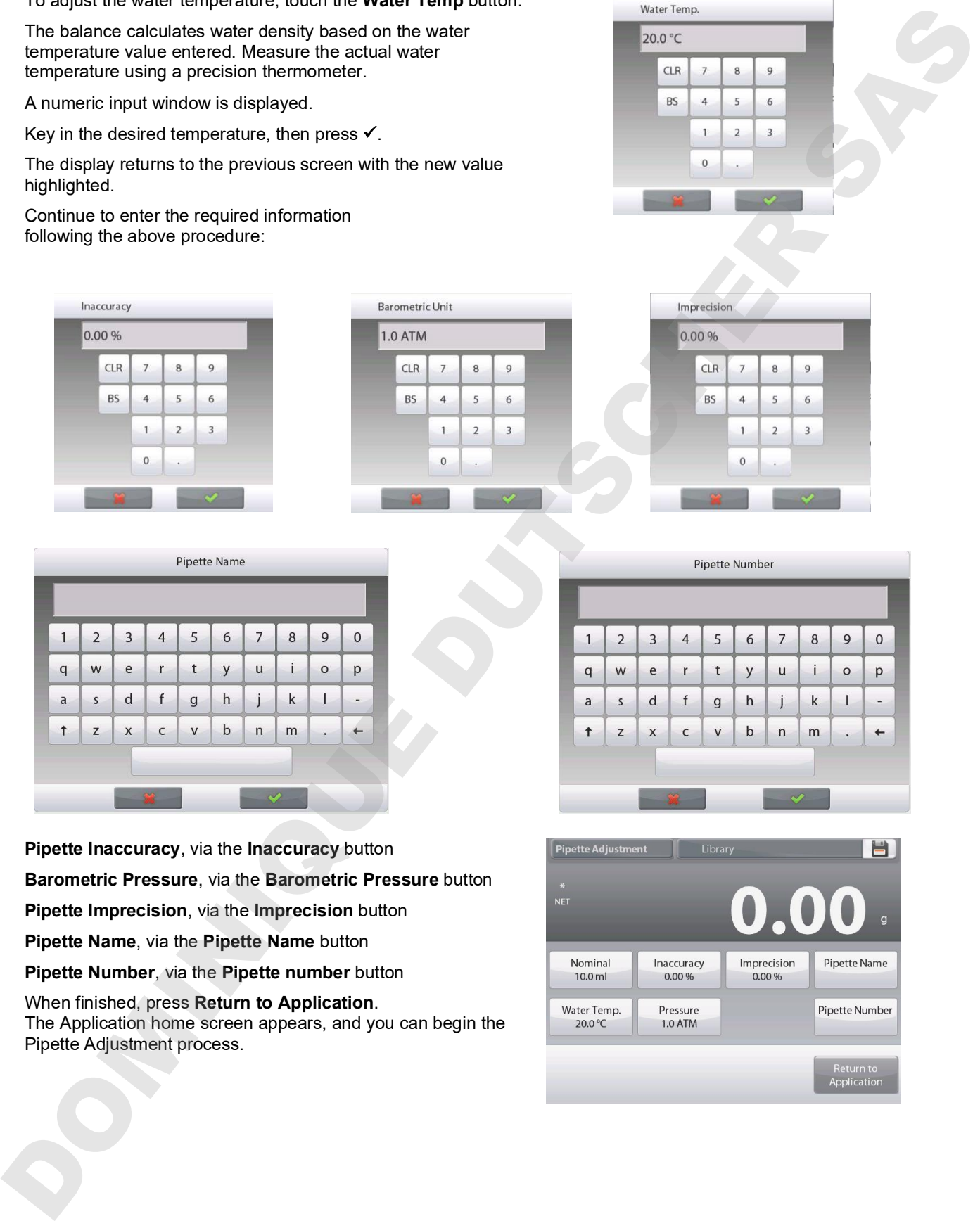

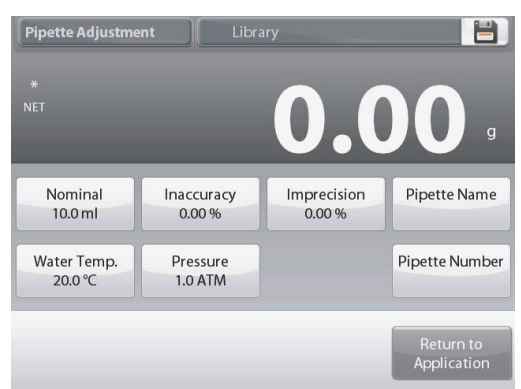

#### **4.13.2 Begin Pipette Adjustment Process**

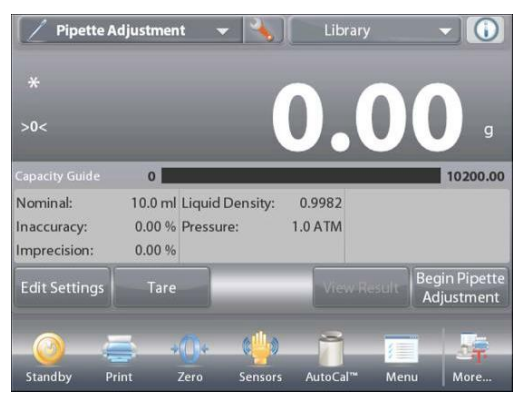

**Touch Begin Pipette Adjustment**. Follow the screen instructions, to **Place container on the pan.** Then **Press Tare**.

# **Step 1 - Dispense the First Sample**

Follow the screen instructions, then press **Accept** to store the first sample weight (liquid).

Continue to follow the screen instructions by dispensing samples and pressing **Accept** to store each sample weight (liquid).

The default number of samples is 10.

It can be changed in Setup, from 2 to 30 samples.

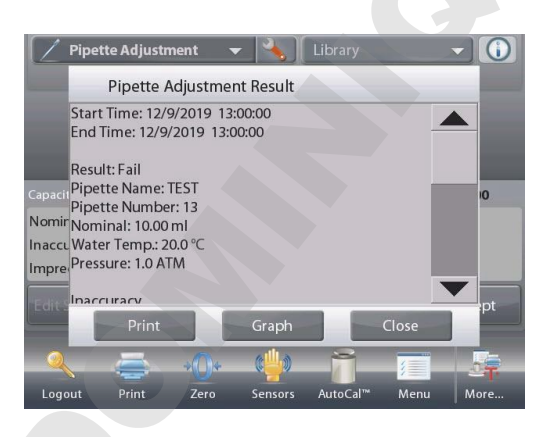

Once all the sample weights have been dispensed, the **Results** screen is automatically displayed. Press **Graph** to see results plotted. Press **Result** to return to the result screen. Press **Close** to return to the Pipette Adjustment home screen.

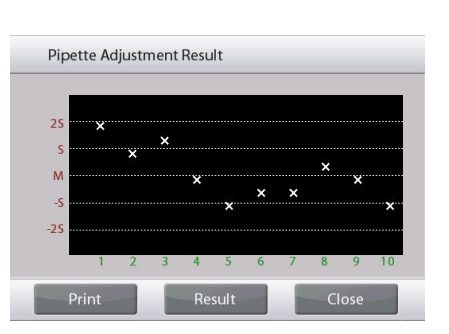

**Note:** To view either the results or graph screens again from the home screen, press the **View Result** button. To start a new Pipette Adjustment process, press **Begin Pipette Adjustment**.

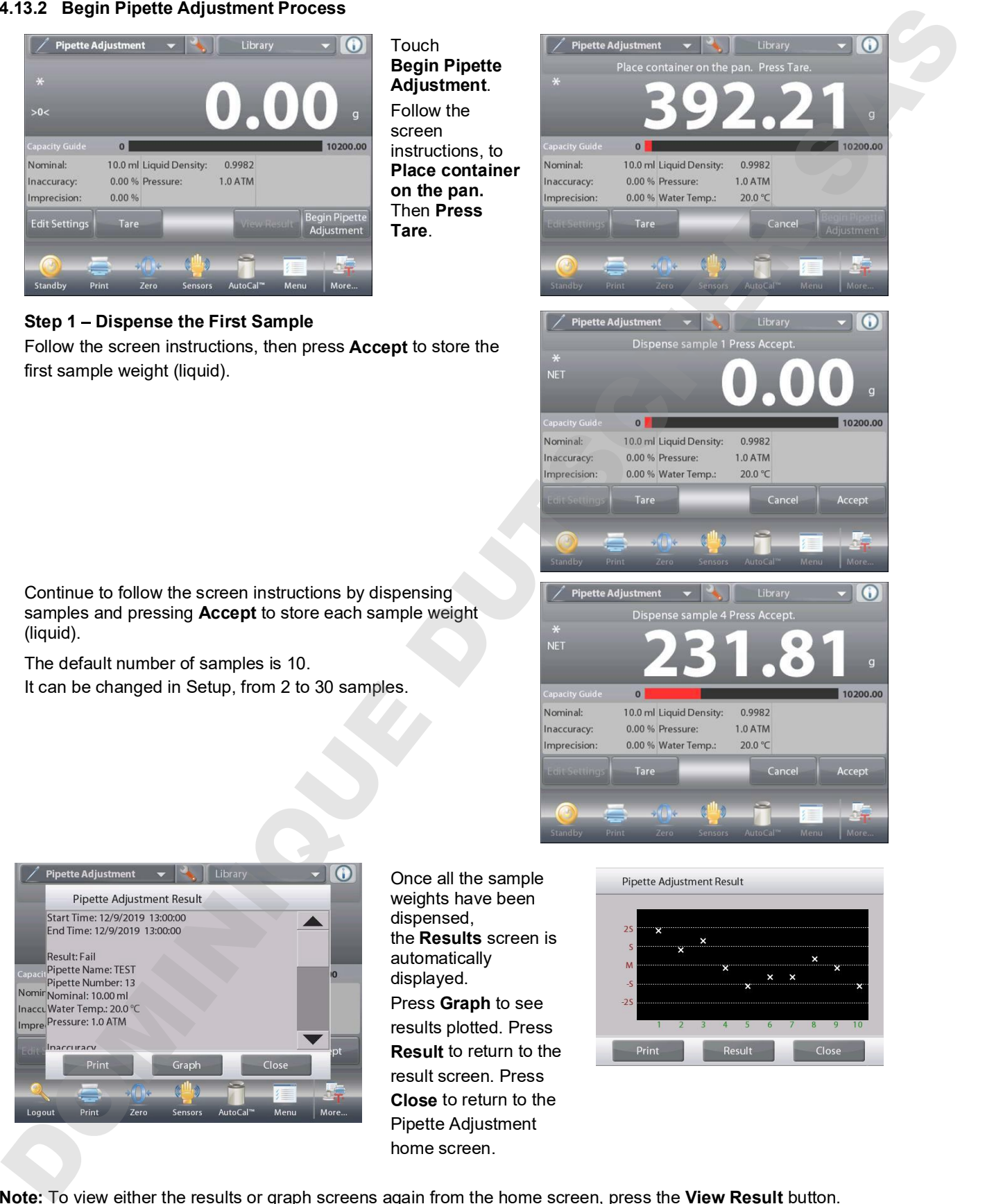

## **4.13.3 Application Setup**

The Application can be customized for various user preferences.

Touch the **Setup** Icon (wrench) to enter the **Application Setup** from the home screen.

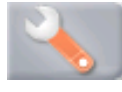

The **Setup Menu** appears.

Select the list item to view or change the setting as desired.

To return to the Application home screen, touch **Done**.

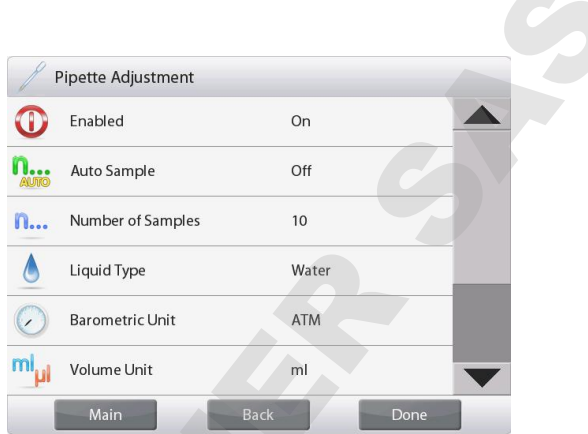

# **The Pipette Adjustment Application Setups** (defaults in Bold)

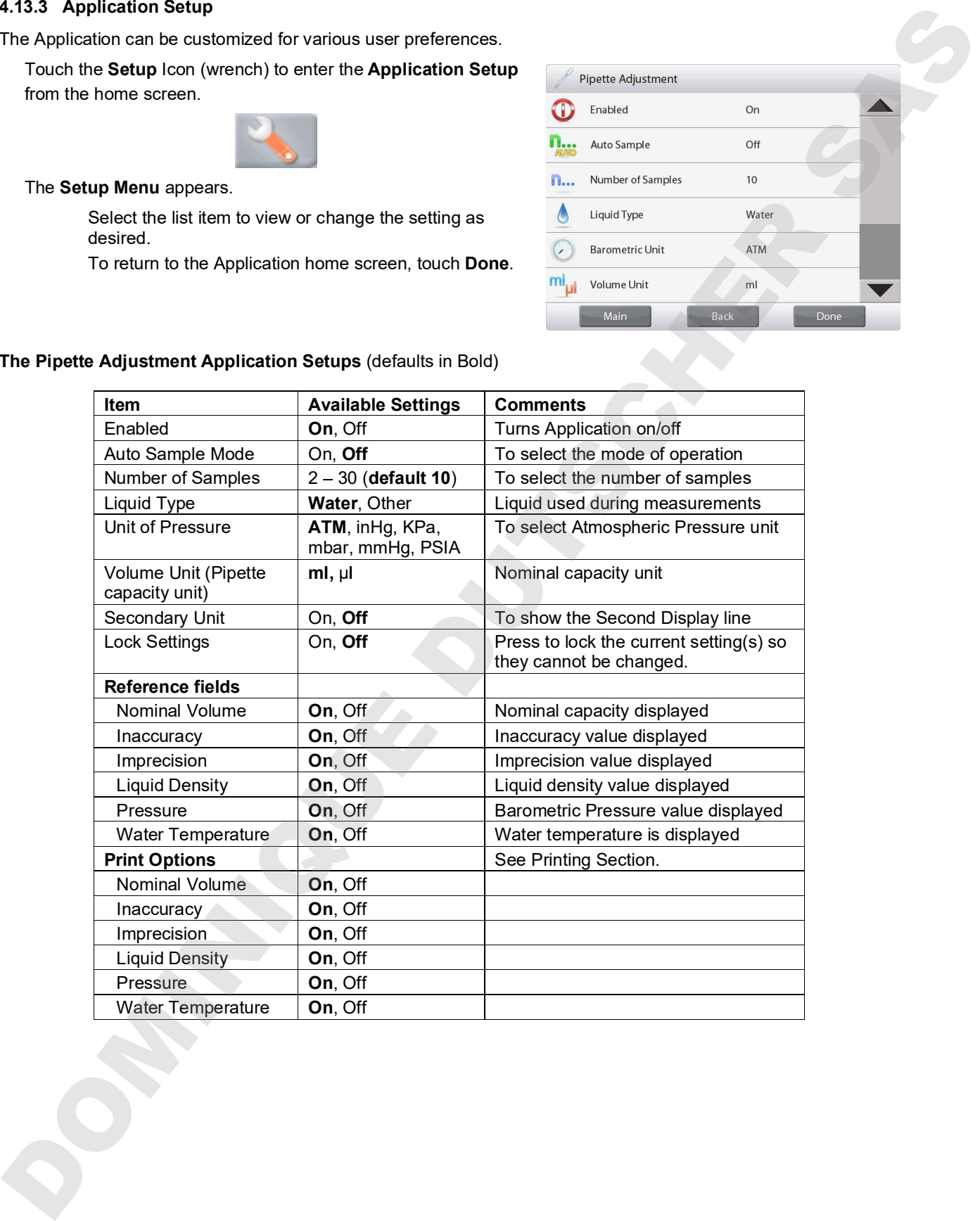

# **4.14 Statistical Quality Control (SQC)**

The Statistical Quality control (SQC) feature is useful during various types of process filling operations, to monitor and/or control the process to eliminate under- and over-filling.

As samples are weighed and stored in the balance, a Trend Analysis is developed and can be displayed. Up to 10 batches with up to 80 samples in a batch are visible for quality control purposes. Each batch of samples is shown, with the maximum, minimum, standard deviation and mean values for each batch. An on-going examination of the relative deviation of the samples along with other statistical data can be viewed.

The filling process operation can be effectively monitored by observing the results on the View Trace screen.

SQC collection can be done manually (**Manual** mode, requires key press after each step) or automatically (**Auto** Mode, the weights are automatically recorded when stable).

In the upper left portion of the home screen, select **SQC**.

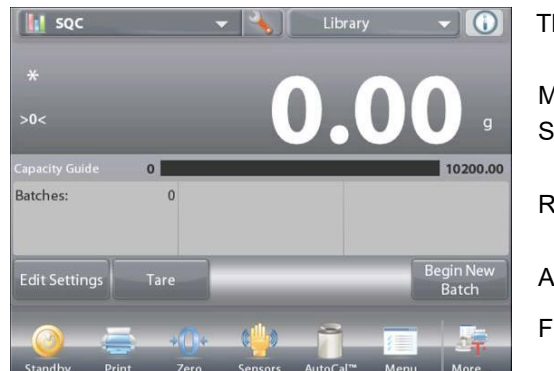

The **SQC** Home screen

Main Display Line Second Display Line

Reference Fields

Application Buttons

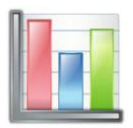

Functions Application Icon

# **4.14.1 Edit Settings**

Confirm the default values (**Nominal**, **Inaccuracy**, **Imprecision**, **Density**, **Atmospheric Pressure**, **Water Temperature**, etc.) are correct.

To view/edit the default values, touch the **Edit Settings** button. The Settings screen appears.

*Settings available:* **Nominal Target weight**, **+Tolerance 1**, **Tolerance 1**, **+Tolerance 2**, **Tolerance 2** *Functions Available:* **Return to Application**

To adjust the Nominal Target weight value, touch the **Nominal** button.

A numeric input window appears.

Key in the desired Nominal Weight, then press  $\checkmark$ .

The display returns to the previous screen with the new value

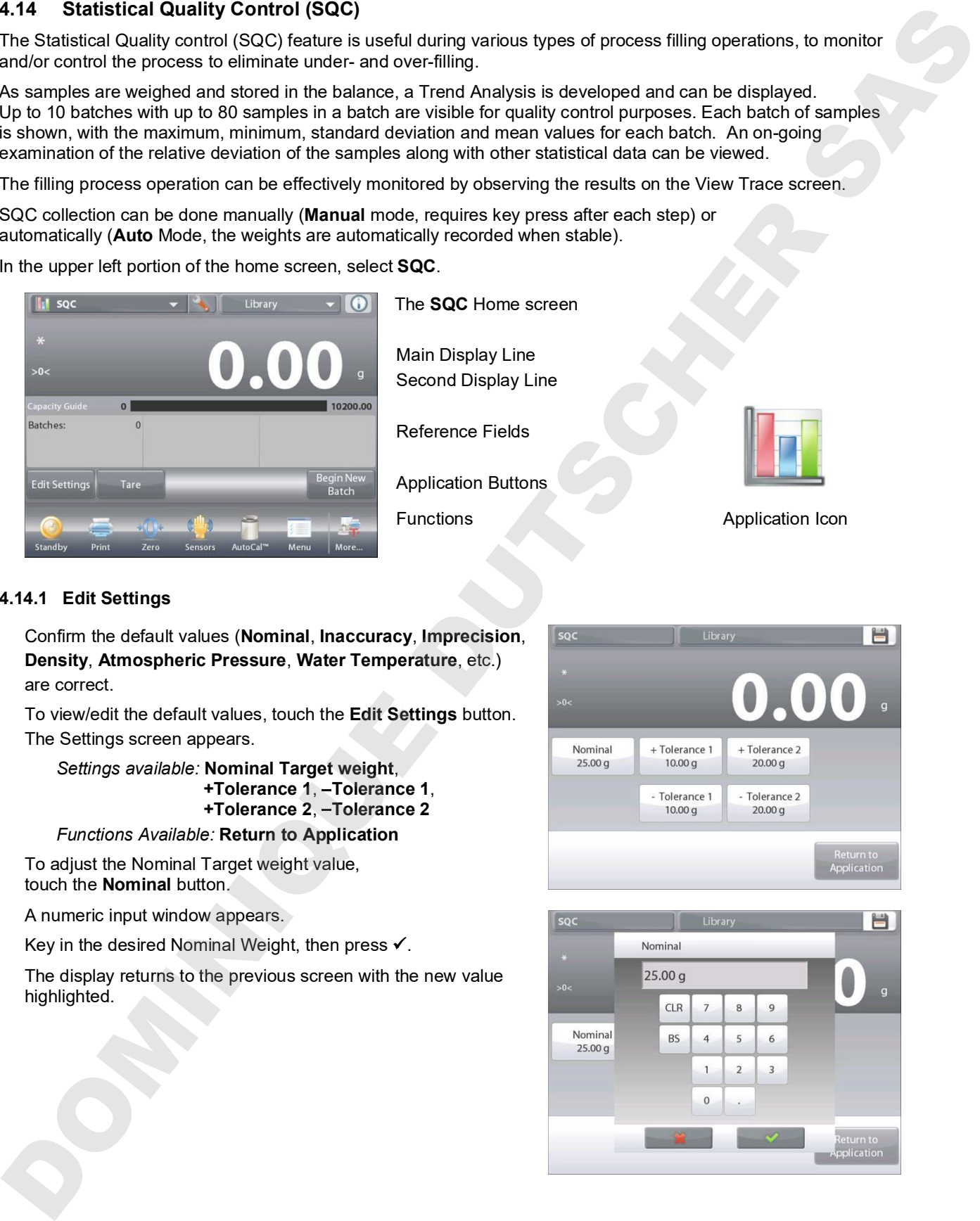

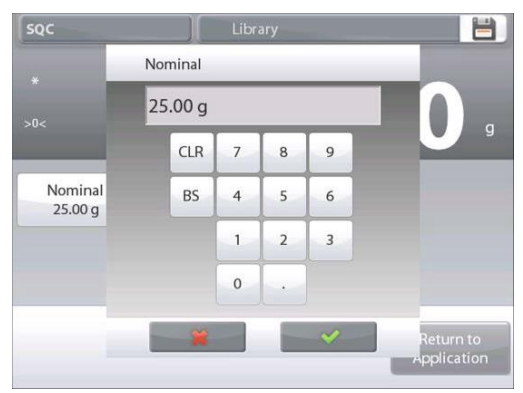

Continue to enter the required information following the above procedure:

Positive Tolerance 1, via the **+Tolerance 1** button.

Negative Tolerance 1, via the **Tolerance 1** button.

Positive Tolerance 2, via the **+Tolerance 2** button.

Negative Tolerance 2, via the **Tolerance 2** button.

Tolerances can be in either weight (default) or percent *See Application Setup, Section 4.14.3.*

When finished, press **Return to Application** and the SQC home screen appears.

# **4.14.2 Begin the SQC Process**

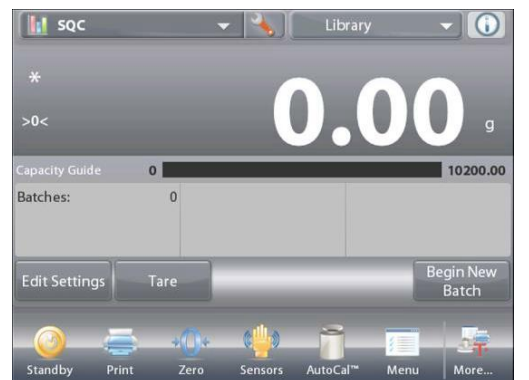

Touch the **Begin New Batch** button. **First Batch:** the screen prompts for the Batch name. Enter the Batch name, then press  $\checkmark$ .

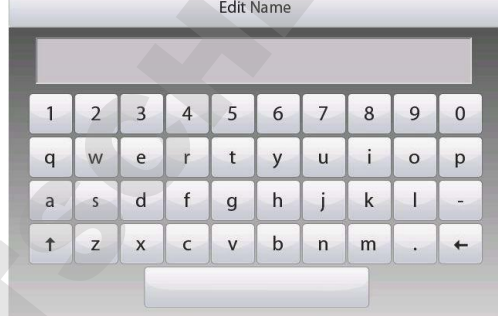

The Process screen is then displayed.

Follow the screen instructions, then press **Accept** to store the sample weight.

The current number of **Samples**, along with the **Average**, **Sum**, **Minimum** value, **Maximum** value, and **Range** are displayed.

Continue to follow the screen instructions by weighing samples and pressing **Accept** to store each sample's weight.

The sample size is 10 (default).

It can be changed in Setup from 2 to 130 pieces.

At any time, press **End Batch** to see the Individual results screen, showing results for the current Batch.

Once all the samples have been weighed, the **Results** screen appears *automatically*.

If the COM interface is enabled, press **Print** to send the results either to a computer or a printer.

Press **Close** to return to the current Batch process.

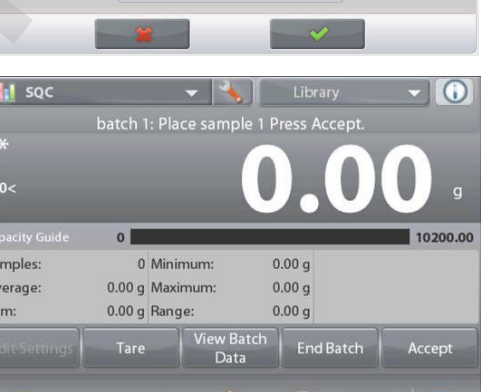

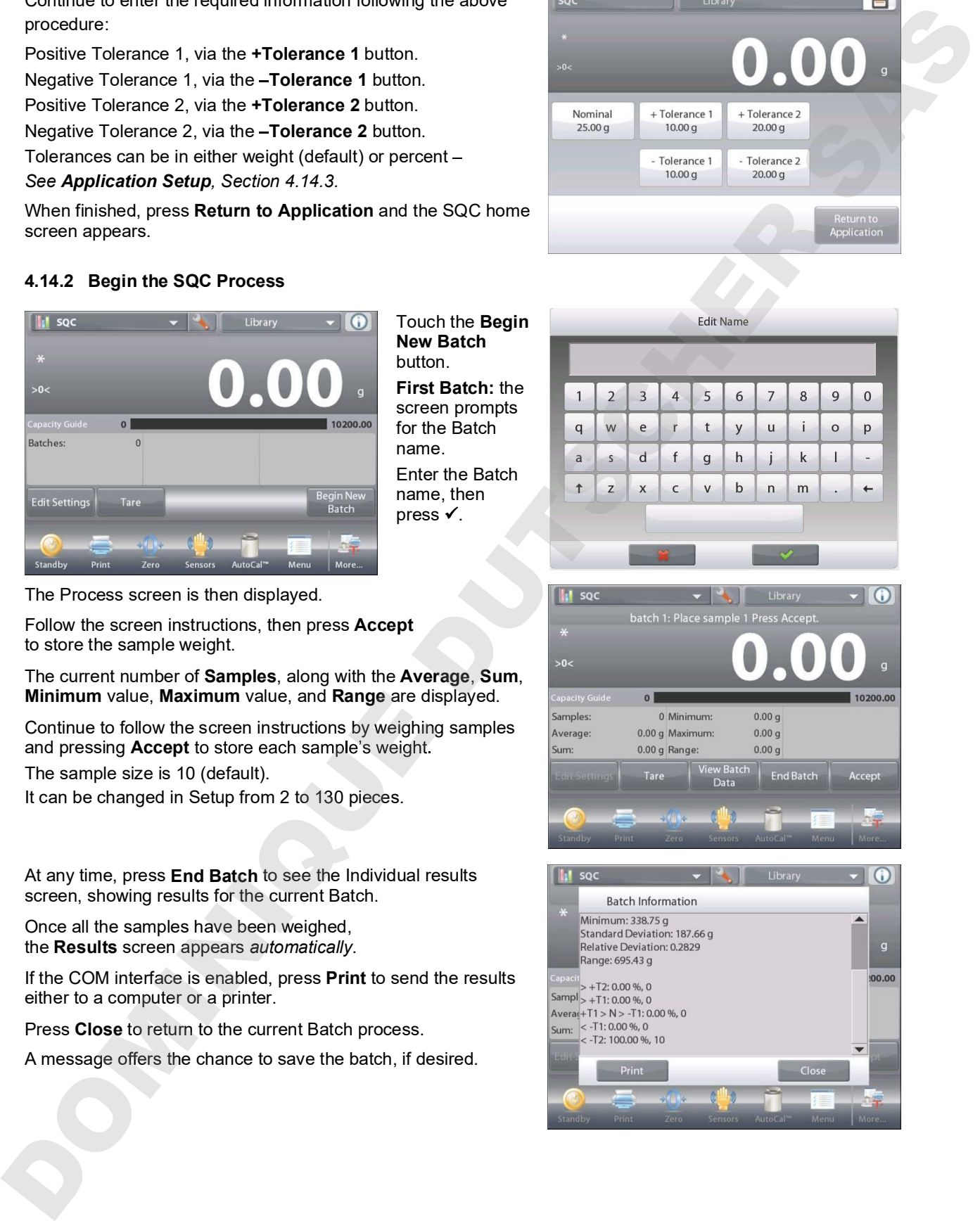

# **EN-90 EXPLORER BALANCES**

To view the process results of this batch (and any other saved batch), press the **View Batch History** button.

DOMINIQUE DE SAS HARDY SERVE DE SAS HARDY QUE DE SAS HARDY DE SAS HARDY DE SAS HARDY DE SAS HARDY DE SAS HARDY DE SAS HARDY DE SAS HARDY DE SAS HARDY DE SAS HARDY DE SAS HARDY DE SAS HARDY DE SAS HARDY DE SAS HARDY DE SAS

The Batch History screen shows the basic information **Maximum**, **Minimum**, **Average** (mean), and **Standard Deviation** – for all currently saved batches.

Press **Select** to see (and print) the Batch Information screen for any saved batch.

Press **Clear Batches** to reset SQC results and return to the SQC home screen

Press **Close** to return to the SQC home screen to begin another batch or to view process results.

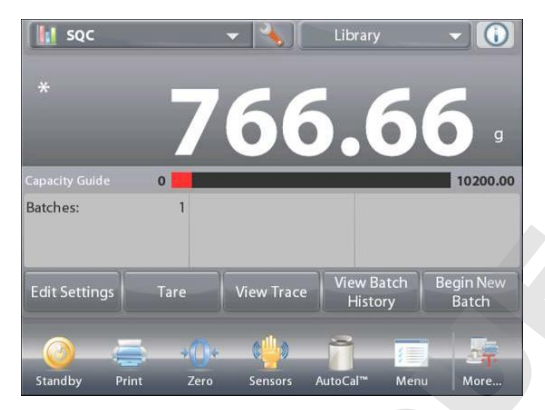

To view the Process results graphically (batch comparison), press the **View Trace** button.

Press **Print** or **Close** as above.

# **4.14.3 Application Setup**

The Application can be customized for various user preferences.

Touch the **Setup** Icon (wrench) to enter **Application Setup** from the home screen.

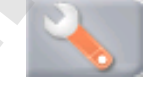

The **Setup Menu** is now displayed.

Select the list item to view or change the setting as desired.

To return to the Application home screen, touch **Done.**

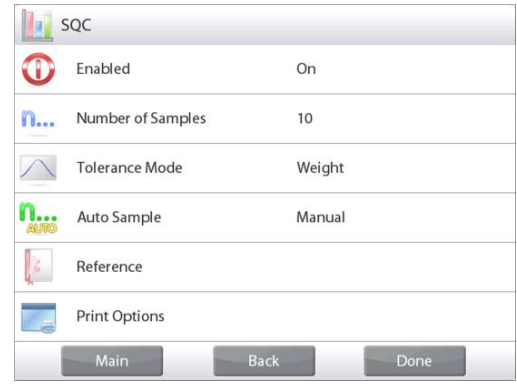

# **The SQC Application Setups** (defaults in Bold)

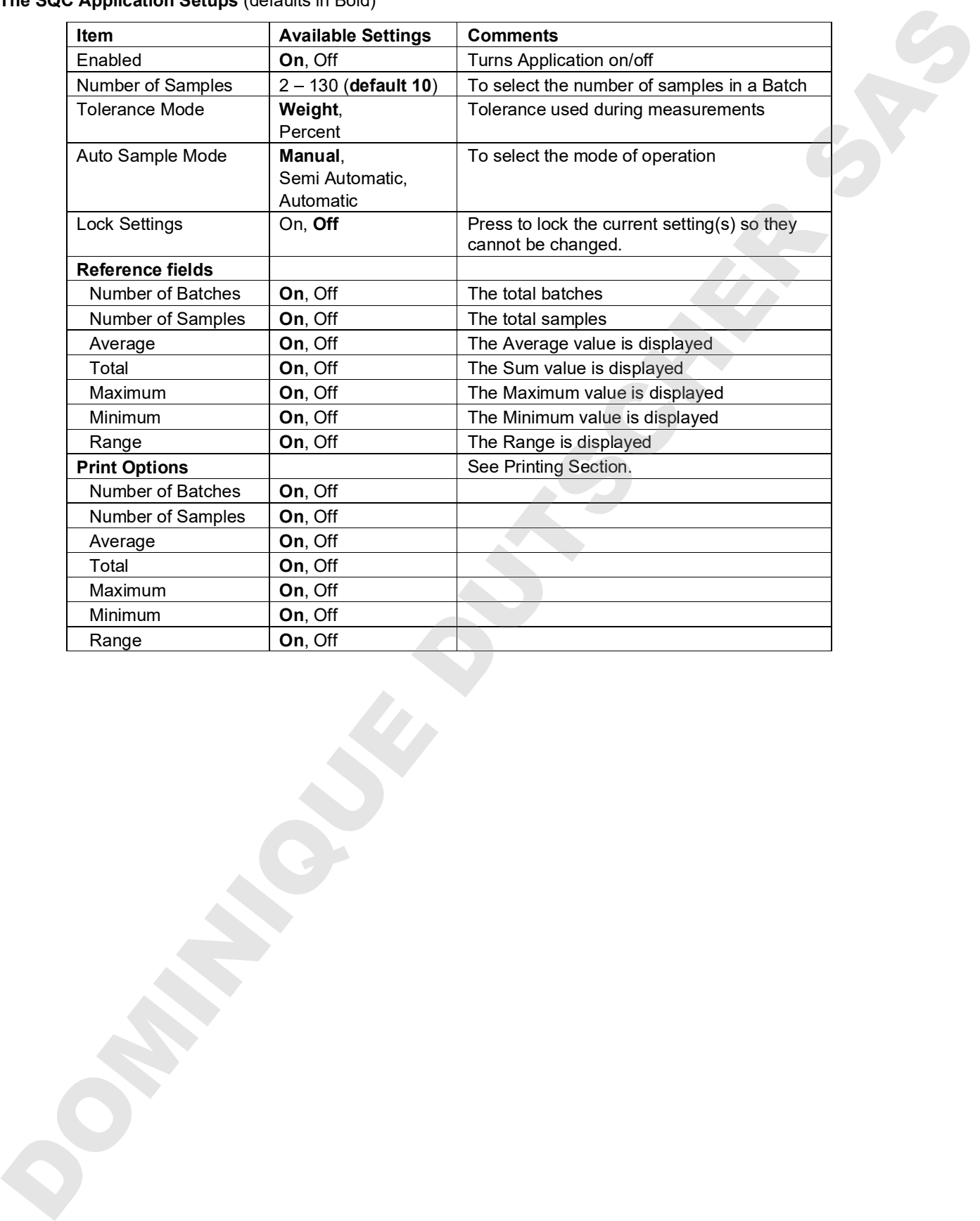

# **4.15 Fill Weight Variation**

Fill weight variation application is the workstation to check whether the individual pill weight is in the tolerance of the average of total pill weight. To ensure the consistency of dosage units, each unit in batch should have a drug substance content within a narrow range around the label claim.

As samples are weighed and stored in the balance, you can check the result by press **View Result** on the screen. A maximum number of 99 samples can be tested. Each sample is shown with weight, difference compared to the average weight, and if it is accepted or failed.

In the upper left portion of the home screen, select **Fill Weight Variation**.

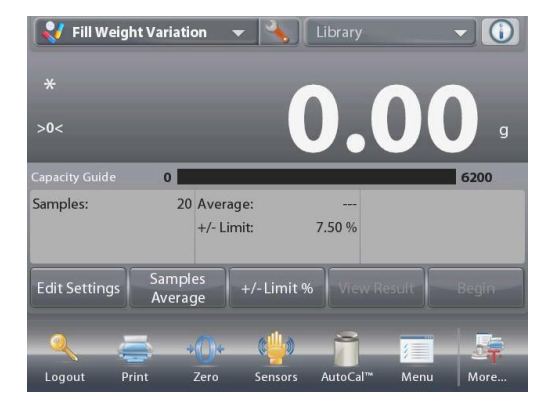

The **Fill Weight Variation** Home screen

Main Display Line Second Display Line

Reference Fields

Application Buttons

Functions Application Icon

#### **4.15.1 Edit Settings**

To edit values, touch the **Edit Settings** button. The Settings screen appears.

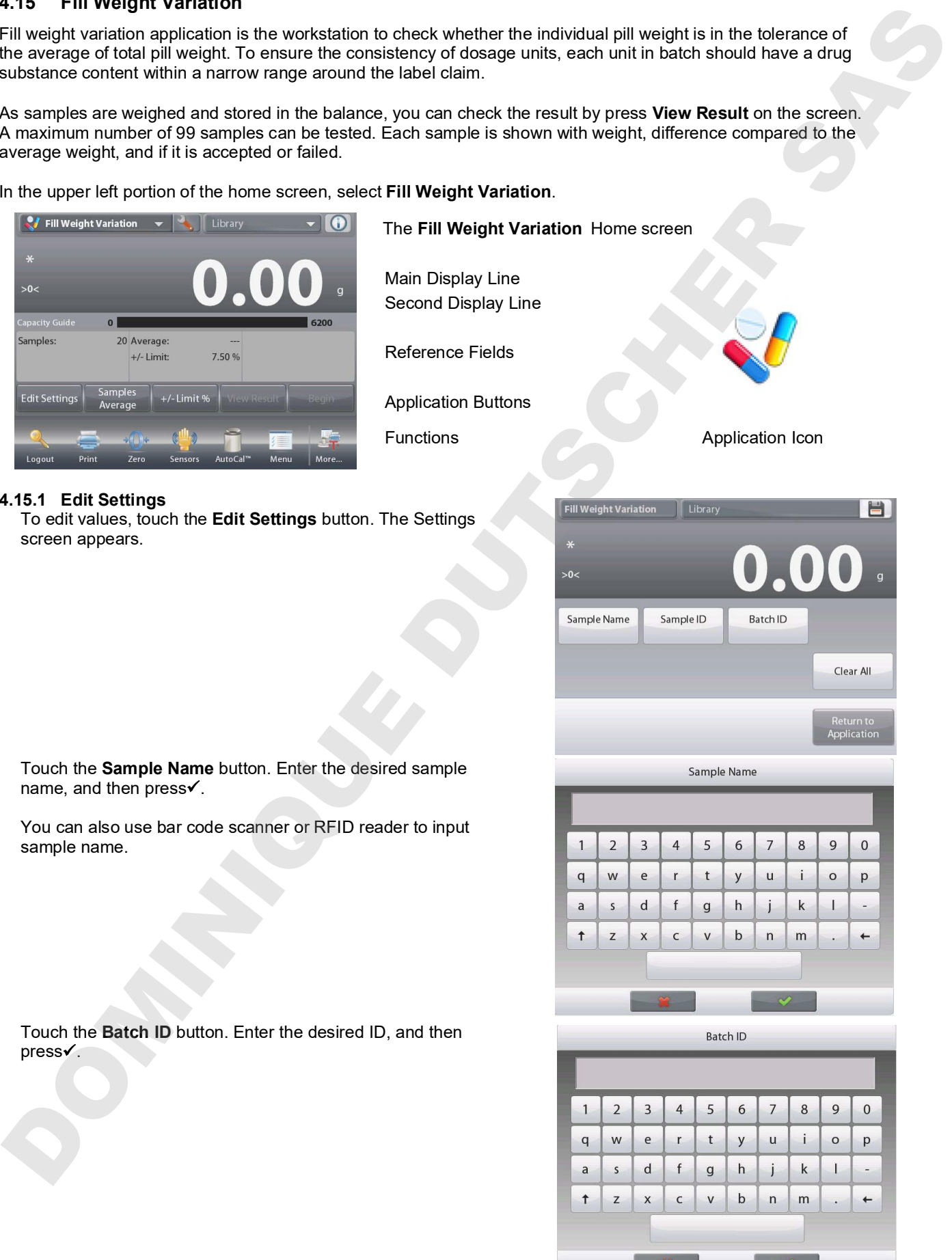

Touch the **Sample Name** button. Enter the desired sample name, and then press $\checkmark$ .

You can also use bar code scanner or RFID reader to input sample name.

Touch the **Batch ID** button. Enter the desired ID, and then  $press$ .

Touch the **Sample ID** button. Enter the desired sample name, and then press $\checkmark$ .

Then touch the **Return to Application** button to return to the main screen.

Touch the **Samples Average** button. A numeric input window appears. Key in the number of samples, then press $\checkmark$ .

The default value is 20 pieces.

A new screen appears with the message: **Place samples to average. Press Accept to continue.** 

Place all samples together on the pan to calculate the sample average weight. Then touch the **Accept** button to continue.

Touch the **+/- Limit %** button to set the variation percent of the sample average weight that can be accepted. Sample weight within this value will be counted as accepted.

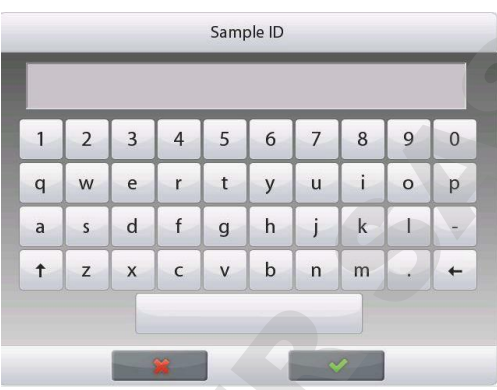

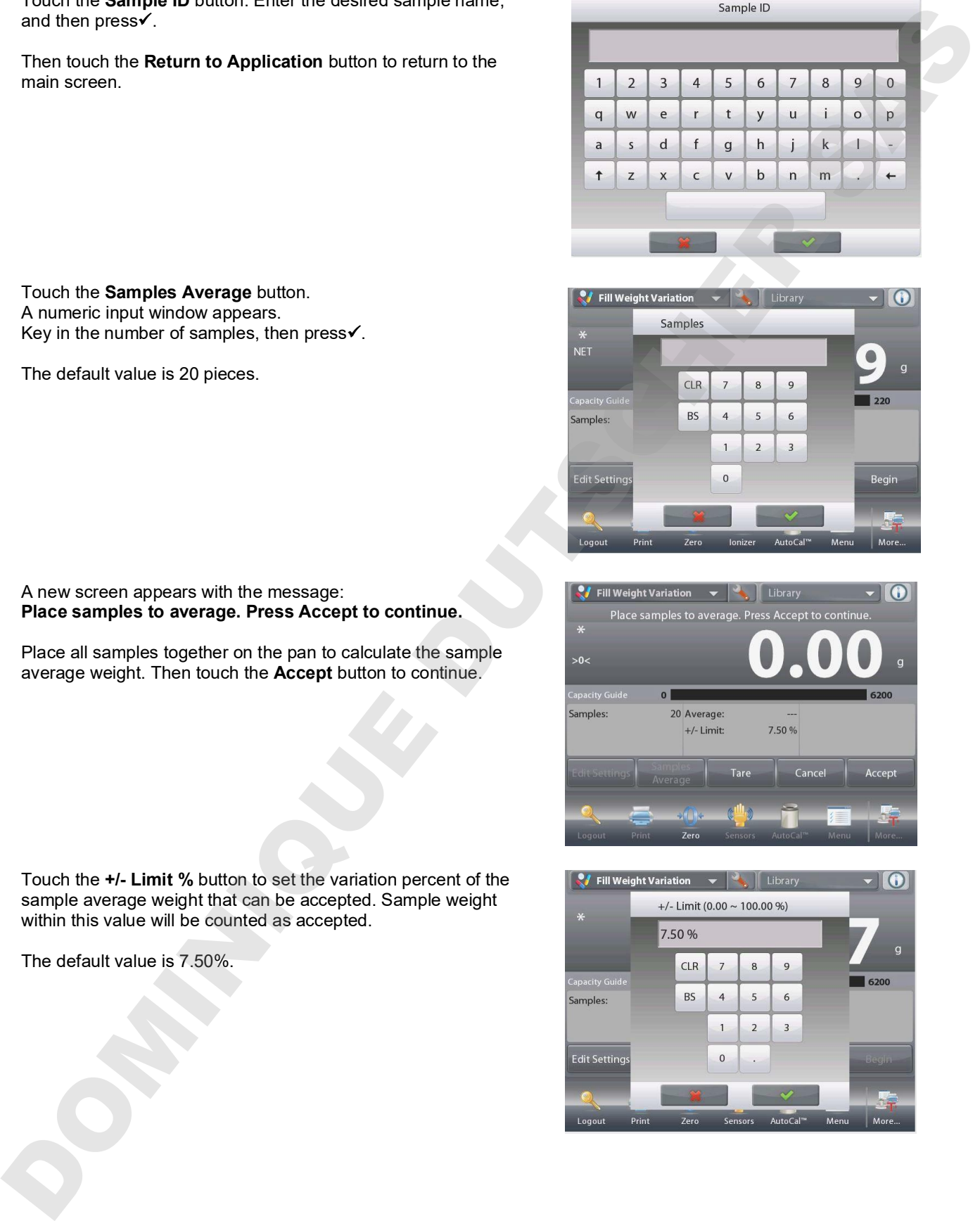

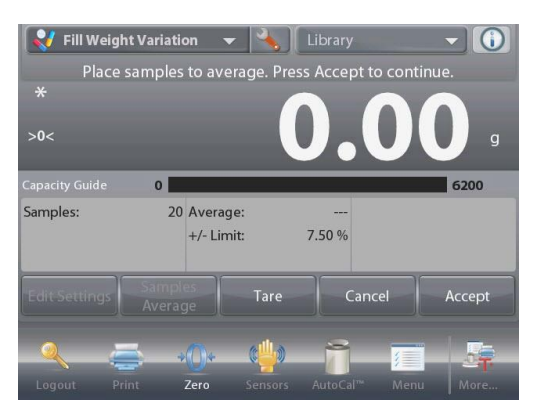

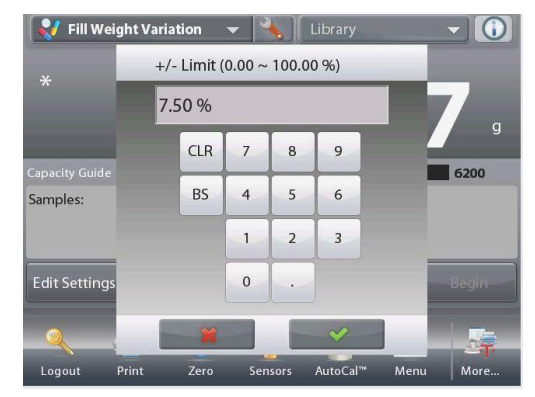

# **4.15.2 Begin the Fill Weight Variation Process**

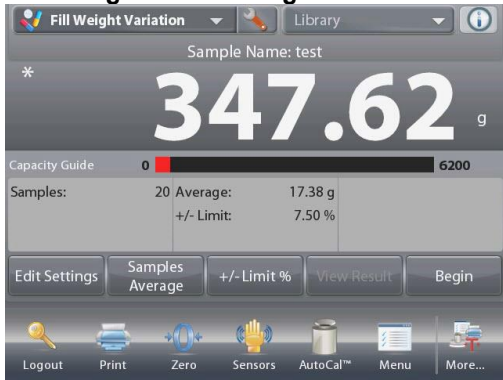

**Begin**. Follow the screen instructions to place sample 1 on the pan. Then Press **Accept**.

Touch

After that follow the onscreen instruction to place sample 2 on the pan, and touch the **Accept** button to continue.

When a sample is placed, the screen will show if the result is Under, Accept or Over the **+/- Limit %** value you set.

Continue to follow the screen instructions to weigh samples and touch the **Accept** button to store each sample's weight.

The maximum sample number is 99. It can be changed from 1 to 99.

Once all the samples have been weighed, the **Results** screen appears automatically.

Setup the proper connectivity and press **Print** to send the results to PC or printer.

See **Communication Setup, Section 5.10** for details.

Insert a USB flash drive to the balance if you need to save the result to it. Once the drive is inserted, you will see a **Save to USB** button. Touch the button to save the result.

Touch **Close** to return to the current process.

#### **EN-94 EXPLORER BALANCES**

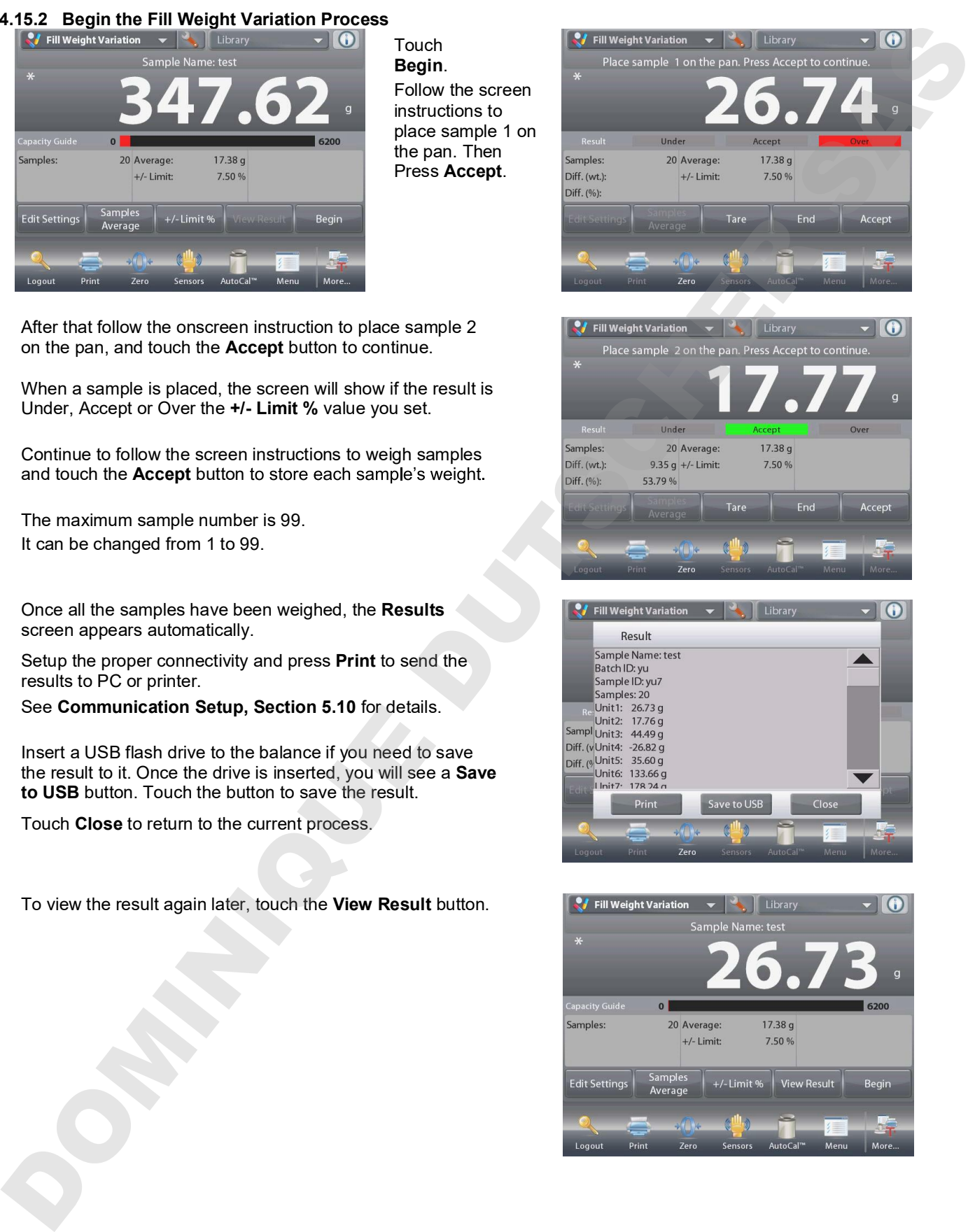

# **4.15.3 Application Setup**

The Application can be customized for various user preferences. Touch the Setup Icon (wrench) to enter Application Setup from the home screen.

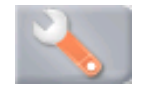

The Setup Menu is now displayed.

Select the list item to view or change the setting as desired. To return to the Application home screen, touch **Done**.

When **Auto Tare** is enabled, the sample will be tared automatically after **Accept** is pressed and the sample weight is stored.

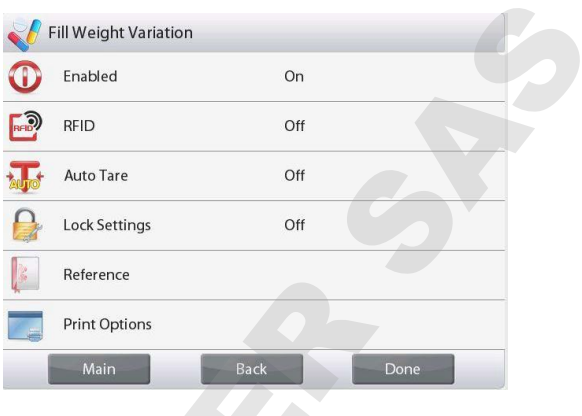

The **Fill Weight Variation** Application Setups (defaults in Bold)

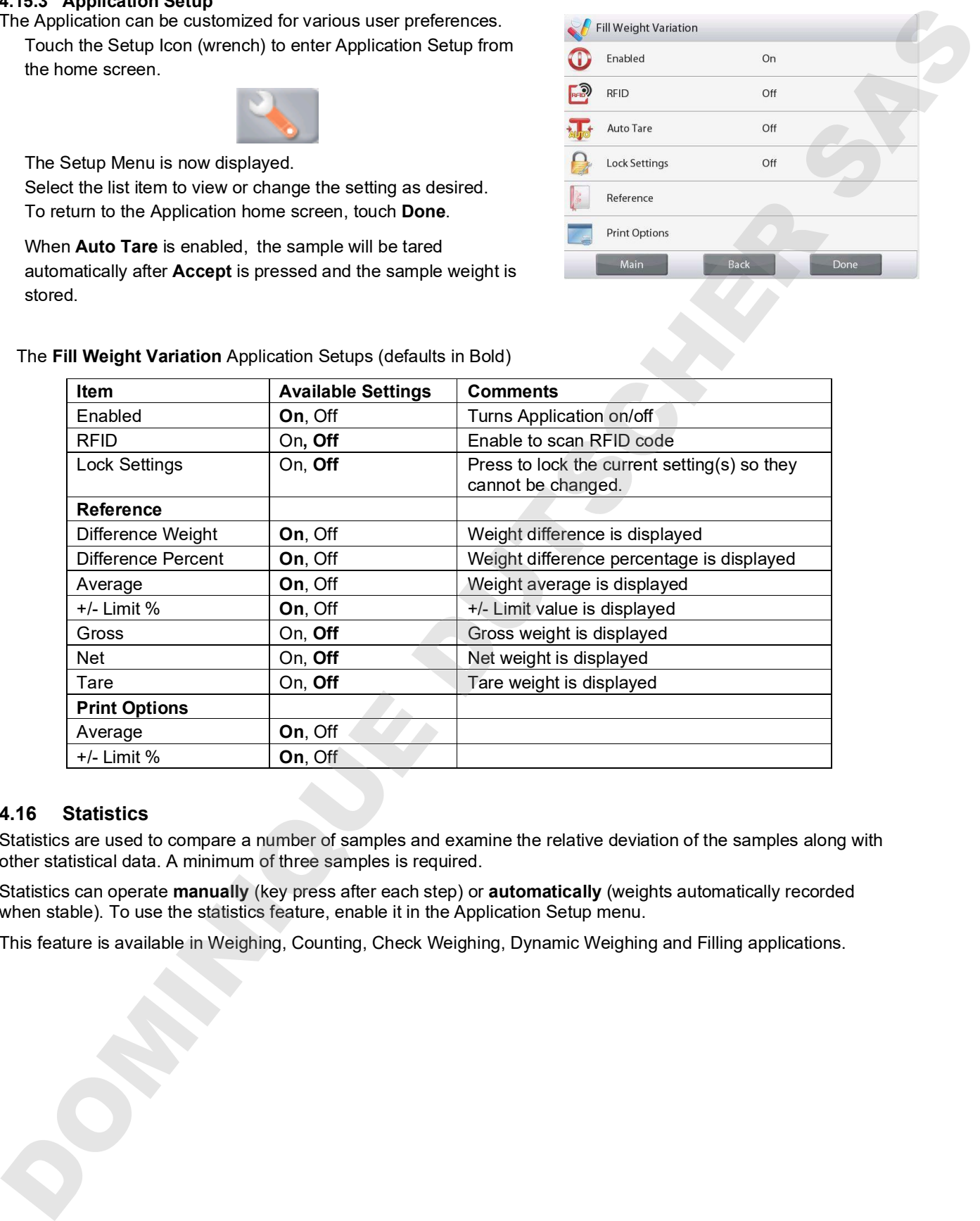

# **4.16 Statistics**

Statistics are used to compare a number of samples and examine the relative deviation of the samples along with other statistical data. A minimum of three samples is required.

Statistics can operate **manually** (key press after each step) or **automatically** (weights automatically recorded when stable). To use the statistics feature, enable it in the Application Setup menu.

This feature is available in Weighing, Counting, Check Weighing, Dynamic Weighing and Filling applications.

# **4.17 Library**

When an item is processed on a regular basis, the item's data may be stored in memory for future use. This

The following data is stored for the Application used:

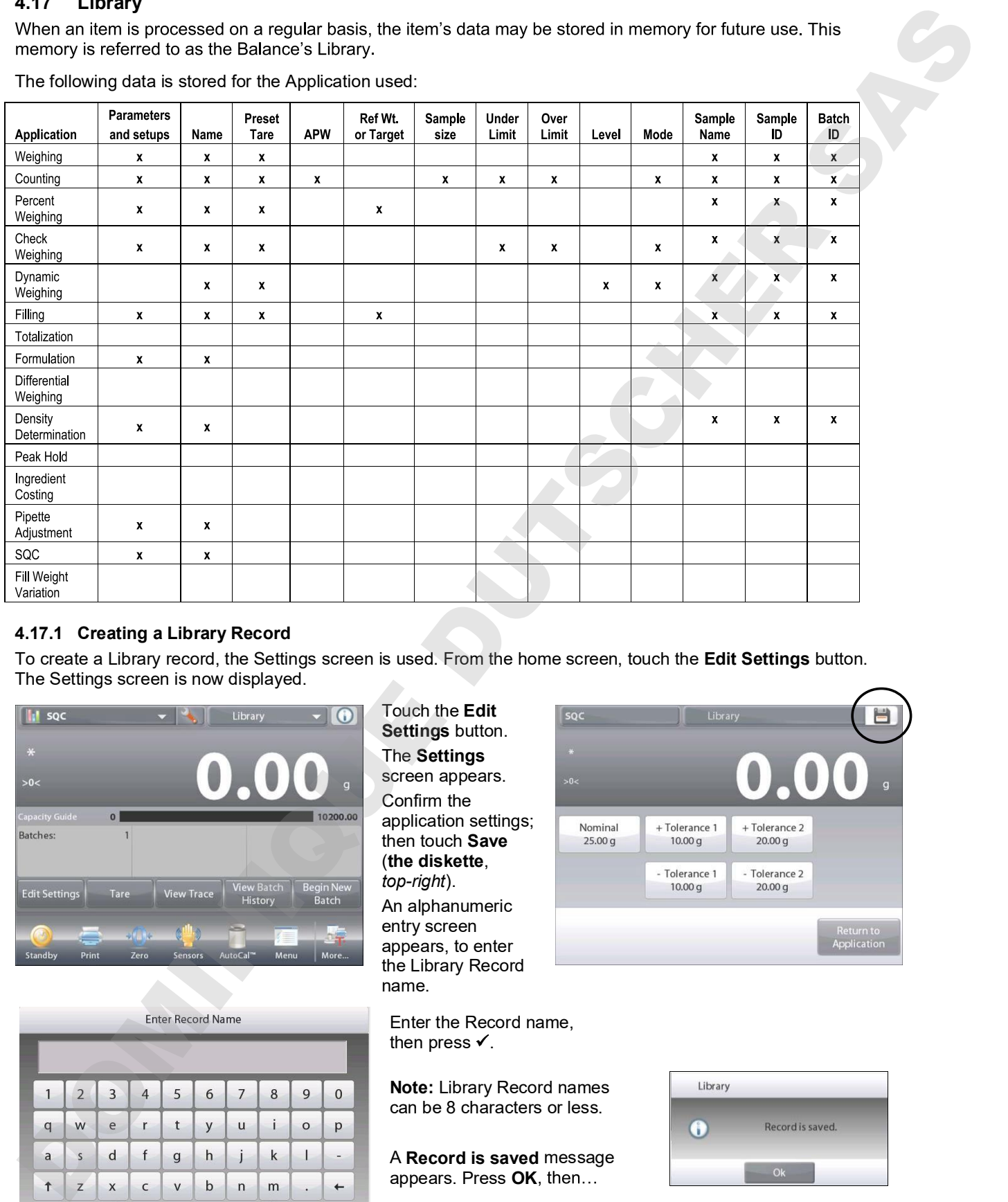

# **4.17.1 Creating a Library Record**

To create a Library record, the Settings screen is used. From the home screen, touch the **Edit Settings** button. The Settings screen is now displayed.

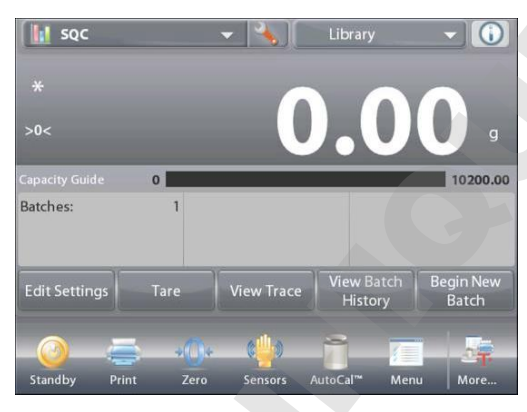

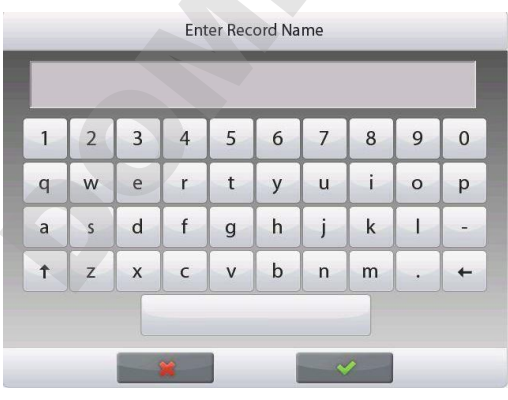

Touch the **Edit Settings** button.

The **Settings** screen appears. Confirm the application settings; then touch **Save** (**the diskette**, *top-right*). An alphanumeric

entry screen appears, to enter the Library Record name.

Enter the Record name, then press  $\checkmark$ .

**Note:** Library Record names can be 8 characters or less.

A **Record is saved** message

Press **Return to Application**.

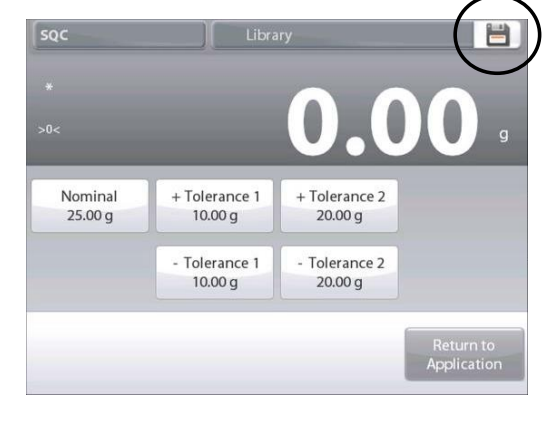

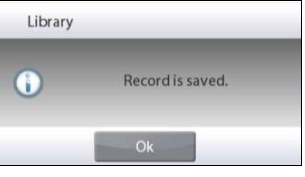

# **4.17.2 Retrieving a Library Record**

Load a Library record from the home screen.

Press the **Library** bar in the upper right area of the screen.

(It shows the name of the most recently used library file.) The Library manager popup is now displayed.

Touch the Library Record to highlight it, then touch **Recall** to load the record's settings into the Application.

Then press **Return to Application** to return to the home screen with the Library name displayed and the stored parameters active.

# **4.17.3 Deleting a Stored Library Record**

To delete a stored record, follow "Retrieving a Library Record" above, but press Delete instead of Recall.

# **4.18 Additional Features**

# **4.18.1 Weigh Below**

The Explorer Balance is equipped with a weigh below hook for weighing below the balance.

**Note:** before turning the balance over, remove the Pan, Pan Support, Wind Ring/Shield and Draft Shield elements (if present) to prevent damage.

# **CAUTION: Do not place the balance on the pan support cone or Load cell Pins**

To use this feature, remove power from the balance, then remove the protective cover for the weigh below opening (2 screws). The protective cover is reversible for easy storage.

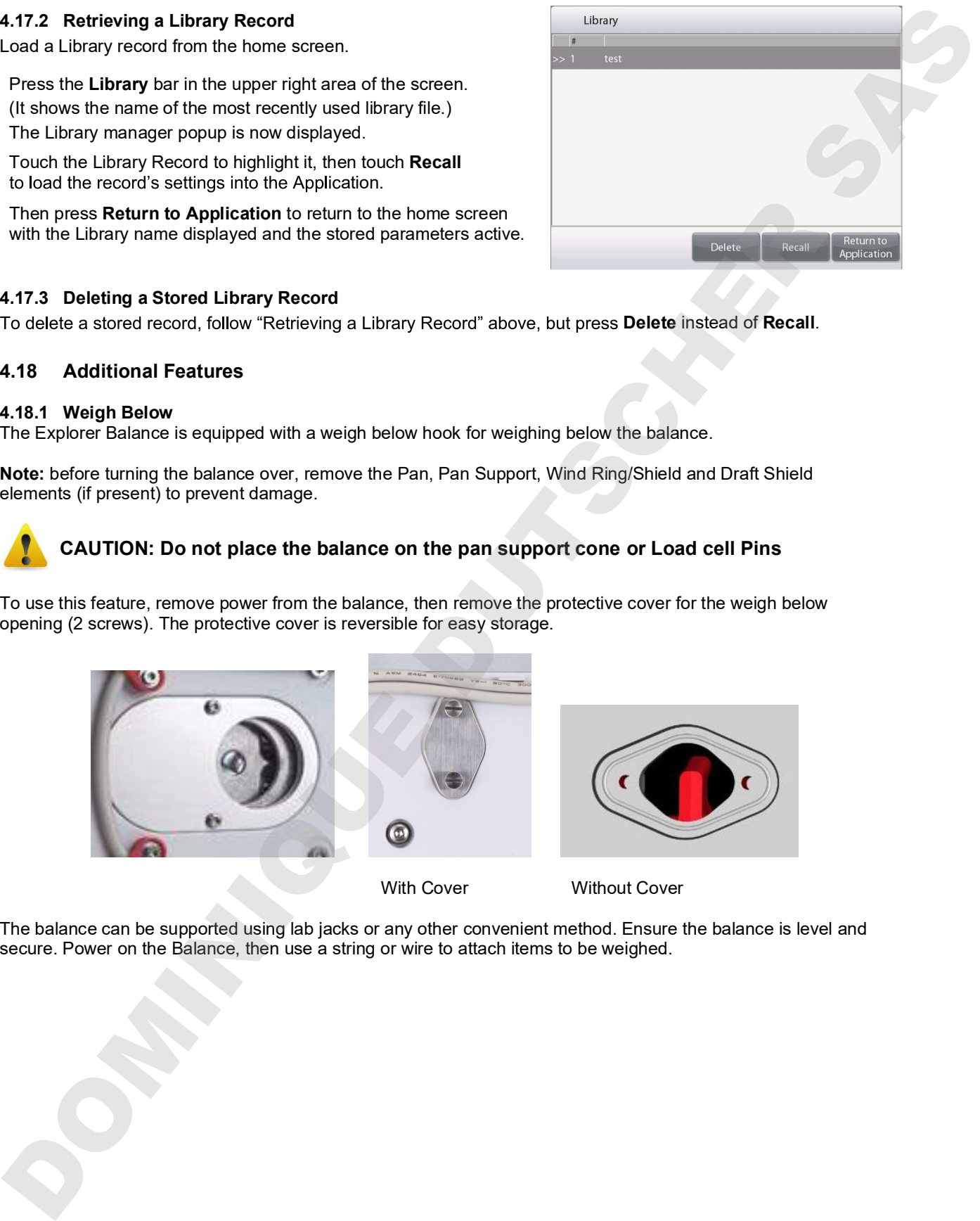

The balance can be supported using lab jacks or any other convenient method. Ensure the balance is level and

# **5. MENU SETTINGS**

# **5.1 Menu Navigation**

All menu navigation is performed by touching the display. To enter the Menu, touch **Menu** from any Application Home screen. The Main menu appears, with buttons for **Main, Back** and **Done**. Continue touching the appropriate list item to navigate to the Menu items or touch a button to change location.

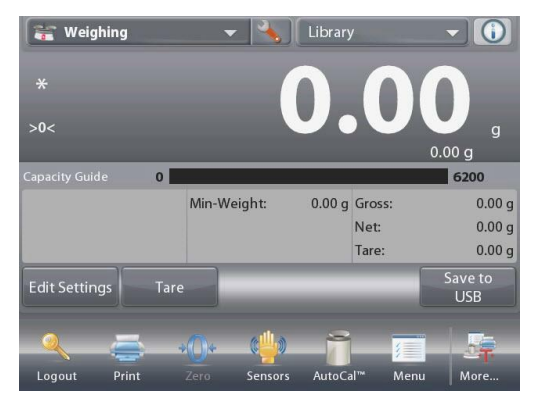

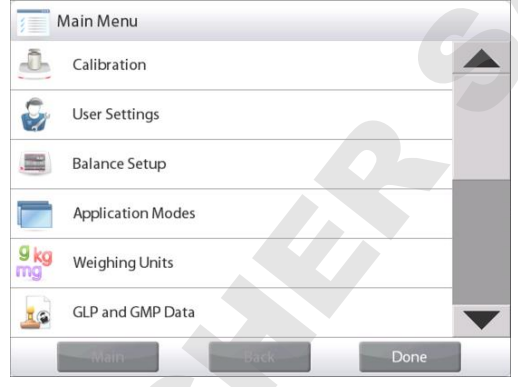

# **5.1.1 Changing Settings**

To change a menu setting, navigate to that setting using the following steps:

# **Enter the Menu**

From any Application screen, Touch **Menu.**  The Main Menu List appears on the display.

# **Select the Sub-Menu**

Scroll down to the selected item of the Main Menu List and touch it. The Sub-Menu appears.

# **Select the Menu Item**

Continue until the desired setting is chosen in the Menu list. Touch the setting to change it. The changed setting will be displayed as highlighted for 2 seconds to confirm the changed value.

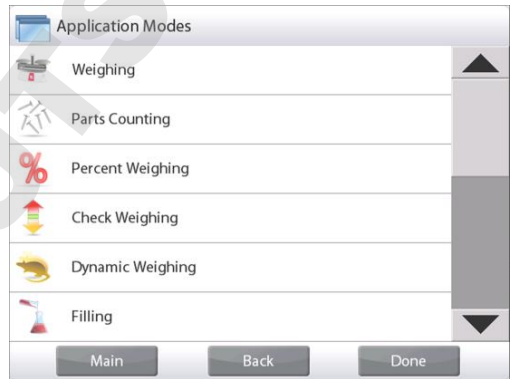

# **Exit the Menu and Return to the Current Application**

After the setting is confirmed, touch **Done** to return to the Application.

**Note:** at any time the **Main**, **Back** & **Done** buttons can be touched to navigate to the desired area of the menu or return to the current Application.

# **5.2 Main Menu**

The Explorer balance Main menu structure is illustrated below.

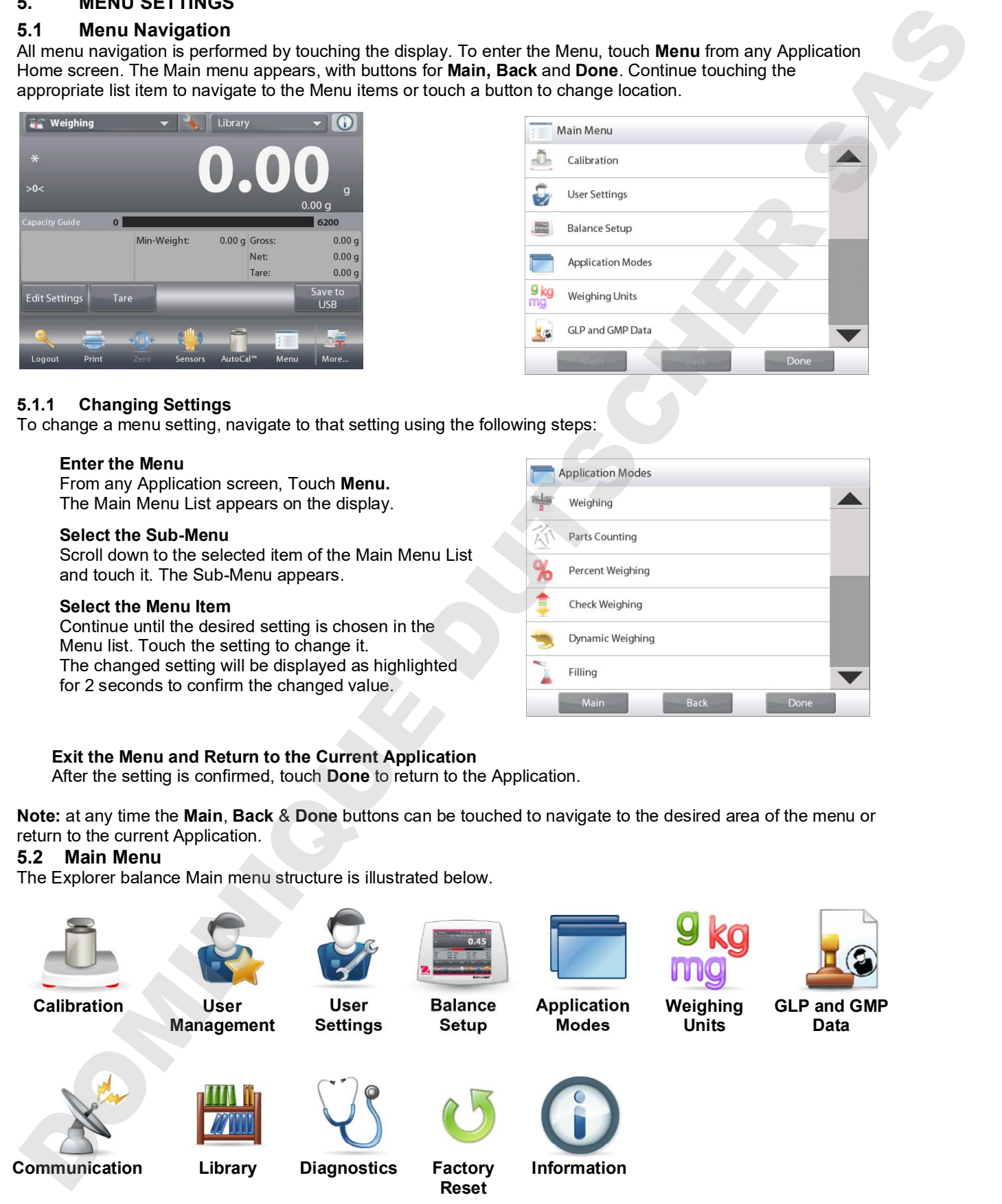

# **5.3 Calibration**

Explorer Balances offer a choice of six calibration methods: Internal Calibration, Automatic Calibration (AutoCal), Calibration Adjust, Span Calibration, User Calibration and Calibration Test.

ExCal models have three calibration methods: Span Calibration, User Calibration and Calibration test.

**Note:** Do not disturb the balance during any calibration.

# **5.3.1 Calibration sub-menu**

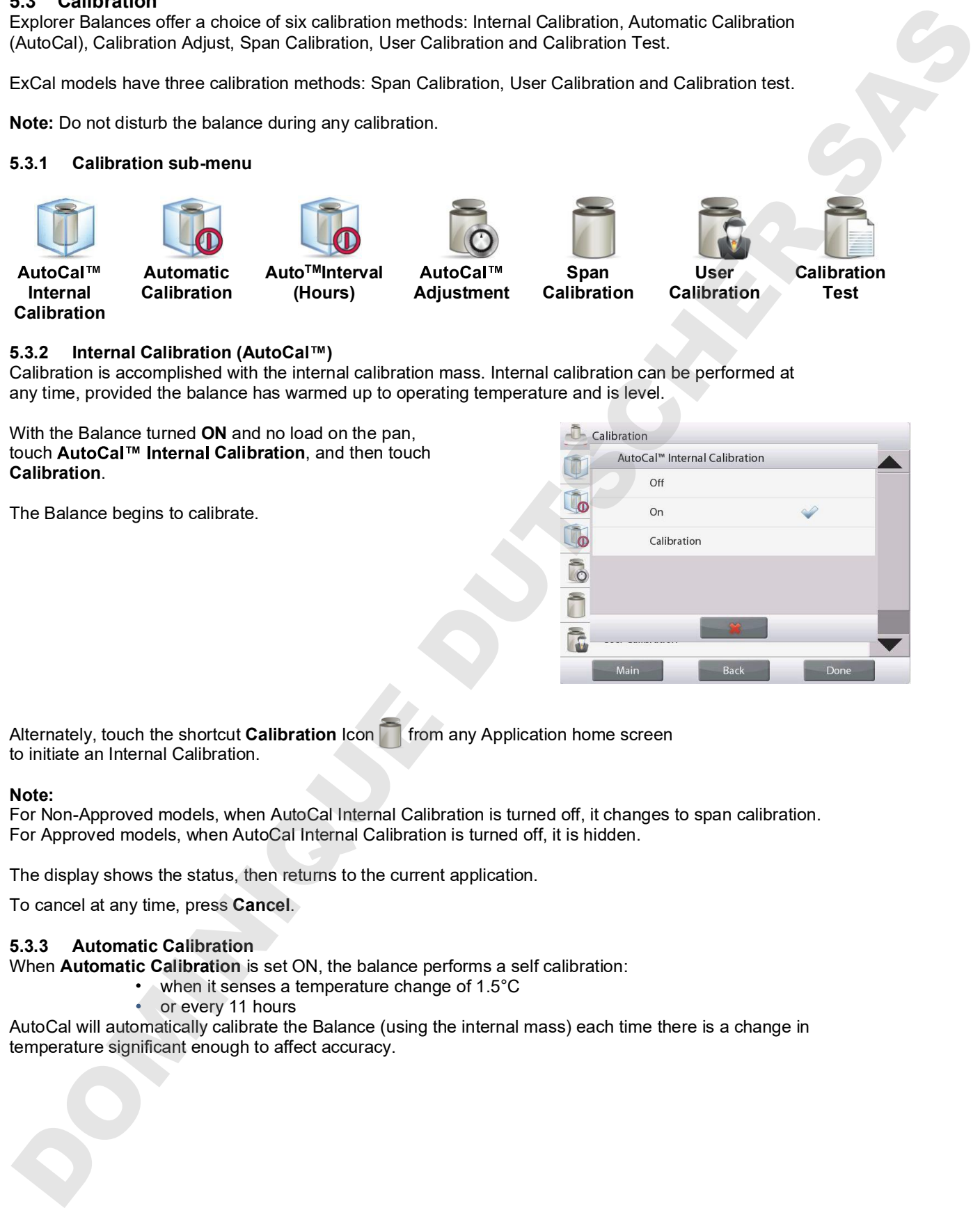

# **5.3.2 Internal Calibration (AutoCal )**

Calibration is accomplished with the internal calibration mass. Internal calibration can be performed at any time, provided the balance has warmed up to operating temperature and is level.

With the Balance turned **ON** and no load on the pan, touch AutoCal<sup>™</sup> Internal Calibration, and then touch **Calibration**.

The Balance begins to calibrate.

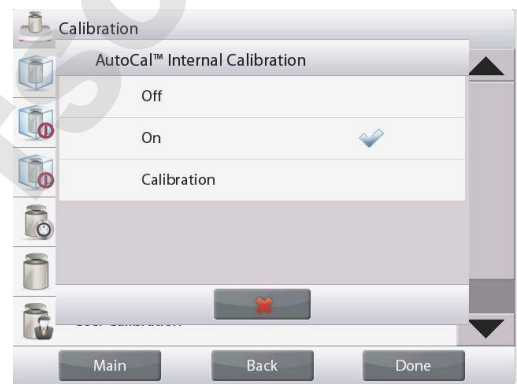

Alternately, touch the shortcut **Calibration** Icon from any Application home screen to initiate an Internal Calibration.

#### **Note:**

For Non-Approved models, when AutoCal Internal Calibration is turned off, it changes to span calibration. For Approved models, when AutoCal Internal Calibration is turned off, it is hidden.

The display shows the status, then returns to the current application.

To cancel at any time, press **Cancel**.

#### **5.3.3 Automatic Calibration**

When **Automatic Calibration** is set ON, the balance performs a self calibration:

- when it senses a temperature change of 1.5°C
- or every 11 hours

AutoCal will automatically calibrate the Balance (using the internal mass) each time there is a change in

# **5.3.4 AutoTMInterval (Hours)**

Enter this menu to set hours for the balance to start Internal Calibration (AutoCal™).

The value can be set from 3-11 hours.

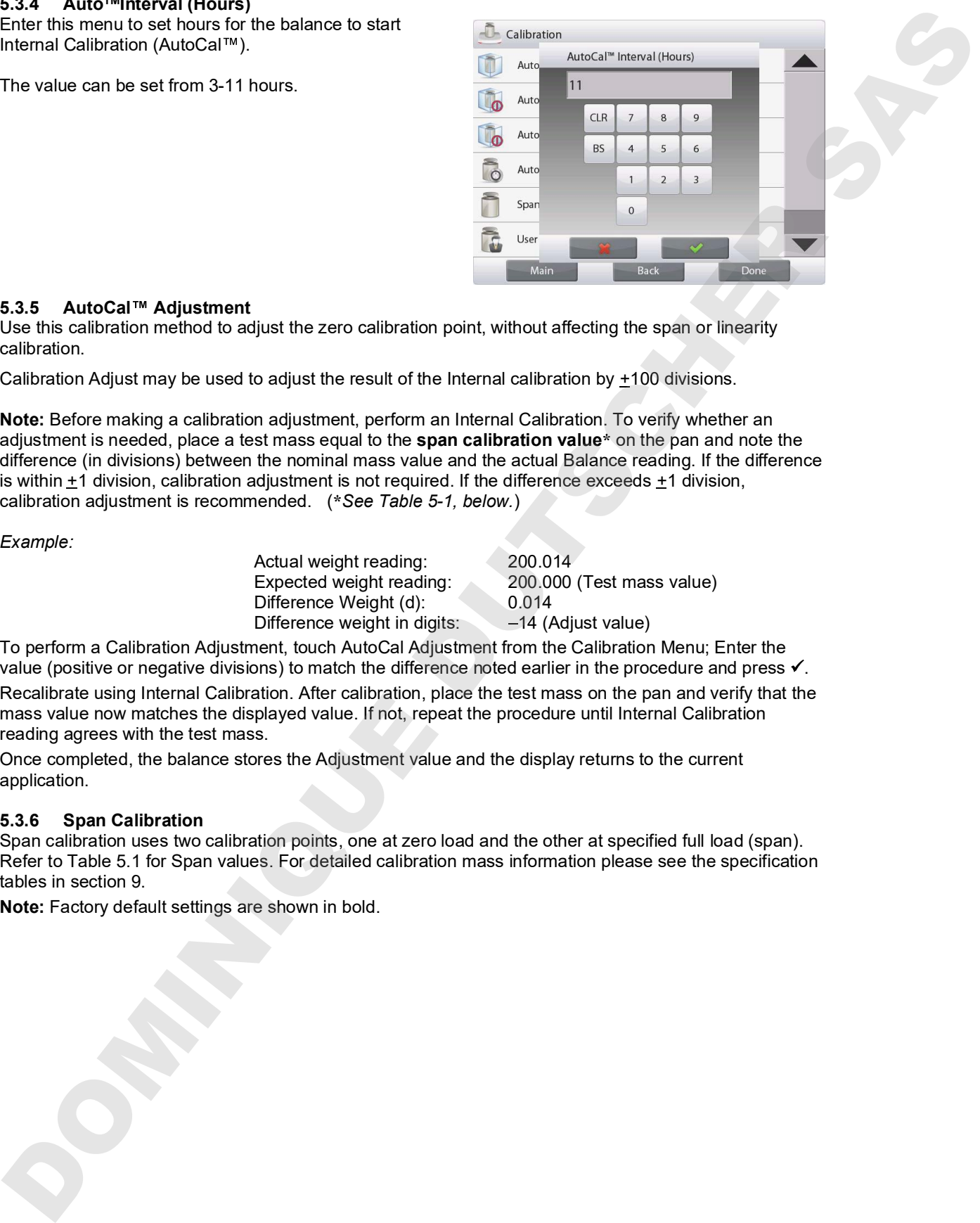

# **5.3.5 AutoCal Adjustment**

Use this calibration method to adjust the zero calibration point, without affecting the span or linearity calibration.

Calibration Adjust may be used to adjust the result of the Internal calibration by  $+100$  divisions.

**Note:** Before making a calibration adjustment, perform an Internal Calibration. To verify whether an adjustment is needed, place a test mass equal to the **span calibration value\*** on the pan and note the difference (in divisions) between the nominal mass value and the actual Balance reading. If the difference is within  $\pm 1$  division, calibration adjustment is not required. If the difference exceeds  $\pm 1$  division, calibration adjustment is recommended. (**\****See Table 5-1, below.*)

*Example:*

Actual weight reading: 200.014 Expected weight reading: 200.000 (Test mass value) Difference Weight (d): 0.014 Difference weight in digits: - 14 (Adjust value)

To perform a Calibration Adjustment, touch AutoCal Adjustment from the Calibration Menu; Enter the value (positive or negative divisions) to match the difference noted earlier in the procedure and press  $\checkmark$ . Recalibrate using Internal Calibration. After calibration, place the test mass on the pan and verify that the

mass value now matches the displayed value. If not, repeat the procedure until Internal Calibration reading agrees with the test mass.

Once completed, the balance stores the Adjustment value and the display returns to the current application.

# **5.3.6 Span Calibration**

Span calibration uses two calibration points, one at zero load and the other at specified full load (span). Refer to Table 5.1 for Span values. For detailed calibration mass information please see the specification tables in section 9.

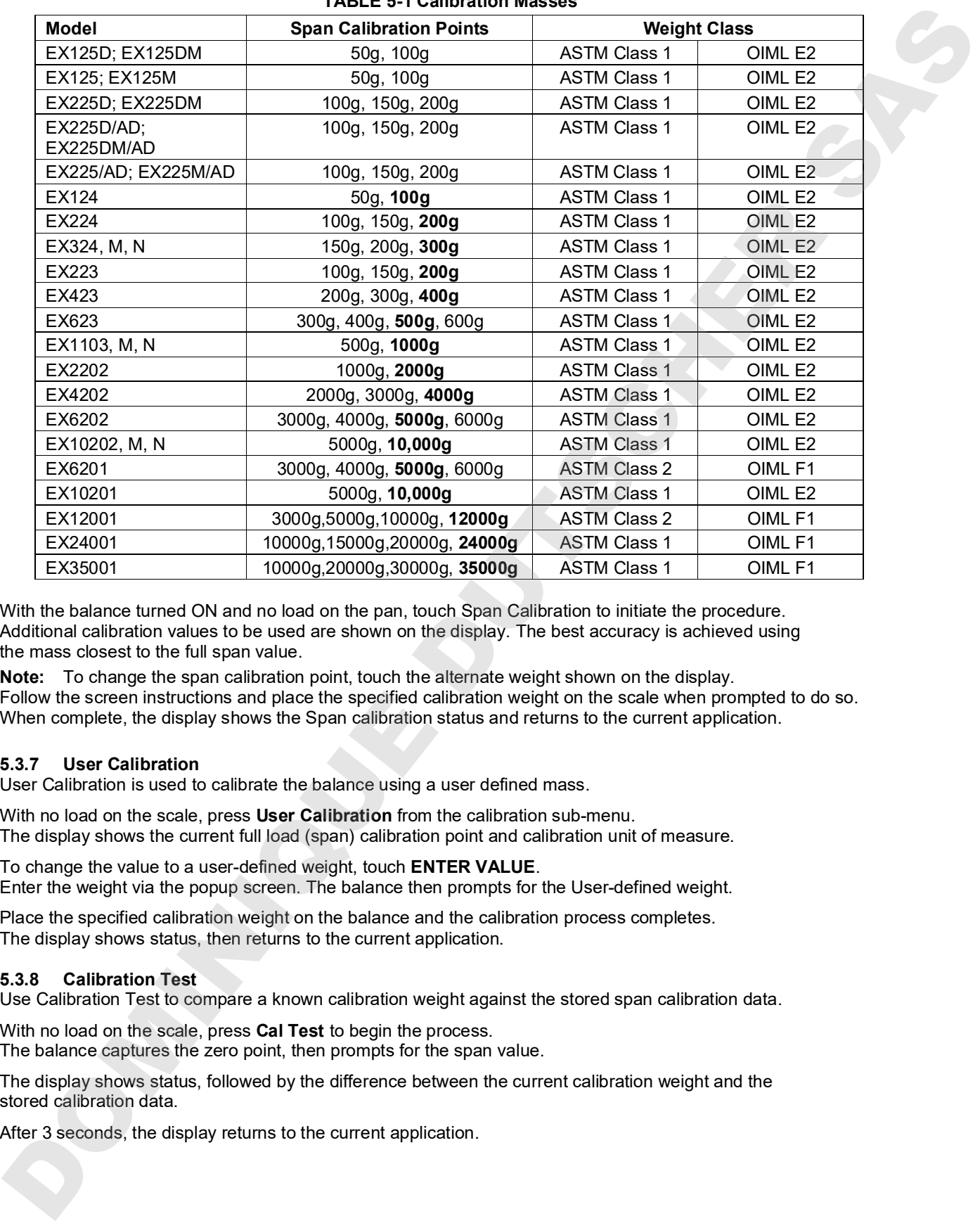

## **TABLE 5-1 Calibration Masses**

With the balance turned ON and no load on the pan, touch Span Calibration to initiate the procedure. Additional calibration values to be used are shown on the display. The best accuracy is achieved using the mass closest to the full span value.

**Note:** To change the span calibration point, touch the alternate weight shown on the display. Follow the screen instructions and place the specified calibration weight on the scale when prompted to do so. When complete, the display shows the Span calibration status and returns to the current application.

# **5.3.7 User Calibration**

User Calibration is used to calibrate the balance using a user defined mass.

With no load on the scale, press **User Calibration** from the calibration sub-menu. The display shows the current full load (span) calibration point and calibration unit of measure.

To change the value to a user-defined weight, touch **ENTER VALUE**. Enter the weight via the popup screen. The balance then prompts for the User-defined weight.

Place the specified calibration weight on the balance and the calibration process completes. The display shows status, then returns to the current application.

# **5.3.8 Calibration Test**

Use Calibration Test to compare a known calibration weight against the stored span calibration data.

With no load on the scale, press **Cal Test** to begin the process. The balance captures the zero point, then prompts for the span value.

The display shows status, followed by the difference between the current calibration weight and the stored calibration data.

# **5.4 User Management**

Enter this menu to set user profiles and password policy.

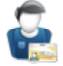

# **5.4.1 User Profiles**

To create new users or edit or delete the current users.

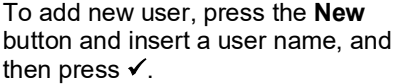

To edit a user, select the user you want to edit and press the **Edit** button.

You can change **User Name**, **Password** and **Group** for each user.

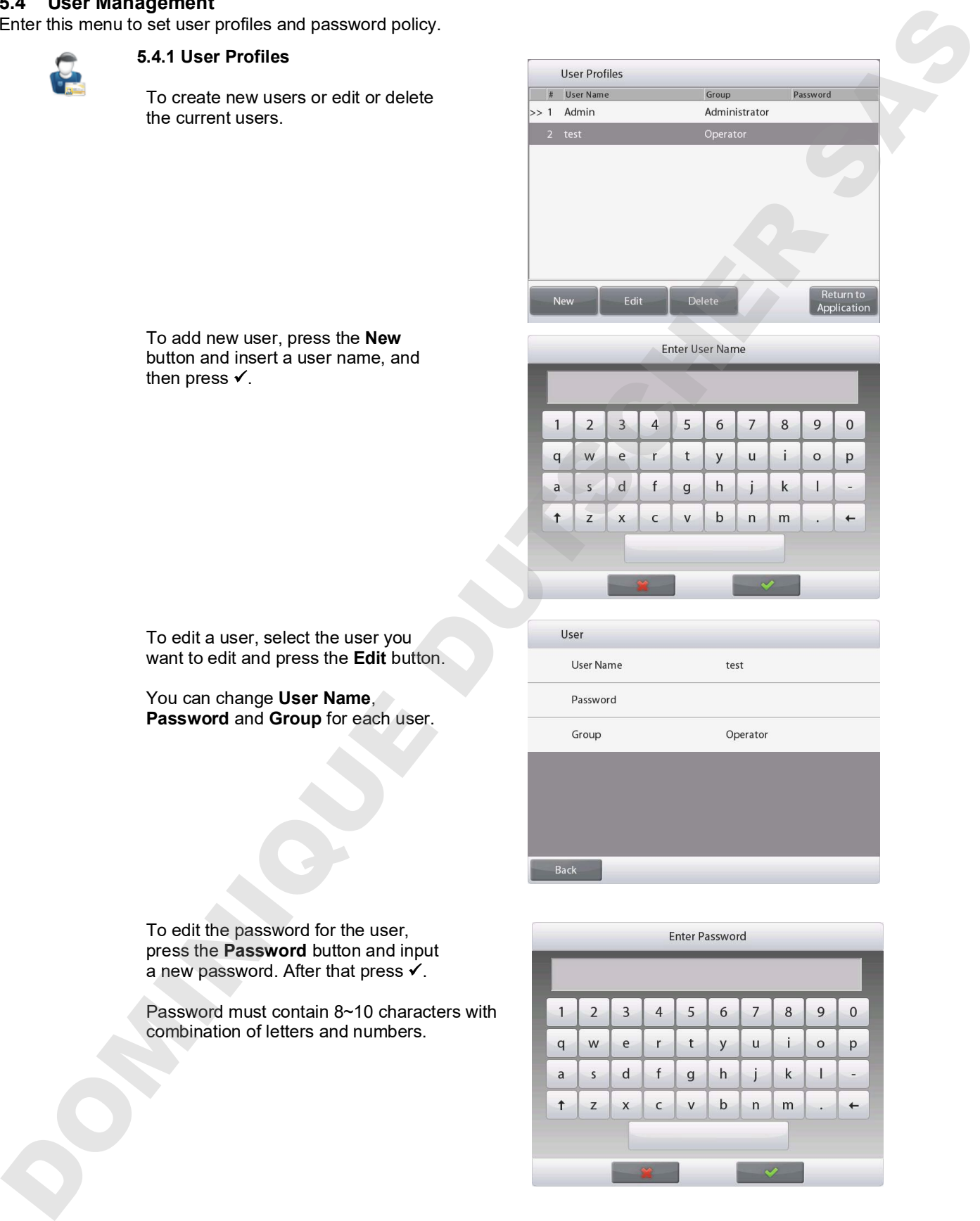

To edit the password for the user, press the **Password** button and input a new password. After that press  $\checkmark$ .

Password must contain 8~10 characters with<br>combination of letters and numbers.

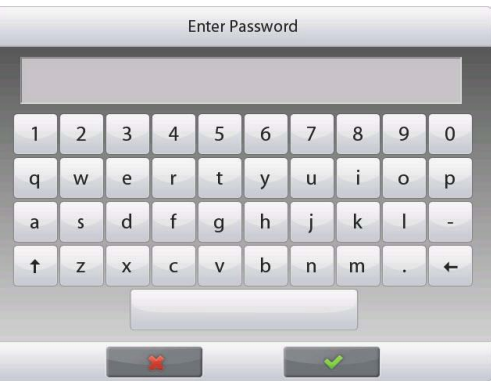

To delete a user, select the user you want to delete and press **Delete.** Then press **Yes** to confirm.

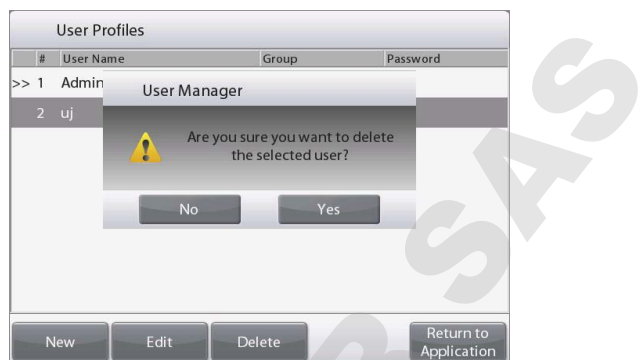

For **Group** selection, you can set up to 100 operators, 10 Supervisor I, 2 Supervisor II and 1 Admin who is by default in total. Please check the following table for the permission of each role.

Admin can create, edit or delete Supervisor I, Operator and Supervisor II, while Supervisor I can create, edit or delete Operator. Operator and Supervisor II cannot access User management menu.

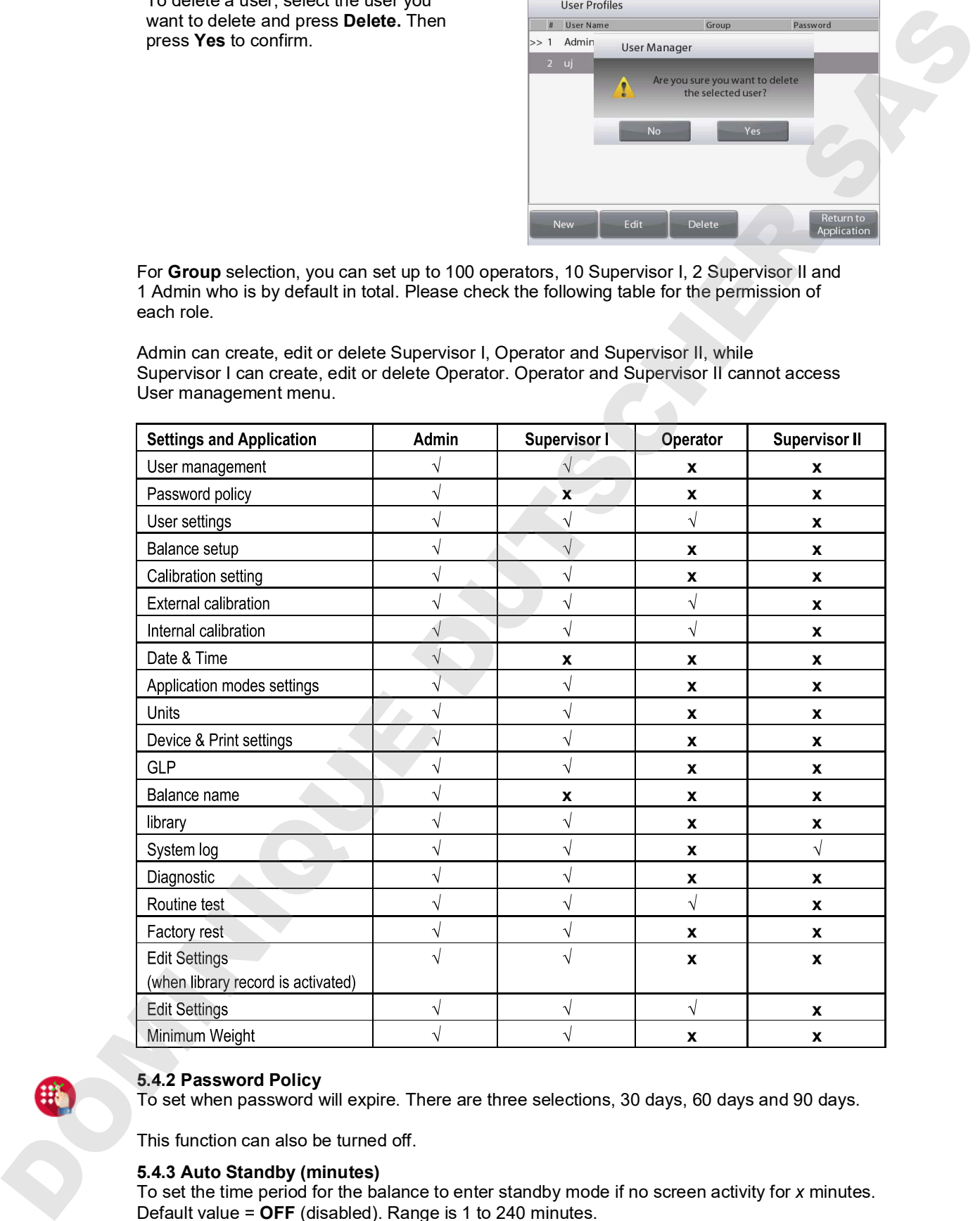

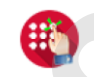

# **5.4.2 Password Policy**

To set when password will expire. There are three selections, 30 days, 60 days and 90 days.

This function can also be turned off.

#### **5.4.3 Auto Standby (minutes)**

To set the time period for the balance to enter standby mode if no screen activity for *x* minutes. Default value = **OFF** (disabled). Range is 1 to 240 minutes.

**Note:** When the balance enters standby mode, the current user will be automatically logged out. You need to log in the next time you use the balance.

# **5.5 User Settings**

When using the Balance for the first time, enter this sub-menu to set User-defined values like **Language**, **Display Settings**, **Volume**, **Functions Configuration** and the **Touchless Sensor** setup.

# **5.5.1 User Settings Sub-menu**

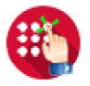

**Change Password**

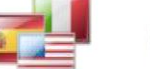

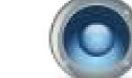

**Language Volume Display** 

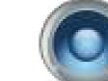

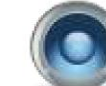

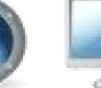

**Settings**

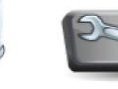

**Functions Configuration**

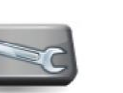

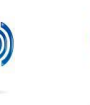

**Draft Shield Light**  (Analytical models)

**Sensor Setup**

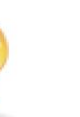

**Ionizer**  (EX225D/AD; EX225/AD**)**

*Factory default settings are shown below in bold.*

# **5.5.2 Change Password**

Use this sub-menu to change password. Password must contain 8~10 characters with combination of letters and numbers.

# **5.5.3 Language**

Set the language displayed for menus and displayed messages.

English German French Spanish Italian Chinese Korean Japanese Russian

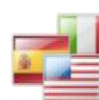

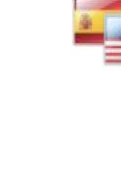

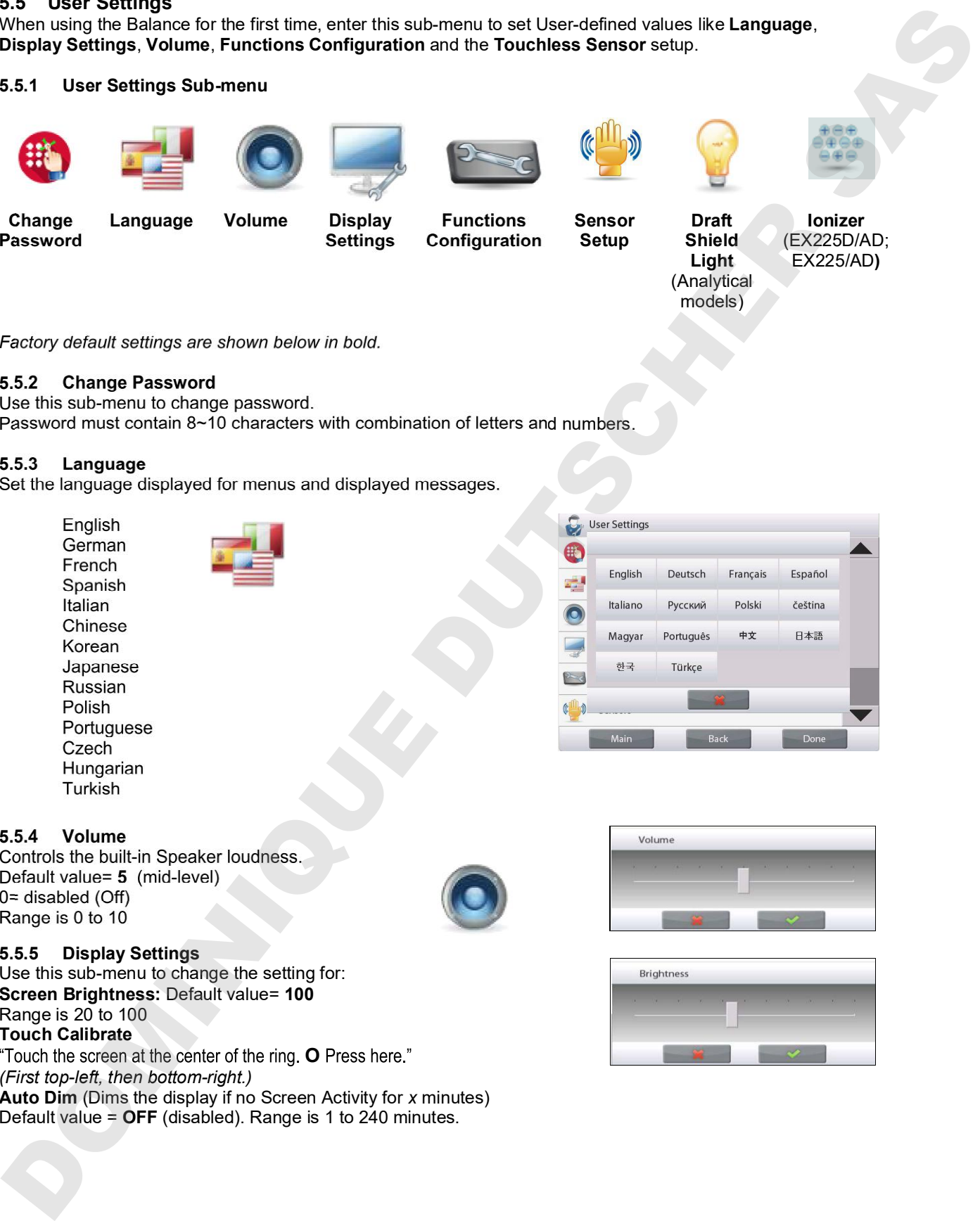

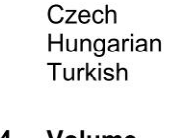

Polish Portuguese

**5.5.4 Volume** Controls the built-in Speaker loudness. Default value= **5** (mid-level) 0= disabled (Off) Range is 0 to 10

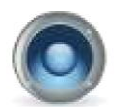

#### **5.5.5 Display Settings**

Use this sub-menu to change the setting for: **Screen Brightness:** Default value= **100** Range is 20 to 100 **Touch Calibrate** "Touch the screen at the center of the ring. O Press here."

*(First top-left, then bottom-right.)*

**Auto Dim** (Dims the display if no Screen Activity for *x* minutes) Default value = **OFF** (disabled). Range is 1 to 240 minutes.

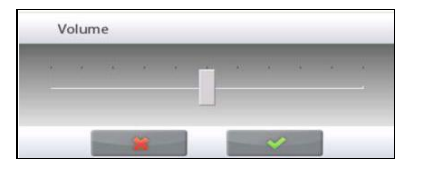

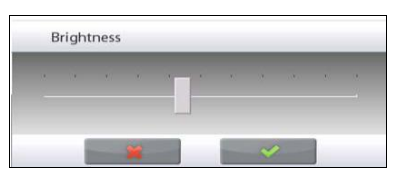

# **5.5.6 Functions Configuration**

Touch **Functions Configuration** to see a table of Selected and Available functions. Press **>** to move a function from **Available** to **Selected**, and press **<** to move them back. To move all functions to the right, Press **>>** and press **<<**

to move them back.

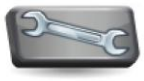

#### **5.5.7 TouchLess Sensor Setup**

If desired, assign **Print**, **Zero**, **Tare**, **Calibrate, Automatic draftshield door** or **Draft Shield Light** to the Touchless Sensors **Terminal Right**,

**Terminal Left**, **Base Right**, and **Base Left**.

Default setting for Automatic draftshield door models:

Terminal left: left door Terminal right: right door

**Note:** EX12001, EX24001 and EX35001 do not have Base sensors.

# **5.5.8 Draft Shield light**

Set the status of the lighted Draft Shield feature.

 OFF = disabled.  **ON** = enabled.

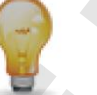

# **5.5.9 Ionizer (seconds)**

Set the working time of the ionizer, 3 or 5 seconds.

Normally, 3 seconds is enough to remove the static electricity from a sample.

However, if the air is very dry, or if the sample volume is large, a longer working time might be used: 5 seconds.

**Note:** In order to get the best effect, it's recommended to position

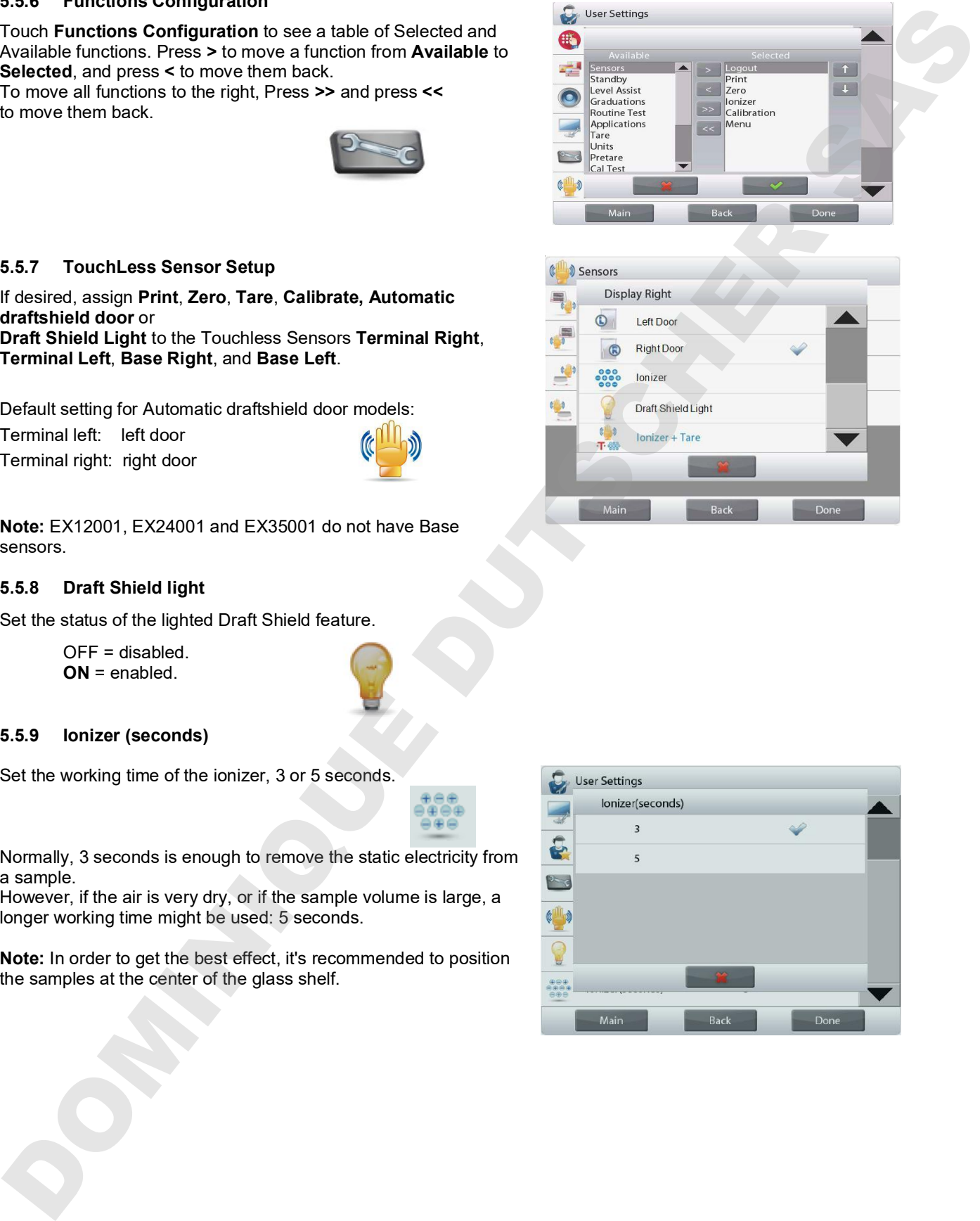

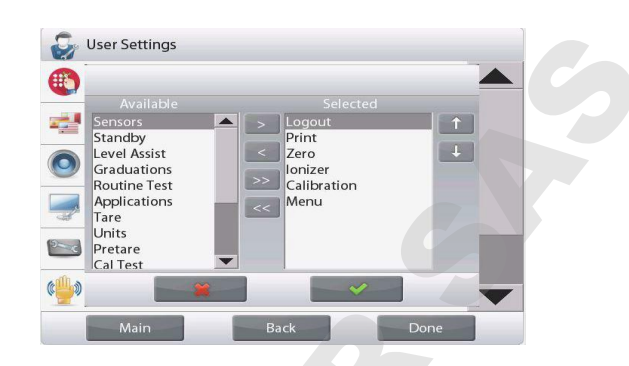

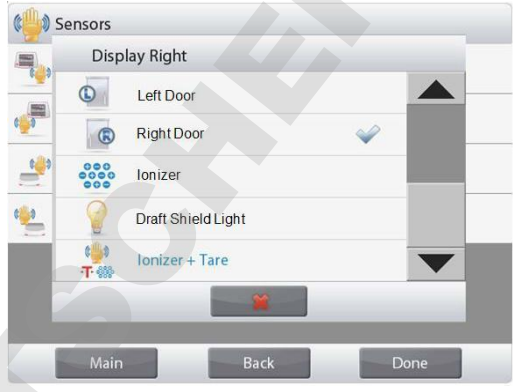

# **5.6 Balance Setup**

Enter this sub-menu to customize Balance display functionality.

# **5.6.1 Balance Set-up sub-menu**

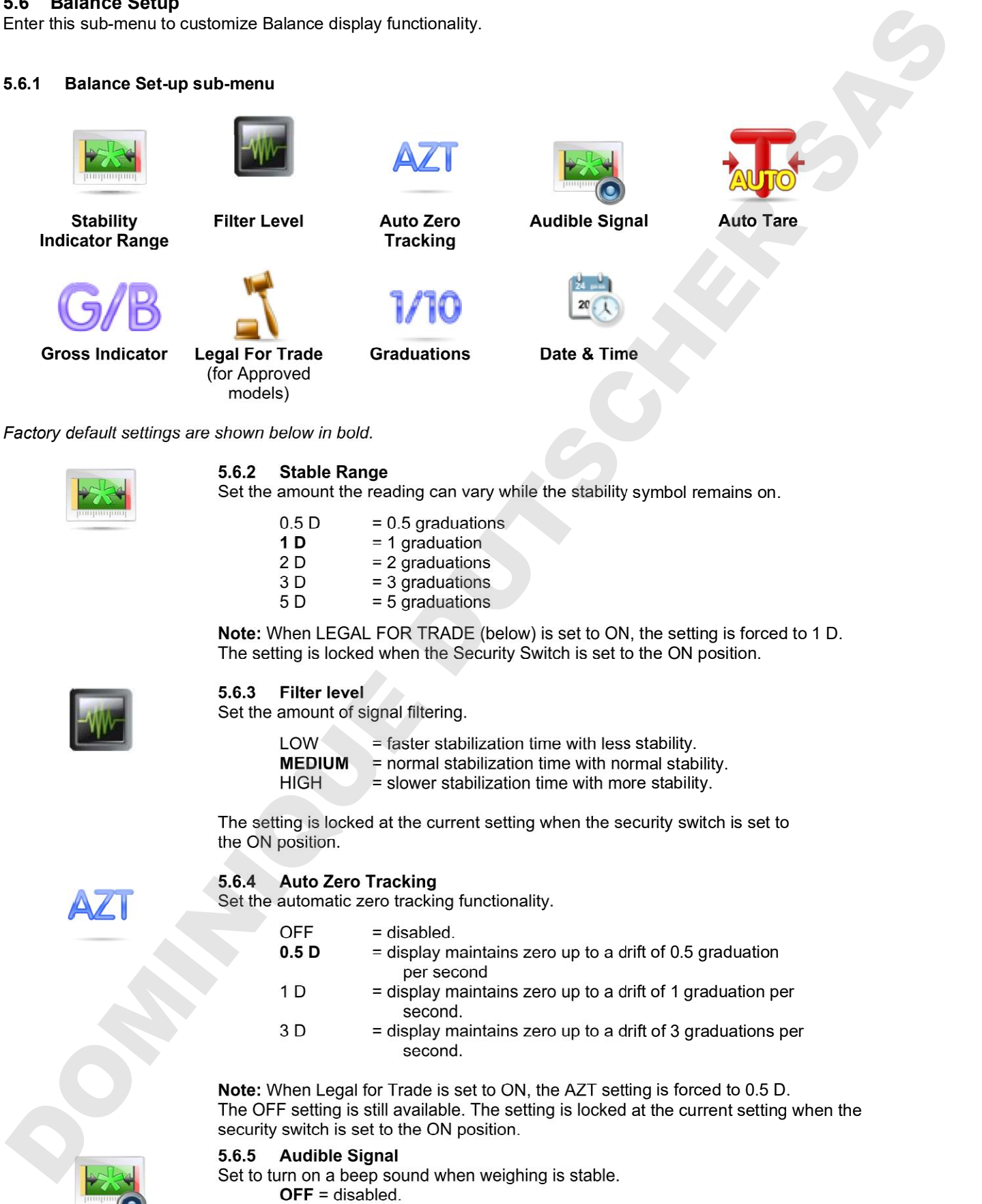

# **5.6.2 Stable Range**

Set the amount the reading can vary while the stability symbol remains on.

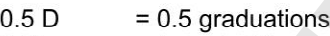

- **1 D** = 1 graduation
- $2 D = 2$  graduations
- $3 D = 3$  graduations
- $5 D = 5$  graduations

**Note:** When LEGAL FOR TRADE (below) is set to ON, the setting is forced to 1 D. The setting is locked when the Security Switch is set to the ON position.

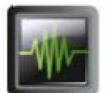

# **5.6.3 Filter level**

Set the amount of signal filtering.

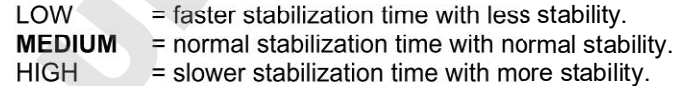

The setting is locked at the current setting when the security switch is set to the ON position.

#### **5.6.4 Auto Zero Tracking**

Set the automatic zero tracking functionality.

- $OFF =  $disabled$ .$
- **0.5 D** = display maintains zero up to a drift of 0.5 graduation per second
- 1 D = display maintains zero up to a drift of 1 graduation per second.
- 3 D = display maintains zero up to a drift of 3 graduations per second.

**Note:** When Legal for Trade is set to ON, the AZT setting is forced to 0.5 D. The OFF setting is still available. The setting is locked at the current setting when the security switch is set to the ON position.

# **5.6.5 Audible Signal**

Set to turn on a beep sound when weighing is stable.<br> **OFF** = disabled.

Stable Weight Only = enabled the beep sound when weight is stable

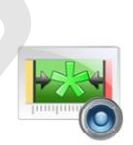
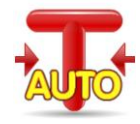

**5.6.6 Auto Tare** Set the automatic Tare.

> **OFF** = disabled. ON = enabled.

# **5.6.7 Gross Indicator**

Set the symbol displayed for gross weights.

**OFF** = no symbol is displayed. GROSS = the G symbol is displayed. BRUTTO = the B symbol is displayed.

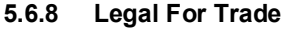

Use this menu to set the Legal for Trade status.

**OFF** = standard operation.

ON = operation complies with Weights and Measures regulations.

**Note:** When Legal for Trade is set to ON, the menu settings are affected as follows:

# Calibration Menu:

Automatic Calibration is forced to ON and hidden. AutoCal™ internal Calibration, and Calibration Test functions are available. All other functions are hidden. **Excelse the displayed reading of 1.0**<br> **OFF C isolated reading the stress of the stress of the stress of the stress of the stress of the stress of the stress of the stress of the stress of 0.1 g. Download and C is the st** 

- Automatic Calibration will be locked at its current setting.
- If you set AutoCal**TM** internal Calibration to be ON before you turn on Approved Mode, AutoCal<sup>™</sup> internal Calibration menu will still be available.
- If you set AutoCal**TM** internal Calibration to be OFF before you turn on Approved Mode, AutoCal**TM** internal Calibration menu will be locked.

# Balance Setup Menu:

Filter Level is locked at the current setting.

Stability Indicator Range is locked at 1 Division. Auto Zero Tracking is limited to 0.5 Division and OFF.

Auto Tare and Gross Indicator are locked at their current setting. Graduations is forced to 1 Division and the menu item is hidden. For EX...N...models, graduations will be locked at its current setting.

Weighing Units menu: all units are locked at their current settings.

Communication Menu:

Stable Weight Only is locked ON.

For EX...N...models, auto print mode selections are limited to OFF, On Stability, and Interval. Continuous is not available. Numeric Value Only is locked OFF.

**Note:** The security switch must be in the locked position to set Legal for Trade to ON. The security switch must be in the unlocked position to set Legal for Trade to OFF. See Section 6.

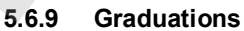

Set the displayed readability of the balance.

**1 Division** = standard readability. 10 Divisions = readability is increased by a factor of 10.

For example, if the standard readability is 0.01g, selecting 10 Divisions will result in a

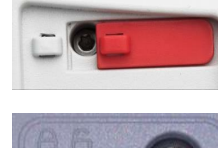

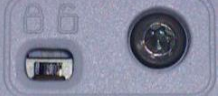

# **EN-108 EXPLORER BALANCES**

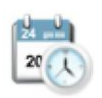

**5.6.10 Date & Time** Set the current Date and Time.

Change the format (if desired), then enter the current value.

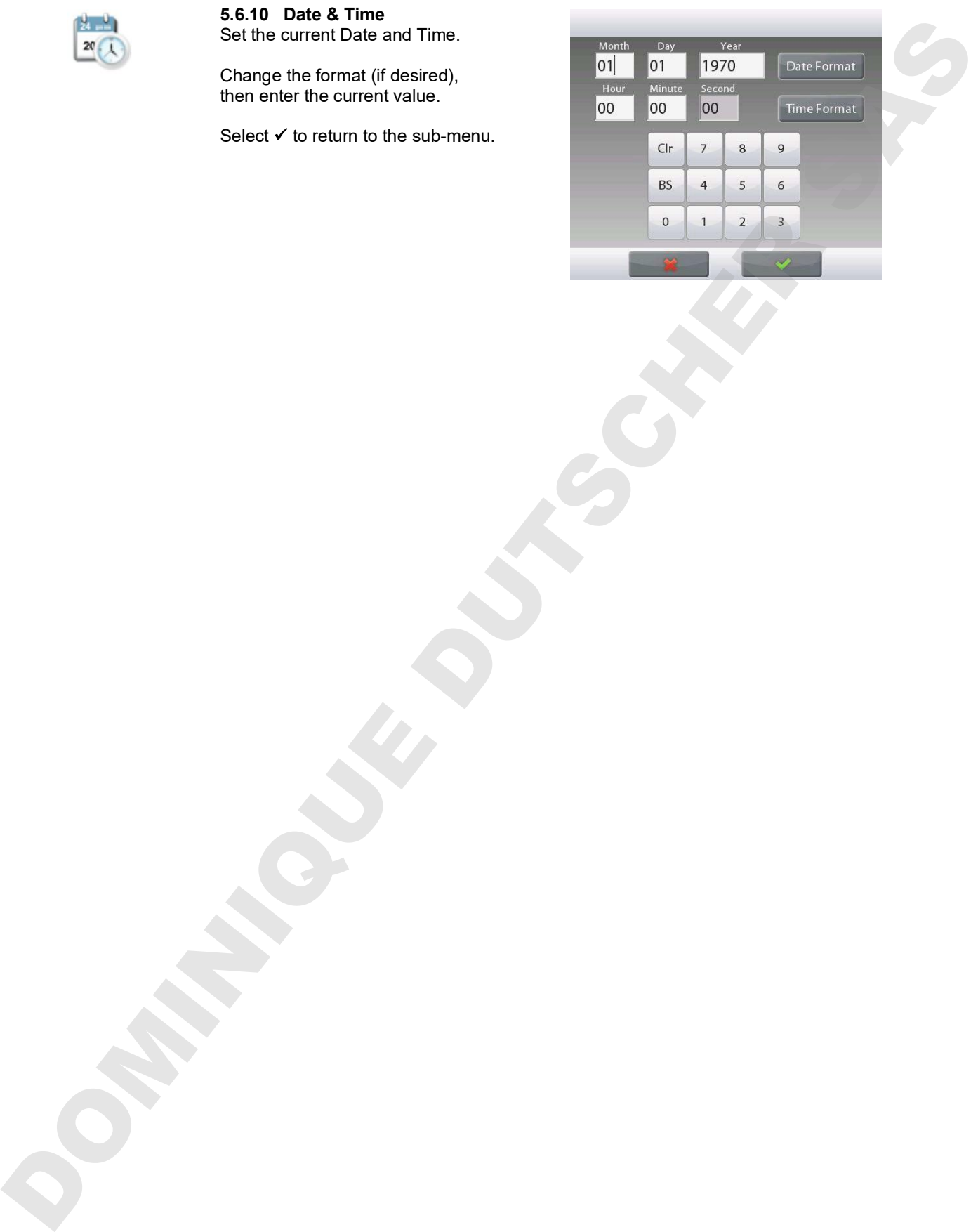

# **5.7 Applications**

Enter this sub-menu to activate the desired Balance Applications. Only one application can be running at a time.

line of the

it on or off.

*(The use of each Application is described in detail in Section 4.)*

# **5.7.1 Turning an Application ON/OFF**

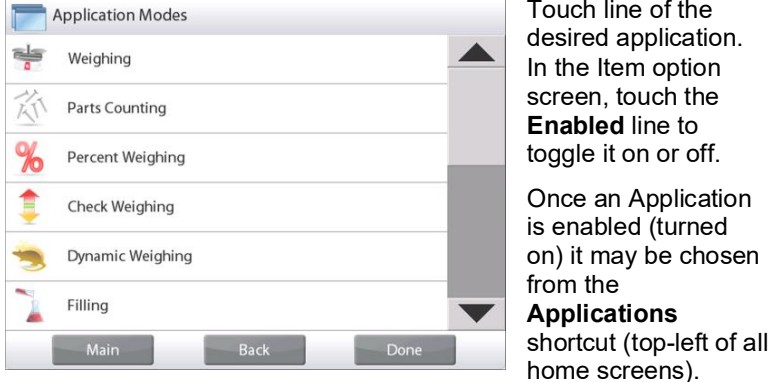

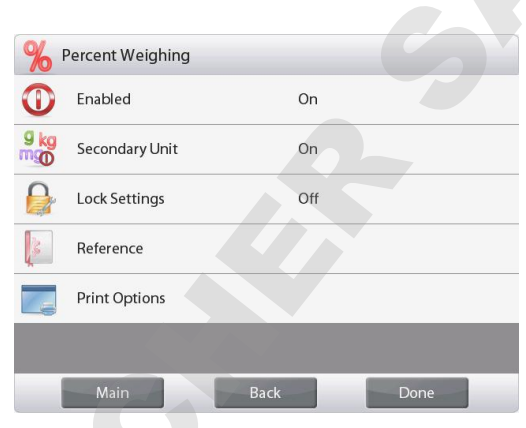

The current menu item status is shown: OFF = disabled, **ON** = enabled

# **5.8 Weighing Units**

Enter this sub-menu to activate the desired units of measure.

**Note:** Due to national laws, the indicator may not include some of the units of measure listed.

# **5.8.1 Units Sub-menu**

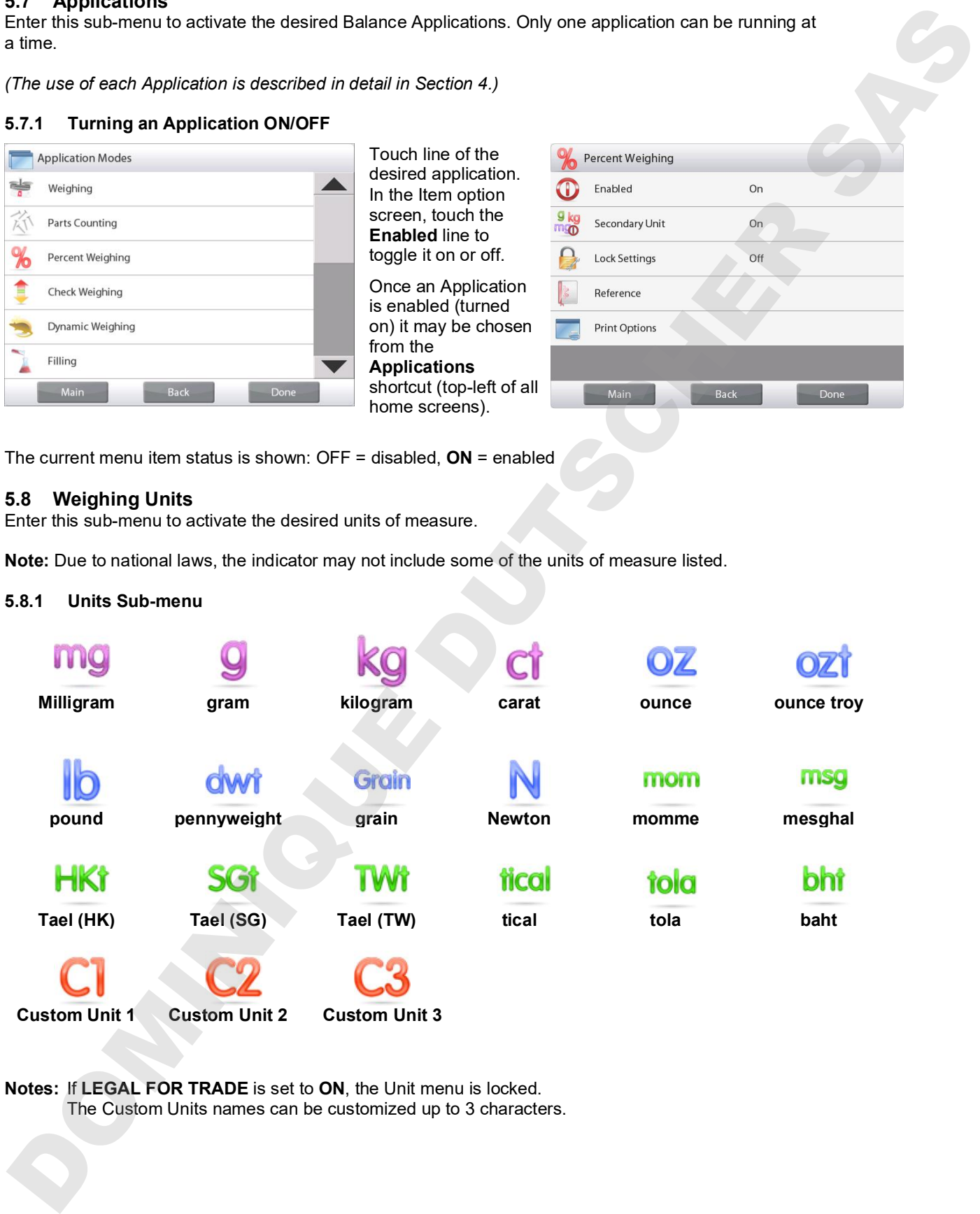

**Notes:** If **LEGAL FOR TRADE** is set to **ON**, the Unit menu is locked.

#### **5.8.2 Turning a Unit ON/OFF**

Select the desired unit, then touch the item to toggle it either on or off.

The current menu item status is shown.

- OFF  $=$  disabled<br>ON  $=$  enabled
- **ON** = enabled

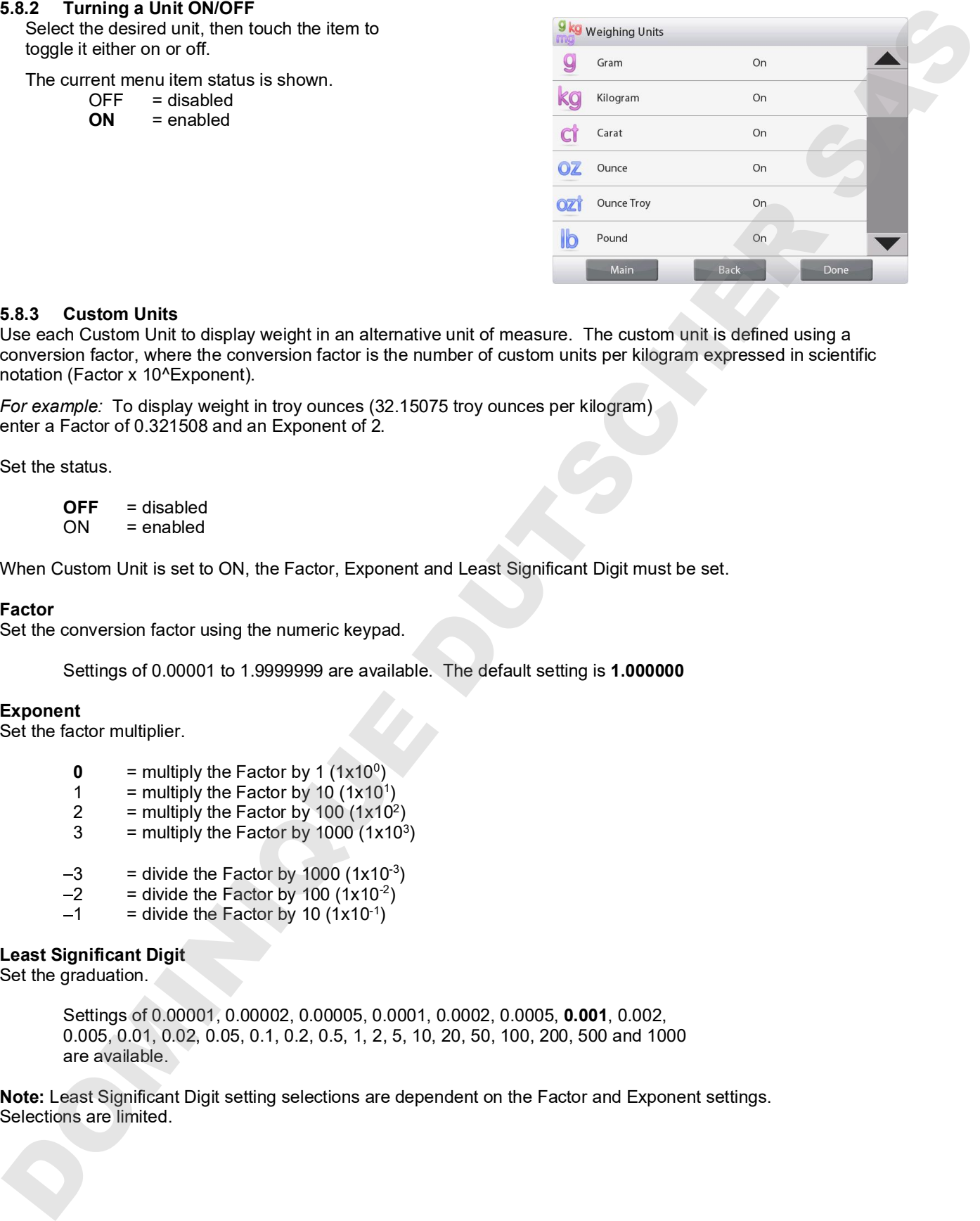

### **5.8.3 Custom Units**

Use each Custom Unit to display weight in an alternative unit of measure. The custom unit is defined using a conversion factor, where the conversion factor is the number of custom units per kilogram expressed in scientific notation (Factor x 10^Exponent).

*For example:* To display weight in troy ounces (32.15075 troy ounces per kilogram) enter a Factor of 0.321508 and an Exponent of 2.

Set the status.

**OFF** = disabled  $ON = enabled$ 

When Custom Unit is set to ON, the Factor, Exponent and Least Significant Digit must be set.

### **Factor**

Set the conversion factor using the numeric keypad.

Settings of 0.00001 to 1.9999999 are available. The default setting is **1.000000**

#### **Exponent**

Set the factor multiplier.

- $\bullet$  = multiply the Factor by 1 (1x10<sup>0</sup>)
- $1 =$  multiply the Factor by 10 (1x10<sup>1</sup>)
- $2 =$  multiply the Factor by 100 (1x10<sup>2</sup>)
- $3 =$  multiply the Factor by 1000 (1x10<sup>3</sup>)
- $3 =$  divide the Factor by 1000 (1x10<sup>-3</sup>)
- 2 = divide the Factor by 100  $(1x10^{-2})$
- 1 = divide the Factor by 10  $(1x10^{-1})$

# **Least Significant Digit**

Set the graduation.

Settings of 0.00001, 0.00002, 0.00005, 0.0001, 0.0002, 0.0005, **0.001**, 0.002, 0.005, 0.01, 0.02, 0.05, 0.1, 0.2, 0.5, 1, 2, 5, 10, 20, 50, 100, 200, 500 and 1000 are available.

**Note:** Least Significant Digit setting selections are dependent on the Factor and Exponent settings.

# **5.9 GLP and GMP Data**

Enter this menu to set the Good laboratory Practices (GLP) data.

### **5.9.2 GLP Data Sub-menu**

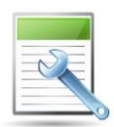

#### **5.9.3 Header**

Enables the printing of GLP headings. There are up to 5 headings available.

Alphanumeric settings up to 25 characters are available for each Header setting. .

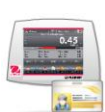

# **5.9.4 Balance Name**

Set the balance identification.

Alphanumeric settings up to 25 characters are available. The default setting is **blank**. So a Christmas de menu<br>principal de la Christmas de la Presidence (d) Principal de la Presidence après l'escalega socialiste<br>de la Presidence de la Presidence de la Presidence après de la Presidence de la Presidence<br>de la

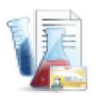

# **5.9.5 Project Name**

Enter this menu to set the Project identification. Alphanumeric settings up to 25 characters are available. The default setting is **blank**.

# **5.10 Communication**

Enter this menu to define external communication methods and to set printing parameters.

Data may be output to either a printer or PC *(See Section 5.9.8 for output samples.)*

Factory default settings are shown in bold.

**Notes:** The COM3 menu is only available if the optional Interface is installed.

# **5.10.1 Communication Sub-menu**

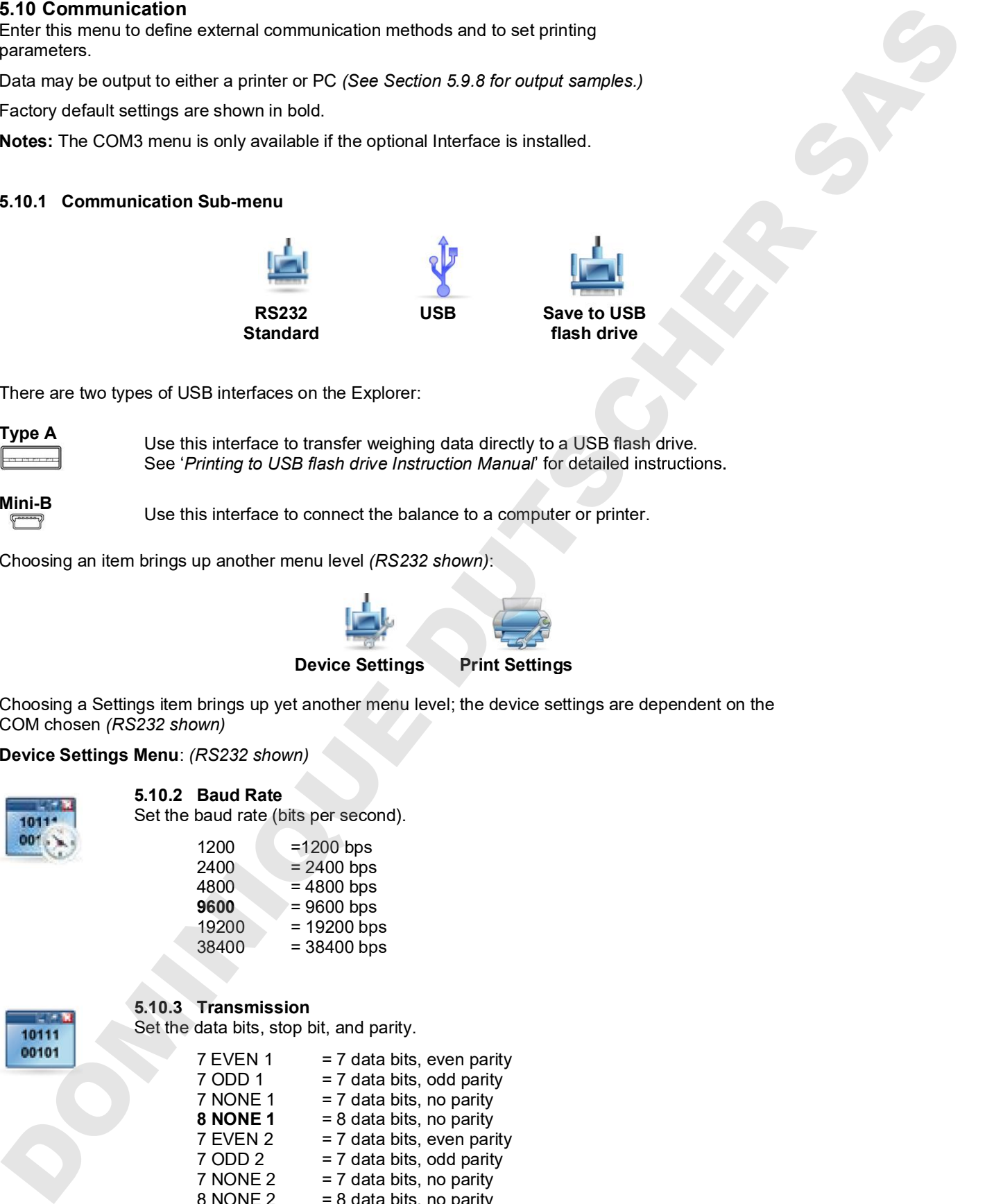

There are two types of USB interfaces on the Explorer:

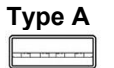

**Type A** Use this interface to transfer weighing data directly to a USB flash drive. See 'Printing to USB flash drive Instruction Manual' for detailed instructions.

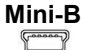

Use this interface to connect the balance to a computer or printer.

Choosing an item brings up another menu level *(RS232 shown)*:

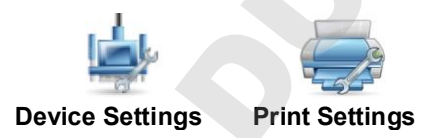

Choosing a Settings item brings up yet another menu level; the device settings are dependent on the COM chosen *(RS232 shown)*

**Device Settings Menu**: *(RS232 shown)*

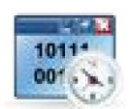

# **5.10.2 Baud Rate**

Set the baud rate (bits per second).

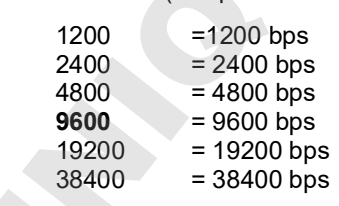

**5.10.3 Transmission**

Set the data bits, stop bit, and parity.

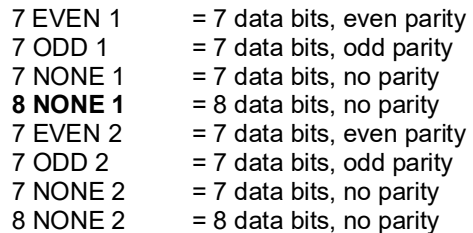

# **EXPLORER BALANCES EN-113**

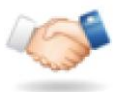

**5.10.4 Handshake** Set the flow control method.

> $NONE$  = no handshaking **XON-XOFF** = XON/XOFF handshaking HARDWARE = hardware handshaking (COM1 menu only)

#### **5.10.5 Alternate Command**

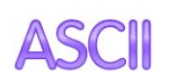

Enter this sub-menu to set a different command character for the P (Print), T (Tare) or Z (Zero) commands.

**Note:** The selected character can only be used for one command.

#### **Alternate Print Command**

Set the alternate command character for Print.

Settings of A to Z are available. The default setting is **P**, except T&Z.

#### **Alternate Tare Command**

Set the alternate command character for Tare.

Settings of A to Z are available. The default setting is **T**, except P&Z.

#### **Alternate Zero Command**

Set the alternate command character for Zero.

Settings of A to Z are available. The default setting is **Z**, except P&T.

### **Print Settings Menu:**

**Note:** If LEGAL FOR TRADE is set to ON, the print Output-Stable setting is not reset.

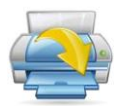

# **5.10.6 Print Output**

**Print Stable Weight Only**

Set the printing criteria.

**OFF**  $=$  values are printed immediately, regardless of stability.  $ON = values$  are printed only when the stability criteria are met.

# **Print Numeric Value Only**

Set the printing criteria.

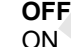

**OFF** = All data values are printed = Only numeric data values are printed

# **Print Options**

Set the way to print.

**Printer** = Print the result through a printer.  $PC$  = Transfer the result to a computer.

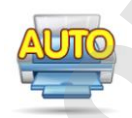

# **5.10.7 Auto Print**

Set the automatic printing functionality.

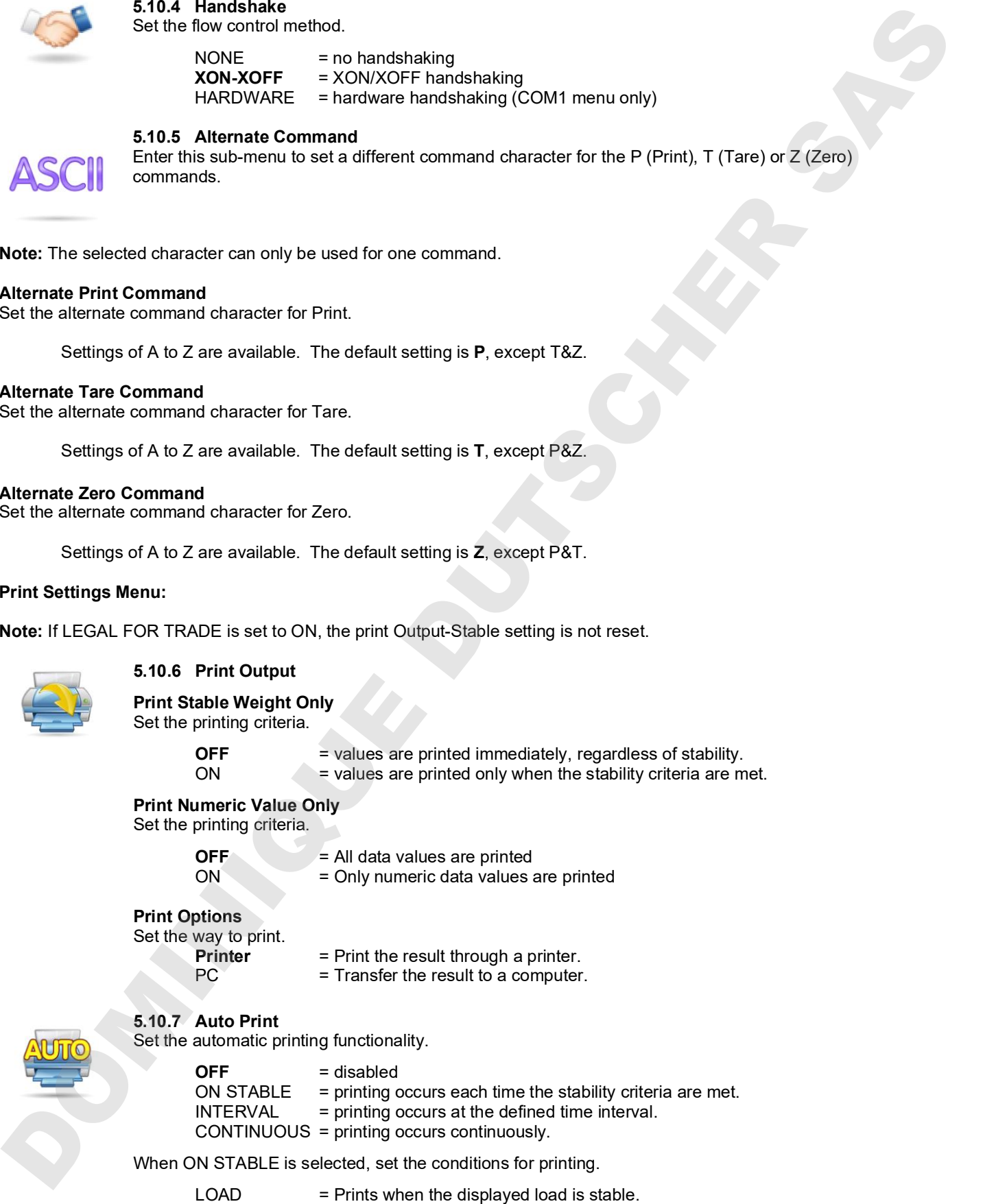

When ON STABLE is selected, set the conditions for printing.

LOAD ZERO  $=$  Prints when the displayed load or zero reading is stable.

When INTERVAL is selected, set the time interval using the numeric keypad.

Settings of **1** to 3600 seconds are available.

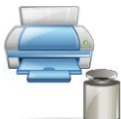

**5.10.8 Print Calibration Data**

Set the automatic Calibration Data printing functionality.

 **OFF** = disabled  $ON = enabled$ 

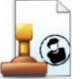

# **5.10.9 Print Content**

Enter this sub-menu to define the content of the printed data.

See details below:

# **Header**

Set the status.

**OFF** = the user defined header is not printed.  $ON =$  the user defined header is printed.

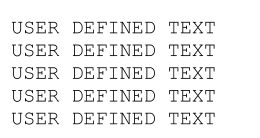

**Note:** The header information must be defined using the H x "text" interface command. *(See Section 5.1.)* **OFF** = the gross weight is not printed.<br> **Scribt prime Control on Data**<br>
Section and Control on Data printed (and the gross principality).<br>
OFF = creative control of the gross weight<br>
Control of the gross weight is not p

**Date and Time**

# Set the status.

**OFF** = the time and date are not printed.  $ON =$  the time and date are printed.

# **Balance ID**

Set the status.

```
OFF = the Balance ID value is not printed.
ON = the Balance ID value is printed.
```
# **Balance Name**

Set the status.

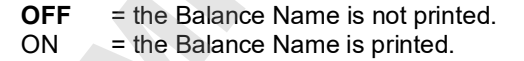

# **User Name**

Set the status.

**OFF** = the User Name is not printed.  $ON =$  the User Name is printed.

User Name: XXXXXXXXXXXX

# Set the status.

**OFF** = the Application Name is not printed.<br>
ON = the Application Name is printed. = the Application Name is printed.

# **Sample Name**

**Application Name**

Set the sample name.<br>**OFF** = the

= the Sample Name is not printed.  $ON =$  the Sample Name is printed.

# **Batch ID**

Set the batch ID<br>**OFF** 

= the Batch ID is not printed.  $ON =$  the Batch ID is printed.

# **Sample ID**

Set the sample ID

**OFF** = the Sample ID is not printed.  $ON =$  the Sample ID is printed.

# **Result**

Set the status.

 $OFF$  = the displayed reading is not printed. **ON** = the displayed reading is printed.

NUMERIC ONLY  $=$  only the numeric portion of the displayed reading is printed.

# **Gross**

Set the status.

 $ON =$  the gross weight is printed.

12.000 kg

#### **Project Name**

#### Set the status.

# **OFF** = the Project Name is not printed.  $ON = the Project Name is printed.$

#### **Net**

Set the status.

**OFF** = the net weight is not printed.  $ON =$  the net weight is printed.

# **Tare**

Set the status.

**OFF**  $=$  the tare weight is not printed.<br>ON  $=$  the tare weight is printed.

= the tare weight is printed.

#### **Information**

Set the status.

**OFF** = the reference info is not printed.  $ON =$  the reference info is printed.

#### **Note: See below for more clarification**

**Signature Line** Set the status.

> **OFF** = the Signature Line is not printed.  $ON =$  the Signature Line is printed.

**Note:** "Verified by" is to be signed by an officer from local metrological regulation office to assert that the weighing and/or calibration results are in accordance with regulations. Equivalent in the Project Narmo is not political to the state of the state and prints of the Project Narmo is printed to the state and project Narmo is primed to the state and project Narmo is primed to the state and proj **Note:** The Information is dependent on the application and the ACCUMULATE setting. Examples are shown below.

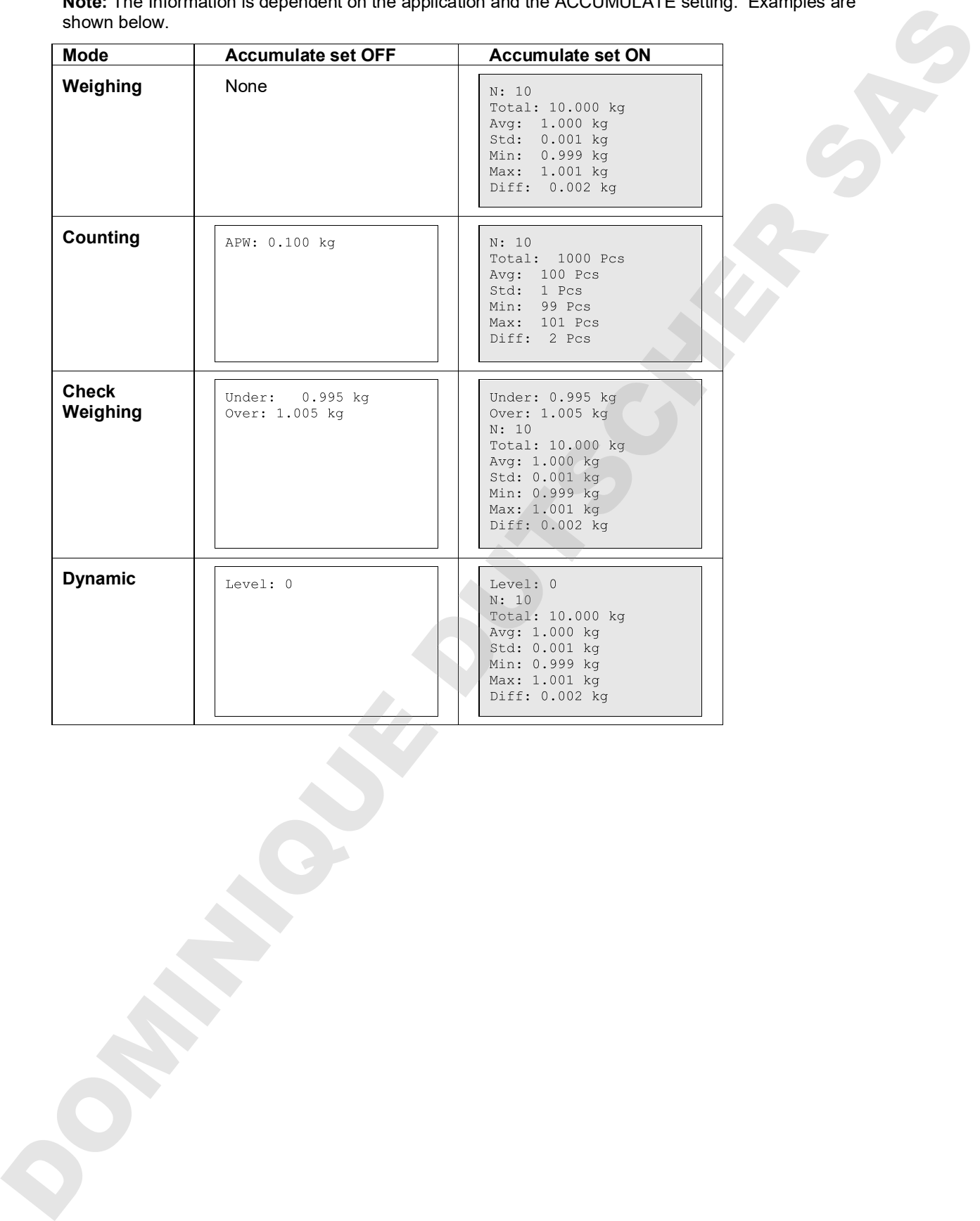

# **5.10.10 Print Layout**

This sub-menu is used to define the format of the data output to a printer or computer. **Format**

Set the printing format.

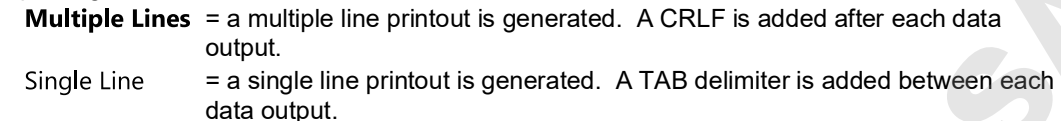

**Feed**

Set the paper feed.

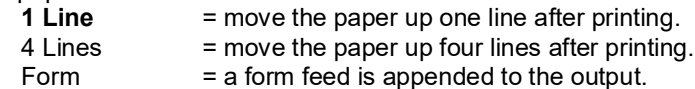

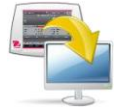

# **5.10.11 Data Transfer Function**

Output weighing results directly to a PC application. Setup is easy and no additional software is required.

**Note:** Data Transfer Function is not supported in Win7, Win8 and Win10. OHAUS provides SPDC software for Win7, Win8 and Win10 users.

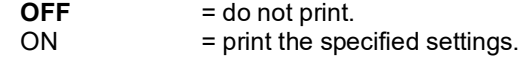

Click the Start Menu in Windows XP system and click "Settings" - > open Control Panel.

Double click **Accessibility Options** in Control Panel.

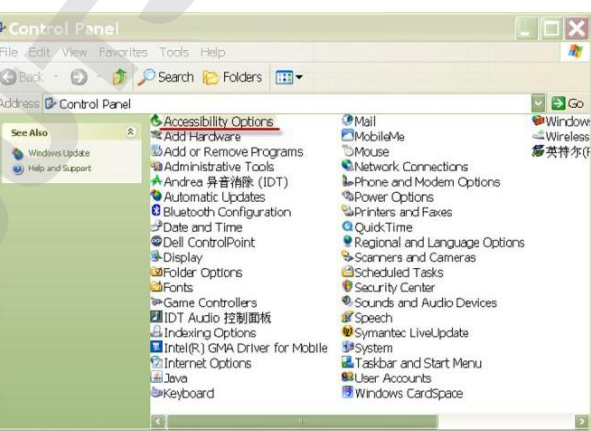

### Select the **General** tab in Accessibility Options.

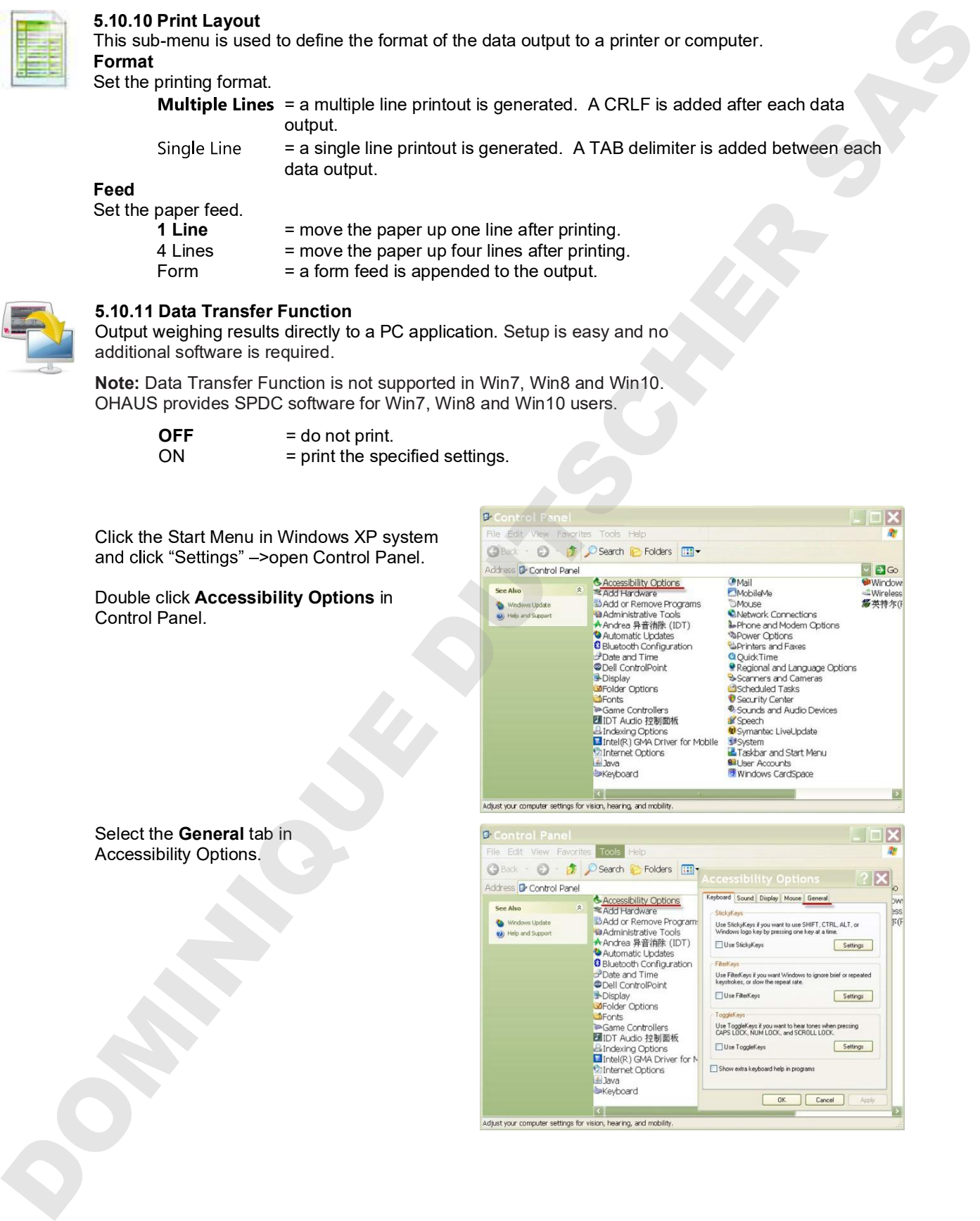

### **EN-118 EXPLORER BALANCES**

Check **Use Serial Keys**, and click the **Settings** button.

Select the **Serial Port**, and set the **Baud rate** to **9600**.

After selecting, click **OK** to close setting for serial keys.

Close the Control Panel.

Run Excel to open one blank sheet. Focus the cursor on one item. At this time, if scale sends data to the PC through the RS232 port, the data will be put into the cell, and the cursor will automatically move to the next vertical cell.

**Note:** If the weighing value is a negative number, set the target cell in TEXT format. Otherwise, Excel will not distinguish it as a negative number.

#### **5.11 Library**

**Delete All Record**: Select to delete all library records.

#### **5.12 Diagnostics**

Use this menu to enable the Diagnostics (troubleshooting) functions, and to enter the Service menu;

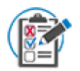

#### **5.12.1 Routine Test**

To set settings for daily repeatability test and perform it.

You can set **Number of Repeatability Tests**, **Test Weight ID**, T**est Weight Value** and **Test Weight Class** in this menu.

To perform repeatability test, press **Repeatability Test** and then follow

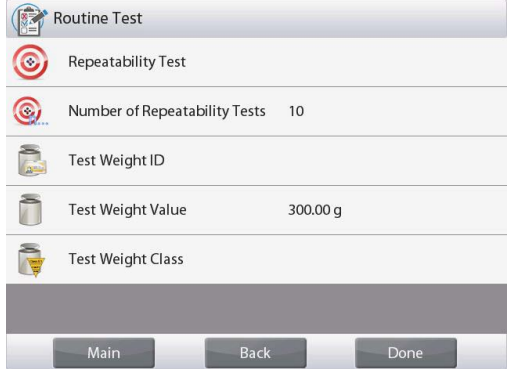

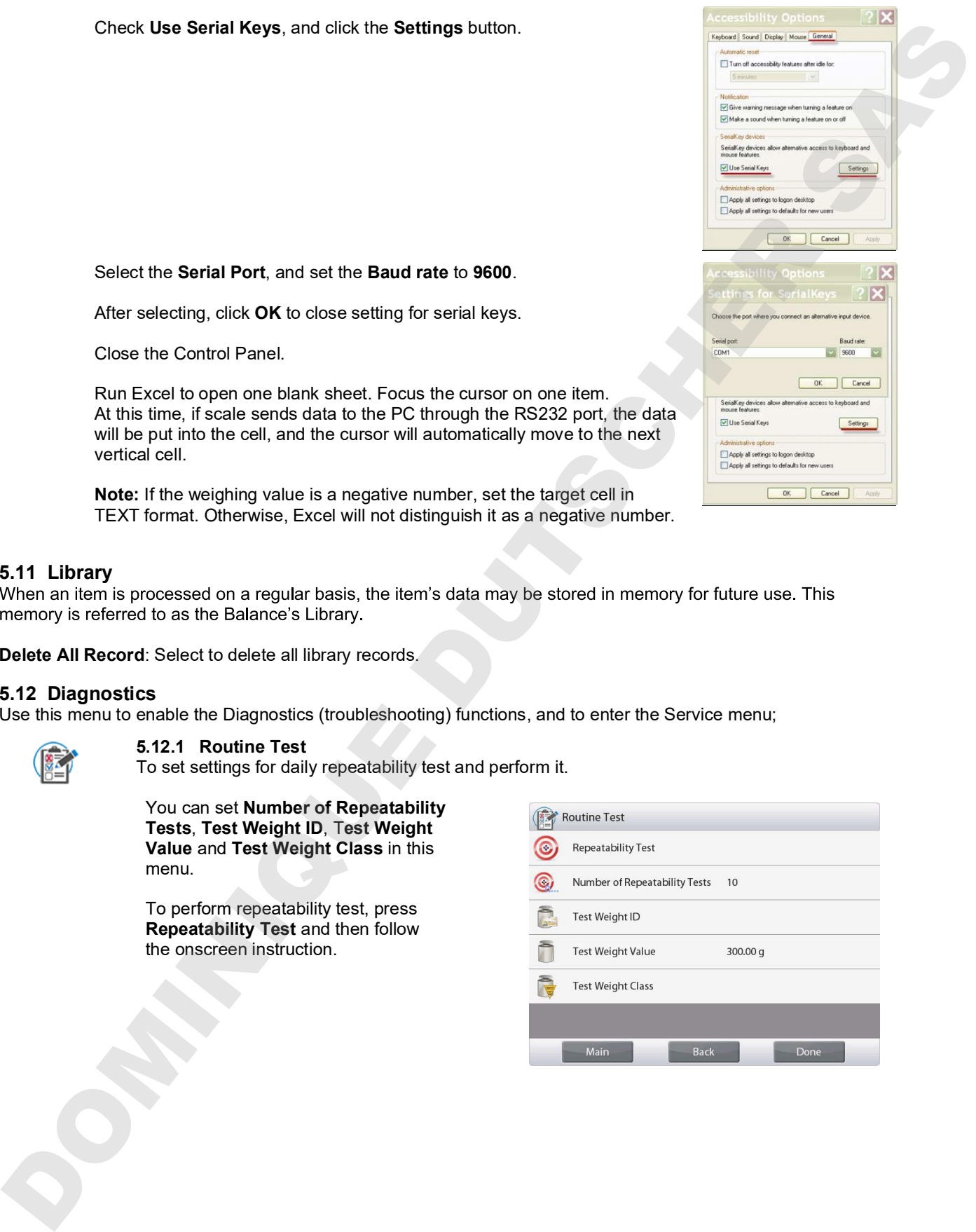

When the repeatability test finishes, it will pop out the results automatically. Press **Print** to print repeatability test report. Press **Min-weight** to show the reference minimum weight. After exiting the routine test, the results will be deleted automatically.

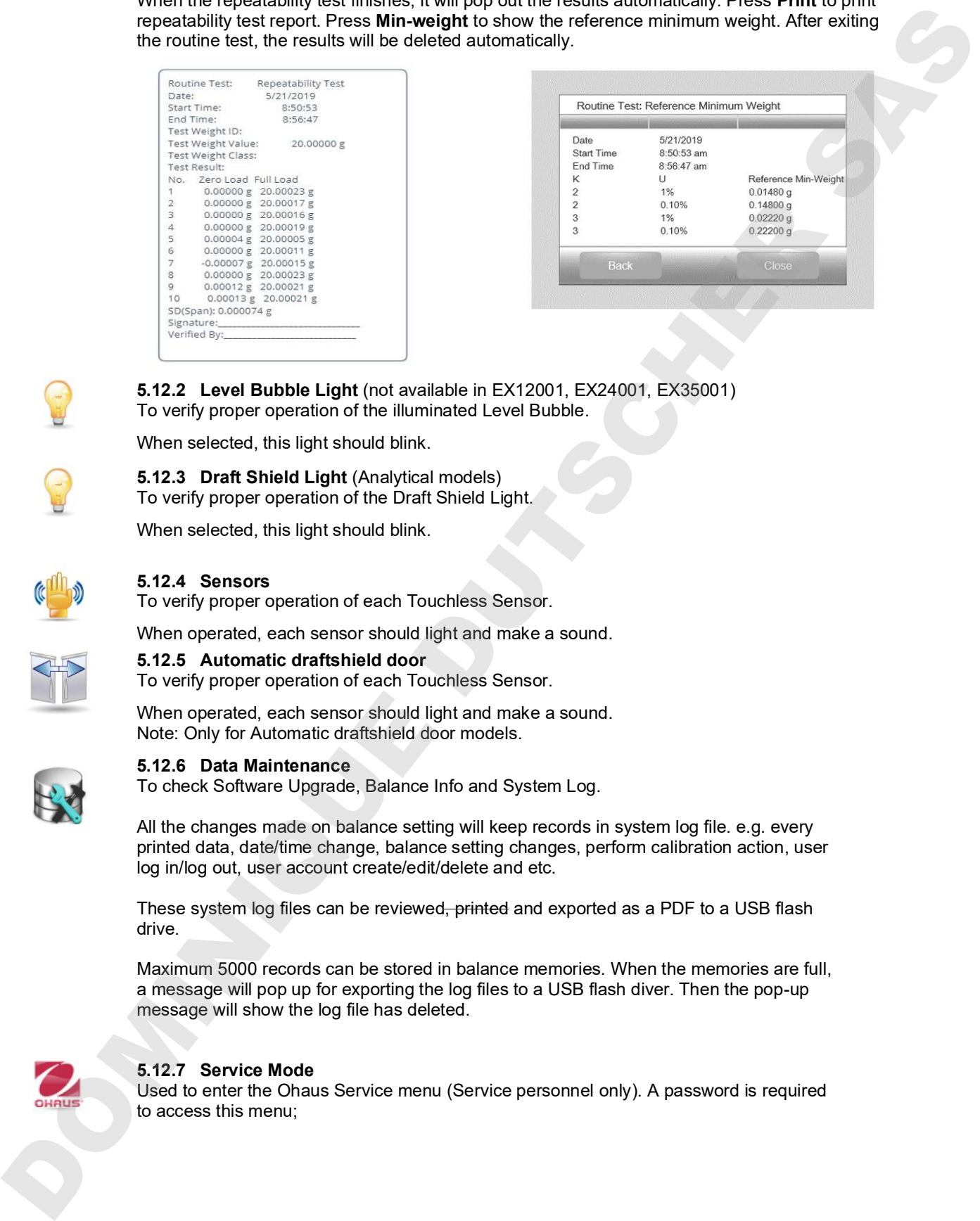

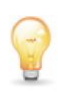

**5.12.2 Level Bubble Light** (not available in EX12001, EX24001, EX35001) To verify proper operation of the illuminated Level Bubble.

When selected, this light should blink.

**5.12.3 Draft Shield Light** (Analytical models) To verify proper operation of the Draft Shield Light.

When selected, this light should blink.

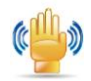

### **5.12.4 Sensors**

To verify proper operation of each Touchless Sensor.

When operated, each sensor should light and make a sound.

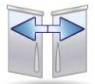

**5.12.5 Automatic draftshield door**

To verify proper operation of each Touchless Sensor.

When operated, each sensor should light and make a sound. Note: Only for Automatic draftshield door models.

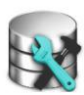

#### **5.12.6 Data Maintenance**

To check Software Upgrade, Balance Info and System Log.

All the changes made on balance setting will keep records in system log file. e.g. every printed data, date/time change, balance setting changes, perform calibration action, user log in/log out, user account create/edit/delete and etc.

These system log files can be reviewed, printed and exported as a PDF to a USB flash drive.

Maximum 5000 records can be stored in balance memories. When the memories are full, a message will pop up for exporting the log files to a USB flash diver. Then the pop-up message will show the log file has deleted.

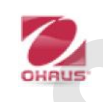

# **5.12.7 Service Mode**

Used to enter the Ohaus Service menu (Service personnel only). A password is required

# **5.13 Factory Reset**

Use this sub-menu to reset the menus to their Factory default settings.

**5.13.1 Factory Reset Sub-menu**

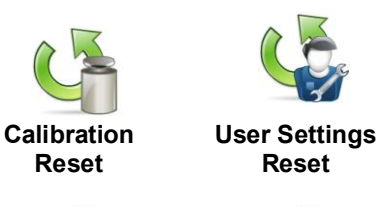

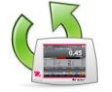

**Balance Setup Reset**

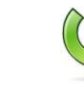

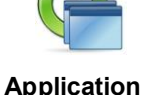

**Modes Reset**

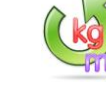

**Weighing Units Reset**

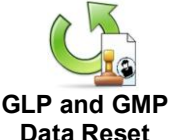

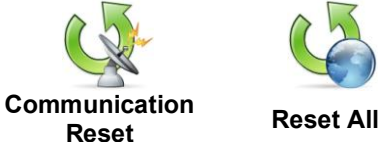

**5.13.2 Reset Calibration**

Select **YES** to return all Calibration menu items to their factory settings.

# **5.13.3 Reset User Settings**

Select **YES** to return all User Settings menu items to their factory settings.

# **5.13.4 Reset Balance Setup**

Select YES to return all Balance Setup menu items to their factory settings.

# **5.13.5 Reset Application Modes**

Select **YES** to return all Application Modes menu items to their factory settings.

### **5.13.6 Reset Weighing Units**

Select **YES** to return all Weighing Units menu items to their factory settings.

# **5.13.7 Reset GLP and GMP Data**

Select **YES** to return all GLP and GMP Data menu items to their factory settings.

#### **5.13.8 Reset Communication**

Select **YES** to return all Communication menu items to their factory settings.

# **5.13.9 Reset All (Global Reset)**

Select **YES** to return all the menu items to their factory settings.

# **5.14 Securing the Menu and Key Lock menu settings**

A slide switch is used to secure the Lock menu settings. When the switch is set to the ON position, the Lock menu settings may be viewed but not changed. This switch is located under the Base.

Set the position of the switch to ON by sliding the external Lock Switch to LOCKED as shown in Section 6.

When the switch is in the ON position, the startup display includes the LOCK ON message.

**Note:** This switch is also used in conjunction with the Legal for Trade menu item. When the Legal for Trade menu is set to ON, the switch must be set to the ON position to prevent calibration and changes to metrologically significant settings. Refer to Section 6 for more information. **EX120 EX12001 (4908) EX24001 and Properties and Properties and Properties and Properties and Properties and Properties and Properties and Properties and Depths and Depths and Depths and Depths and Depths and Depths an** 

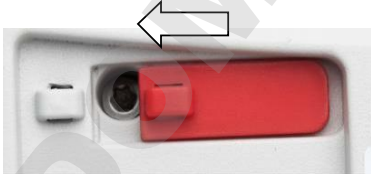

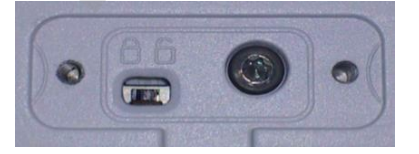

# **5.15 Information**

Information is available from any application as well as from the Main Menu. A brief descrtiption of the item selected is displayed.

This feature is menu based.

# **5.15.1 Using Information**

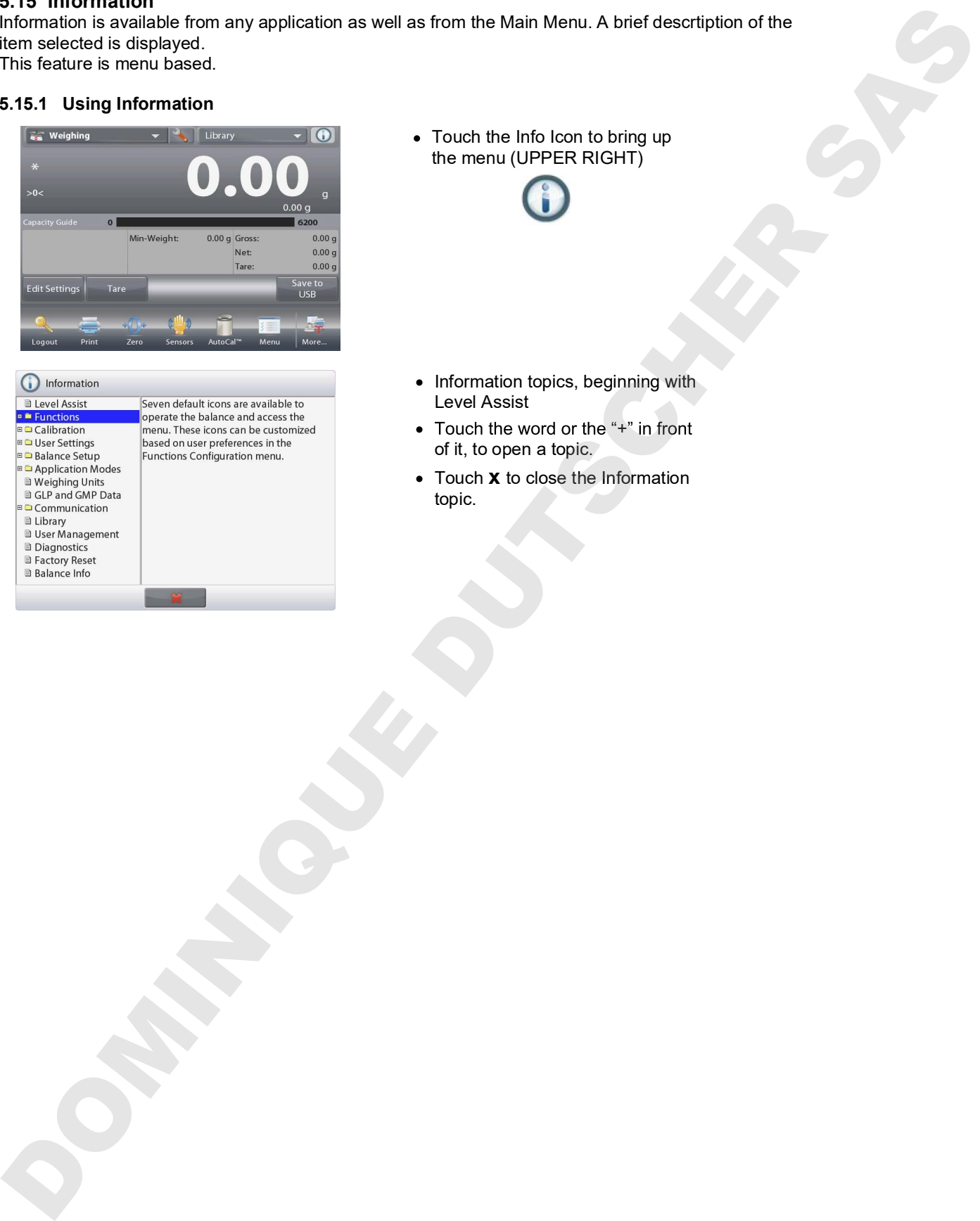

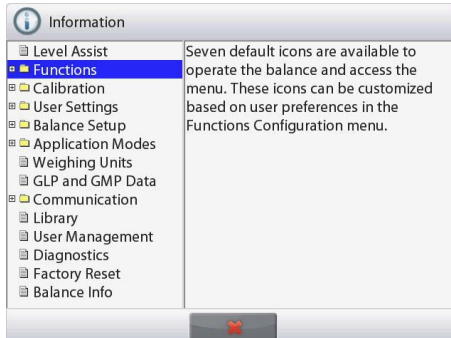

Touch the Info Icon to bring up the menu (UPPER RIGHT)

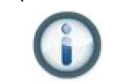

- Information topics, beginning with Level Assist
- of it, to open a topic.
- Touch **x** to close the Information

# **6. LEGAL FOR TRADE**

When the balance is used in trade or a legally controlled application it must be set up, verified and sealed in accordance with local weights and measures regulations. It is the responsibility of the purchaser to ensure that all pertinent legal requirements are met.

\*For EX...N...models, please refer to Legal for Trade Setting and Sealing flyer for details.

# **LEGAL FOR TRADE SETTING AND SEALING**

# **6.1 Settings**

Before verification and sealing, perform the following steps in Order:

- 1. Verify that the menu settings meet the local weights and measures regulations.
- 2. Units menu should be reviewed. Verify the units turned **On** meet the local weights and measures regulations.
- 3. Perform a calibration as explained in Section 5.
- 3. Set the position of the Security Switch to the locked position.
- 4. Set Legal for Trade to ON in the Balance Setup menu.

# **6.2 Verification**

A weights and measures official or authorized service agent must perform the verification procedure.

# **6.3 Sealing**

After the Balance has been verified, it must be sealed to prevent undetected access to the legally controlled settings. Before sealing the device, ensure that the security switch is in the Locked position and the Legal for Trade setting in the Balance Setup menu has been set to ON.

If using a wire seal, pass the sealing wire through the holes in the security switch and Bottom Housing as shown.

If using a paper seal, place the seal over the security switch and Bottom Housing as shown.

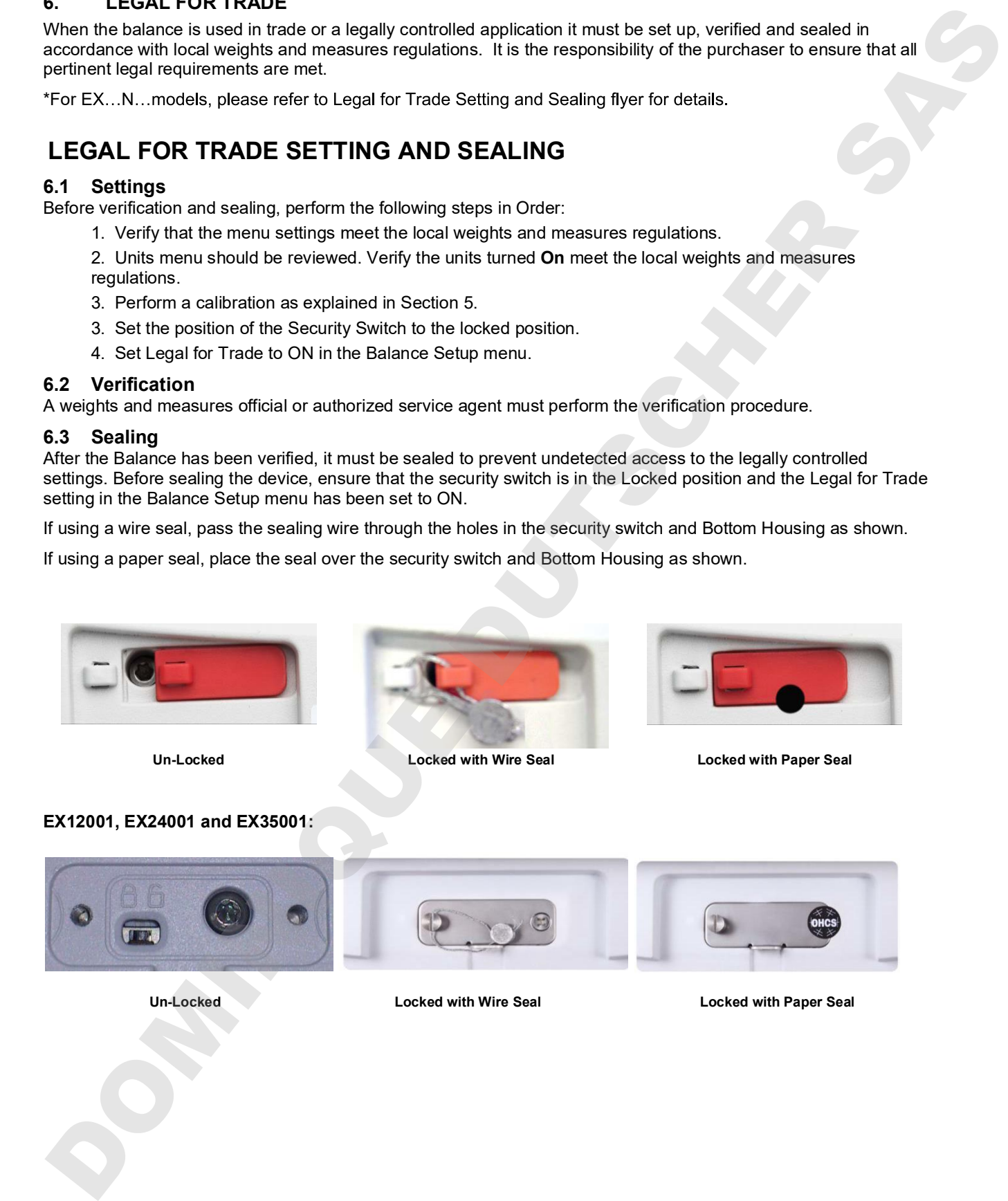

# **7. PRINTING**

# **7.1 Connecting, Configuring and Testing the Printer/Computer Interface**

Use the built-in RS-232 Port to connect either to a computer or a printer. If connecting to a computer, use HyperTerminal or similar software. (Find HyperTerminal under **Accessories/Communications** in Windows XP.)

Connect to the computer with a standard (straight-through) serial cable.

Choose **New Connection**, "connect using" COM1 (or available COM port). Select **Baud=9600**; **Parity=8 None**; **Stop=1**; **Handshaking=None**. Click **OK**.

Choose Properties/Settings, then ASCII Setup. Check boxes as illustrated: (Send line ends...; Echo typed characters...; Wrap lines...)

Use RS232 Interface Commands (Section 9.6.1) to control the balance from a PC. **Note:** When the HyperTerminal configuration is complete, it will automatically print the results of a **Cal Test** operation, and echo print commands sent to the scale.

### **Printer Connection**

Two printers compatible with Explorer Balances are available from Ohaus. (See Section 9.) Connect a straight-through serial cable to the scale's RS232 port.

See sample Print Output Formats below. Two printers compatible with explorer

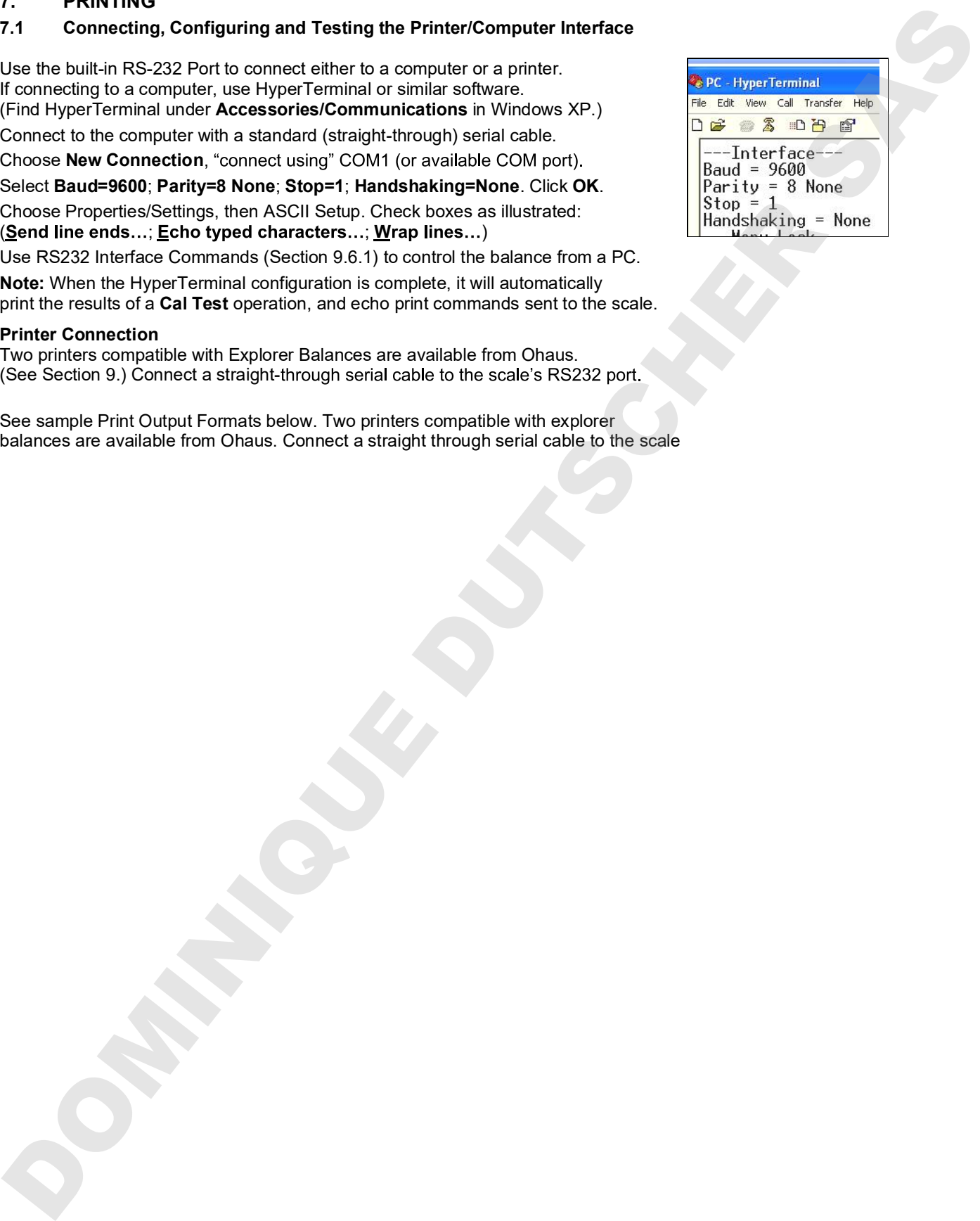

# **7.2 Printout Examples**

Examples for each Application are shown with all items turned **ON** in the **Print Content** menu. The default values for **Header** lines 1-5 are also shown.

Note: If a Library name has been selected, "Library Name:" will appear below "Application" in the printout.

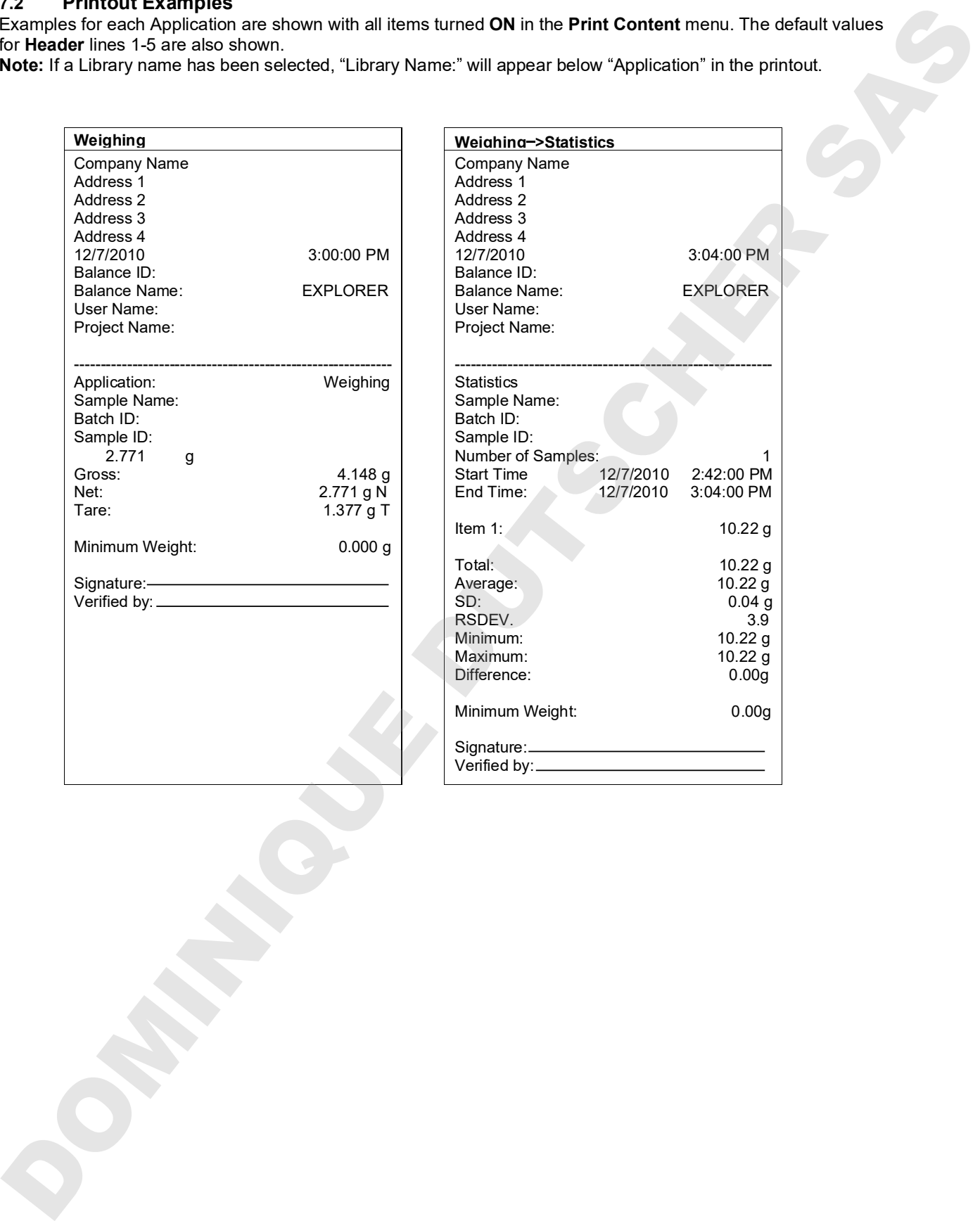

# **EXPLORER BALANCES EN-125**

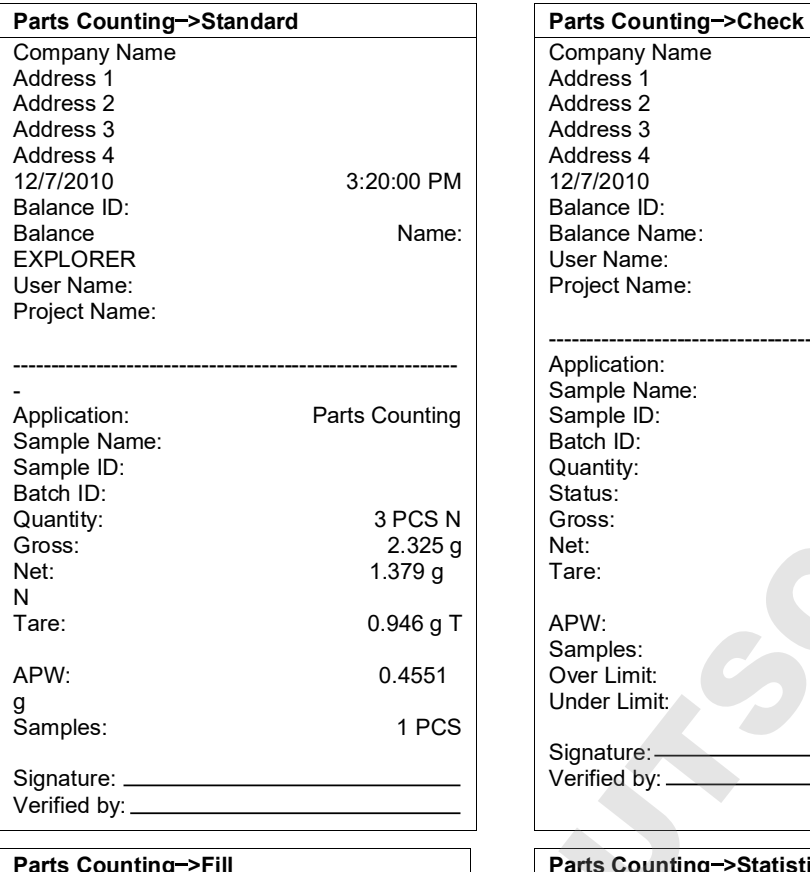

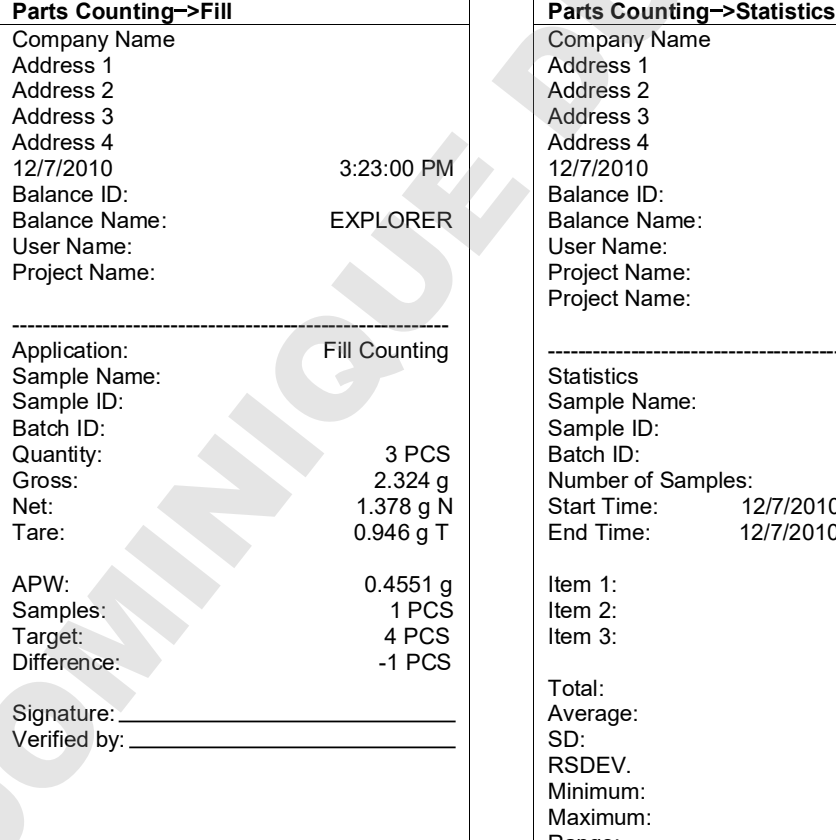

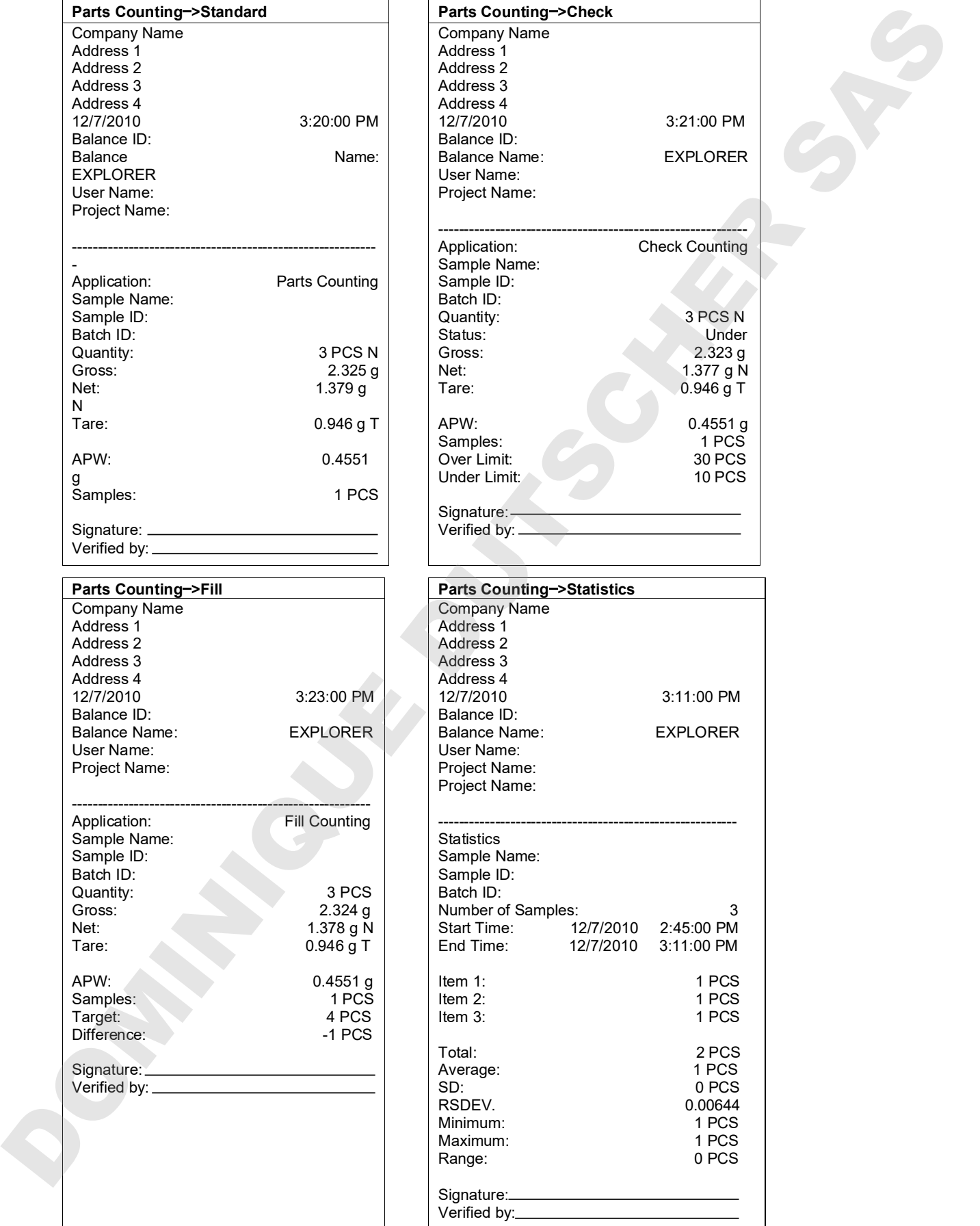

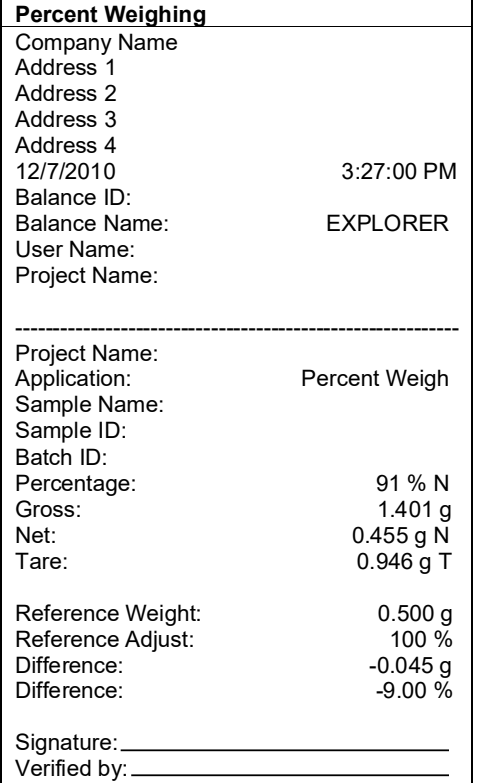

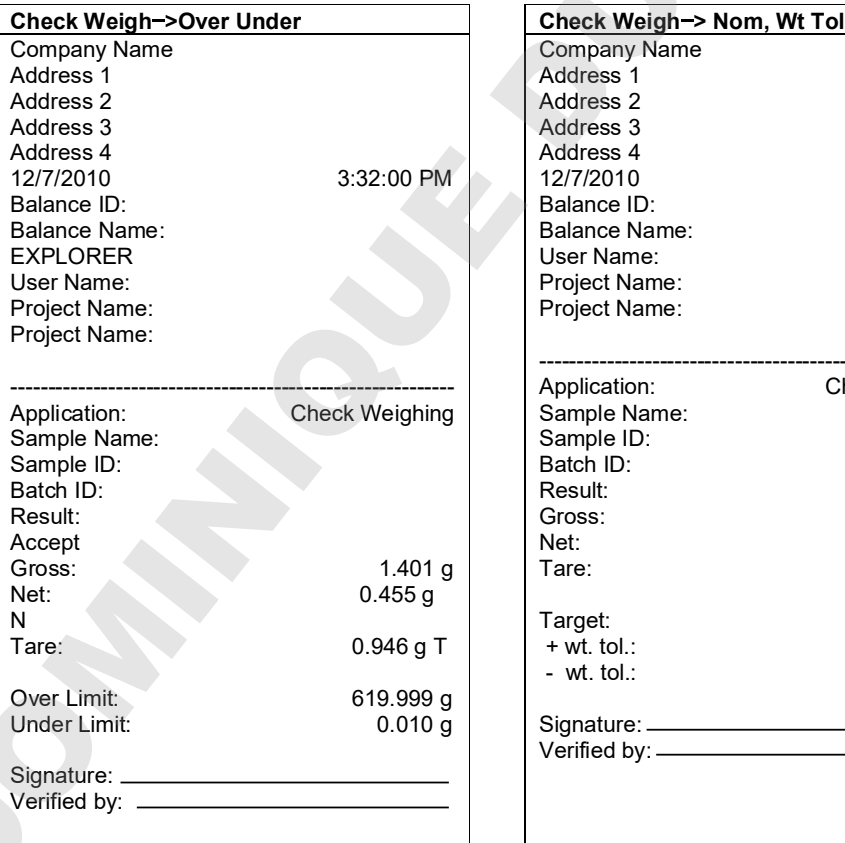

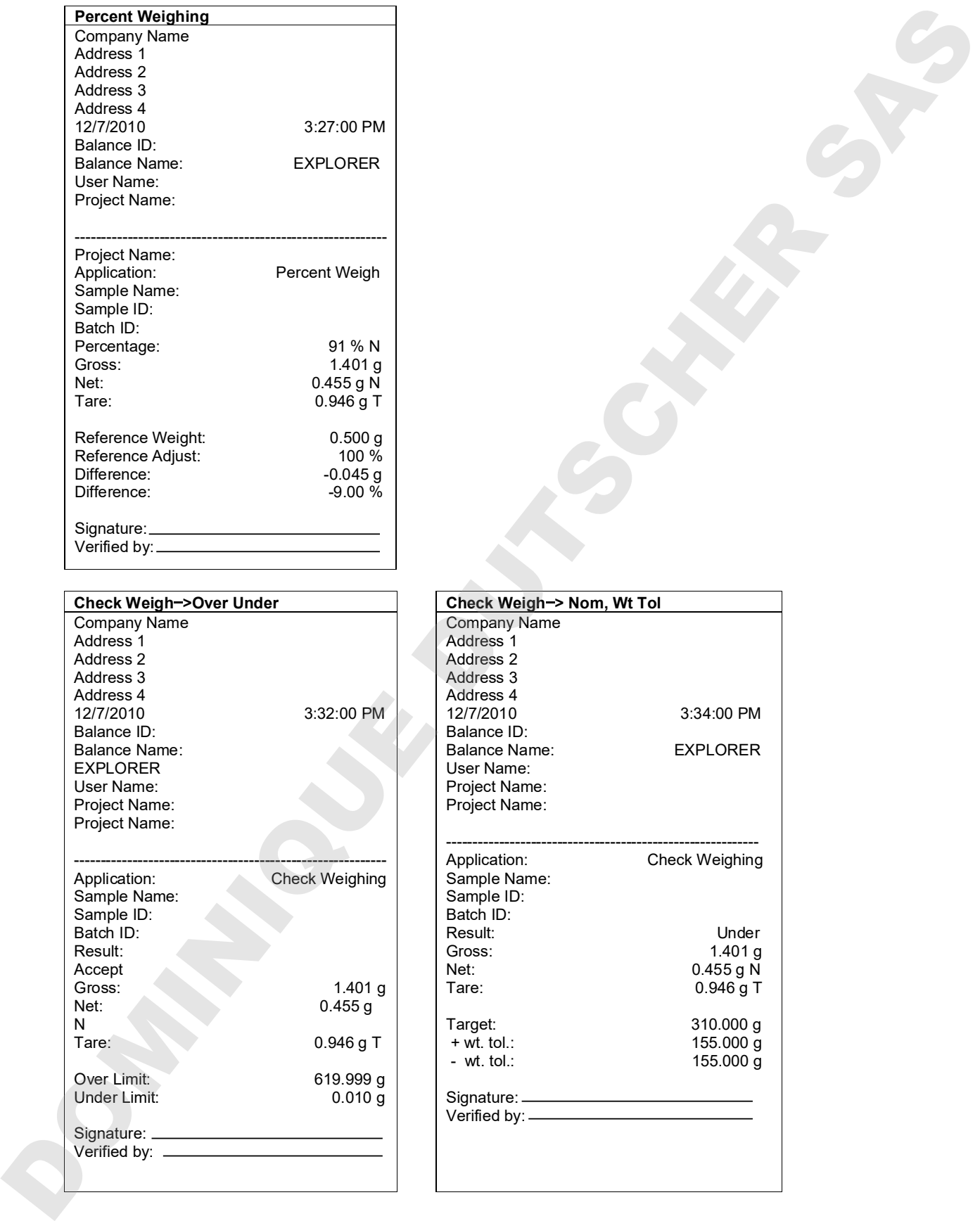

# **EXPLORER BALANCES**

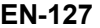

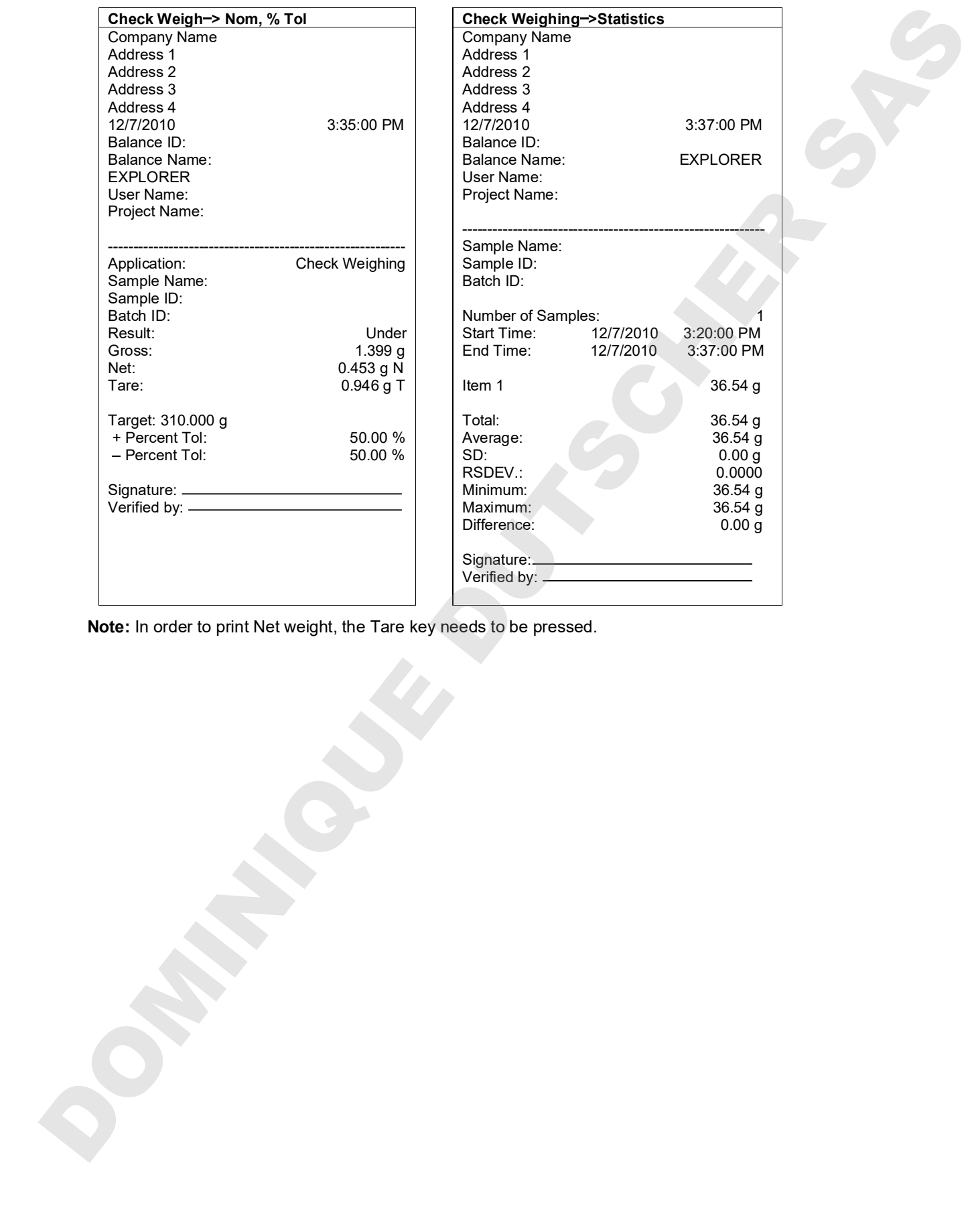

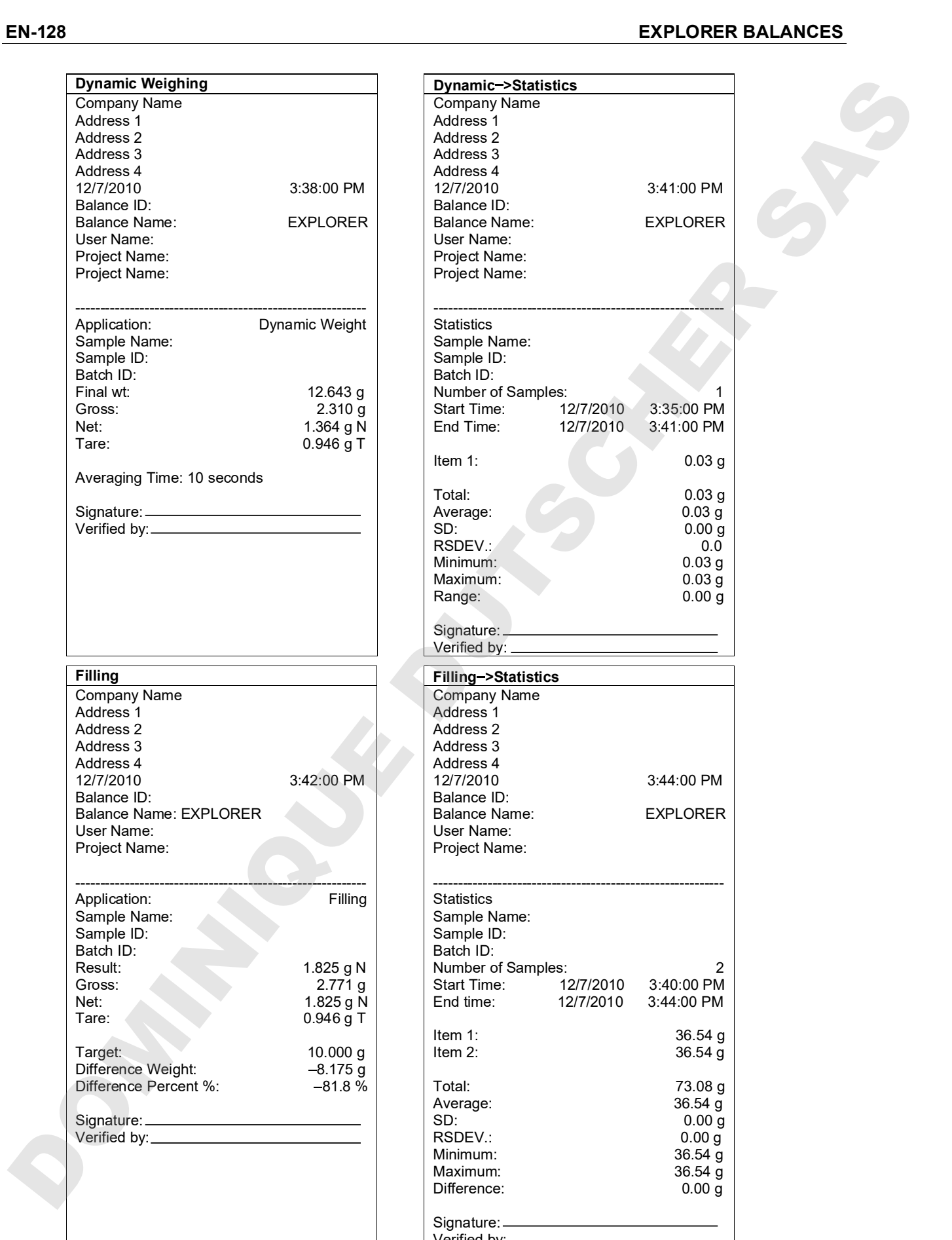

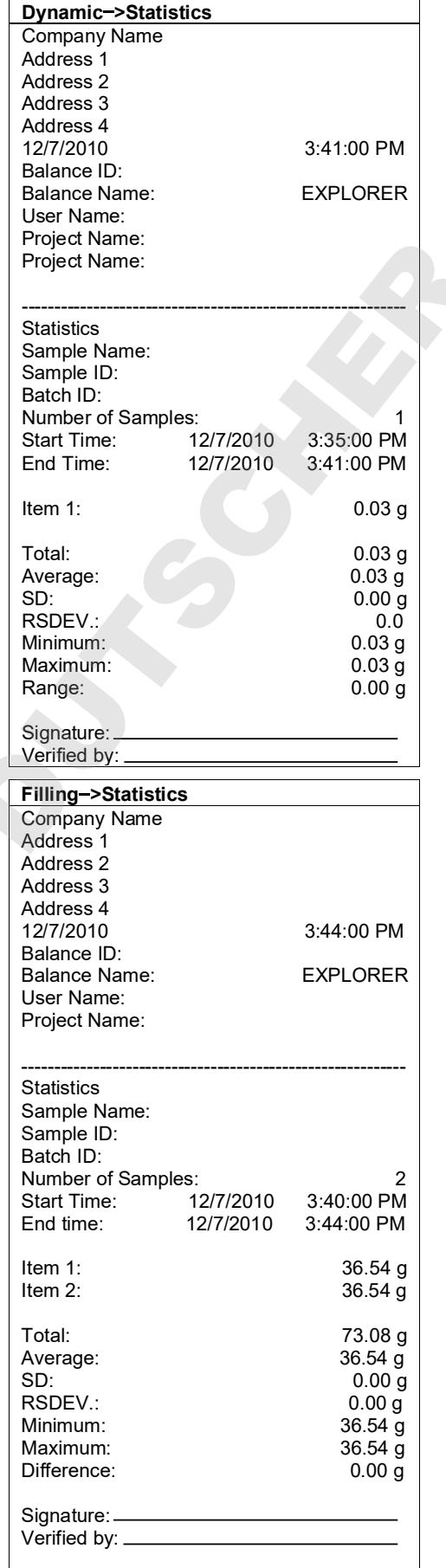

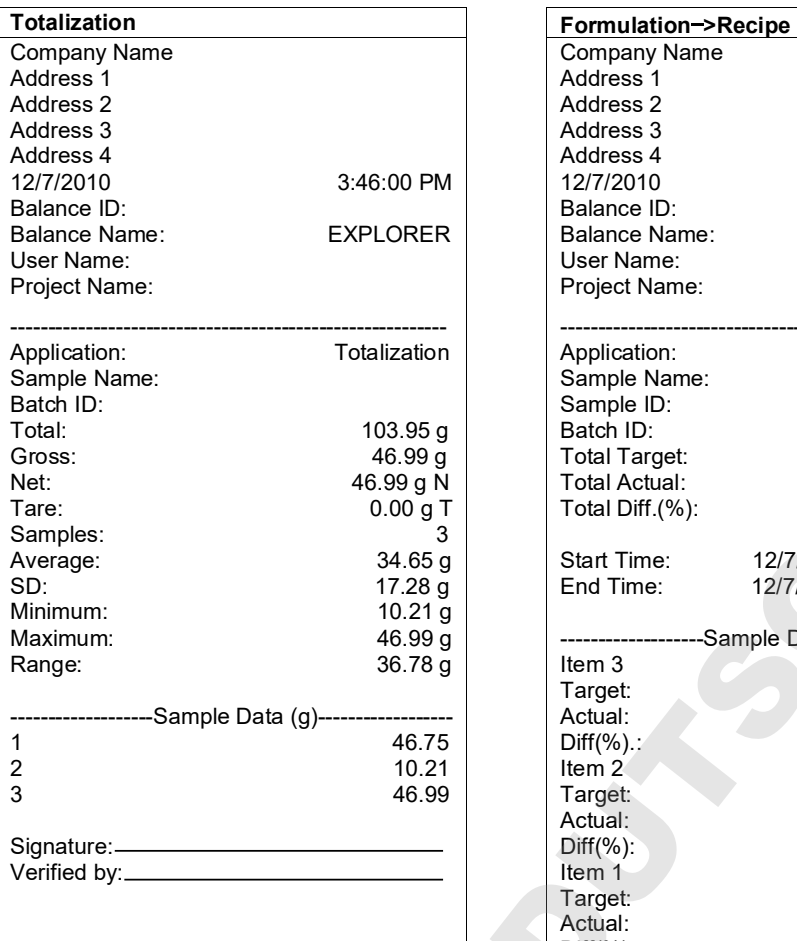

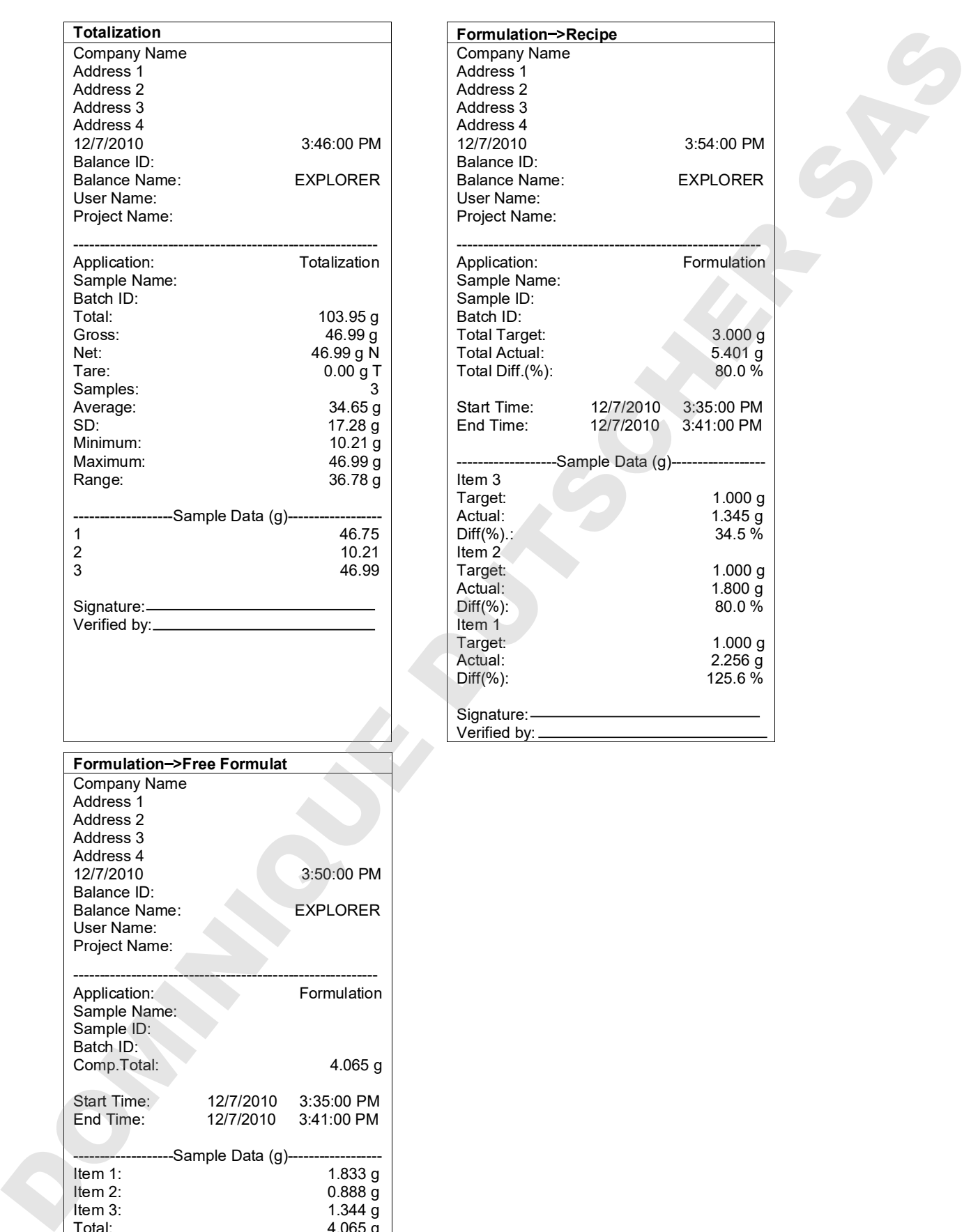

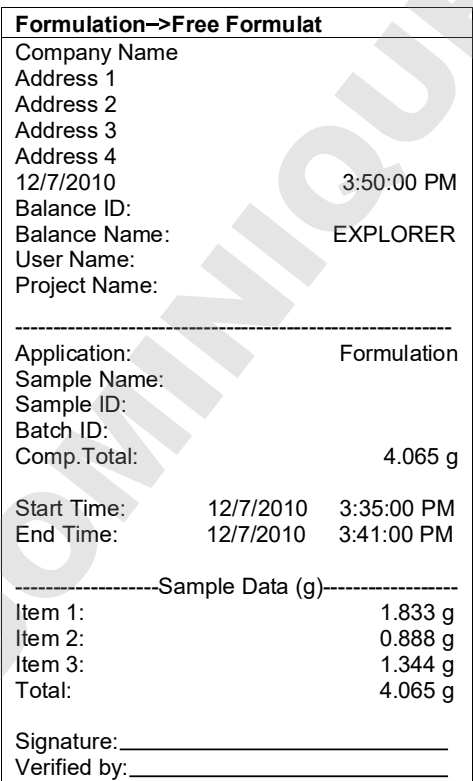

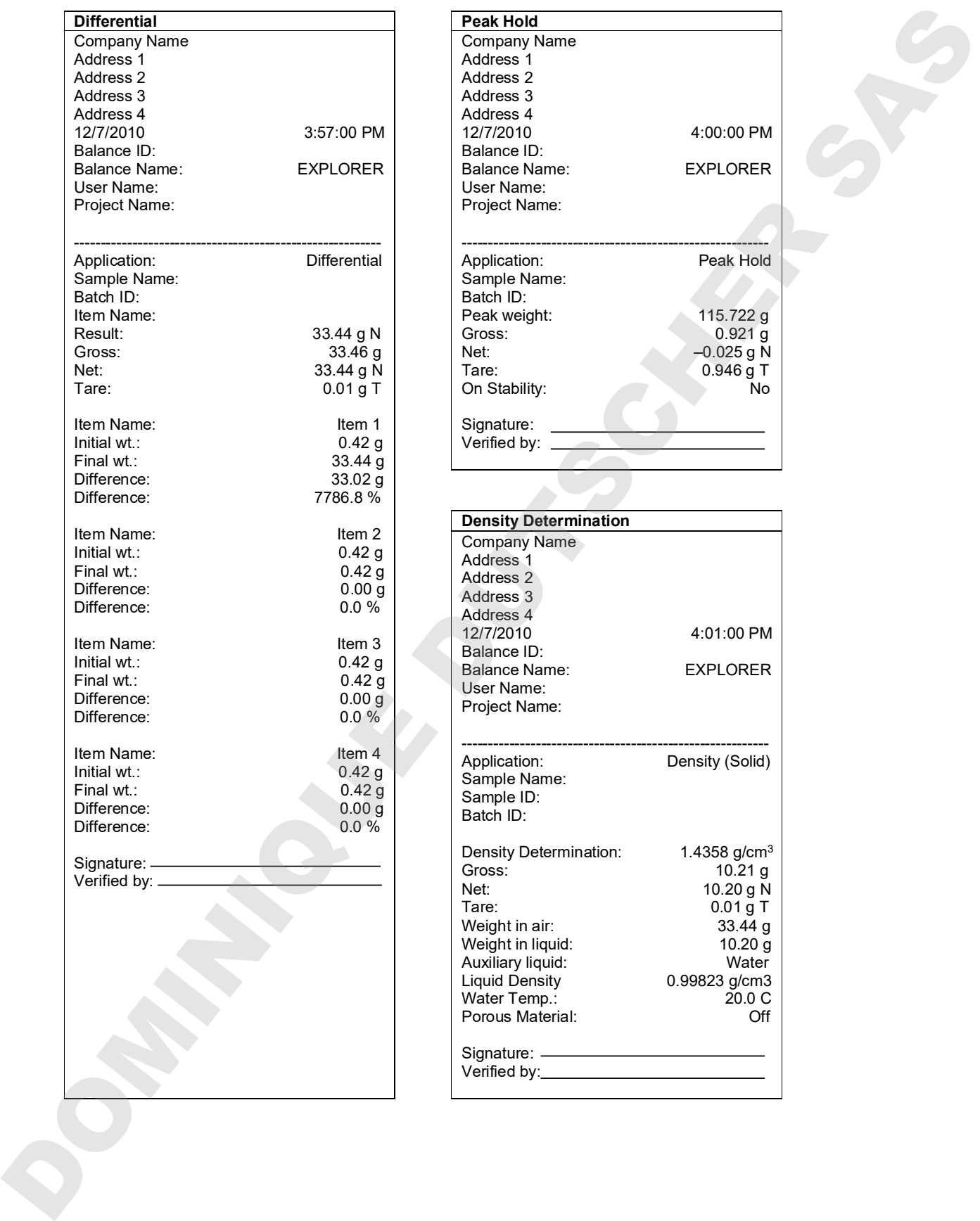

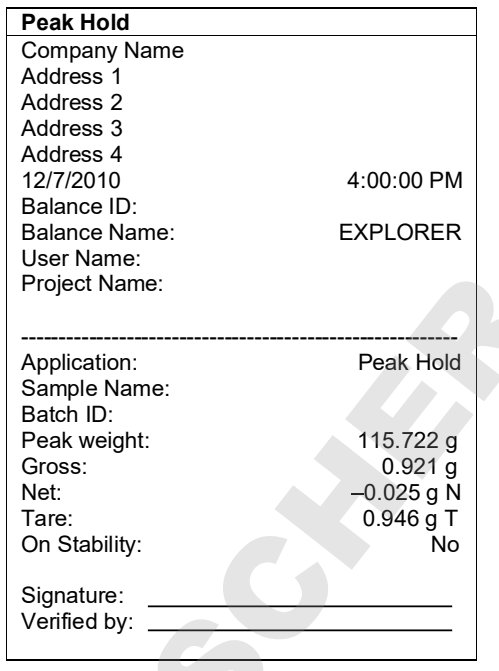

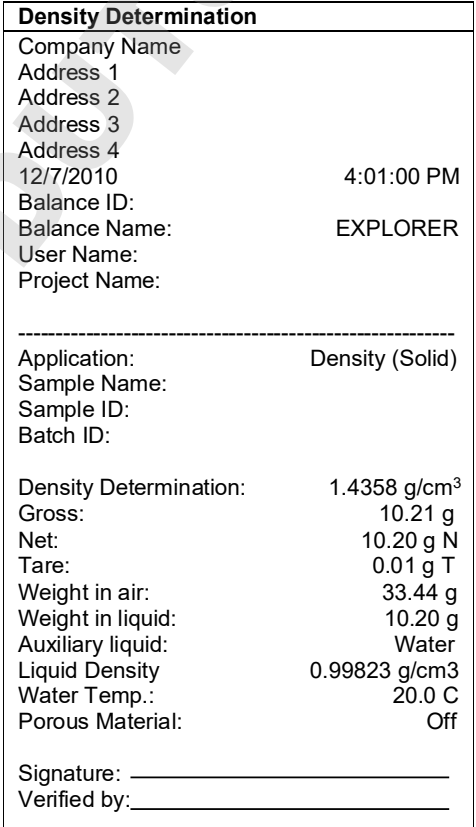

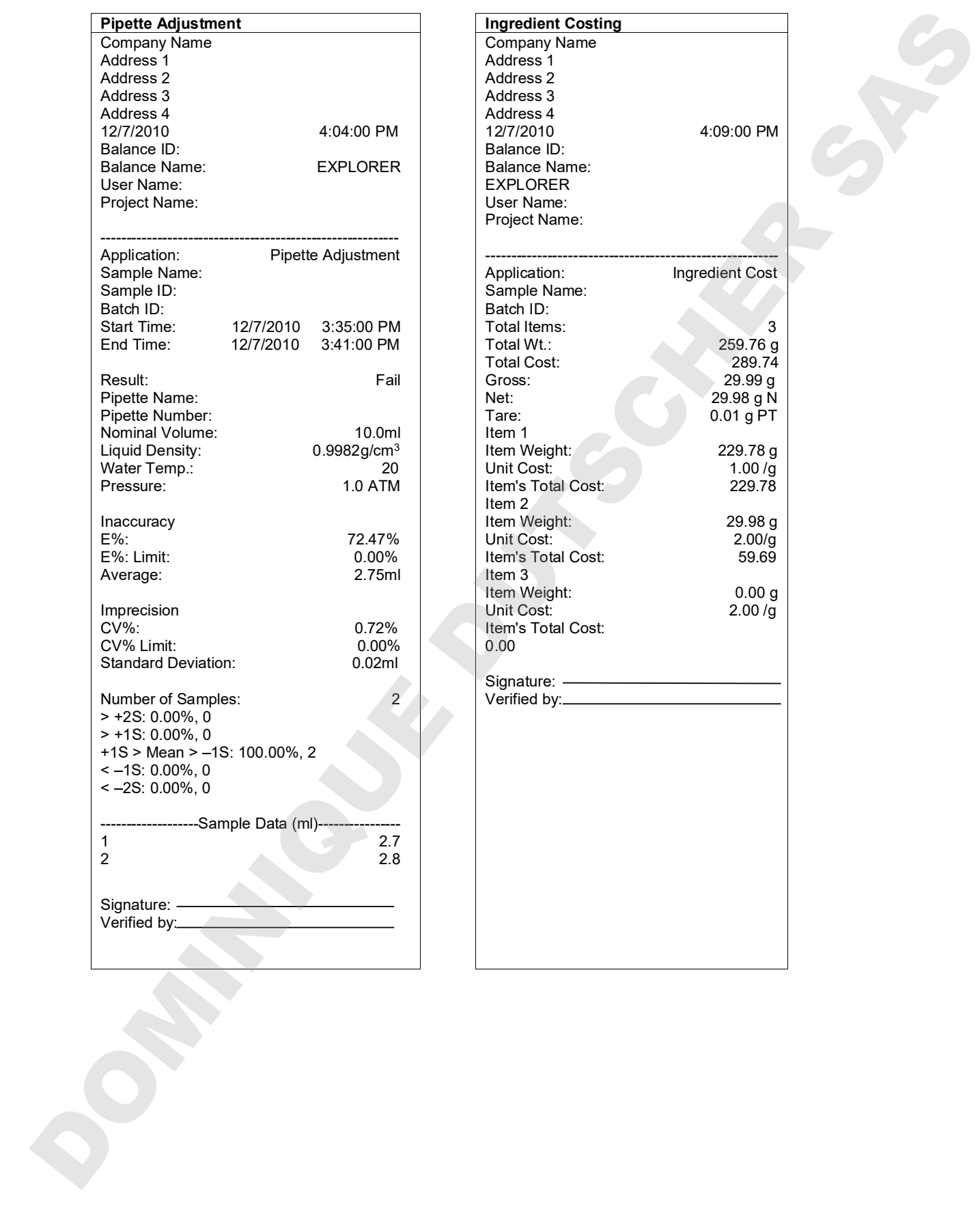

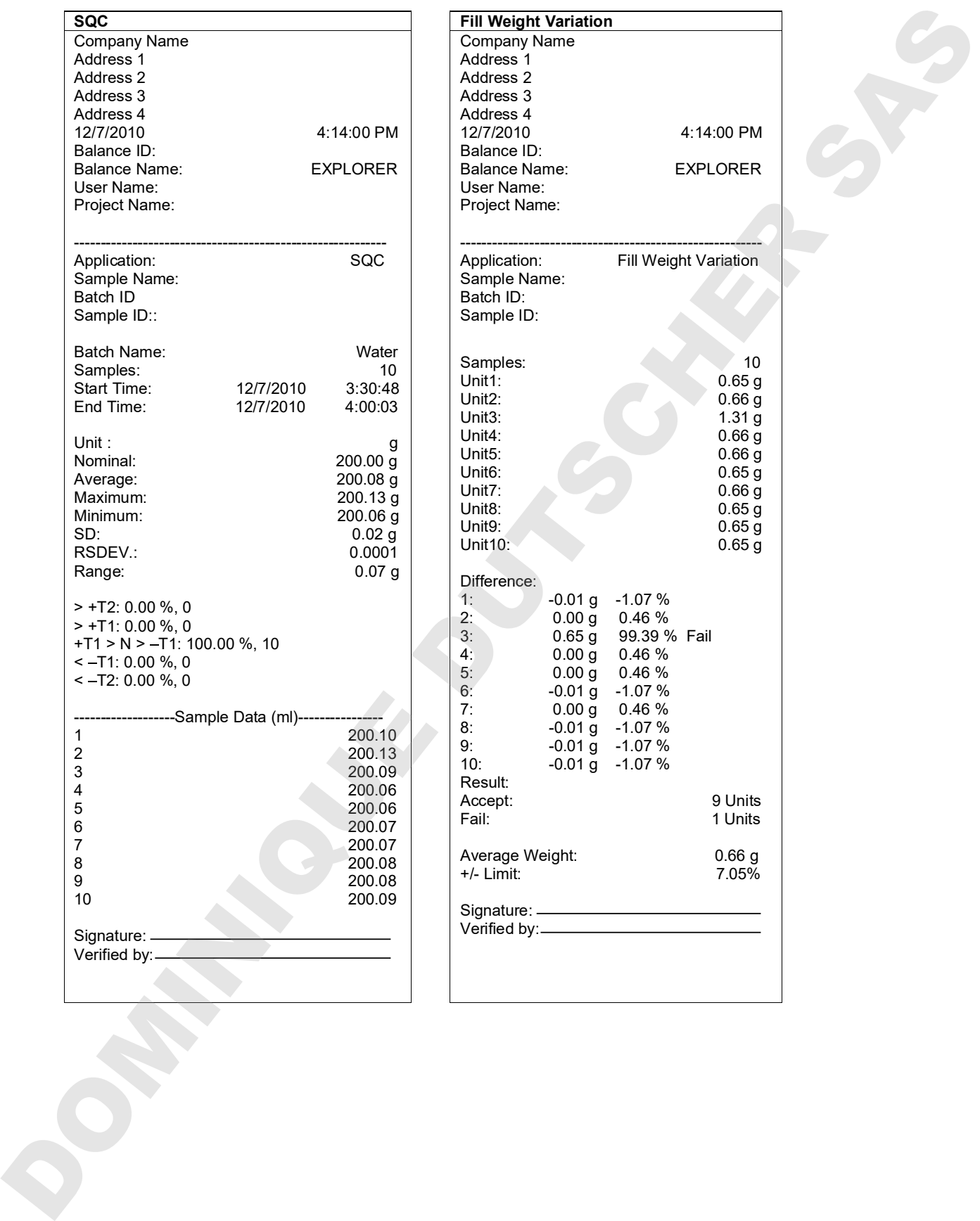

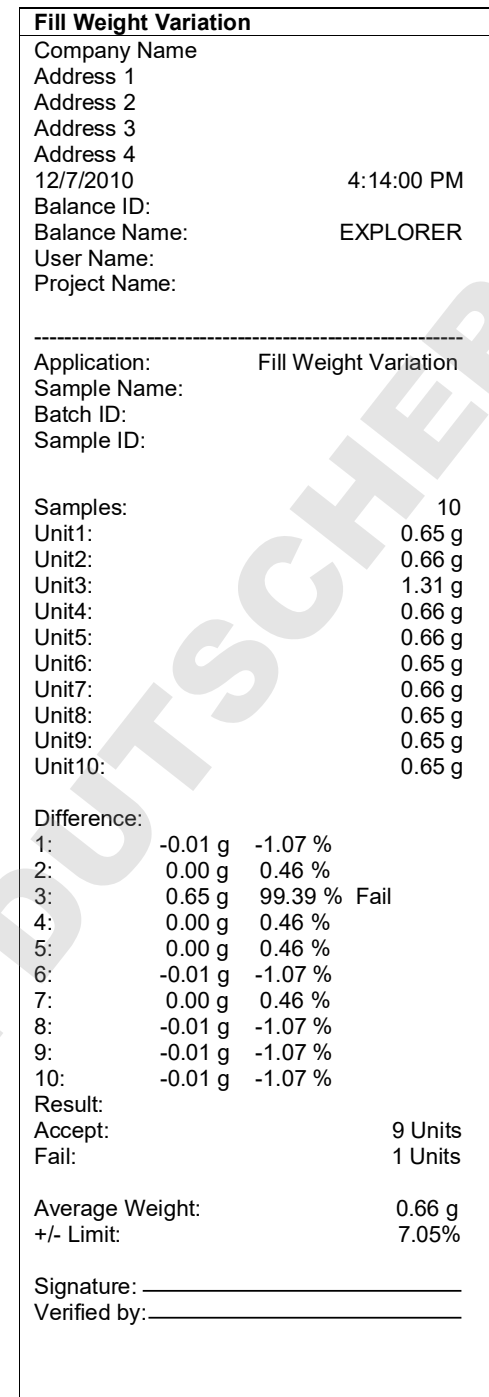

**Internal Calibration, Span Calibration and User Calibration:**

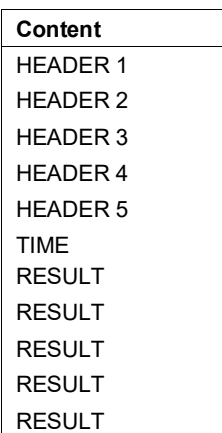

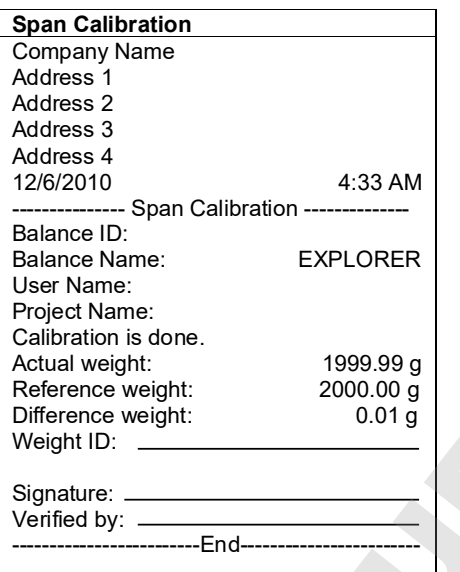

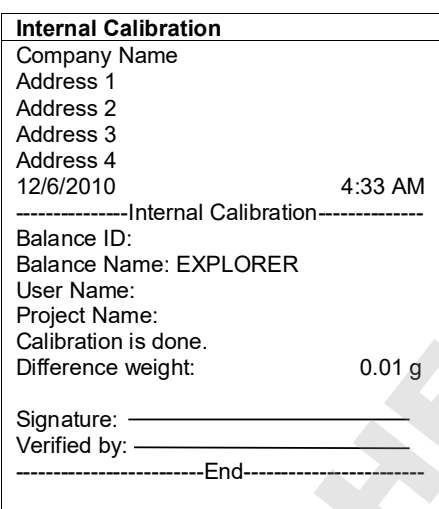

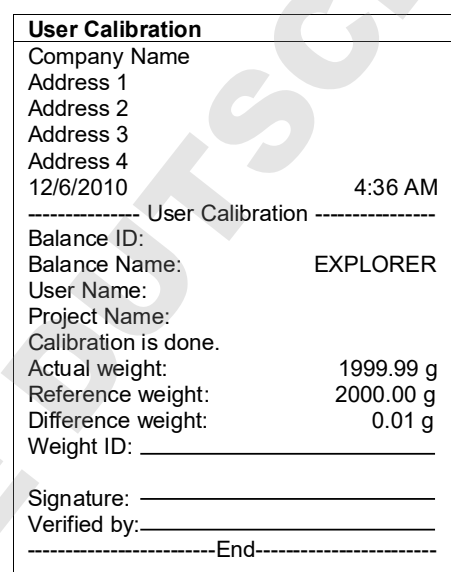

Note: User calibration is for InCal models only.

The **CAL TEST** printout is automatically printed when a Calibration Test is performed.

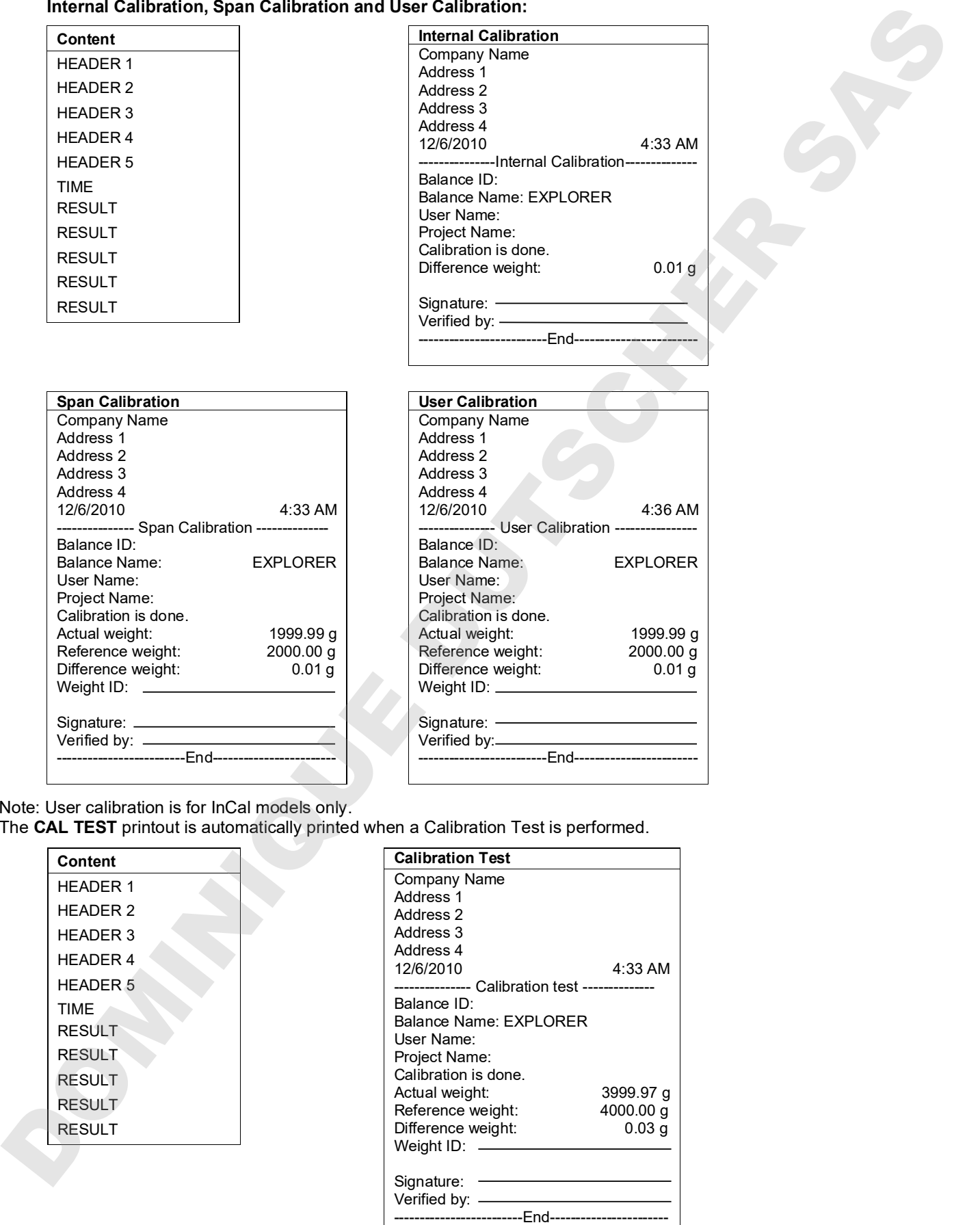

# **7.3 Output Format**

The Result Data, and G/N/T data, is output in the following format.

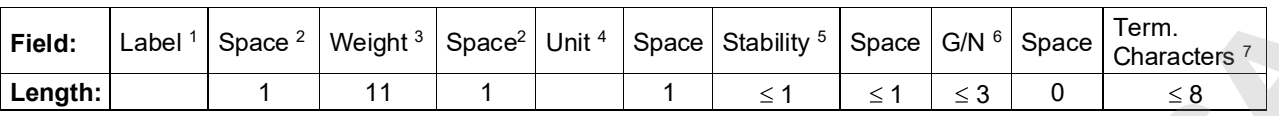

Examples:

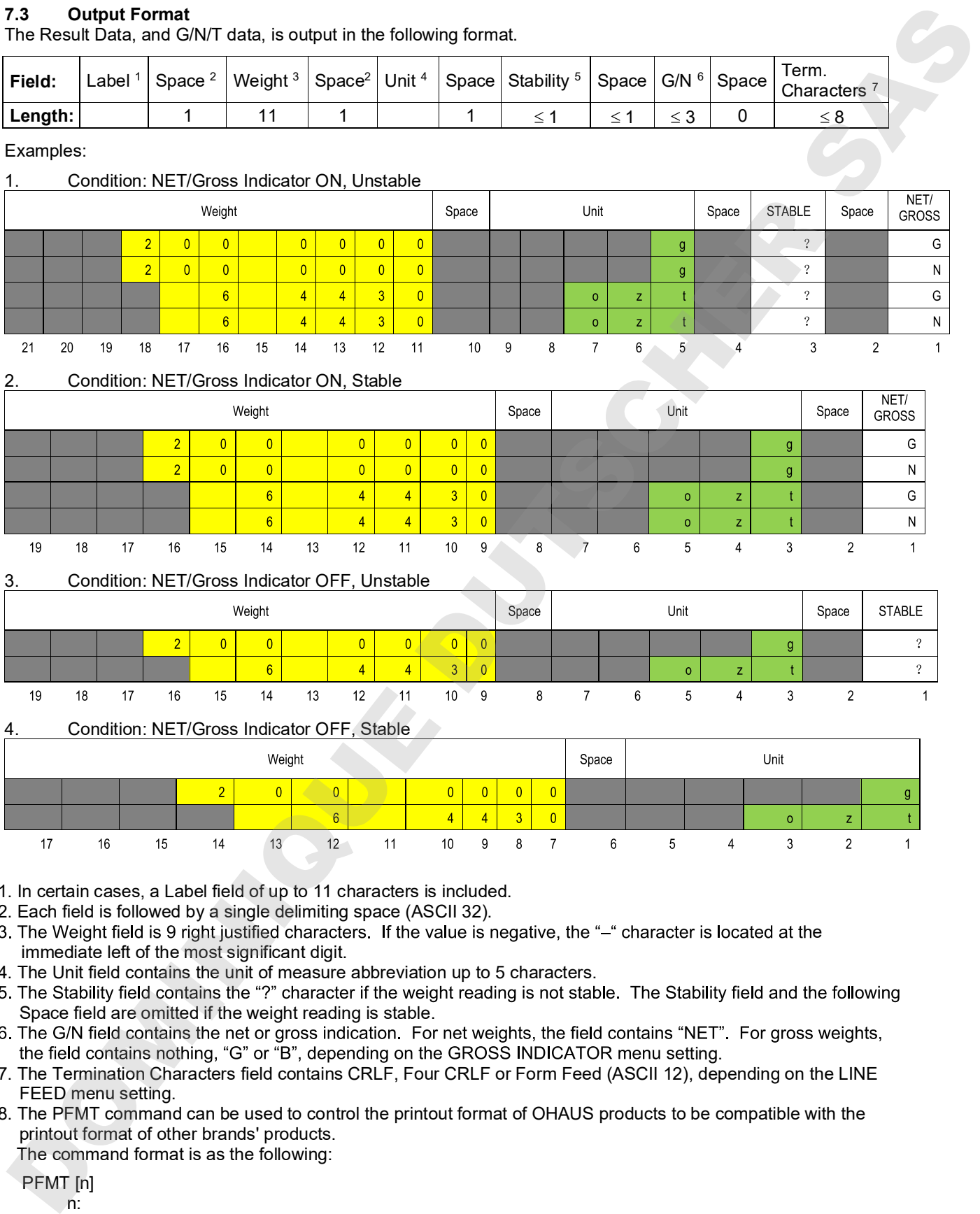

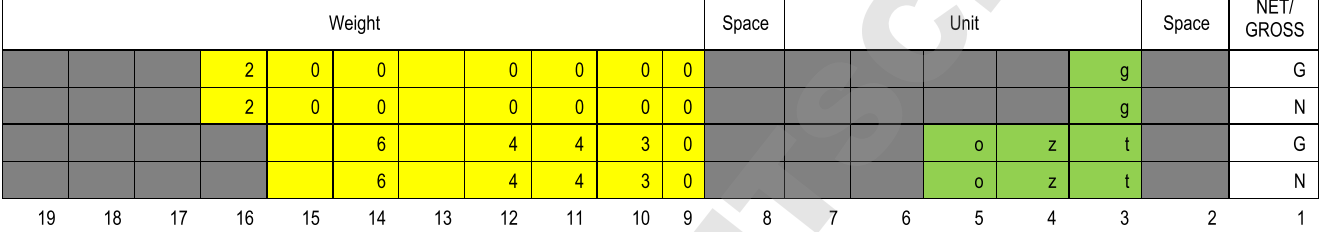

### 3. Condition: NET/Gross Indicator OFF, Unstable

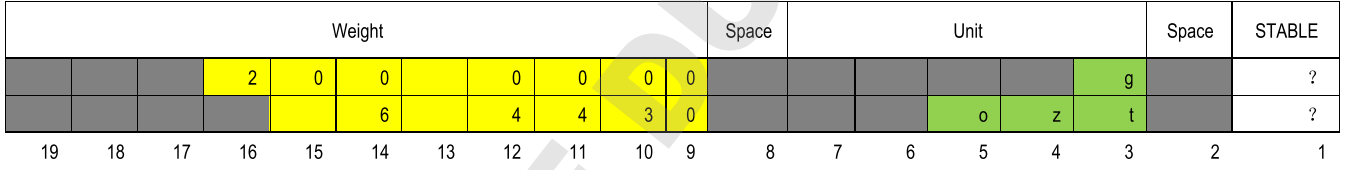

#### 4. Condition: NET/Gross Indicator OFF, Stable

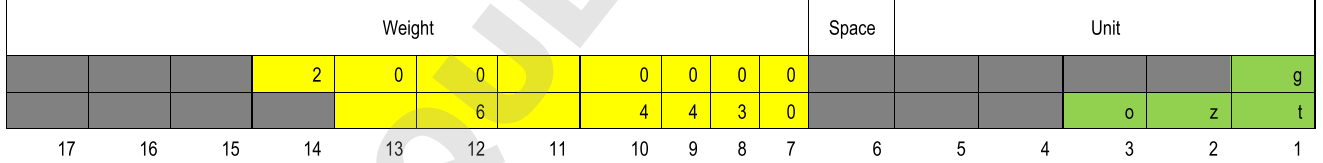

- 1. In certain cases, a Label field of up to 11 characters is included.
- 2. Each field is followed by a single delimiting space (ASCII 32).
- 3. The Weight field is 9 right justified characters. If the value is negative, the "-" character is located at the immediate left of the most significant digit.
- 
- 4. The Unit field contains the unit of measure abbreviation up to 5 characters.<br>5. The Stability field contains the "?" character if the weight reading is not stable. The Stability field and the following Space field are omitted if the weight reading is stable.<br>6. The G/N field contains the net or gross indication. For net weights, the field contains "NET". For gross weights,
- the field contains nothing, "G" or "B", depending on the GROSS INDICATOR menu setting.
- 7. The Termination Characters field contains CRLF, Four CRLF or Form Feed (ASCII 12), depending on the LINE FEED menu setting.
- 8. The PFMT command can be used to control the printout format of OHAUS products to be compatible with the printout format of other brands' products.

The command format is as the following:

PFMT [n] n:

- 0 default OHAUS mode
- 1 MT mode
- 2 Sartorius modes

# **8. MAINTENANCE**

# **8.1 Calibration**

Periodically verify calibration by placing an accurate weight on the balance and viewing the result. If calibration is required, perform a Balance internal calibration.

# **8.2 Cleaning**

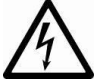

Disconnect the Explorer Balance from the power supply before cleaning. Make sure that no liquid enters the interior of the Terminal or Base.

Clean the Balance at regular intervals.

Housing surfaces may be cleaned with a lint-free cloth slightly dampened with water or a mild cleaning agent.

Glass surfaces may be cleaned with a commercial glass cleaner.

Do not use solvents, harsh chemicals, ammonia or abrasive cleaning agents.

# **8.3 Troubleshooting**

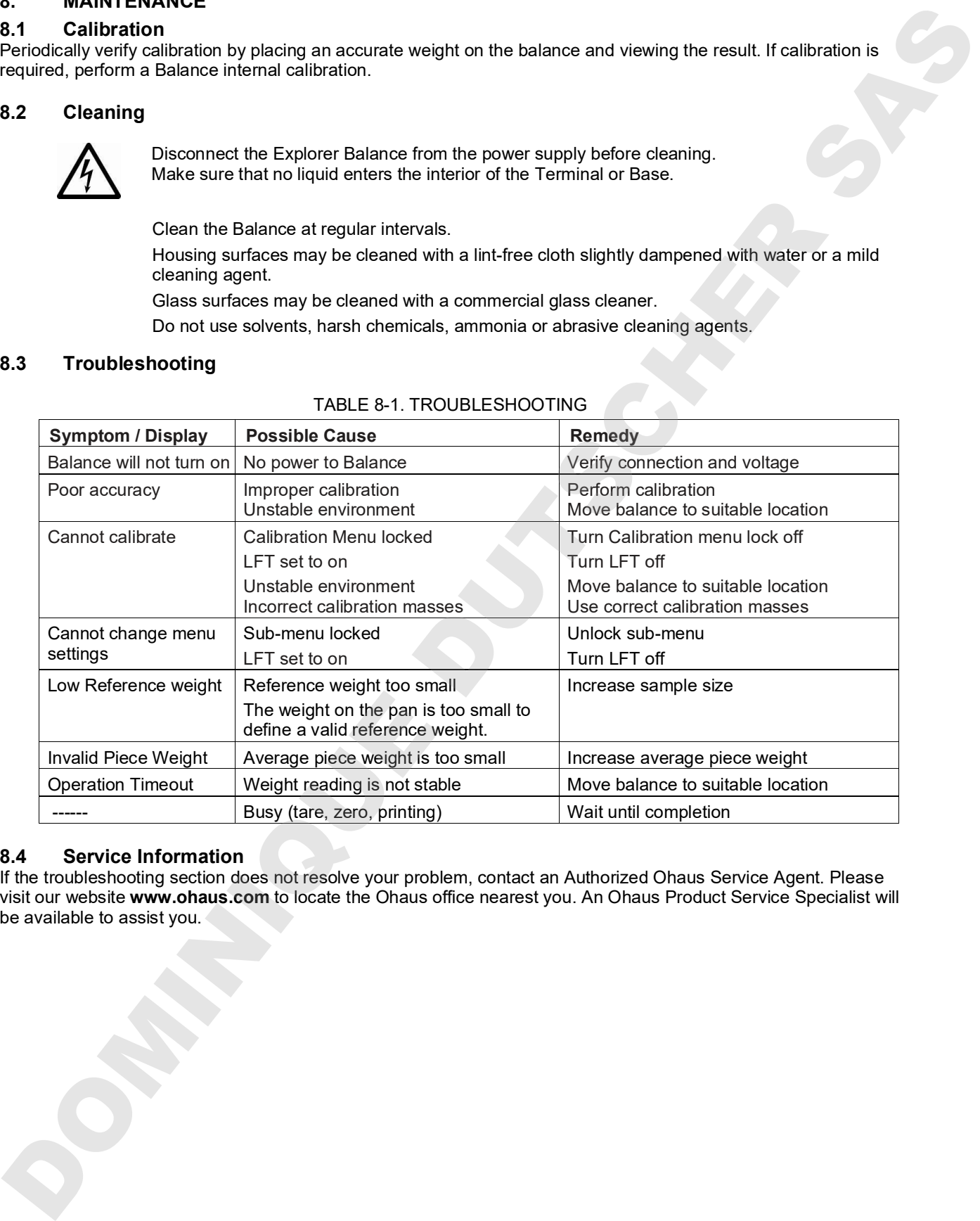

#### TABLE 8-1. TROUBLESHOOTING

# **8.4 Service Information**

If the troubleshooting section does not resolve your problem, contact an Authorized Ohaus Service Agent. Please visit our website **www.ohaus.com** to locate the Ohaus office nearest you. An Ohaus Product Service Specialist will

# **9. TECHNICAL DATA**

# **9.1 Specifications**

# Ambient conditions

- Indoor use only
- Altitude: Up to 2000 m
- Specified Temperature range: 10°C to 30°C; 10°C to 25°C (for Semi-Micro models)
- Humidity: Maximum relative humidity 80% for temperatures up to 31 °C decreasing linearly to 50% relative humidity at 30°C.
- Electrical supply: 12VDC, 1.5A. (For use with CSA Certified (or equivalent approved) power source, which must have a limited-energy output.)
- Mains supply voltage fluctuations: up to ±10% of the nominal voltage
- Installation category II
- Pollution degree: 2

# **Materials**

- Base Housing; die-cast Aluminum, Painted
- Base: IP54 waterproof protected (EX12001, EX24001 and EX35001)
- Top Housing, Base, Terminal: plastic (ABS)
- Weighing Platforms: 18/10 stainless steel
- Weighing Pan: 304 SST (EX12001, EX24001 and EX35001)
- In-use Cover, Terminal: plastic (PET)
- Draft Shield; Glass, plastic (ABS)

# **Battery Specification**

- Battery Type: Lithium-Ion, 2600mAh, 14.8V
- Battery Operating Time: 10 hours\* with 50% brightness
- Battery Charging Time: 9 hours
- Operating Temperature Range: -20°C ~ 60°C
- Charging Temperature Range: 0°C ~ 45°C

# **Note:**

\* The number of hours the balance can run on the battery depends on many factors. Backlight, IR Sensors and Interface Options will all reduce the hours before a recharge is needed. For optimum battery life, turn these features off. Stop using the battery if above users are detected during use, charging or stop users are detected during users are detected by the battery increases are detected by the basic or stop users are detected was also the basic

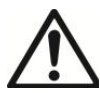

# **WARNING:**

Stop charging the battery if charging is not completed within the specified time. Stop using the battery if the battery becomes abnormally hot, or if there is an oder, discoloration or deformation.

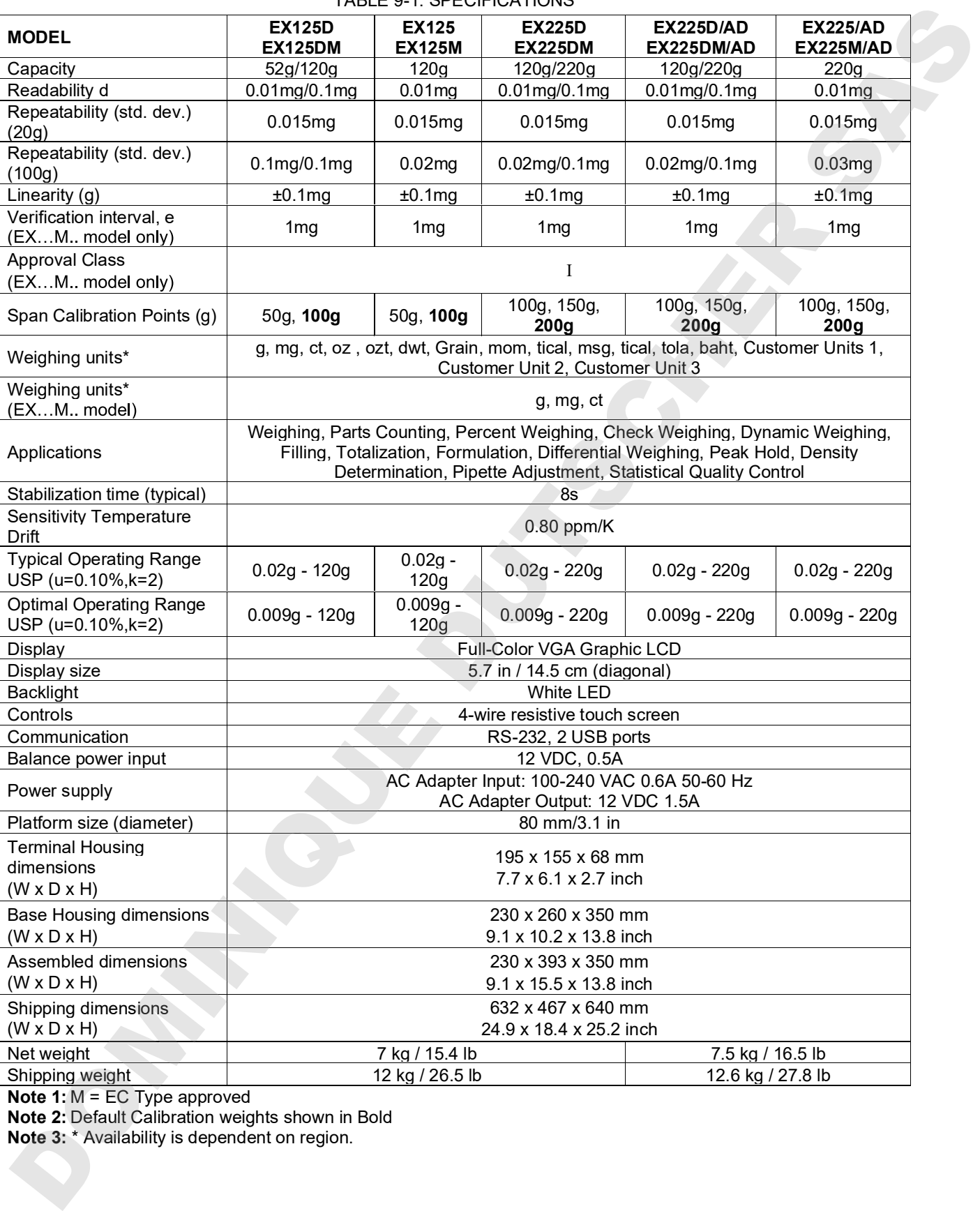

**Note 1:** M = EC Type approved

**Note 2:** Default Calibration weights shown in Bold

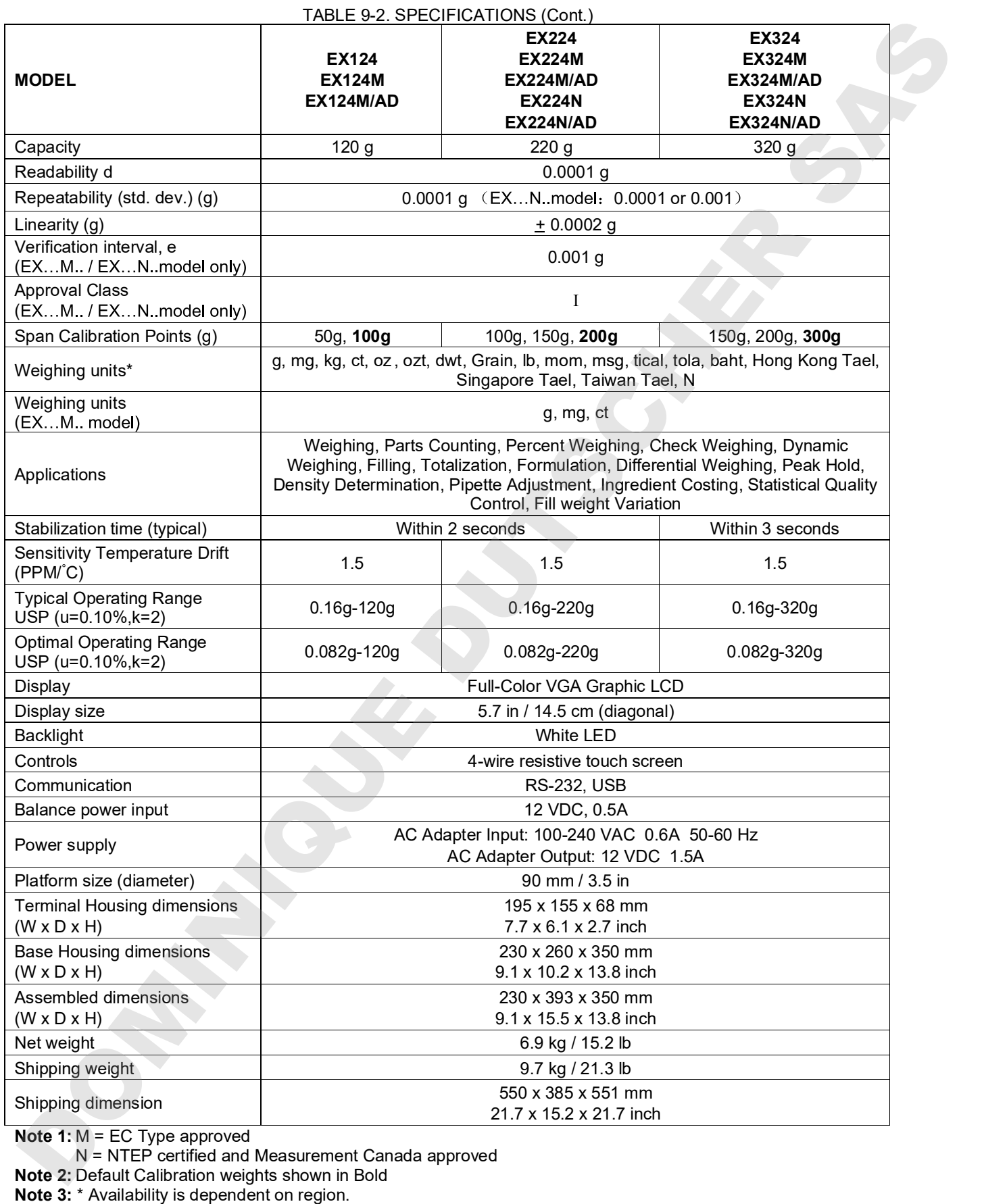

**Note 1:** M = EC Type approved

N = NTEP certified and Measurement Canada approved

**Note 2:** Default Calibration weights shown in Bold

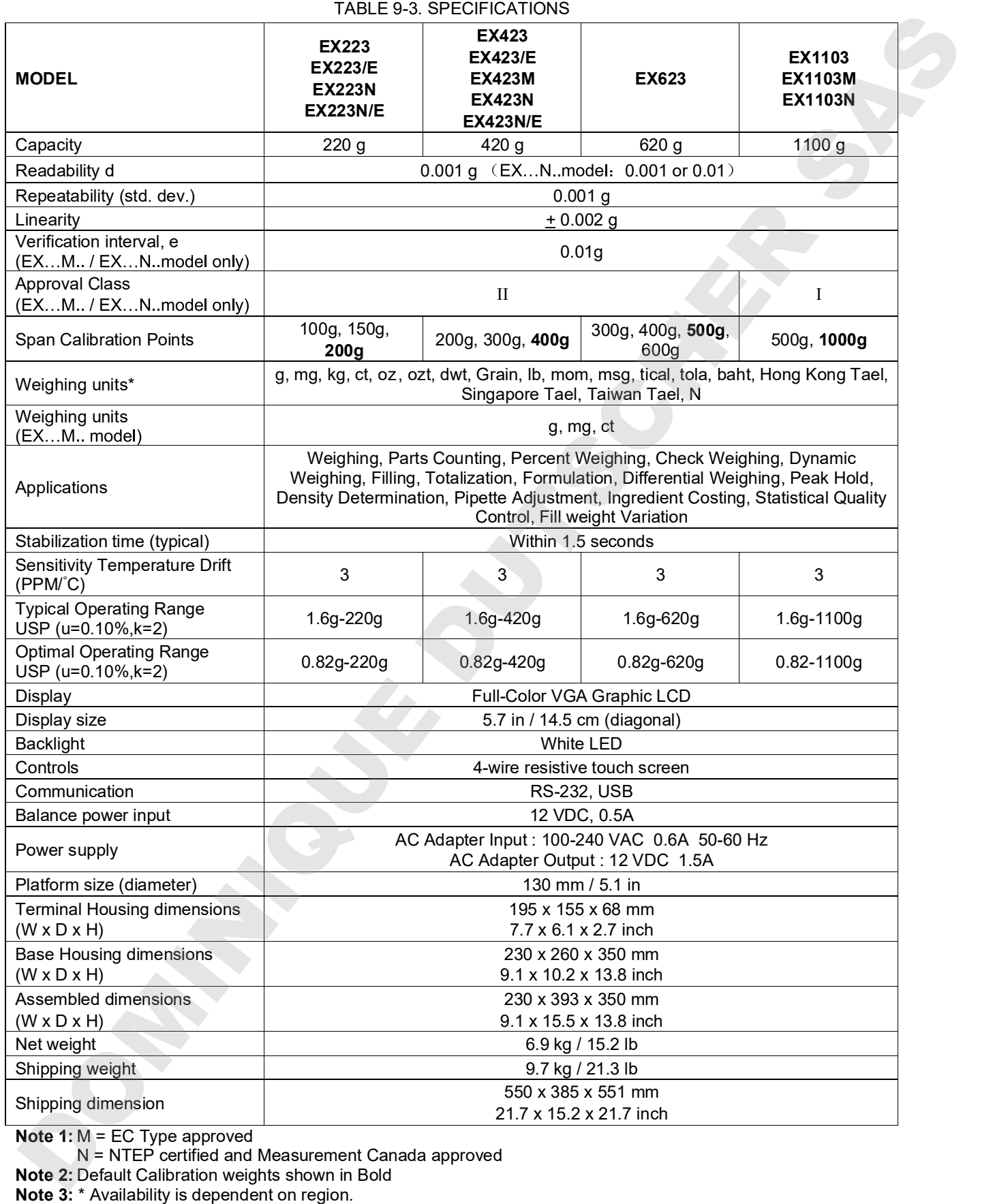

**Note 1:** M = EC Type approved

N = NTEP certified and Measurement Canada approved

**Note 2: Default Calibration weights shown in Bold <b>Note 3:** \* Availability is dependent on region.

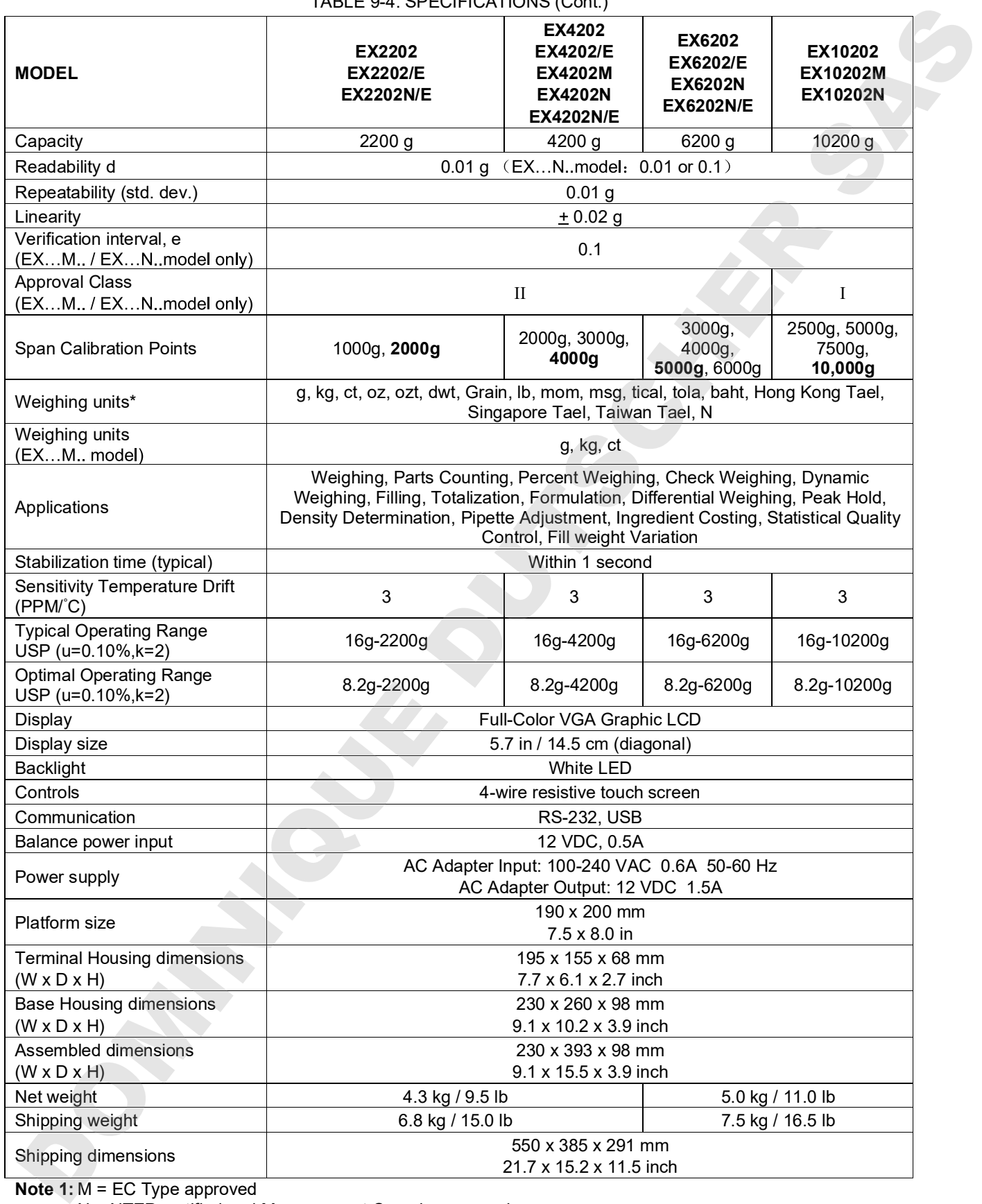

TABLE 9-4. SPECIFICATIONS (Cont.)

**Note 1:** M = EC Type approved

N = NTEP certified and Measurement Canada approved

**Note 2:** Default Calibration weights shown in Bold

**Note 3:** \* Availability is dependent on region.

TABLE 9-5. SPECIFICATIONS (Cont.)

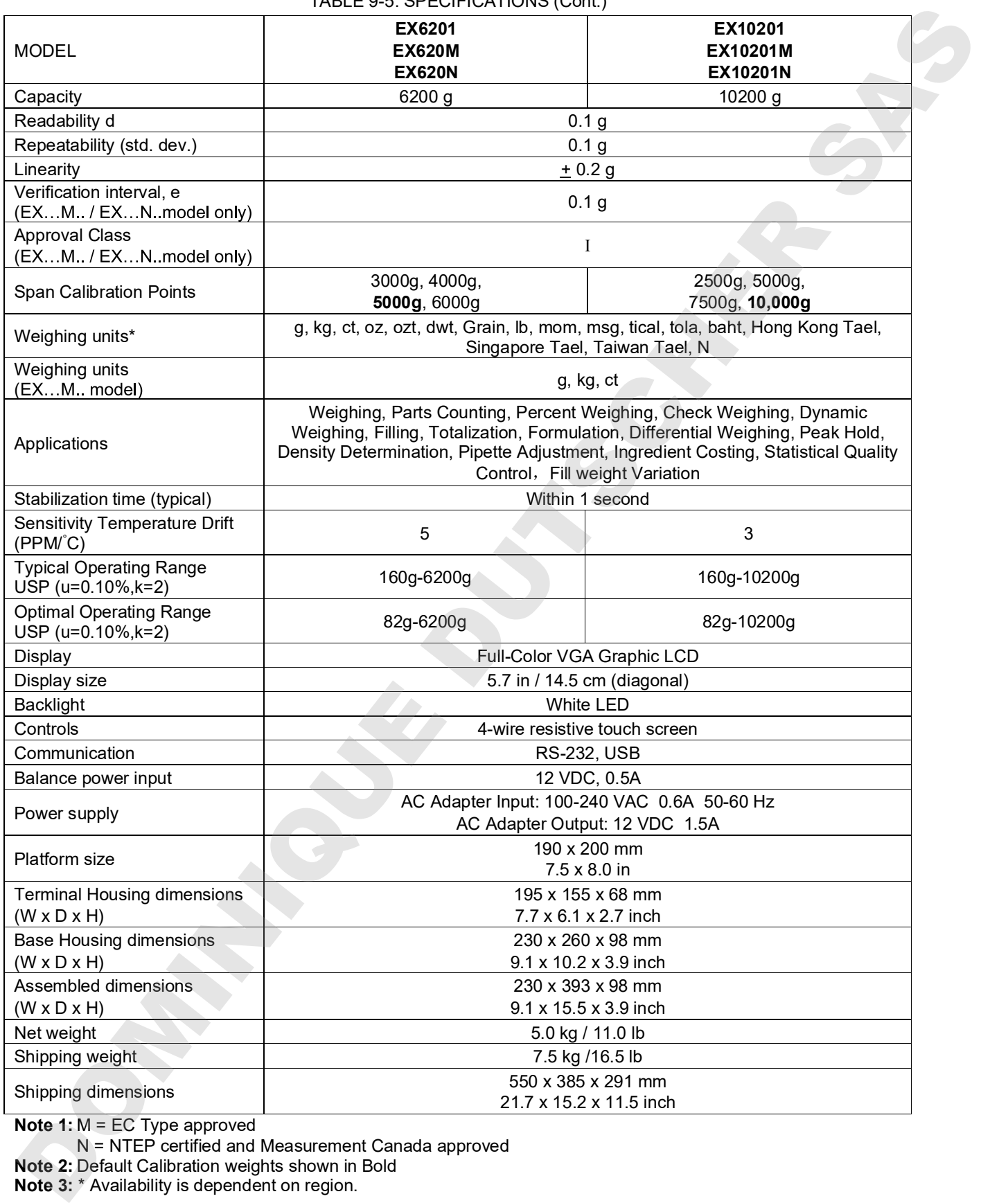

**Note 1:** M = EC Type approved

N = NTEP certified and Measurement Canada approved

**Note 2:** Default Calibration weights shown in Bold **Note 3:** \* Availability is dependent on region.

#### TABLE 9-6. SPECIFICATIONS (Cont.) **MODEL EX12001 EX12001M EX12001N EX24001 EX24001M EX24001N EX35001 EX35001M EX35001N** Max 12000 g 24000 g 35000 g Readability d **1.** The contract of the contract of the contract of the contract of the contract of the contract of the contract of the contract of the contract of the contract of the contract of the contract of the contrac Repeatability (std. dev.) The contract of the contract of the contract of the contract of the contract of the contract of the contract of the contract of the contract of the contract of the contract of the contract of the Linearity <u>+</u>0.2 g Verification interval, e (EX...M. / EX...N. model only)  $1<sub>g</sub>$ Approval Class (EX...M. / EX...N. model only) II Span Calibration Points 3000g, **5000g, 10000g, 12000g** 10000g, 15000g, 20000g, **24000g** 10000g, 20000g, 30000g, **35000g** Weighing units\* g, kg, ct, oz, ozt, dwt, Grain, lb, mom, msg, tical, tola, baht, Hong Kong Tael, Singapore Tael, Taiwan Tael, N Weighing units (EX...M. model) g, kg, ct Applications Weighing, Parts Counting, Percent Weighing, Check Weighing, Dynamic Weighing, Filling, Totalization, Formulation, Differential Weighing, Peak Hold, Density Determination, Ingredient Costing, Statistical Quality Control, Fill weight Variation Stabilization time (typical) and the conduction of the Within 1 second Sensitivity Temperature Drift<br>(PPM/°C) Sensitivity remperature Drift<br>(PPM/°C) 5 Typical Operating Range USP (u=0.10%,k=2) 160g-12000g 160g-24000g 160g-35001g Optimal Operating Range USP (u=0.10%,k=2) 82g-12000g 82g-24000g 82g-35000g Display Full-Color VGA Graphic LCD Display size **5.7** in / 14.5 cm (diagonal) Backlight White LED Controls 2-wire resistive touch screen Communication RS-232, USB Balance power input 12 VDC, 0.5A Power supply AC Adapter Input: 100-240 V~ 0.5A 50/60 Hz AC Adapter Output: 24 VDC 0.625A Platform size 377 x 311 mm 14.8 x 12.2 in Terminal Housing dimensions  $(W \times D \times H)$ 195 x 155 x 68 mm 7.7 x 6.1 x 2.7 inch Base Housing dimensions  $(W \times D \times H)$ 377 x 311 x 120 mm 14.8 x 12.2 x 4.7 inch Assembled dimensions  $(W \times D \times H)$ 442 x 311 x 120 mm 17.4 x 12.2 x 4.7 inch Net weight 10 kg / 22 lb Shipping weight 12 kg / 26.5 lb Shipping dimension 665 x 525 x 330 mm 26.2 x 20.7 x 13.0 inch **NOCEL PROCESSION CONSULTER CONSULTER CONSULTER CONSULTER CONSULTER CONSULTER CONSULTER CONSULTER CONSULTER CONSULTER CONSULTER CONSULTER CONSULTER CONSULTER CONSULTER CONSULTER CONSULTER CONSULTER CONSULTER CONSULTER CONS**

**Note 1:** M = EC Type approved

N = NTEP certified and Measurement Canada approved

**Note 2:** Default Calibration weights shown in Bold
# **9.2 Drawings and Dimensions**

Fully assembled dimensions

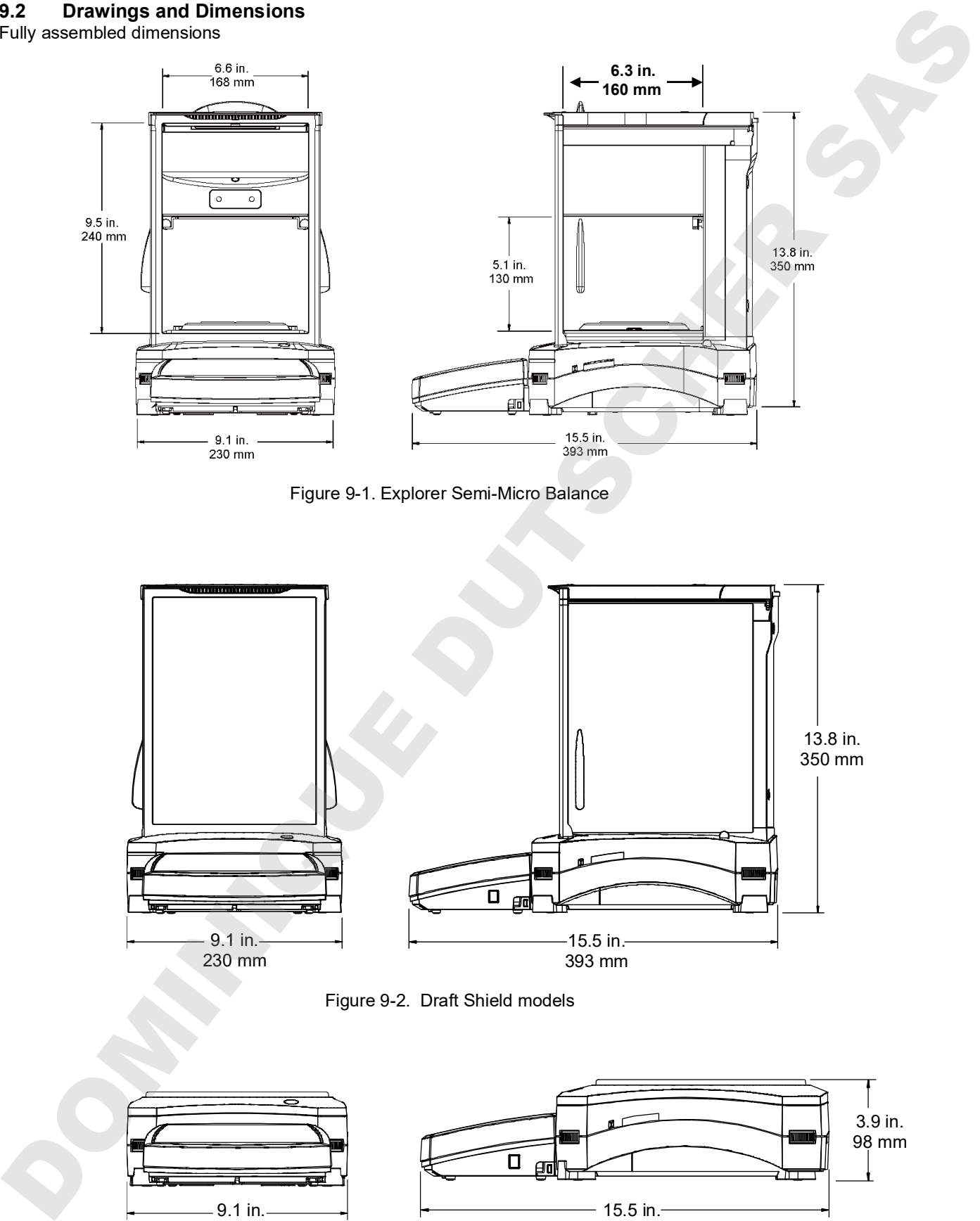

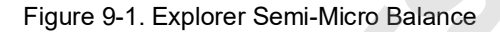

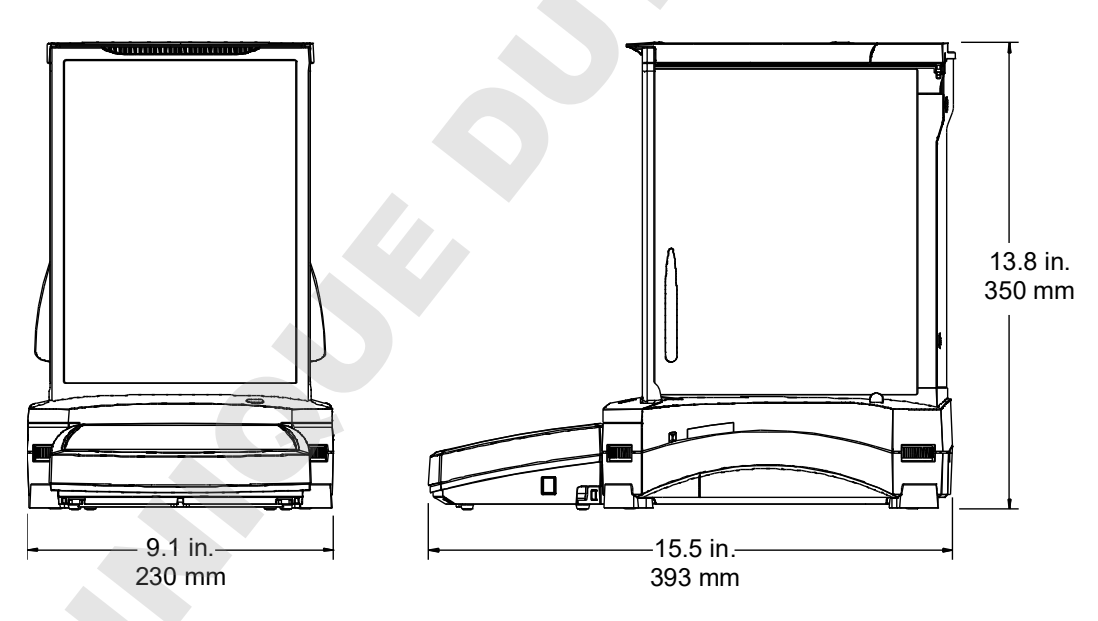

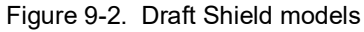

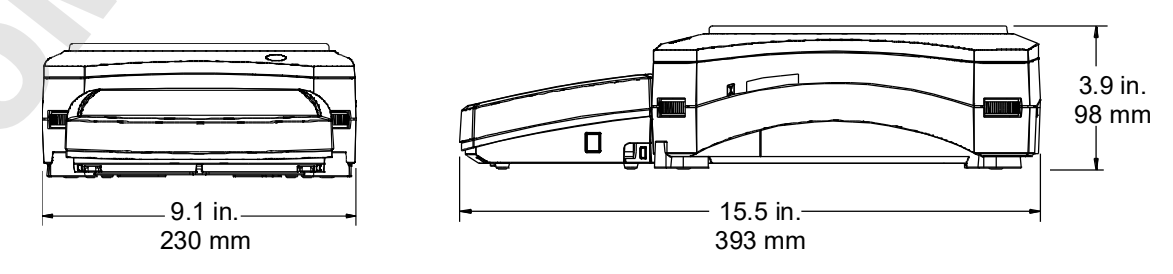

Figure 9-3. Non-Draft Shield models

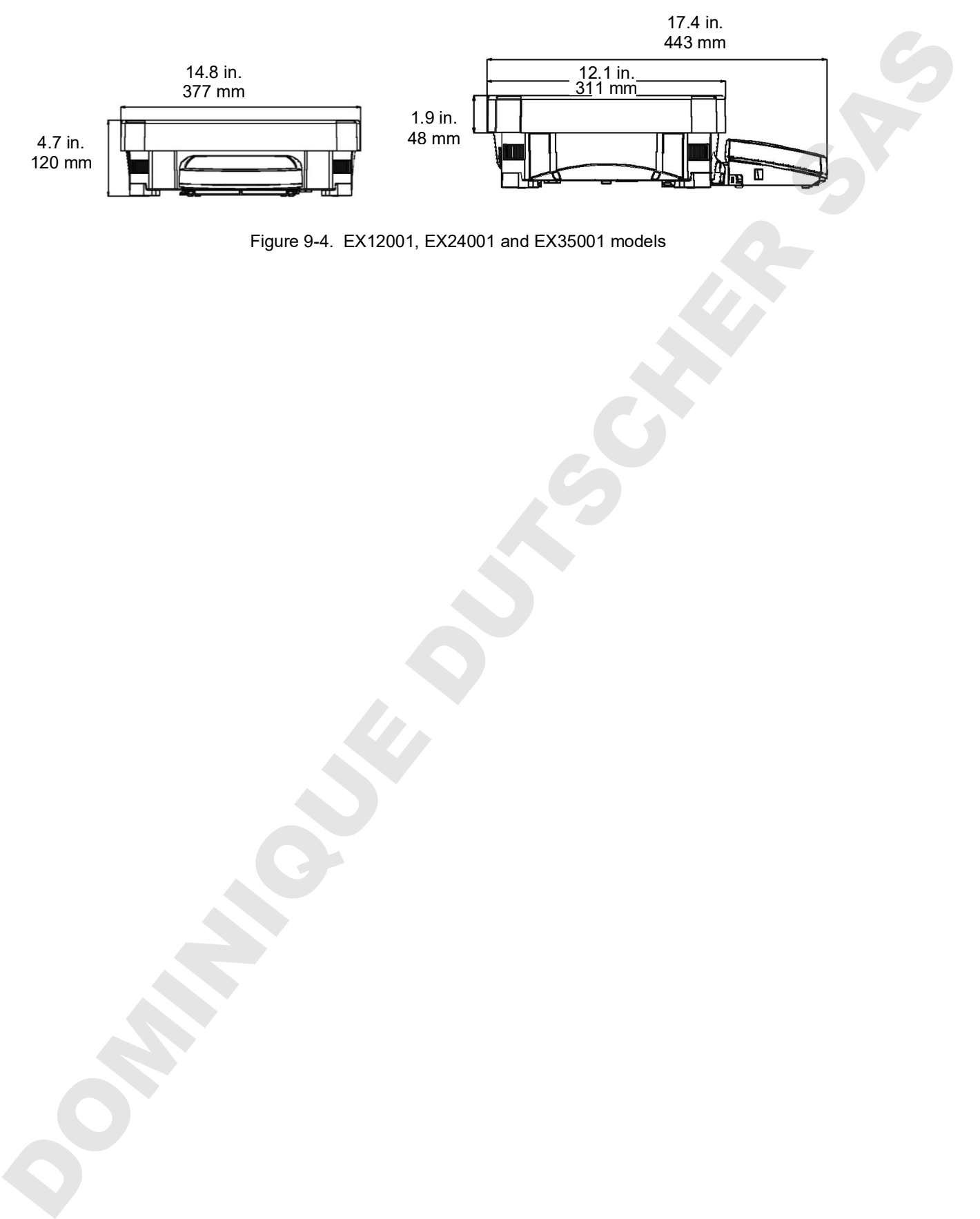

Figure 9-4. EX12001, EX24001 and EX35001 models

# **9.3 Parts and Accessories**

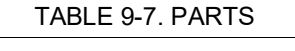

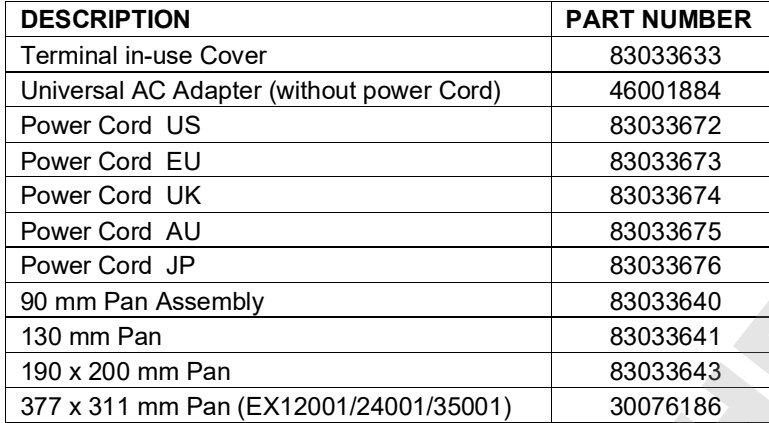

# TABLE 9-8. ACCESSORIES

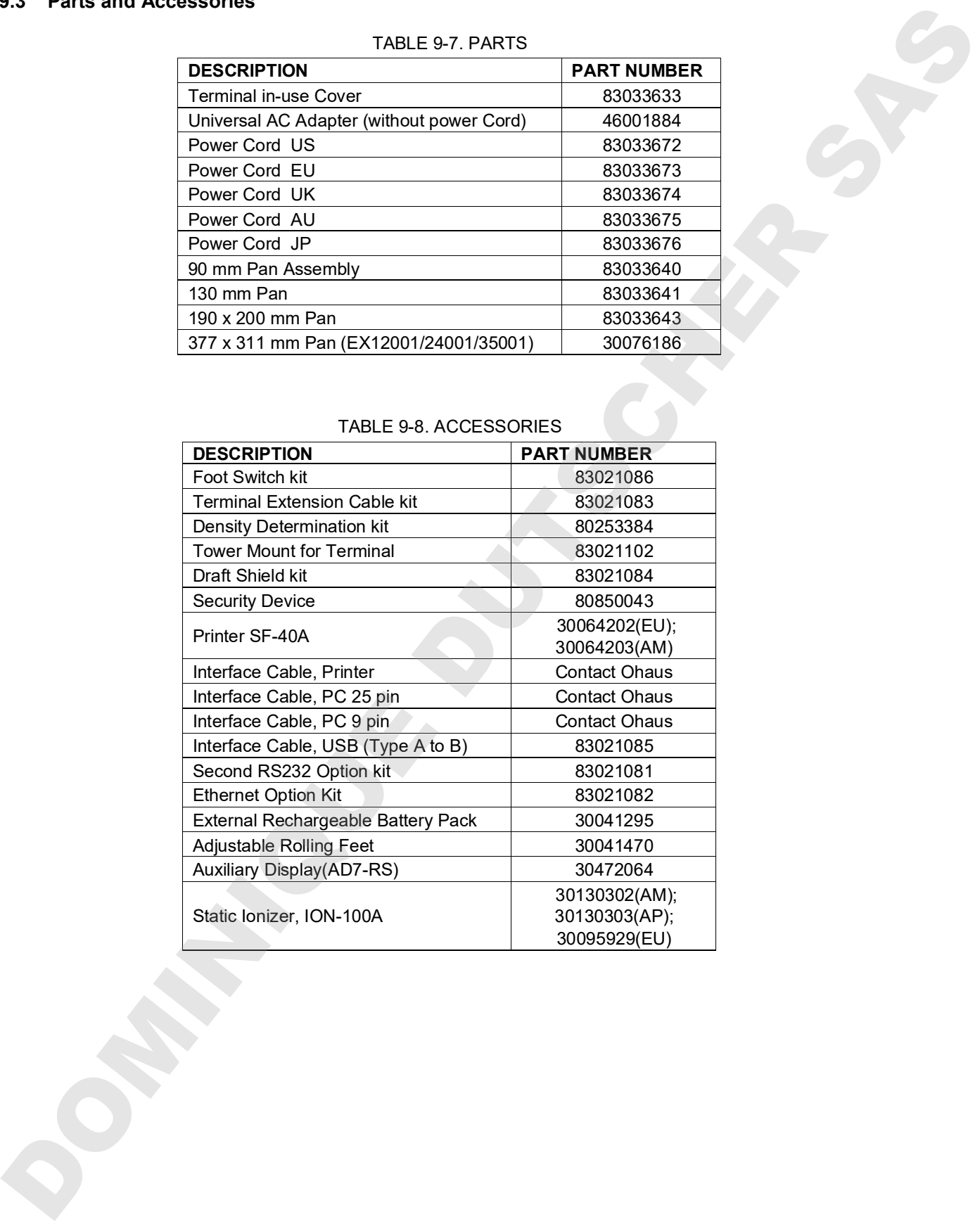

# **9.4 Icons List**

## TABLE 9-9. EXPLORER BALANCE ICONS

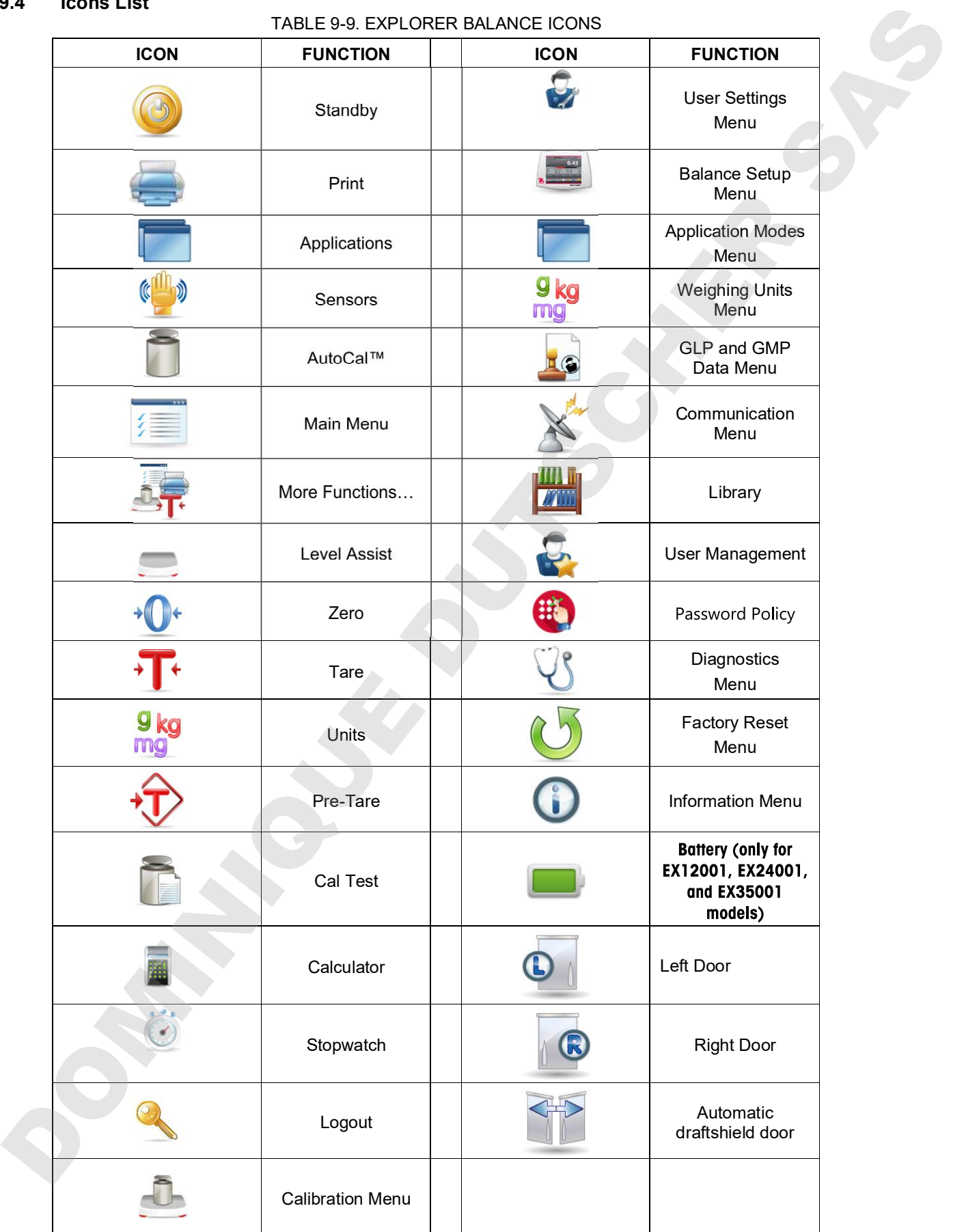

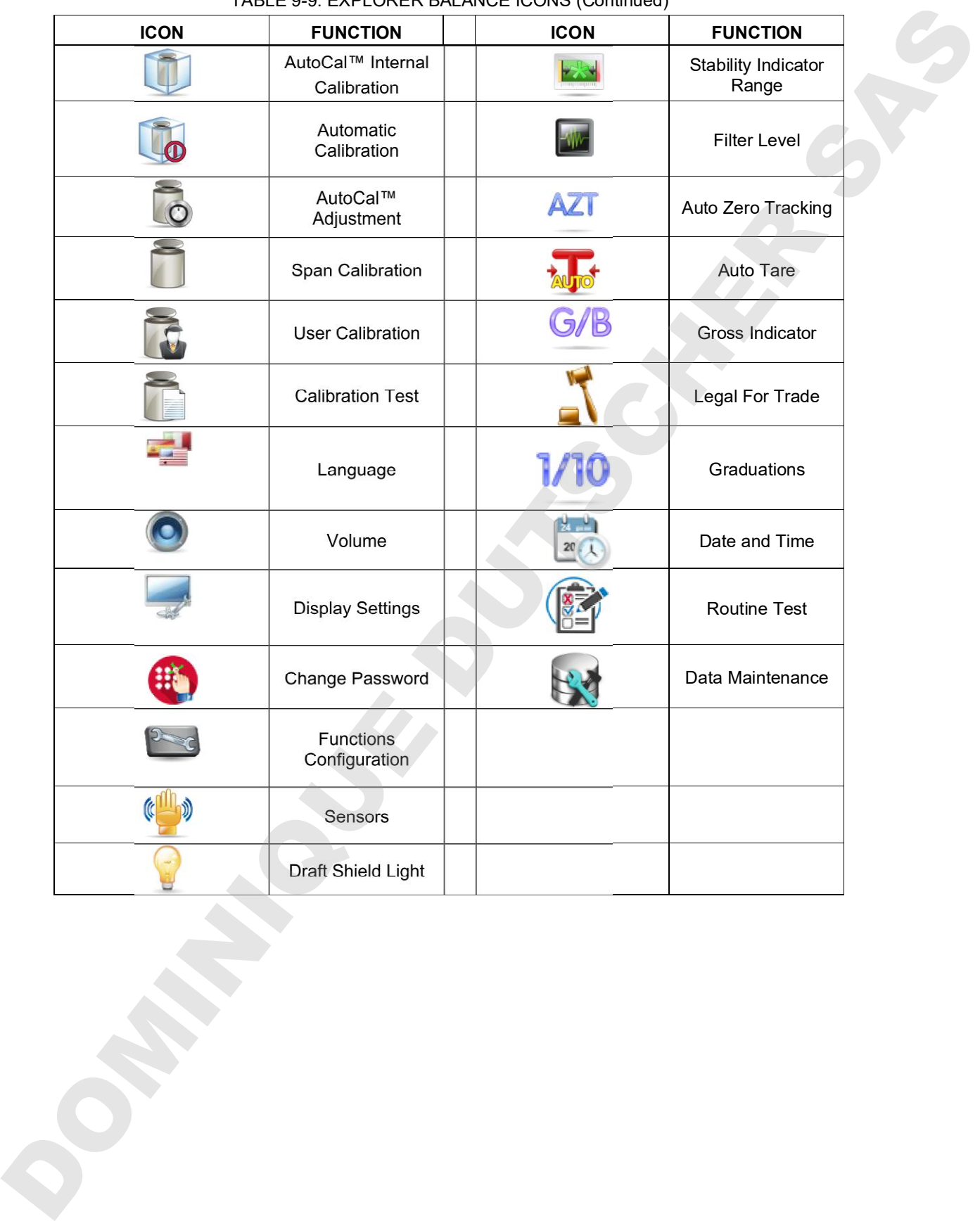

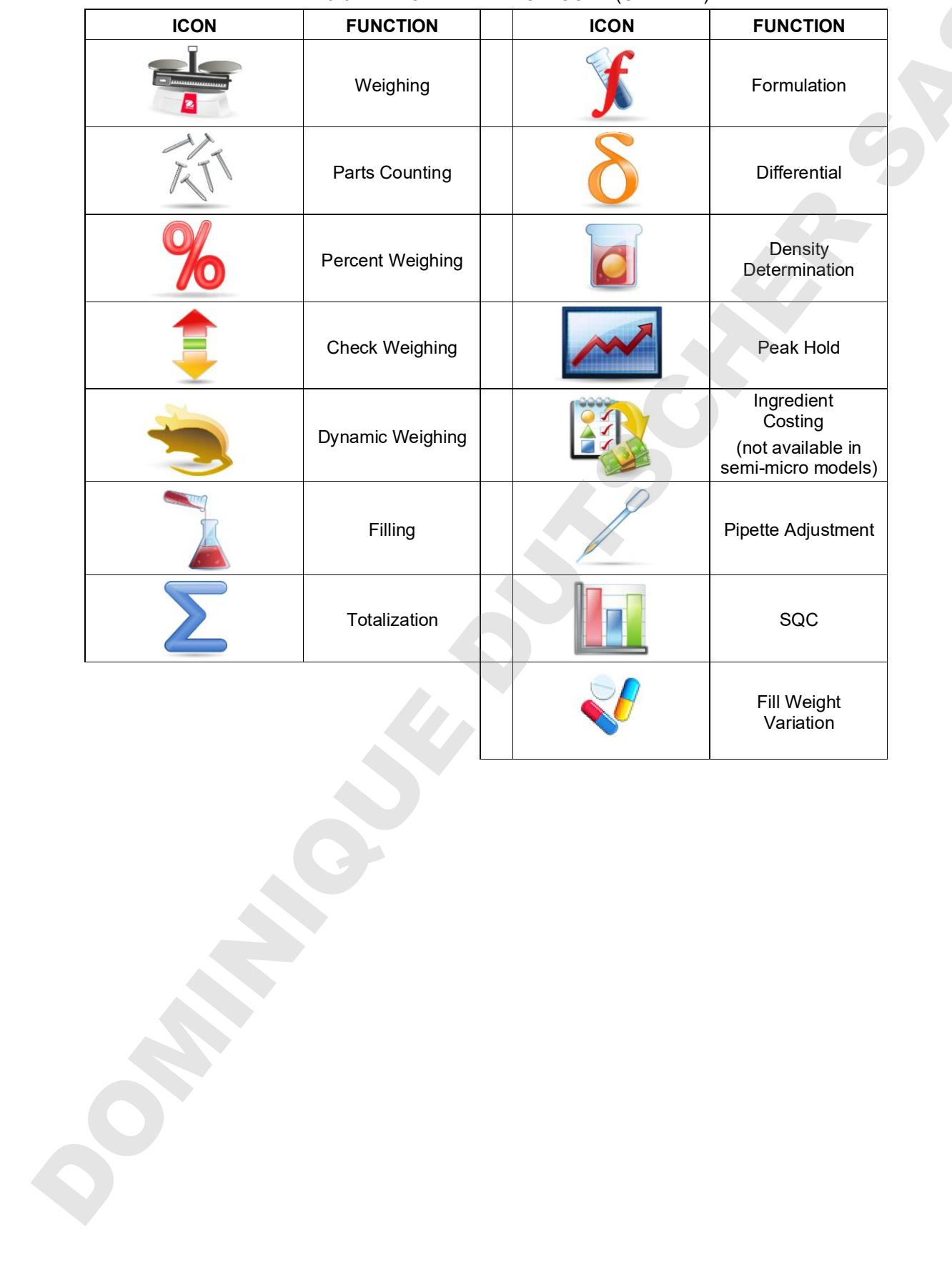

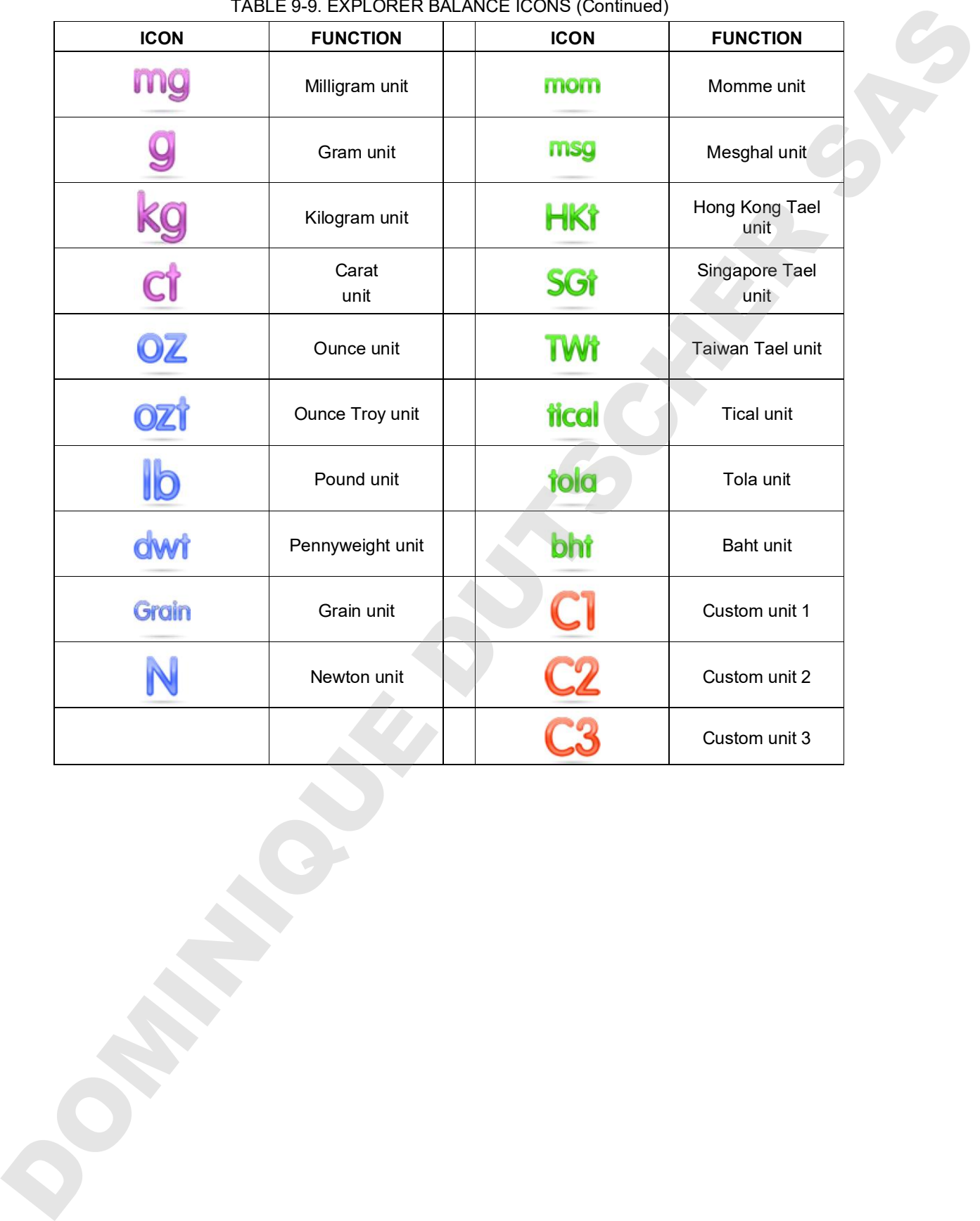

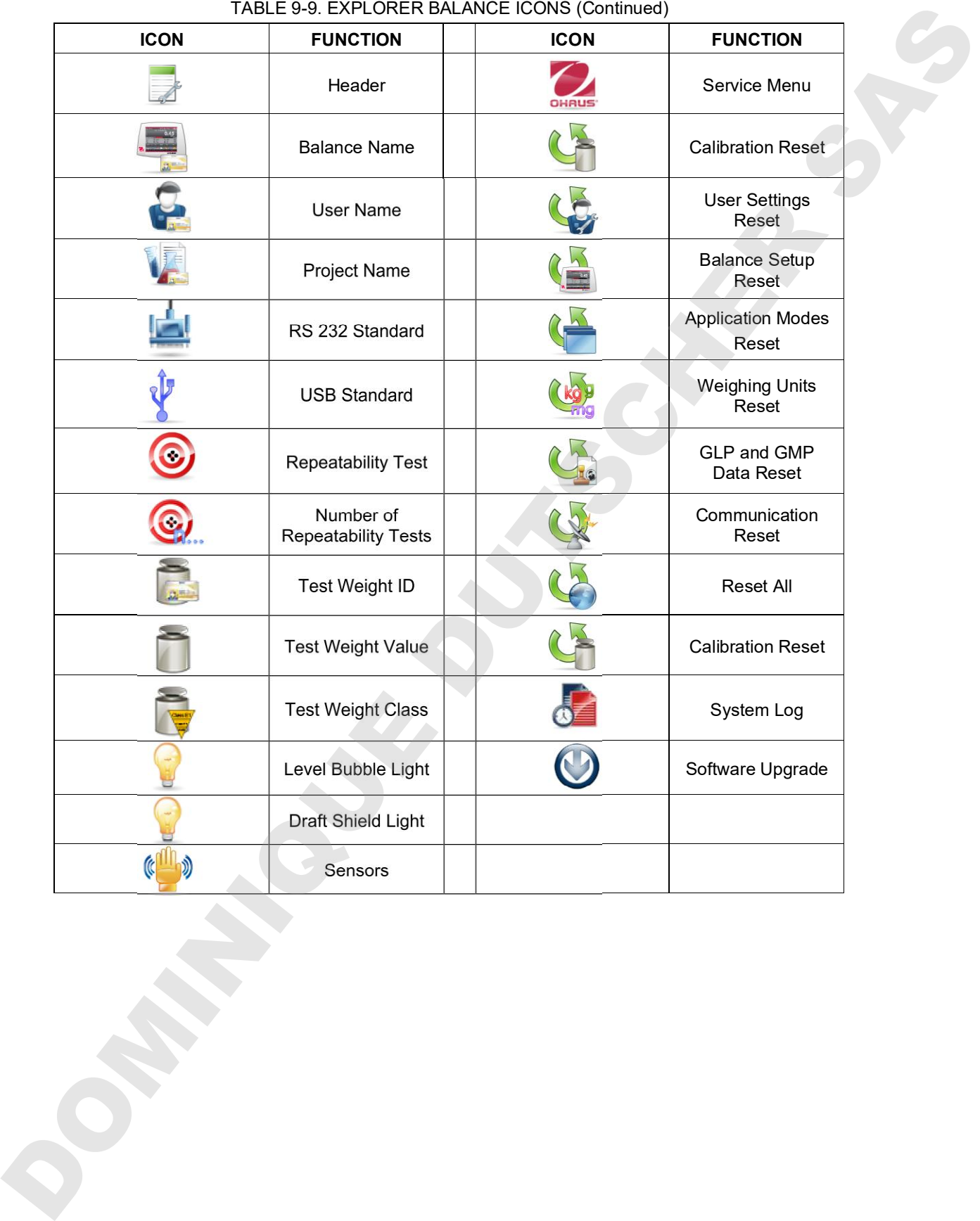

# **9.5 Communication**

## **9.5.1 Interface Commands**

Commands listed in the following table will be acknowledged by the balance. The balance will return "ES" for invalid commands.

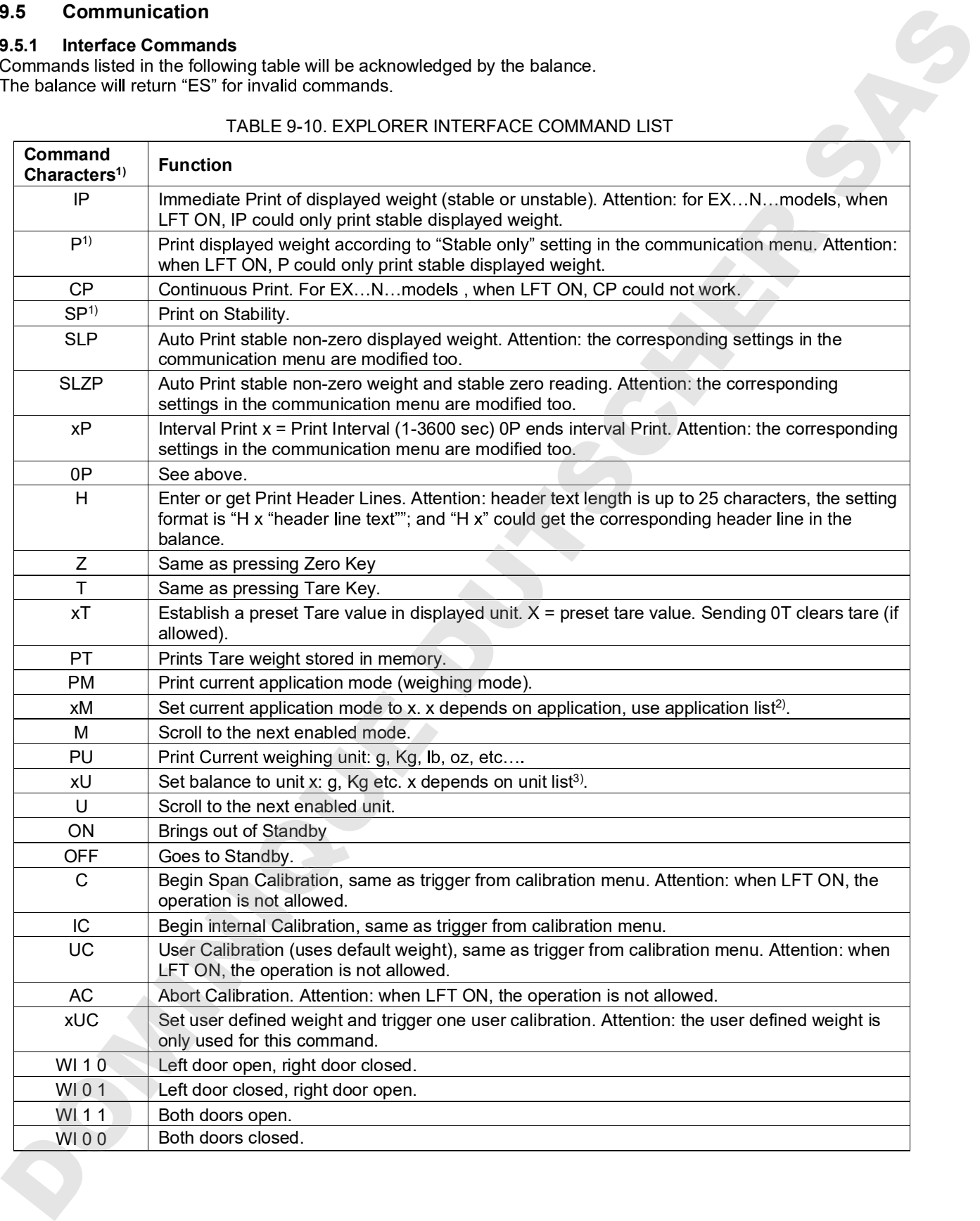

TABLE 9-10. EXPLORER INTERFACE COMMAND LIST

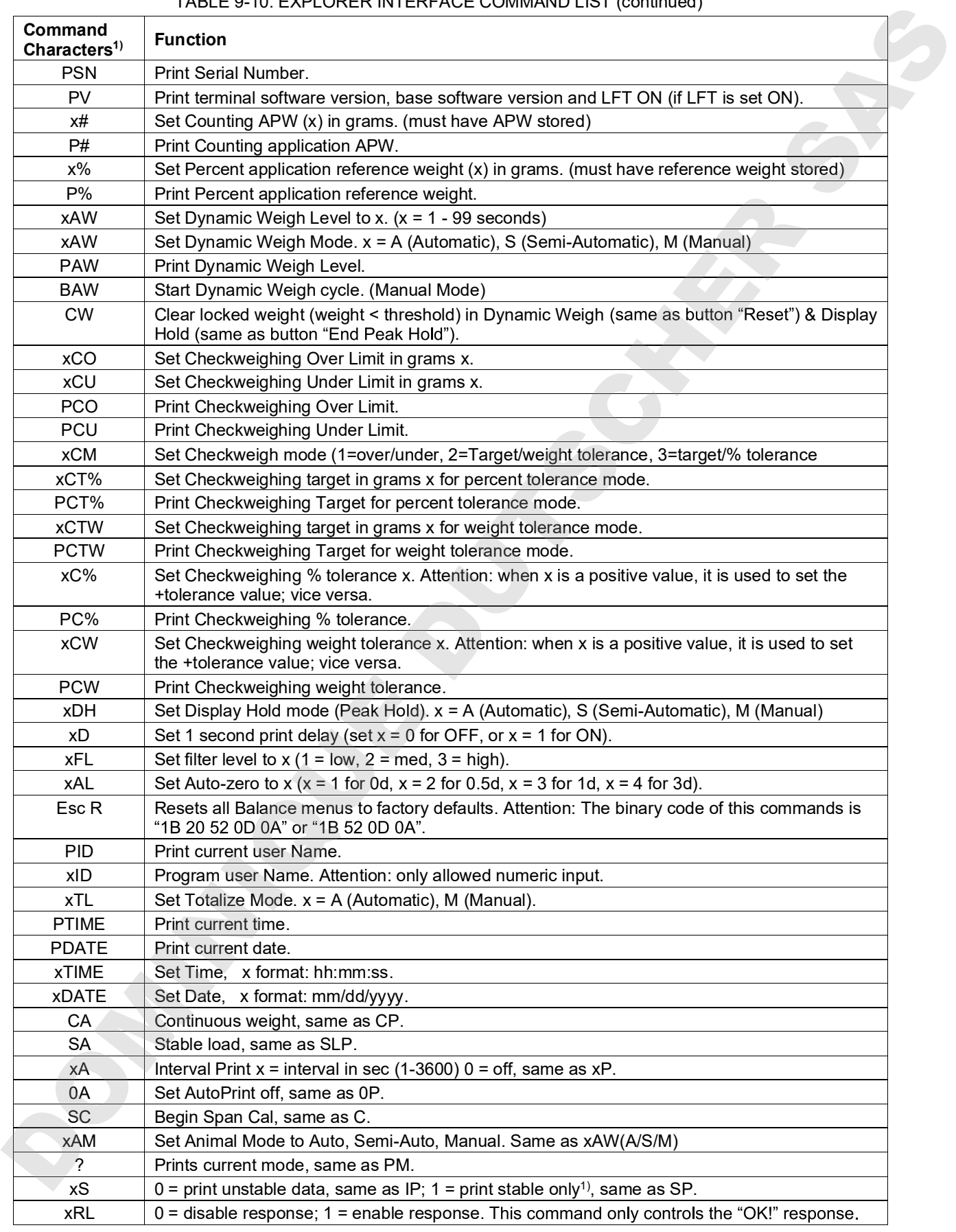

# TABLE 9-10. EXPLORER INTERFACE COMMAND LIST (continued)

Commands sent to the indicator must be terminated by a carriage return-line feed (CRLF). Alternate command characters may be defined by the user. Data output is always terminated with a carriage return-line feed (CRLF).

**Note 1)** There is 40-second timeout control for print under stable requirement. If the unstable condition continues over 40 seconds, balance will respond "ES".

#### **Note 2)** Application list:

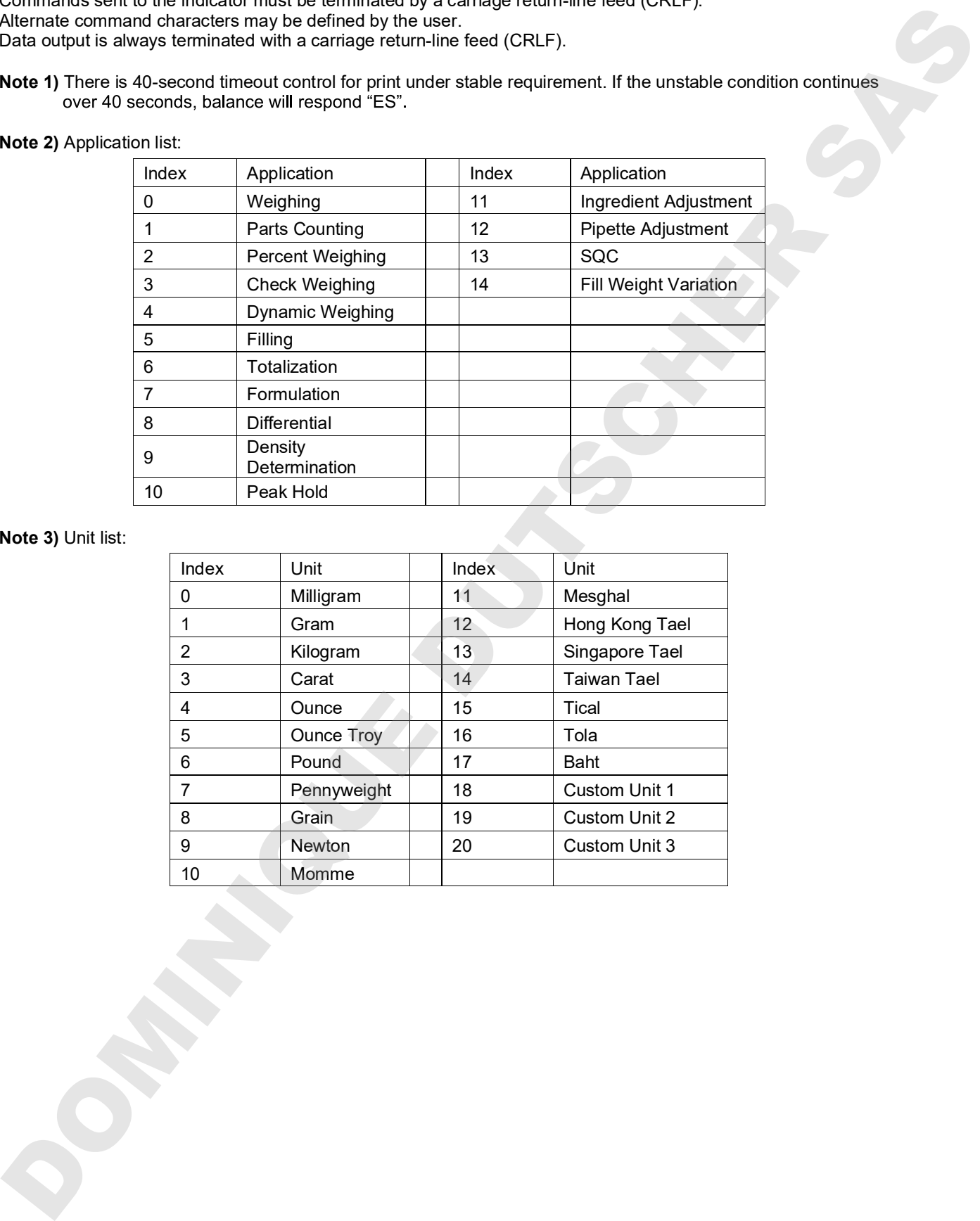

#### **Note 3)** Unit list:

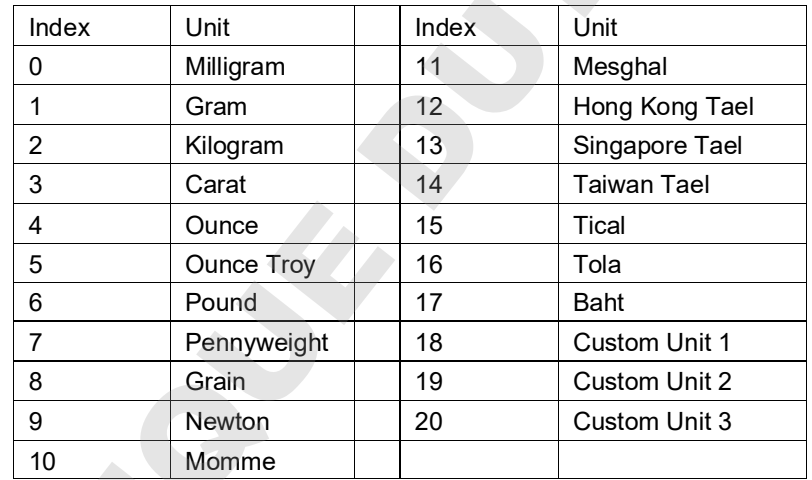

## **9.5.2 RS232 (DB9) Pin Connections**

- Pin 2: Balance transmit line (TxD) Pin 3: Balance receive line (RxD)
- Pin 5: Ground signal (GND)
- Pin 7: Clear to send (hardware handshake) (CTS)
- Pin 8: Request to send (hardware handshake) (RTS)

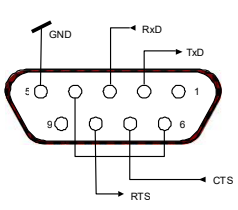

# **9.6** The USB Interface

The Ohaus USB Interface is a unique solution to the problem of connecting a balance to a computer using a Universal Serial Bus (USB). USB devices are categorized into classes such as disk drives, digital cameras, printers, etc. Balances do not have a commonly used class so the Ohaus USB interface uses a generic interface based on the RS232 serial standard.

Data sent from the balance to a computer is in USB format. The USB data is directed to a *virtual port*. This port then appears as an RS232 port to the application program.

When sending a command from a computer to the balance, the application program sends a command to the *virtual port* as if it were an RS232 port. The computer then directs the command from the *virtual port* to the computers USB connector where the balance is connected. The port receives the USB signal and reacts to the command.

The USB Interface includes a CD with the software drivers to create the required *virtual port* on the computer.

## **System Requirements**

- PC running Windows 98®, Windows 98SE®, Windows ME®, Windows 2000®, Windows XP® or Windows 7®, Windows 10®.
- Available USB port (Type A, 4-pin, female)

## **USB Connection**

The balance's USB port terminates with a mini USB.

A USB Cable (type B/male to type A/male) is required (not supplied).

- 1. Ensure that the balance is powered on and working properly.
- 2. Power on the computer and verify that its USB port is enabled and working properly.
- 3. Plug the cable's USB connectors into the computer's USB port and the balance's USB port. Windows® should detect a USB device and the New Hardware Wizard will be initialized.

## **Virtual Port Software Installation**

1. Insert the supplied CD into the computer's CD drive.

Different versions of Windows® have slightly different steps to load the driver that is on the CD. In all versions the New Hardware Wizard guides you through the required steps to select the driver that is located on the CD.

2.After clicking Finish, the virtual port should be ready for use.

Windows® typically adds the virtual port in sequence after the highest number COM port. COM ports, the virtual port will be COM5.

When using the USB interface with programs that limit the number of COM port designations (e.g. Ohaus MassTracker allows only COM1, 2, 3, & 4), it may be necessary to assign one of these port numbers to the new virtual port.

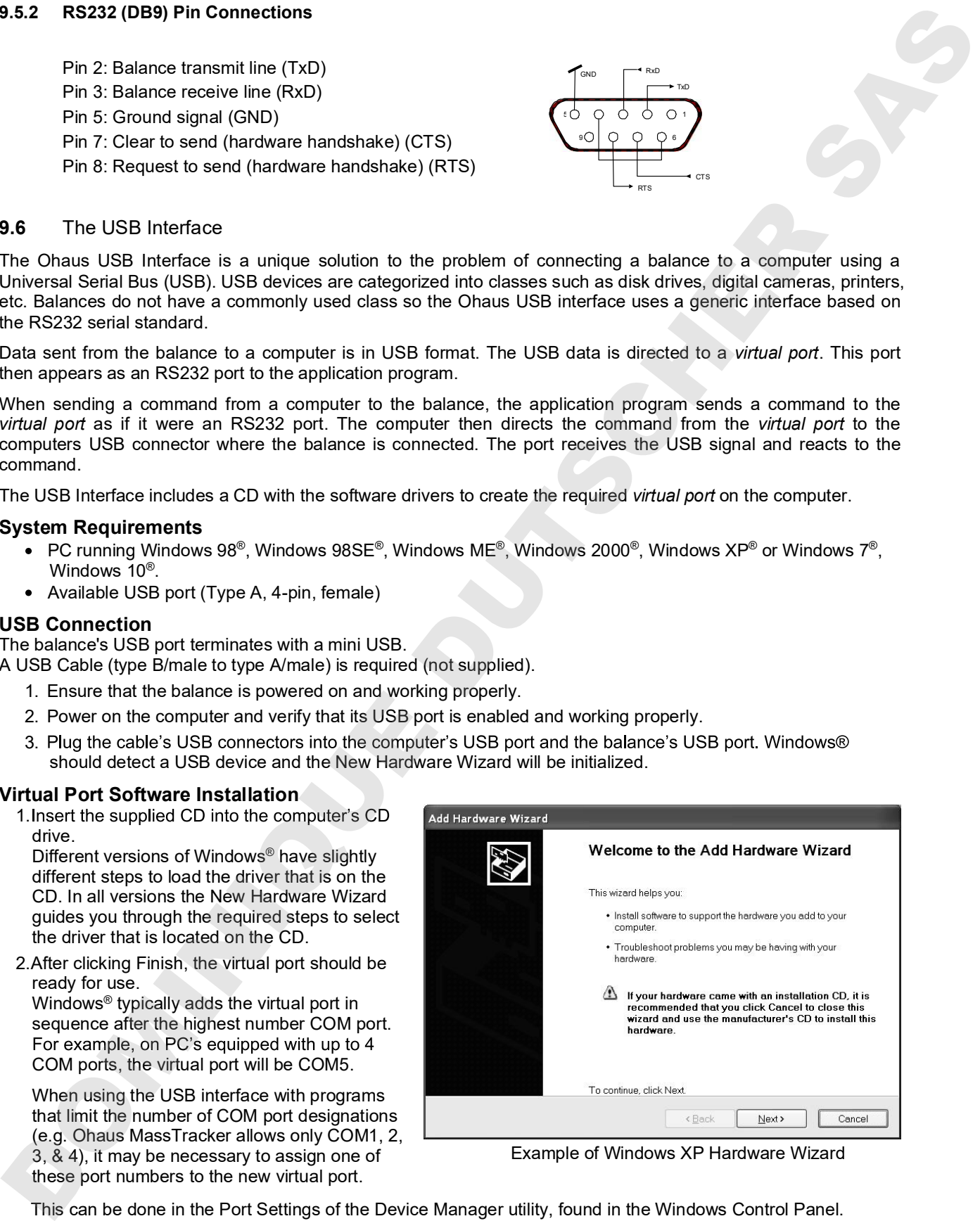

Example of Windows XP Hardware Wizard

This can be done in the Port Settings of the Device Manager utility, found in the Windows Control Panel.

# **Balance Setup for USB Interface**

- A) The Ohaus Interface is preset to communicate using the following settings: **9600 baud, 8 bit, no parity, no handshake, 1 stop bit.** This is a fixed setting and cannot be changed.
- B) Configure the balance to the desired USB and printing parameters.

### **SETUP DEFINITIONS**

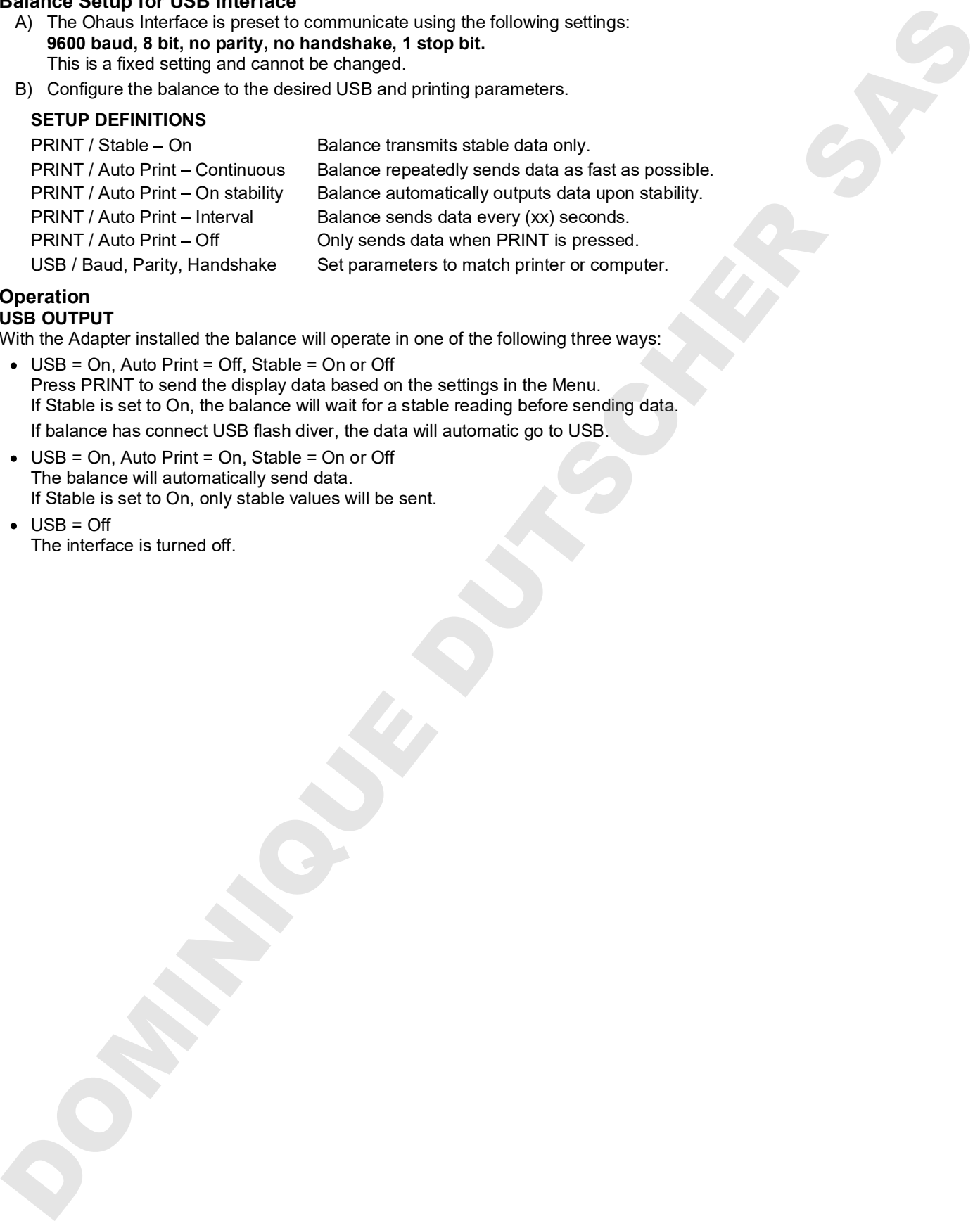

# **Operation**

### **USB OUTPUT**

With the Adapter installed the balance will operate in one of the following three ways:

- USB = On, Auto Print = Off, Stable = On or Off Press PRINT to send the display data based on the settings in the Menu. If Stable is set to On, the balance will wait for a stable reading before sending data. If balance has connect USB flash diver, the data will automatic go to USB.
- USB = On, Auto Print = On, Stable = On or Off The balance will automatically send data. If Stable is set to On, only stable values will be sent.
- $\bullet$  USB = Off

Data sent from the Interface is in standard ASCII format terminated with a [CRLF] (carriage return-line feed). The output format is as follows:

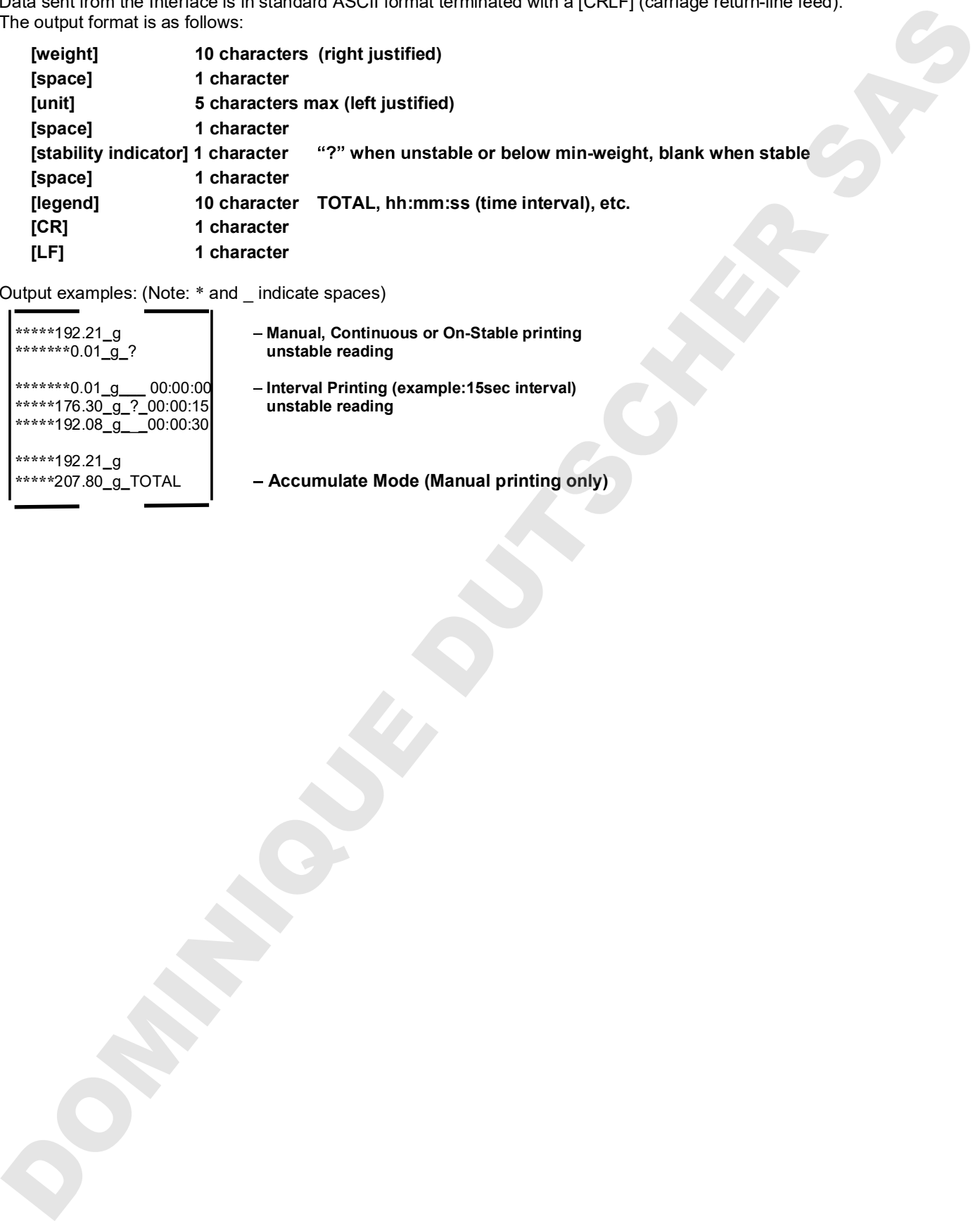

Output examples: (Note: \* and \_ indicate spaces)

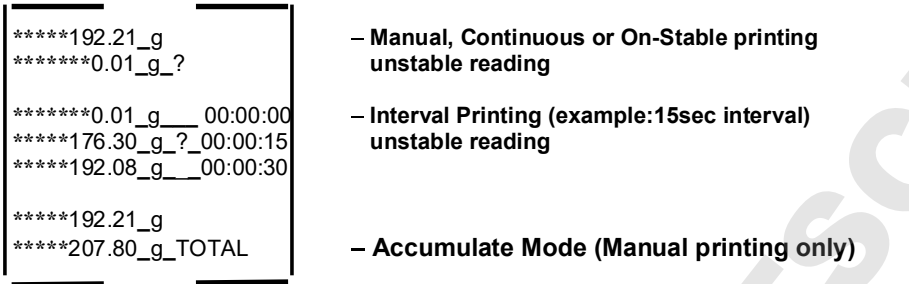

# **USB INPUT**

The balance will respond to various commands sent via the interface adapter. Terminate the following commands when with a [CR] or [CRLF].

#### **Explorer Commands**

- **?** print current mode, object below min-weight
- turn Auto-print off
- **SA** Auto-print on, prints on stability<br>**CA** Continuous Auto-print
- **CA** Continuous Auto-print<br>(n)A Auto-print on 1 to 3600
- Auto-print on 1 to  $3600$  second intervals (n = 1 to  $3600$ )
- **C** perform span calibration<br>**T** tare balance, same as pr
- tare balance, same as pressing ON-ZERO
- **V** print software version<br>**(Esc)R** reset balance to factor
- reset balance to factory defaults
- **P** same as pressing PRINT
- **0S** print unstable data
- **1S** print stable data only
- **P** same as pressing Print
- **SP** print stable weight only
- **IP** immediate print of displayed weight (stable or unstable)
- **CP** Continuous print of weights
- **SLP** Auto-print stable non-zero weight only
- **SLZP** Auto-print stable non-zero weight and zero reading
- $xP$  Auto-print on 1 to 3600 second intervals  $(x = 1$  to 3600)
- **0P** turns auto-print off
- **PM** print current mode
- **M** advance to the next enabled mode<br>**PU** print current unit
- print current unit
- **U** advance to the next enabled unit
- **T** same as pressing Tare<br>**Z** same as pressing Zero
- **Z** same as pressing Zero<br>**PV** print software version
- print software version

## **Auto-Print Operation**

Once Auto-Print is activated in the menu, the balance will send data as required.

- To temporarily stop Auto-Printing, press PRINT.
- If there is data in the print buffer the printer will finish printing this data.
- A second press will resume Auto-Printing.

# **10. SOFTWARE UPDATES**

Ohaus is continuously improving its balance software. To obtain the latest release, please contact your Authorized Ohaus USA Metroporation control or Corporation Corporation Corporation Corporation Corporation Corporation Corporation<br>
Corporation Corporation Corporation Corporation Corporation Corporation<br>
2. Corporation Corporation Corporat

# **11. COMPLIANCE**

Compliance to the following standards is indicated by the corresponding mark on the product.

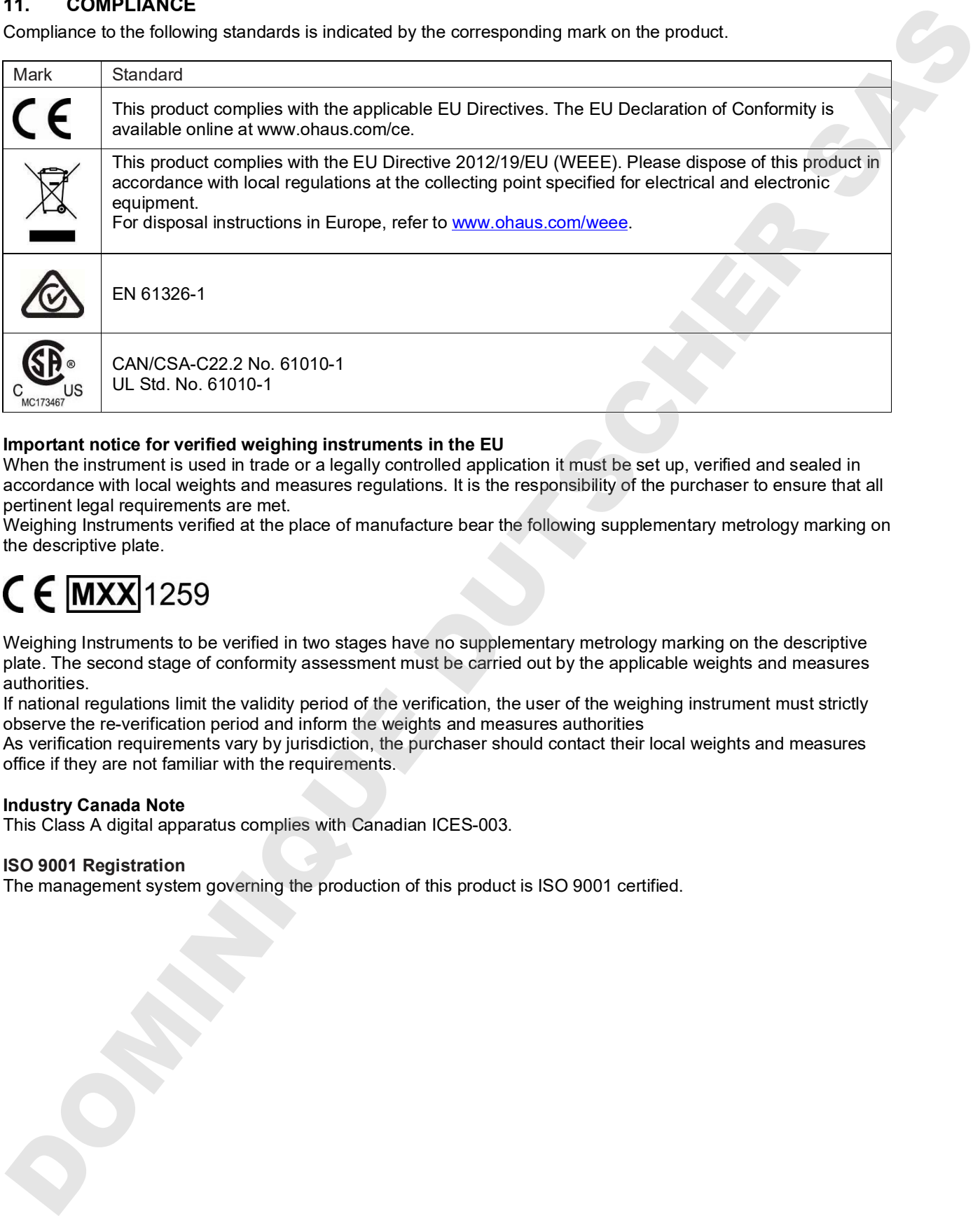

# **Important notice for verified weighing instruments in the EU**

When the instrument is used in trade or a legally controlled application it must be set up, verified and sealed in accordance with local weights and measures regulations. It is the responsibility of the purchaser to ensure that all pertinent legal requirements are met.

Weighing Instruments verified at the place of manufacture bear the following supplementary metrology marking on the descriptive plate.

Weighing Instruments to be verified in two stages have no supplementary metrology marking on the descriptive plate. The second stage of conformity assessment must be carried out by the applicable weights and measures authorities.

If national regulations limit the validity period of the verification, the user of the weighing instrument must strictly observe the re-verification period and inform the weights and measures authorities

As verification requirements vary by jurisdiction, the purchaser should contact their local weights and measures office if they are not familiar with the requirements.

## **Industry Canada Note**

This Class A digital apparatus complies with Canadian ICES-003.

## **ISO 9001 Registration**

## **EXPLORER BALANCES EN-159**

## **FCC Supplier Declaration of Conformity**

Unintentional Radiator per 47CFR Part B

Trade Name: OHAUS CORPORATION Model: EX balance

#### **Issuing Party that Assembled the Product:**

Ohaus Instruments (Changzhou) Co., Ltd. 2F, 22 Block, 538 West Hehai Road, Xinbei District, Changzhou Jiangsu 213022, China Phone: +86 519 85287270

#### **Responsible Party - U.S. Contact Information:**

Ohaus Corporation 7 Campus Drive, Suite 310 Parsippany, NJ 07054 United States Phone: +1 973 377 9000 Web: www.ohaus.com

#### **FCC Compliance Statement:**

Note: This equipment has been tested and found to comply with the limits for a Class A digital device, pursuant to part 15 of the FCC Rules. These limits are designed to provide reasonable protection against harmful interference when the equipment is operated in a commercial environment. This equipment generates, uses, and can radiate radio frequency energy and, if not installed and used in accordance with the instruction manual, may cause harmful interference to radio communications. Operation of this equipment in a residential area is likely to cause harmful interference in which case the user will be required to correct the interference at his own expense. Changes or modifications not expressly approved by the party responsible for compliance could void the user's authority to operate the equipment. but a the equipment is operated to operate the equipment.<br>
These kisms: CV MMS CORE CONTROL CONTROL<br>
27-22 Block, 282 Vista Henri Hotel, 2001<br>
27-22 Block, 282 Vista Henri Hotel, 2001<br>
27-22 Block, 282 Vista Henri Hotel, 2

## **LIMITED WARRANTY**

Ohaus products are warranted against defects in materials and workmanship from the date of delivery through the duration of the warranty period. During the warranty period Ohaus will repair, or, at its option, replace any component(s) that proves to be defective at no charge, provided that the product is returned, freight prepaid, to Ohaus.

This warranty does not apply if the product has been damaged by accident or misuse, exposed to radioactive or corrosive materials, has foreign material penetrating to the inside of the product, or as a result of service or modification by other than Ohaus. In lieu of a properly returned warranty registration card, the warranty period shall begin on the date of shipment to the authorized dealer. No other express or implied warranty is given by Ohaus Corporation. Ohaus Corporation shall not be liable for any consequential damages. Of our products are variational applies define in multiple with the visit of the minimize of the full details. The company of the minimization of the minimization of the minimization of the company of the minimization of t

As warranty legislation differs from state to state and country to country, please contact Ohaus or your local Ohaus

DOMINIQUE DU SIGUE DU SITE

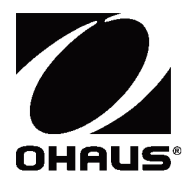

Ohaus Corporation 7 Campus Drive Suite 310 Parsippany, NJ 07054 USA Tel: (973) 377-9000 Fax: (973) 944-7177 Principal Rights reserved. D[OM](www.ohaus.com)INIQUE DUTSCHER SAS

With offices worldwide. www.ohaus.com

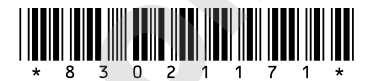